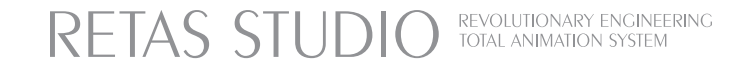

# **STYLOS User Guide**

ユーザーガイド

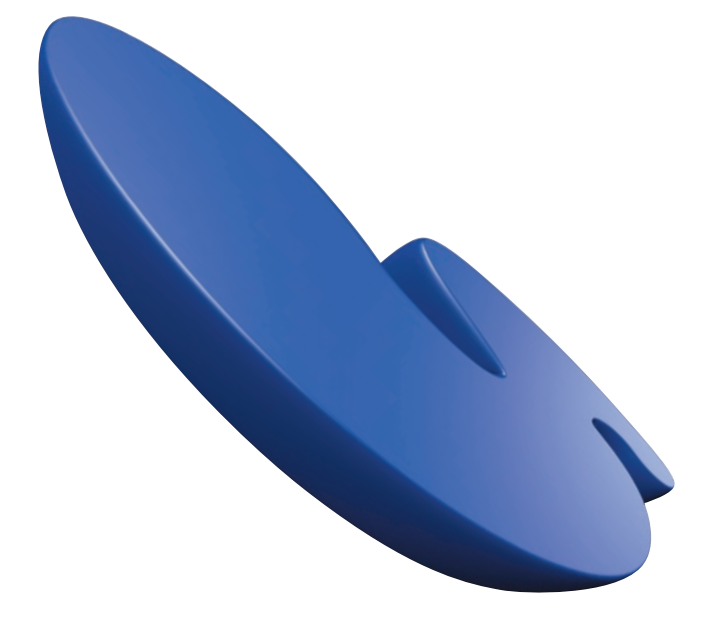

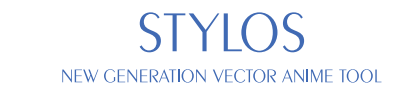

RETAS STUDIO is a graphic software which brings epoch-making progress for the animation fields<br>having been in analog technique so far into the digital realm. Various functions and easy operation tools bring you the highest quality and efficiency that respond to professionals' strict demands.<br>Using this software, you can express your own imagination world just easily.<br>RETAS STUD

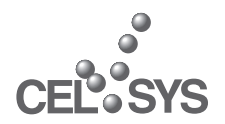

G

 $\blacksquare$ 

ENTER

E

en

# 本書をお読みになる前に..... **Chauter:01** 第1章 はじめに Step:01 **RETAS STUDIO のワークフロー**

 $\epsilon$ 

8

 $10$ 

 $18$ 

 $\overline{22}$ 

24

34

 $41$ 

### **RetasStudio の特徴** Step:02

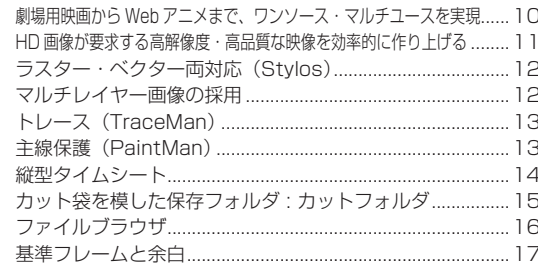

# Step:03 Stylos の特徴

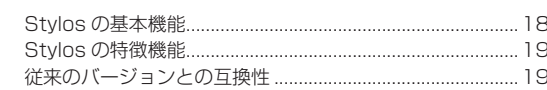

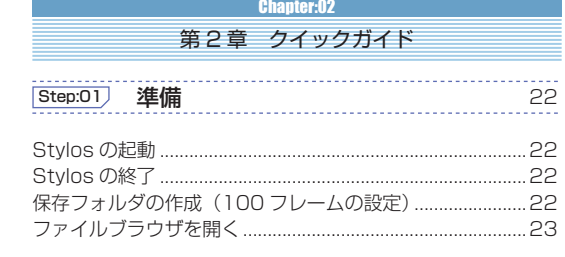

# **[Step:02] レイアウト (担当:原画マン)**

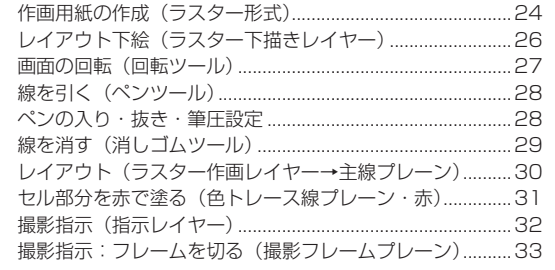

# Step:03 原画 (担当:原画マン)

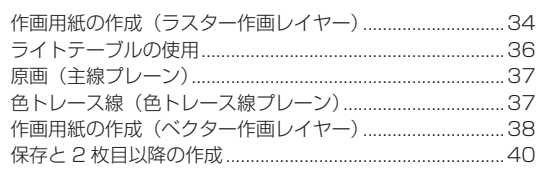

# [Step:04] シート付け (担当:原画マン)

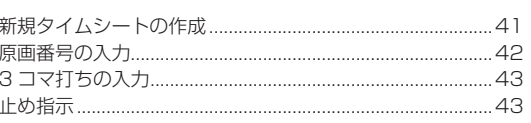

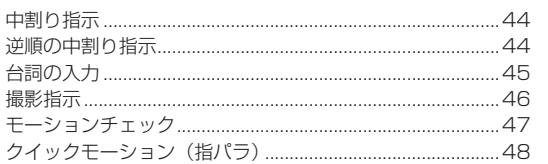

# [Step:05] 作監修正 (担当:作画監督)

49

修正 (ラスター修正レイヤー) ........ .49

### [Step:06] 動画 (担当:動画マン)  $\overline{50}$

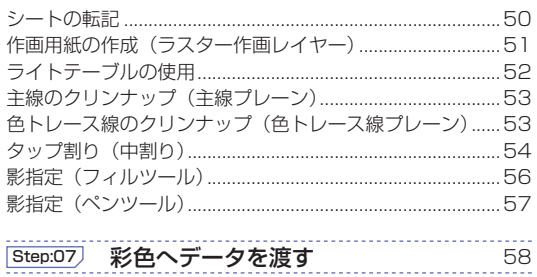

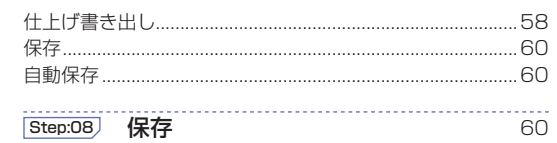

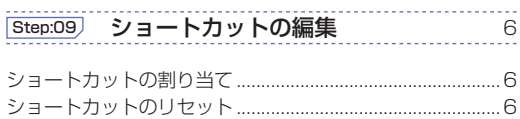

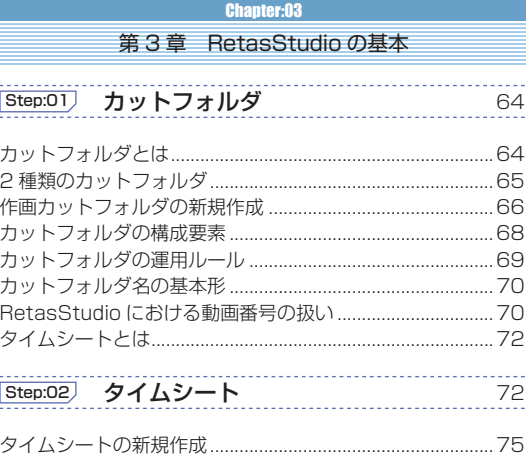

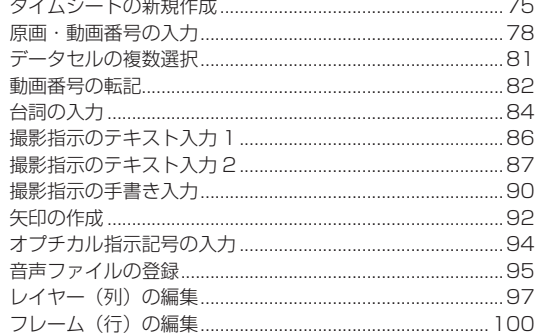

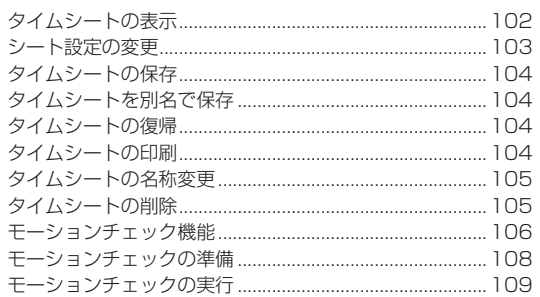

 $.110$ 

 $\frac{1}{112}$ 

130

136

 $146$ 

# Step:03) ファイルブラウザ

一部分のみのモーションチェック.............

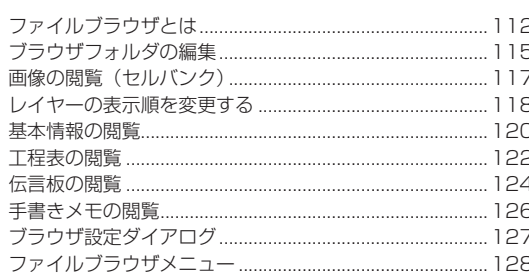

# Step:04 ファイルプレビューワー

ファイルプレビューワーとは .......... 130 「ファイルプレビューワー1の機能一覧........ .131

> **Chapter:04** 第4章 画面表示

# $5$ tep:01) 画面表示

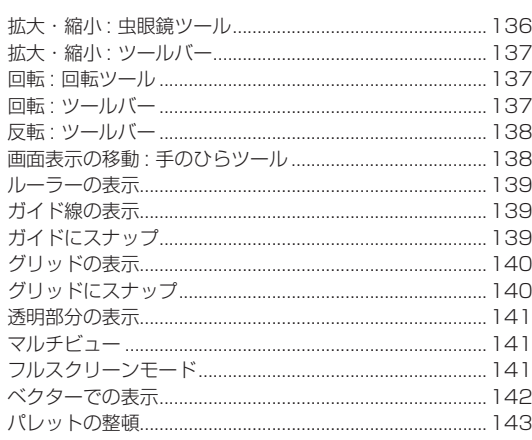

# **Chapter:05** 第5章 用紙とフレーム

# [Step:01] 作画用紙 (セル)

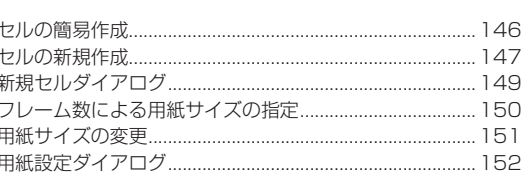

撮影フレームによる用紙サイズの変更... . 153

# Step:02 フレーム

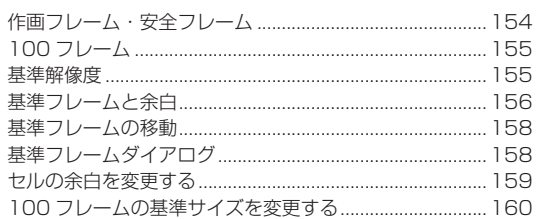

# **Chapter:06** 第6章 レイヤー・プレーン

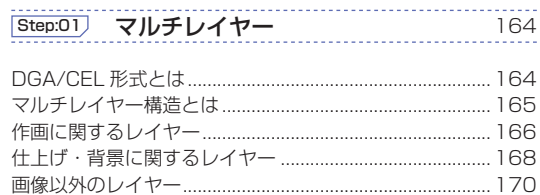

# Step:02 レイヤー

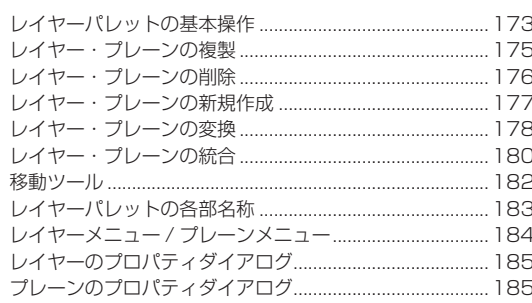

### **Step:03** レイヤー・プレーン一覧 186

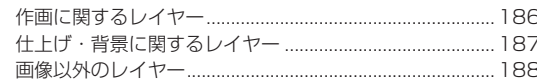

# **Chapter:07** 第7章 作画

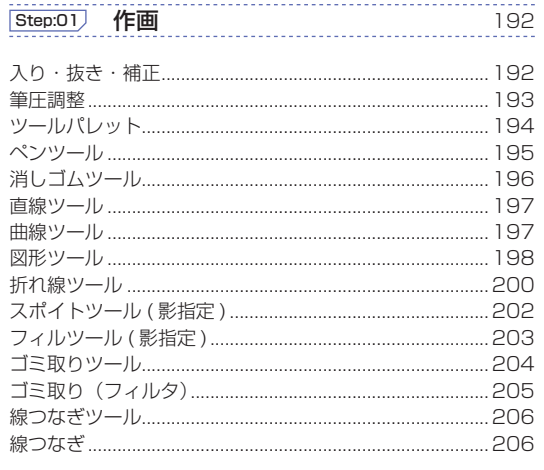

0

 $\blacksquare$ 

 $\overline{\phantom{a}}$ 

z.

a.

**CA** 

173

 $154$ 

G

**DNT** 

**For** 

Ē

C

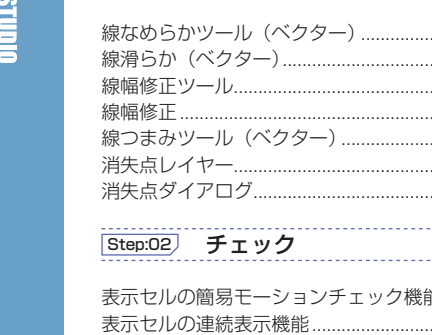

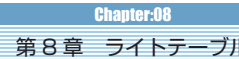

.208

.208 .210 .210

 $.212$ 

.213

..215

 $\frac{1}{216}$ .216

.219

228

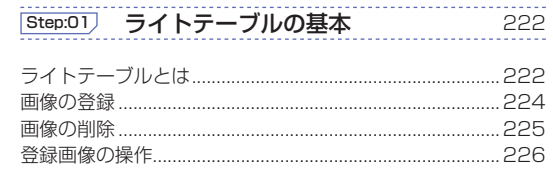

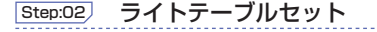

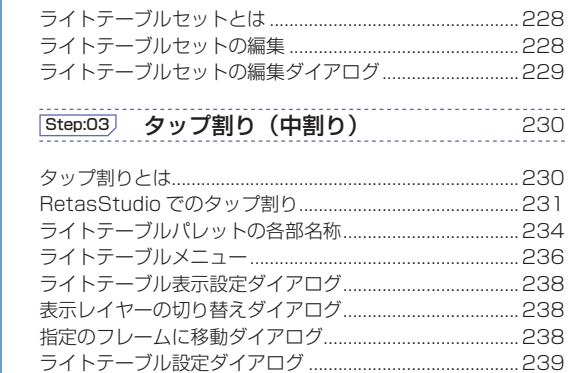

### **[Step:04] 指パラ (クイックモーション)**  $\frac{1}{240}$

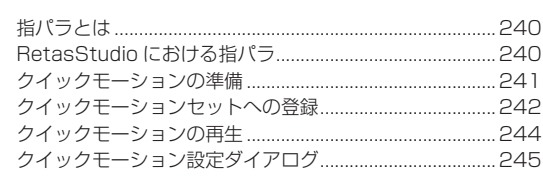

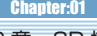

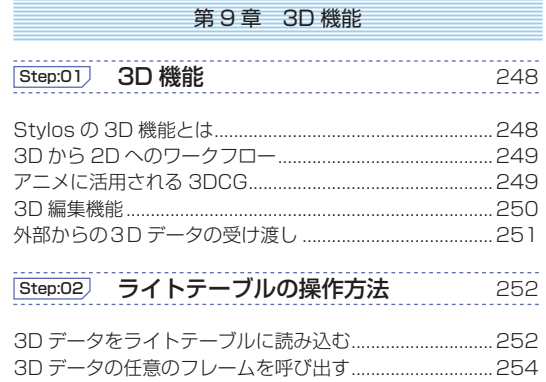

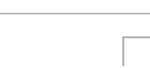

.254

 $\overline{4}$ 

鏡像........

回転 .....

範囲を選択してコピー...

範囲を選択して変形...

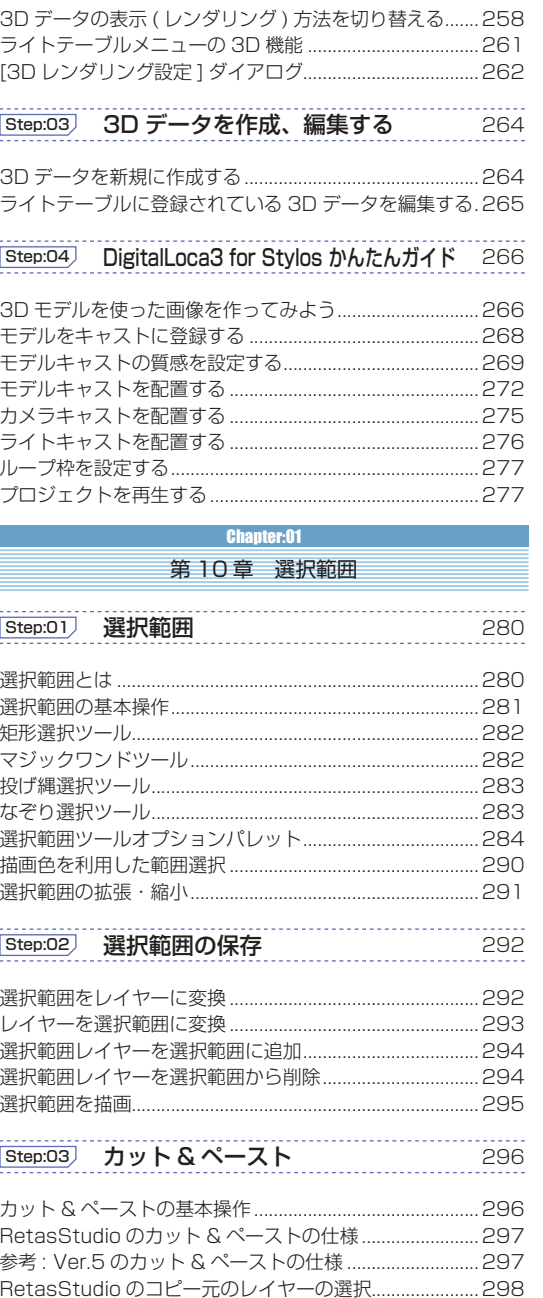

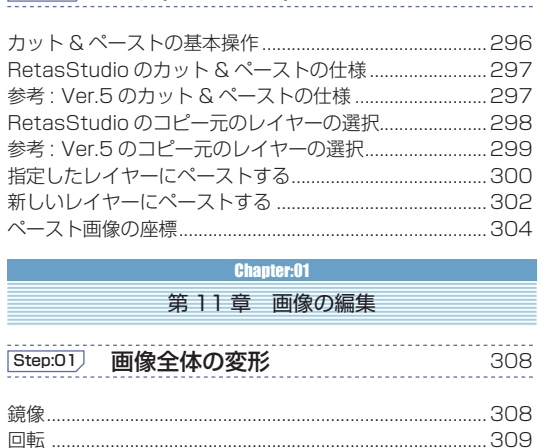

.310

.311

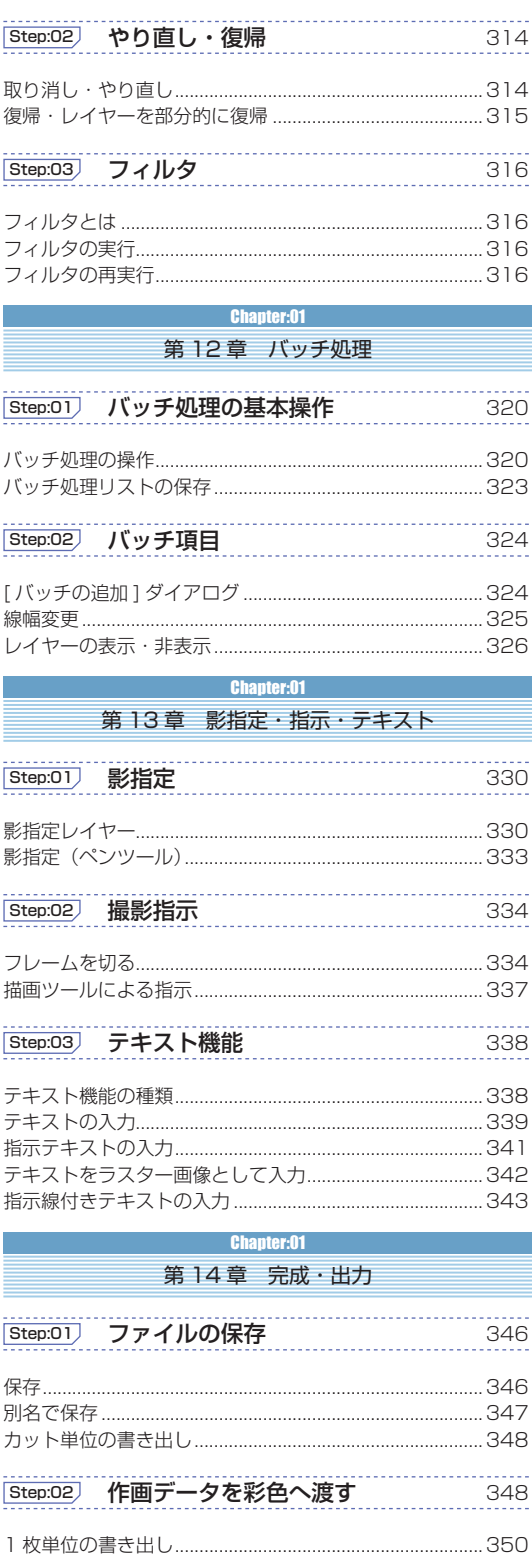

**Step:03 汎用ラスター形式への書き出し** 

カット単位の書き出し......

1枚単位の書き出し.....

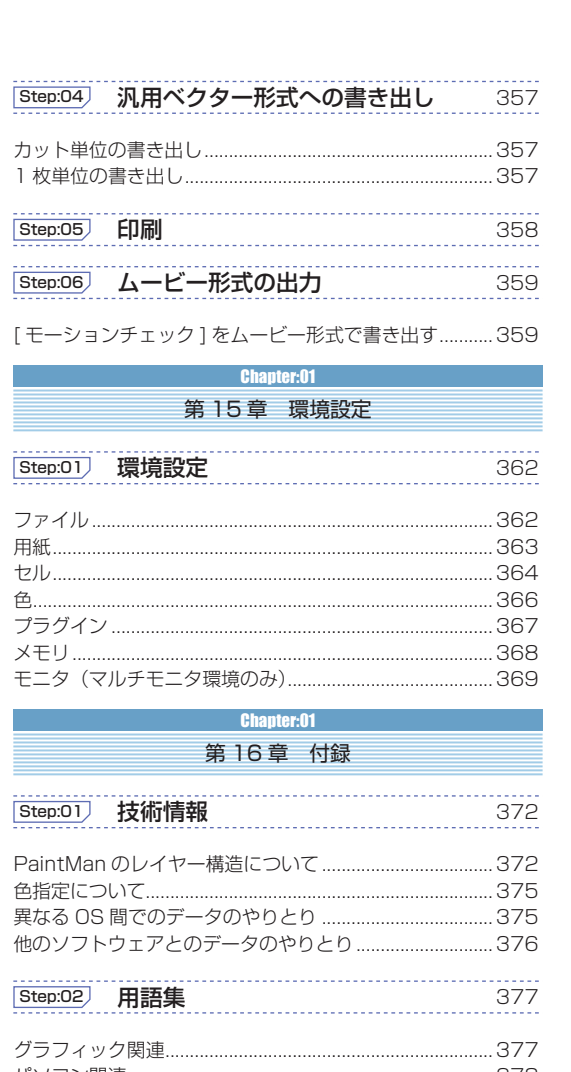

m.

 $\mathcal{L}_{\mathcal{A}}$ 

**RETAS STUDIO** 

 $\bullet$ 

 $\equiv$ 

E

Z

**CA** 

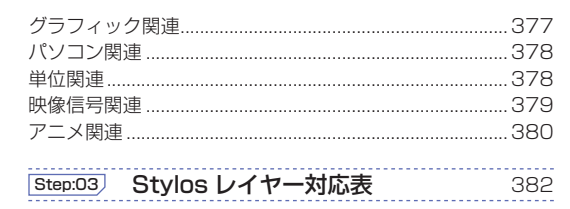

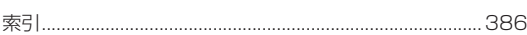

 $\frac{1}{352}$ 

.352

.355

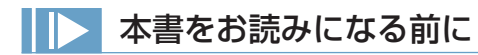

# ■操作表記について

 本書の操作表記は、特に断りがない限り Windows 版で記載されています。 Mac OS X 版については、下記の通りに読み替えてください。読み替えることで、Windows と MacOS で操作上同じ意味を持ちます。

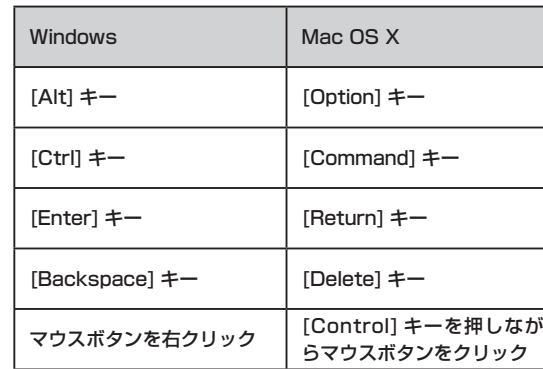

### ■注意表記について

 本文の末尾などに、その操作に関連する事柄などについて、記号を付記して解説しています。

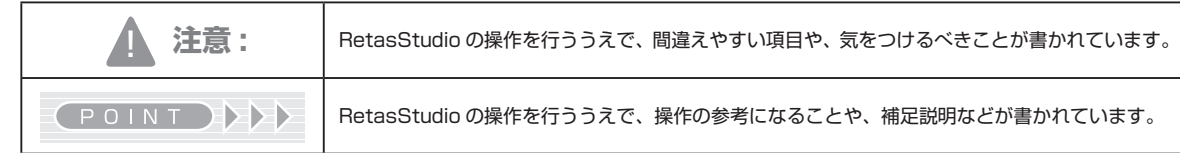

# ■掲載画像について

 本書に掲載されている画像は、開発中のものが含まれています。実際とは異なる場合がございますのでご了承ください。

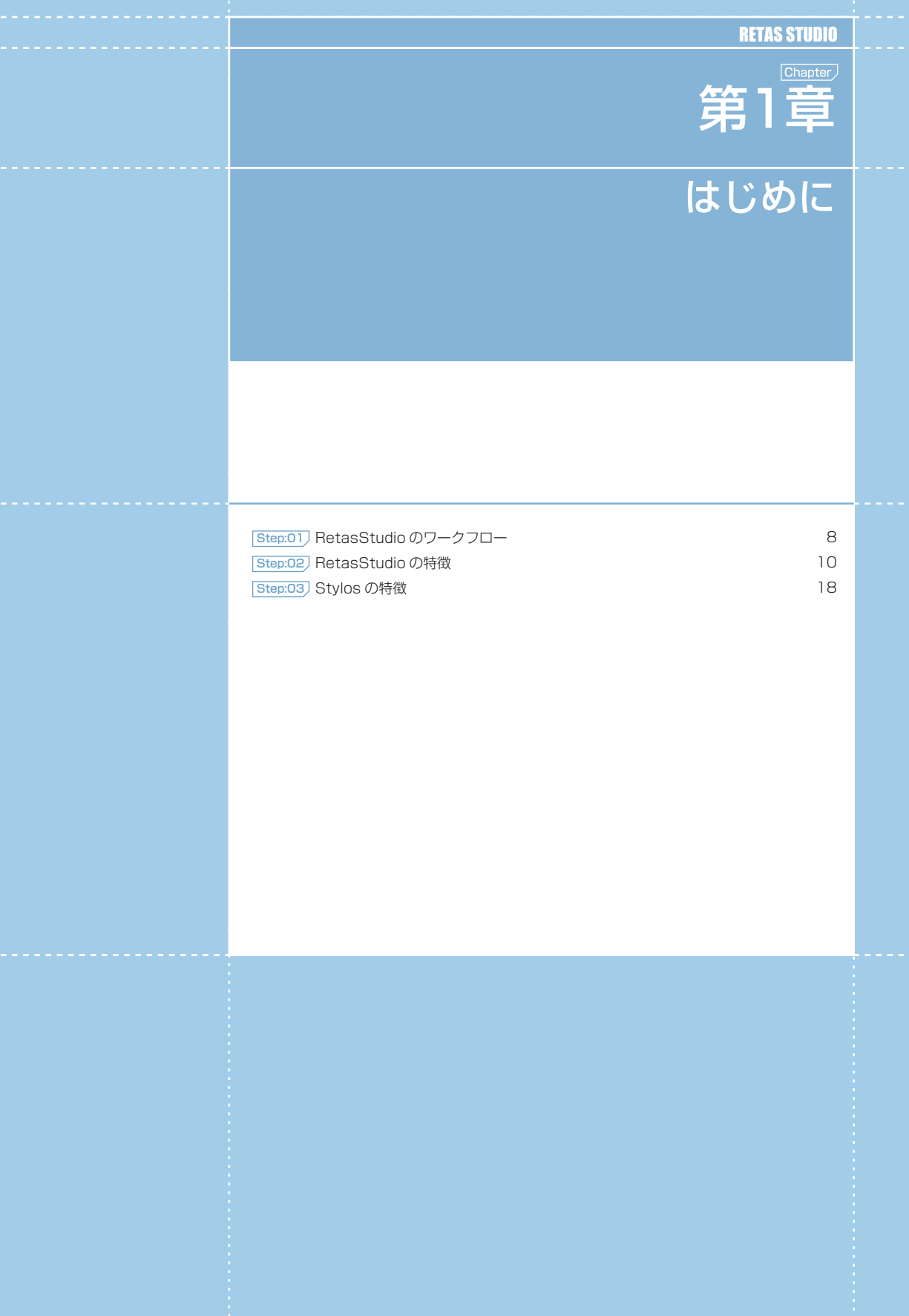

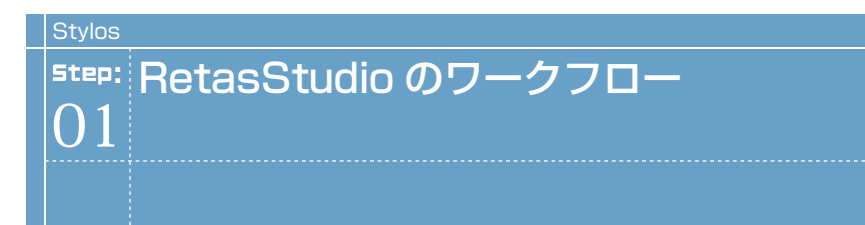

アニメーションの制作工程における RetasStudio の各アプリケーションの位置付けは以下のようになっています。

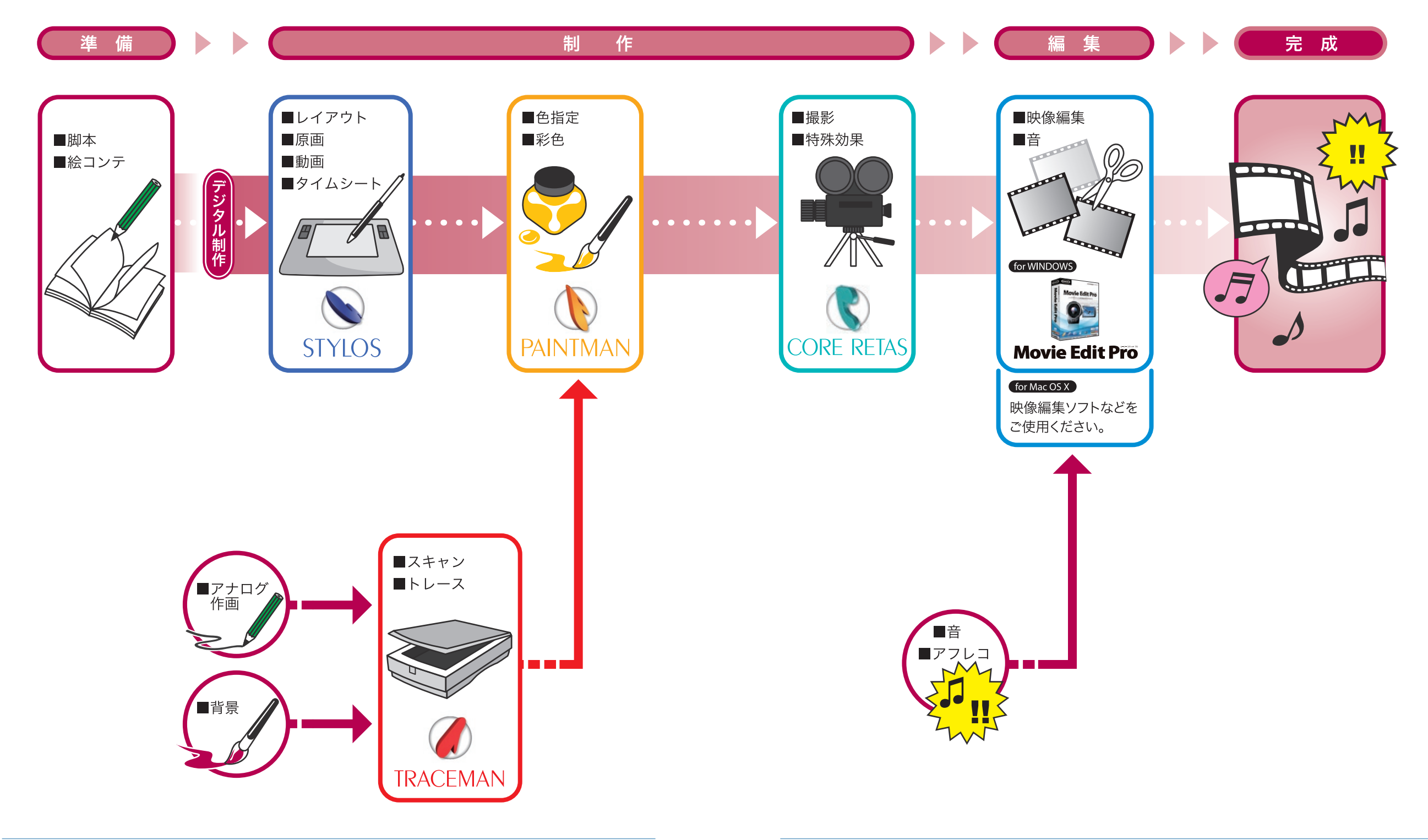

User Guide

# Stylos Stylos**:** RetasStudio の特徴 02

劇場用映画から Web アニメまで、ワンソース・マルチユースを実現

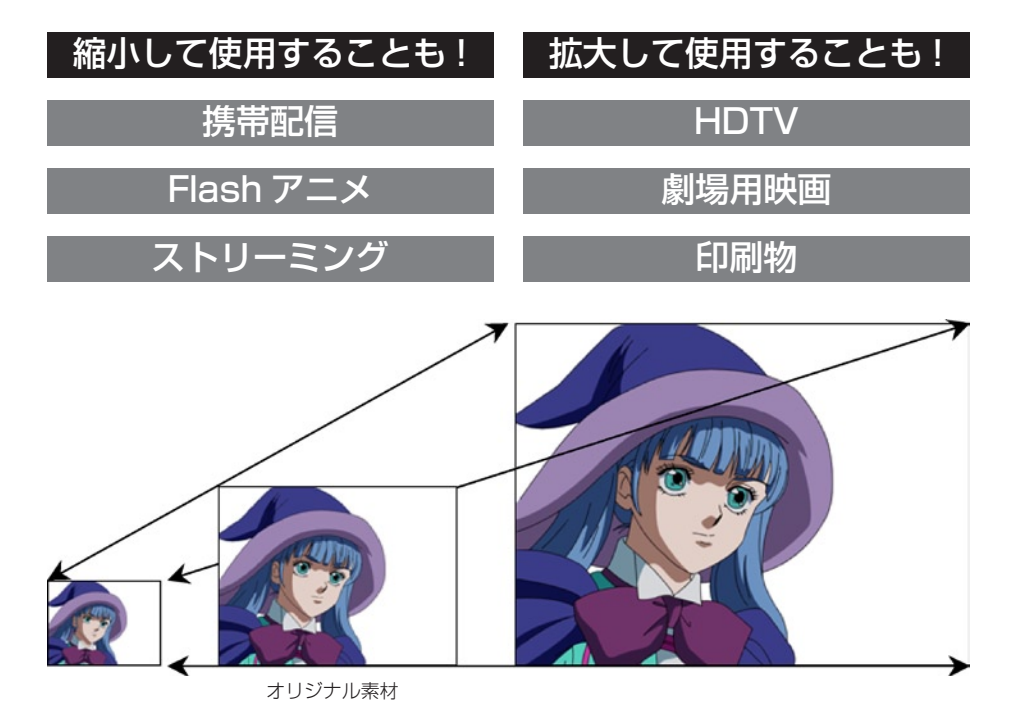

RetasStudio で採用されたベクター画像は、解像度に依存しないスケーラブルな特性を持ちます。作成したアニメ作品を素材として、二次 利用 ( マルチユース ) する場合にも有利です。

# HD 画像が要求する高解像度・高品質な映像を効率的に作り上げる

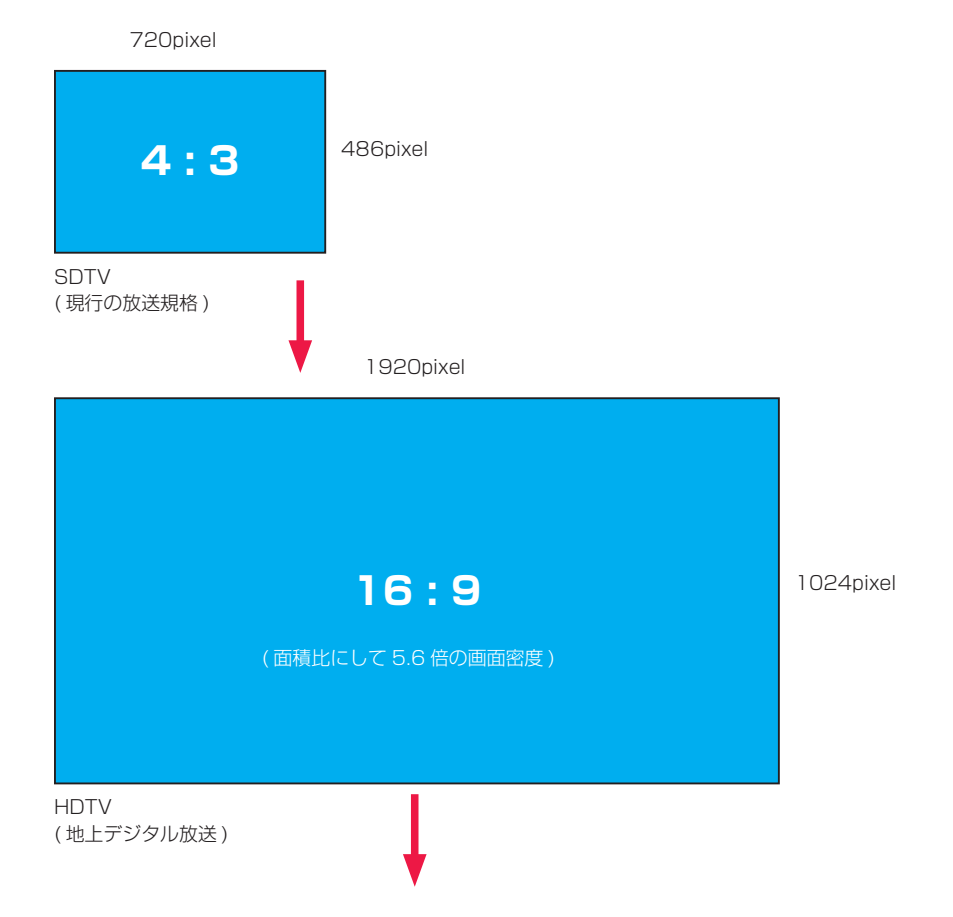

従来通りのラスター処理をベースにしたワークフローでは、やがて限界が来てしまう

### 壁を打ち破り、RetasStudio が HD 時代へ対応するための二つの提案

・従来のラスター画像に加えて、RetasStudio 全ソフトウェアでベクター画像を扱える。 ・16bit 対応や特殊効果機能の充実により、より美しい映像表現を可能にする。

# **ラスター・ベクター両対応 (Stylos)**

RetasStudio は、シンプルかつ微妙なタッチの再現性にすぐれる「ラスター形式」と拡大・縮小に強い「ベクター形式」を用途に応じて自 由に使い分けることができます。

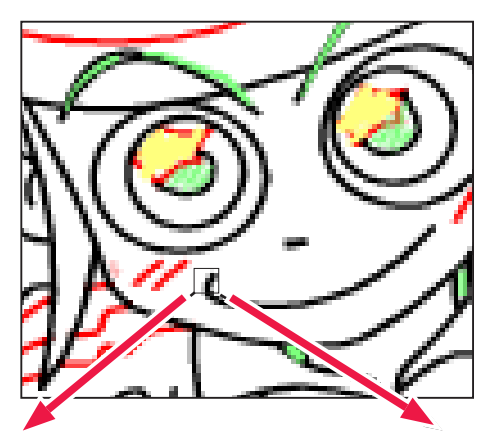

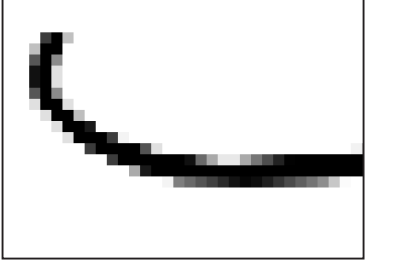

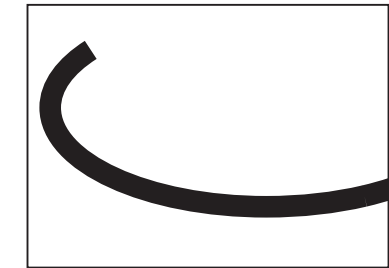

【ラスター形式】(ビットマップ画像) 点で構成された画像で、小さな点の集まりで表現される形式です。 微妙な階調を表現するのに適しています。

【ベクター形式】(ベクトル画像) 線で構成された図形の集まりで、サイズを拡大・縮小してもディ テールや鮮明さは変わりません。画像のサイズをあとで拡大・縮 小して利用したい場合に適しています。

# マルチレイヤー画像の採用

RetasStudio は、アニメーションのセルのような「レイヤー」というものによって、画像を主線、色トレースなどのパーツ単位で管理しま す。パーツ単位で管理することで、彩色の際に主線を塗りつぶしてしまわないよう保護したり、修正作業を簡単にしています。

DGA 形式 (Digital Graphic for Animation / 拡張子 : \*.dga)

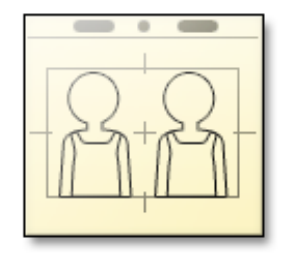

ベクターとラスターが一つの画像の中に混在可能なマルチレイヤー 構造です。 デジタル作画ソフトである Stylos のみで利用される画像形式で す。

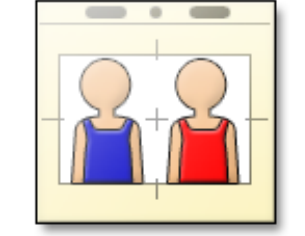

CEL 形式 (cell / 拡張子 : \*.cel)

ベクターとラスターが一つの画像の中に混在可能なマルチレイヤー 構造です。 主に、仕上げ以降の工程で利用される画像形式です。

# トレース(TraceMan)

トレースとは、TraceMan を使って行う鉛筆と紙を使ったアナログ作画の画像を後の彩色作業をやりやすくするための、作画用紙の地の部 分と線の部分を分離する機能です。

元画像

トレースには、 ・2 値トレース ・階調トレース ・ベクタートレース の 3 種類があります。

POINT HEEL

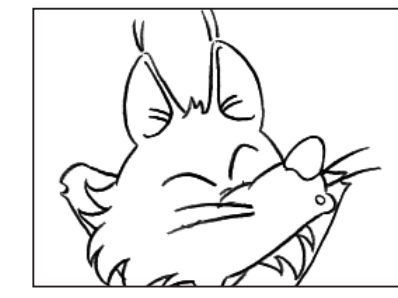

主線プレーン(主線のみを分離)

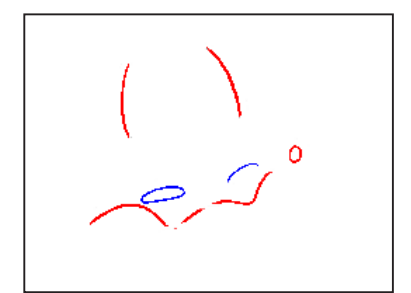

彩色プレーン (色トレース線のみを分離)

# 主線保護(PaintMan)

主線を別レイヤーとして扱い、線の修正と面の彩色を明確にわけて作業できる機能です。実際のセルの表裏の概念を取り入れた設計です。

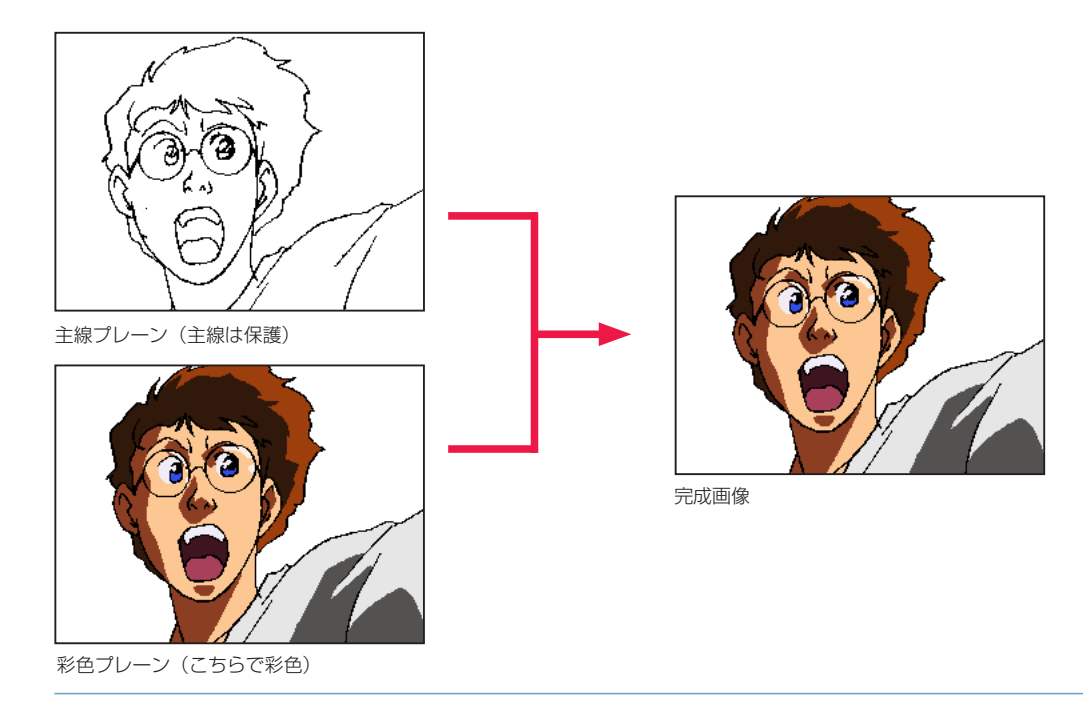

12

# ■ ■ 縦型タイムシート

動画や背景の時間軸を管理します。アニメ業界標準の縦型タイムシートをシミュレートしています。

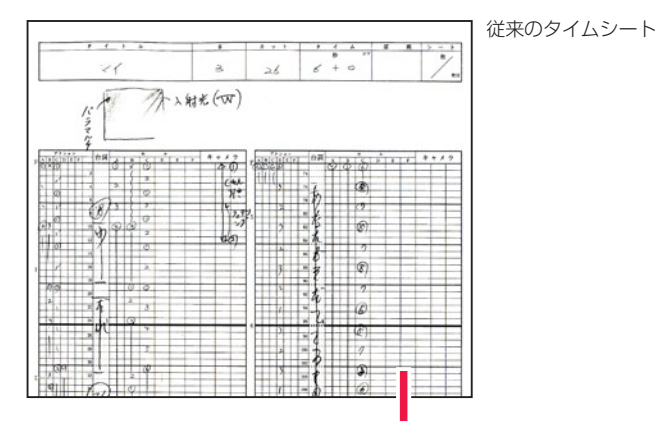

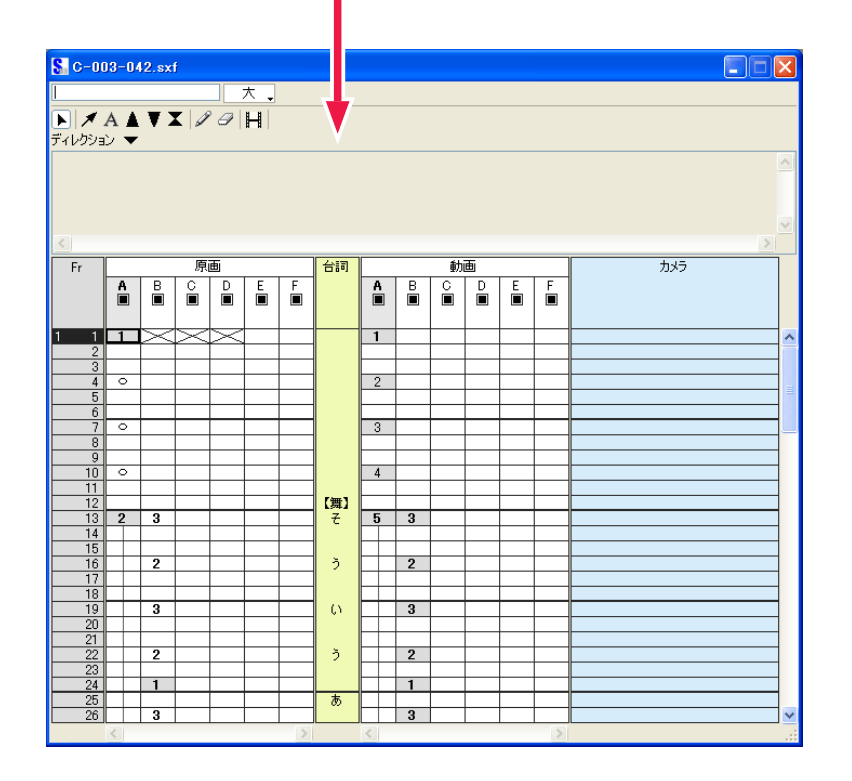

# ■■■ カット袋を模した保存フォルダ: カットフォルダ

レイアウト(Layout)、原画(Key Animation)、動画 (Inbetween)、背景(BG)、タイムシート(~ .sxf)をアニメ業界で一般的な「カッ ト袋」を模した「カットフォルダ」という保存フォルダで管理します。

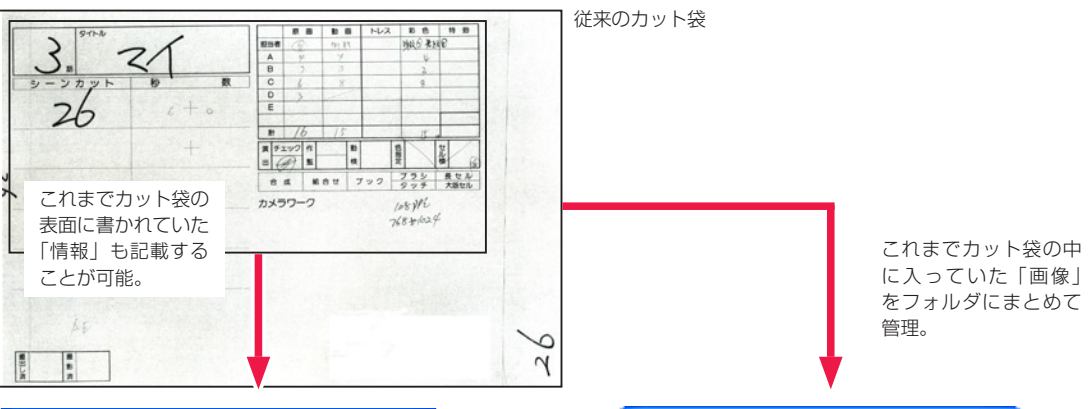

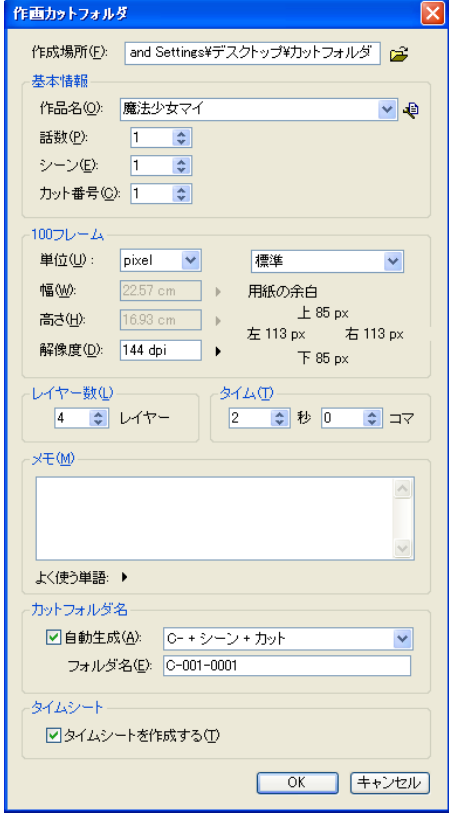

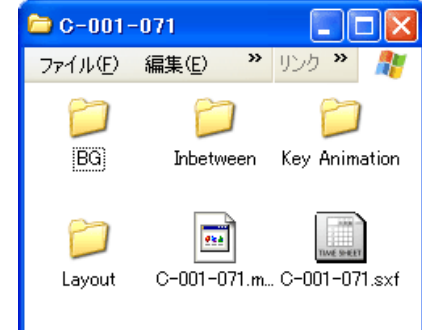

カットフォルダの中味

 $($ POINT

[ カットフォルダ ] は、

・[作画カットフォルダ]…Stylosで使用するレイアウト、原画、動画、 背景を含む ・[ 彩色カットフォルダ ]…TraceMan、PaintMan で使用する、動 画のみ

の 2 種類があります。

# ファイルブラウザ

タイムシート、レイアウト、背景、原画、動画を一覧表示し、閲覧、検索が行える便利な機能です。

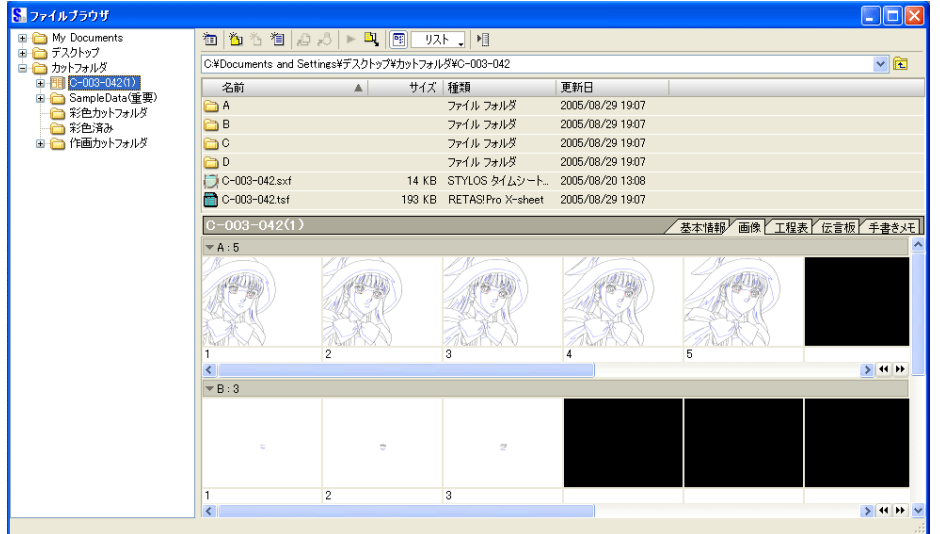

# 基準フレームと余白

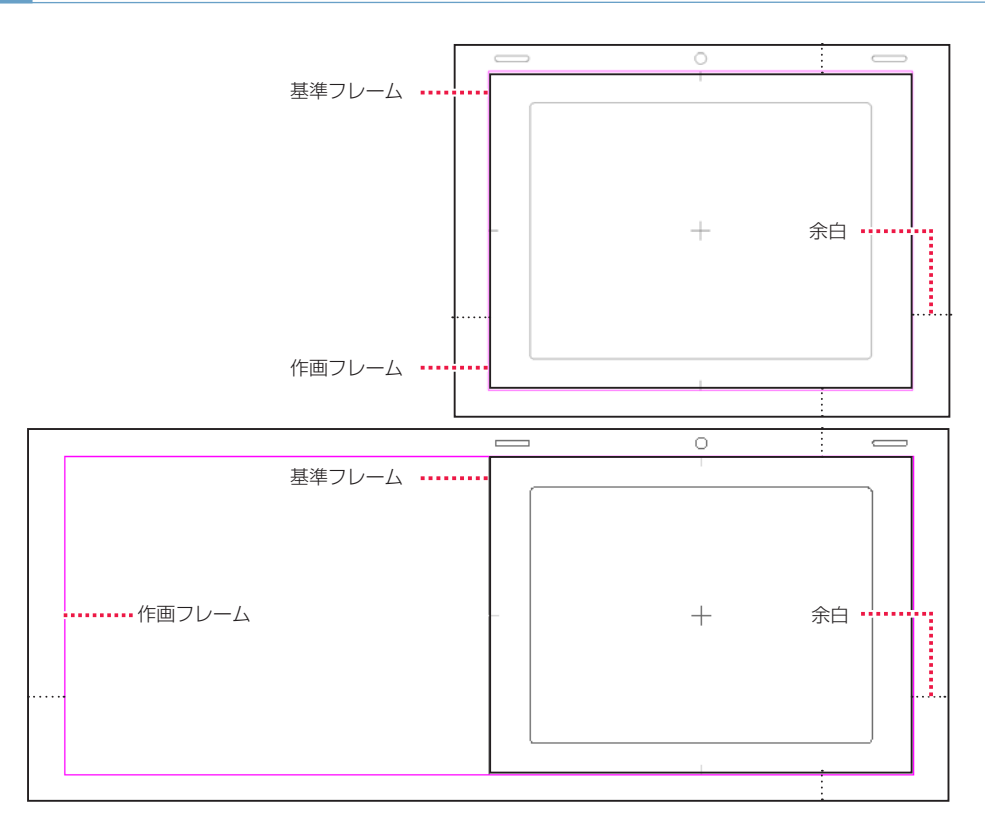

RetasStudio では、シリーズ全体に [ 基準フレーム ] と [ 余白 ] の概念を導入しました。

### 1. 基準フレーム

タップ穴に代わる位置合わせのために使用します。RetasStudio では、一つ一つの画像に対してタップと同じ役目を果たす「基準フレーム」 が埋め込まれており、ライトテーブルへの画像読み込みなど、重ね合わせを行った際の位置合わせは自動的に正しく処理されます。

# 2. 余白

作画フレームの外に設けられた余白の部分です。RetasStudio では、画像に埋め込まれた「作画フレーム」の情報を元に余白部分を適切 に処理することができるので、余白の持つ機能を充分に活用することができます。

POINT HE

[ ファイルブラウザ ] は、カット情報や、工程管理、申し送り、手書 きメモなども記録できます。

# Stylos Stylos**:** Stylos の特徴 03

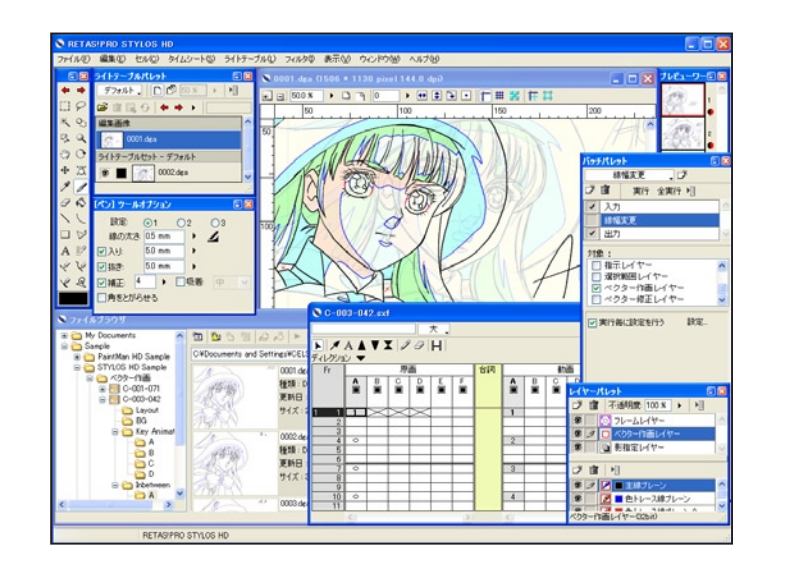

### User Guide

# Stylos の特徴機能

### 線画の描き味を極限まで追求したアニメーター用作画ツール

・高画質なベクター作画と繊細な表現力のラスター作画に両対応。

- ・マルチレイヤー機能・ライトテーブルの強化等によって、アニメーターの感覚により近い作業環境を提供。
- ・レイアウトから原動画をすべて描き起こすことも、スキャンした原画を元にして描き起こすことも可能。

### 思い通りの線が描ける 〜ベクター作画エンジン〜

・線を描き重ねると微妙なブレや変形が発生しがちな従来のベクター作画エンジンに代わり、一から設計し直した強力なベクター作画エンジ ンを採用。

・紙と鉛筆の描き心地に限りなく近づいた、究極のベクター作画エンジン。

### 繊細なタッチを実現する 〜ラスター作画エンジン〜

・必要な解像度の 8 倍の解像度でデータを内部処理することによって、ラスター画像でありながら高解像度、拡大に強いラスター描画エン ジン。

編集中の画像とライトテーブルを瞬時に入れ替え可能

・編集対象画像を入れ替えても、画像同士の位置関係は変化させずに作画を継続可能。

# ペーパーレスなワークフローを実現

・レイアウト・原動画作業から修正指示・影指定・合成伝票にいたるまで、全ての指示はデータ化されて下流の工程に伝えることが可能。

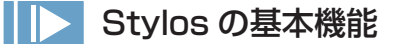

### 自然なペンタッチ

・「入り・抜き・補正」機能と高度な筆圧感知機能により、滑らかでタッチのある線を引くことが可能。

### 動画用紙の回転機能

・動画用紙やライトテーブルを書きやすい角度に回転可能。「紙を回しながら描く」「前の動画をずらして重ねる(タップ割り)」などの、実 践的な技法も使用可能。

### ライトテーブル機能

・複数の原動画の透過表示、ライトテーブルの拡大・縮小・回転、ライトテーブルから色の拾い出しが可能。

実際の作画工程に対応

・レイアウト、原画、作監修正、動画などの、実際の作画工程に対応可能。

### CoreRETAS 用のタイムシートの書き出しが可能

・作画の際に作成した Stylos 用のタイムシートは、そのまま CoreRETAS 用タイムシートとして書き出しすることが可能。

指示レイヤー

・「指示レイヤー」に、様々な作業指示を記入することが可能。

# EPS、Flash(SWF)書き出し機能

・Web ブラウザなどで閲覧可能な Flash アニメ(SWF)の書き出しを行うことが可能。

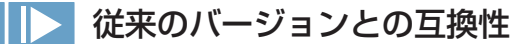

### 従来バージョンとの互換性 ( データのやりとり ) を確保

・RetasStudio は、独自フォーマット (DGA 形式・CEL 形式 )「でしか」作業ができないソフトではありません。 ・プロの制作現場にとって重要な、従来バージョンとのデータやワークフローの互換性についても最大限に配慮して設計されています。

### 従来通りの [2 値トレース ] 画像のみを使用するワークフローも実現可能

・使用する画像形式を汎用画像形式 ( 例 :TGA 等 ) の 2 値トレース画像に限定することによって、従来バージョンの RetasStudio で組まれ たラインの中に RetasStudio のソフトを混在させることも、逆に RetasStudio で組まれたラインの中に Ver.5 シリーズを混在させる ことも可能です。

### 従来バージョンと [RetasStudio] の混在も可能

手持ちのバージョンから段階的に RetasStudio へ移行させていくことが可能です。

例 : 下記のいずれのワークフローも実現可能です。

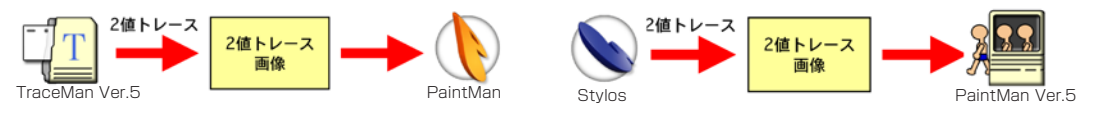

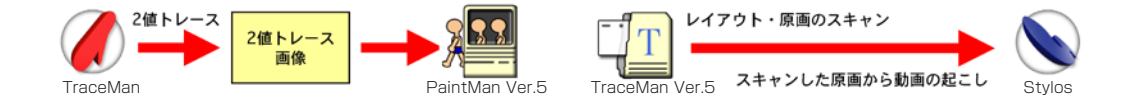

RETAS STUDIO

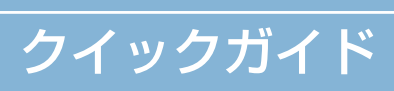

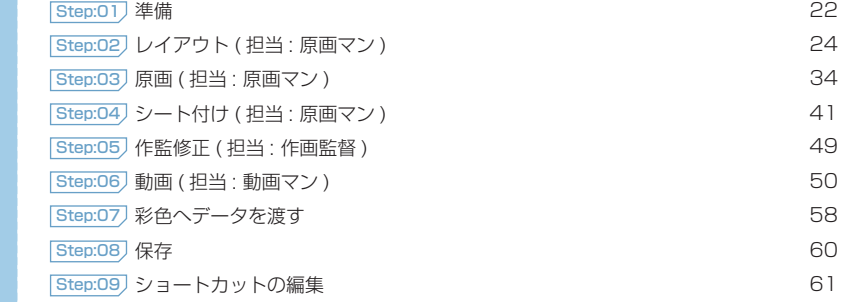

# **ID Stylos の起動**

Stylos のアイコンをダブルクリックします。スタートアップ画面が表示され、Stylos が起動します。

# **■■■ Stylos の終了**

[ファイル] メニュー(Windows 版)またはアプリケーションメニュー(Macintosh 版)の [ 終了 ] を選択します。

# 保存フォルダの作成(100 フレームの設定)

Stylos を起動したら、最初に Stylos で描画した画像を保存するフォルダを作成します。

# 1. ダイアログの表示

[ ファイル ] メニューの [ 新規 ] から [ カットフォルダ ...] を選択すると、[ 作画カットフォルダ ] ダイアログが表示されます。

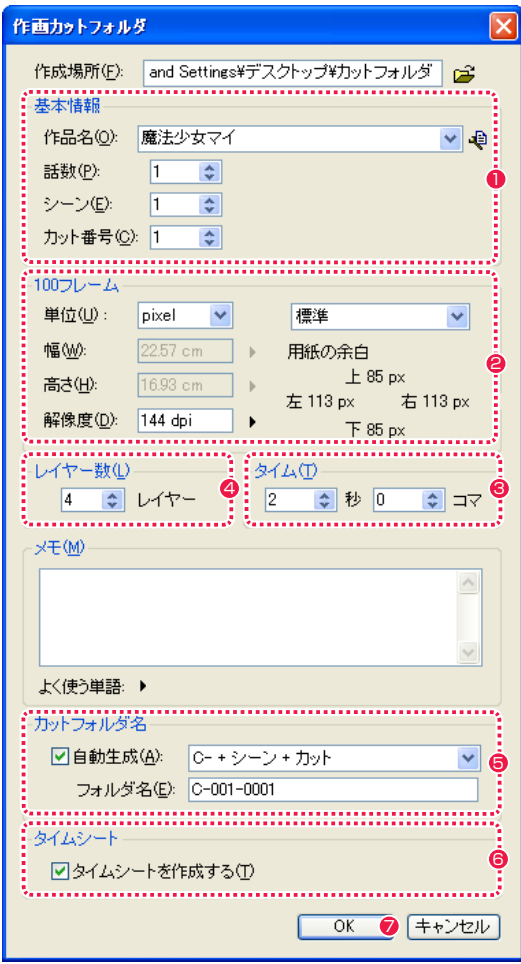

● 作品名、話数、シーン、カット番号など作品の「基本情報」を 入力します。

- **2** 100 フレームの ・画面の幅、高さ ・画面の解像度 を入力します。
- <sup>3</sup> カットの時間の長さを入力します。
- 4 レイヤー数(重ねるセルの枚数)を選択します。
- 6 [ 自動生成 ] にチェックを入れると、シーン、カット番号などか らフォルダ名が自動生成されます。
- 6 [ タイムシートを作成する ] にチェックを入れると、カットフォ ルダと同時にタイムシートが作成されます。
- **7 設定を行い、[OK] ボタンを押すと、カットフォルダが作成され** ます。

# ファイルブラウザを開く

ファイル閲覧ツールのファイルブラウザを開きます。

### 1. ファイルブラウザの表示

[ ウィンドウ ] メニューから [ ファイルブラウザ ] を選択すると、ファイルブラウザが表示されます。

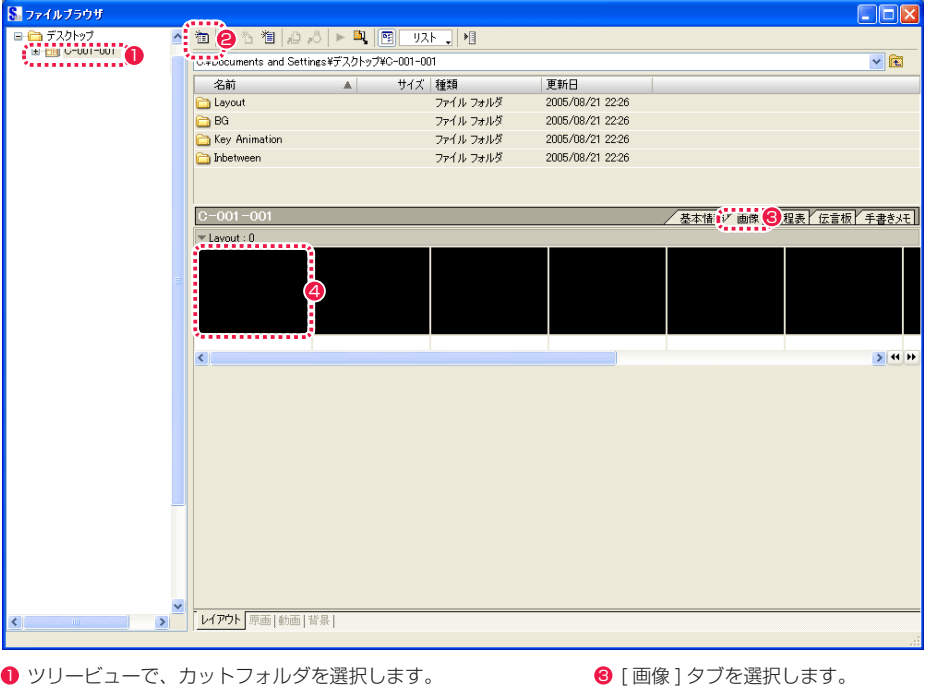

■ 「ブラウザフォルダの編集 ...] ボタン

- ■■ [ 画像 ] タノを選択します。
- ●「情報ビュー1からセルを作成したい場所を選択します。

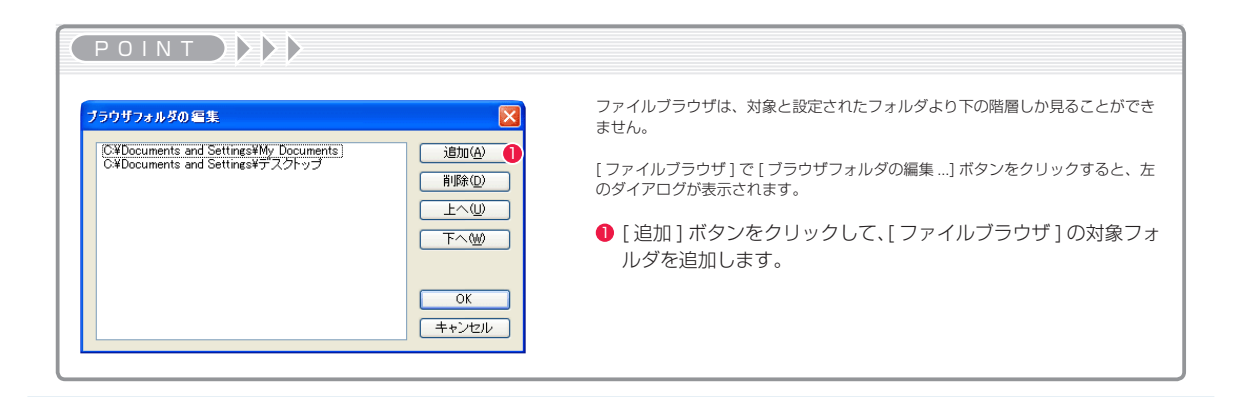

# Stylos Stylos**:** レイアウト(担当:原画マン) 02

# 作画用紙の作成(ラスター形式)

レイアウト用の作画用紙を作成します。

# 1. ファイルブラウザの表示 (画像タブ→レイアウトタブ)

[ ファイルブラウザ ] に戻ります。

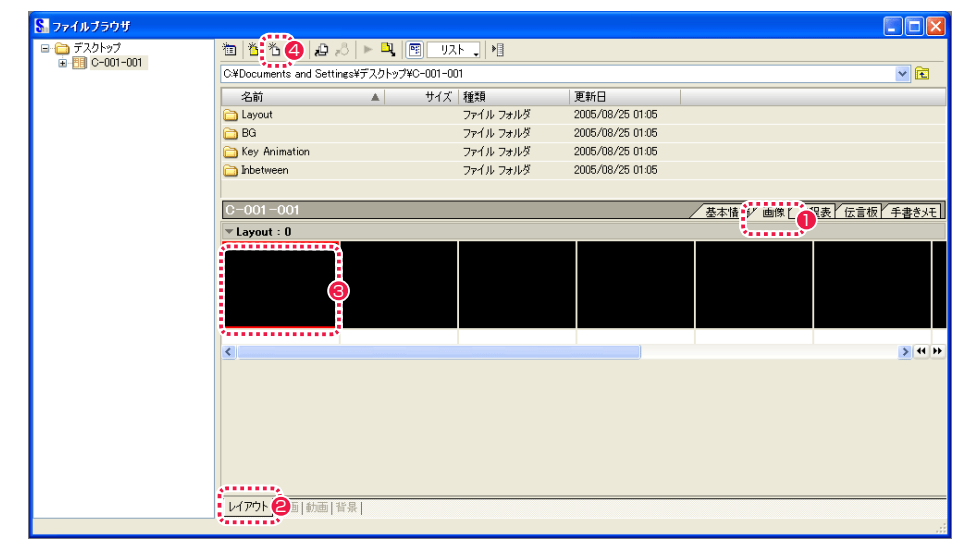

● [画像] タブをクリックします。

6 [ 情報ビュー ] からセルを作成したい場所を選択します。

● [レイアウト] タブをクリックします。

● [ 新規セル ...] ボタンをクリックします。

# 2. 新規セルダイアログの表示

[ 新規セル ] ダイアログが表示されます。ここでは標準サイズのラスター作画レイヤーを作成します 。

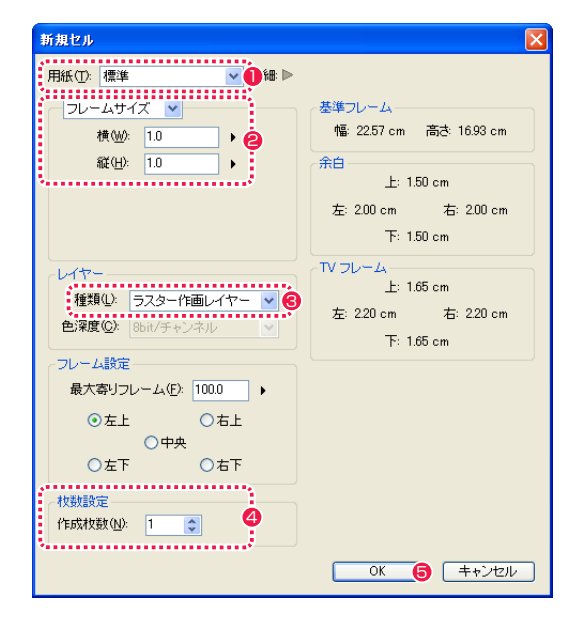

**1 [標準] を選択します。** 

- [ フレームサイズ ] を選択すると、[ 用紙] 欄で選択した大きさ を "1"としたサイズの用紙を用意します。
- [ ラスター作画レイヤー ] を選択します。
- 4 作成する枚数を設定します。

**5 設定が終わったら、[OK] ボタンをクリックします。** 

作成された作画用紙を [ セル ] ウィンドウに開きます。

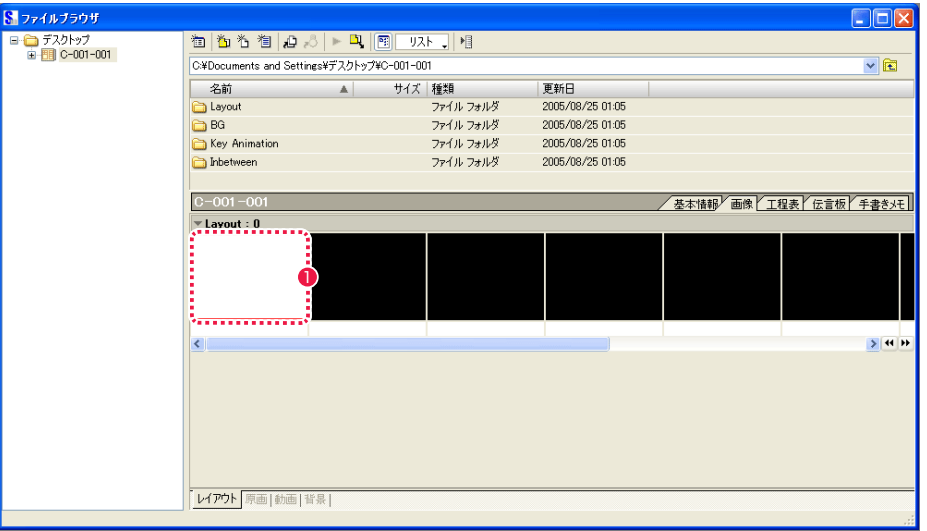

● ダブルクリックすると [ セル ] ウィンドウが開きます。

### 4. 作画用紙の完成

作画用紙が完成しました。

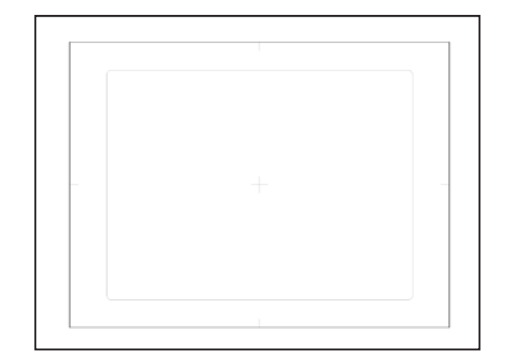

# ■ レイアウト下絵(ラスター下描きレイヤー)

 $\bullet$ 

レイアウトの下描きを描きます。

### 1. ラスター下描きレイヤーの作成

[ ウィンドウ ] メニューから [ レイヤーパレット ] を開きます。

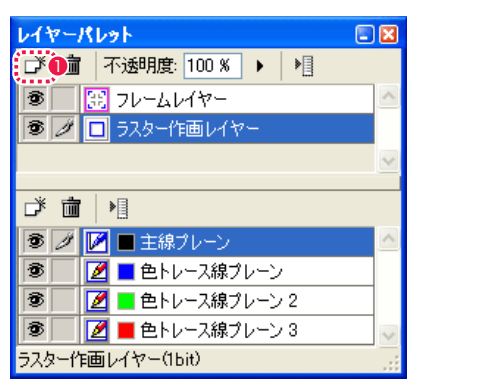

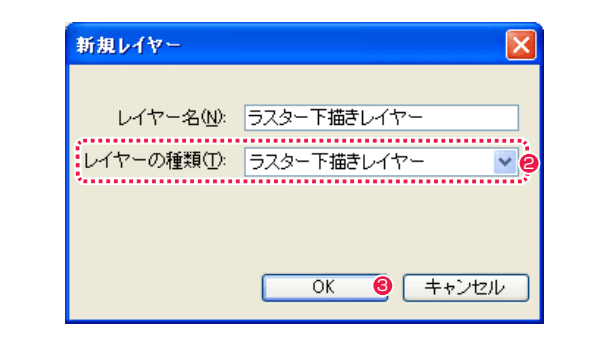

- 1 [ 新規レイヤー作成 ] ボタンをクリックします。 2 [ フスター下描きレイヤー ] を選択します。
	- **❸** [OK] ボタンをクリックします。

### 2. セルウィンドウに描く

[ ツールパレット ] の [ ペン ] ツールを使って、レイアウトの下絵を描き込みます。

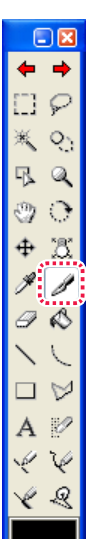

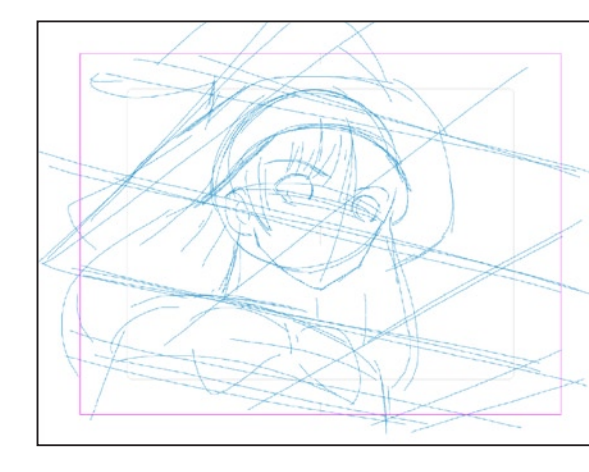

[ ラスター下描きレイヤー ] は、グレースケールの線を描けるのが特

# 画面の回転(回転ツール)

画面の向きが作業しにくい場合は画面を回転させます。

### 1. 回転ツールの選択

[ ツールパレット ] から [ 回転 ] ツールを選択します。

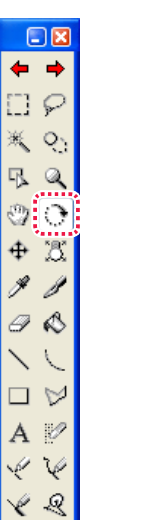

2. 画面上をドラッグ 回転したい画面上をドラッグします。

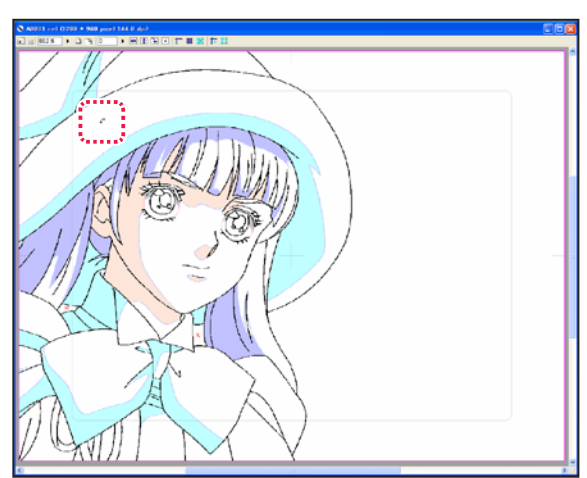

# 3. 回転結果

画面中央の十字を中心にして、画面が回転表示されました。

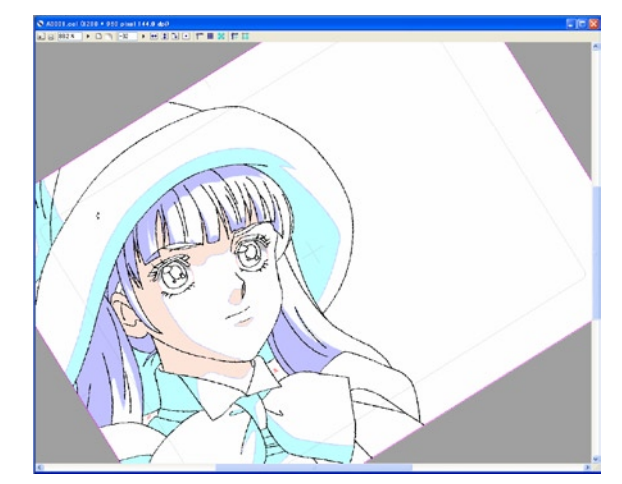

### POINT ・回転表示には他にもさまざまなやり方があります。 [90 度回転 ]**1.** ツールバー(数値による微調整ができます) **2.** [表示] メニュー→ [回転] 40. । ⊕ ‡ ∏भ  $\blacksquare$

User Guide

徴です。

原画、動画の下絵にも使用できます。

POINT EXX

 $\square$ 

 $\leftarrow$   $\rightarrow$ 

 $\Box \varphi$ 

 $Q_1$   $\mathbb{R}$ 

 $Q$ 

 $\Theta$   $\Theta$ 

 $32$ 

 $\mathscr{D}$ 

□ ☆

A  $\mathcal{P}$ 

ぞや

V Q

 $\diagdown$  $\sqrt{2}$ 

# 線を引く(ペンツール)

Stylos では、[ ペン ] ツールを使って自然なペンタッチで描画することが可能です。

1. ペンツールの選択 2. ツールオプションパレットの設定

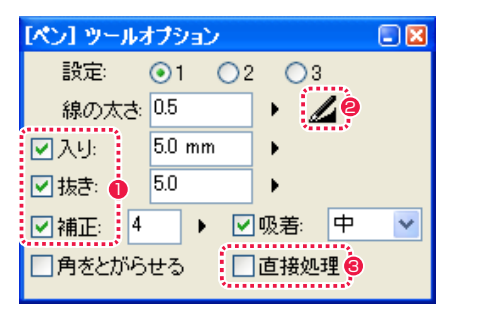

● チェックを入れると、[ペン]ツールの [入り][ 抜き][補正] 設定を有効にできます。

- [ 筆圧を線の太さに影響させる ] をクリックすると、筆圧を有効 にできます。
- <sup>3</sup> [直接処理] をオンにすると、ラスタープレーンに描画する場合 に、タブレットで感知した線を補正などを使わずに直接描画し ます。

# ▶ 線を消す(消しゴムツール)

間違って描いた線を消します。

 $\Box$ 

 $\overline{M}$ 

 $\leftarrow$   $\rightarrow$ 

D Q

※ 97

**B** 2

 $@4$ 

 $\mathbb{E}$   $\mathscr{F}$ 

 $\mathscr{P}$ 

 $\mathscr{L}$ 

心盛

2 A

 $\lambda$  $\square$   $\forall$  $\Box$  $\mathbb{R}^2 \times \mathbb{R}^2$ v€ △ 吕

1. 消しゴムツールの選択 [ ツールパレット ] の [ 消しゴム ] ツールを選択します。

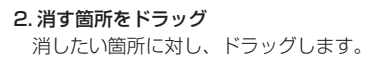

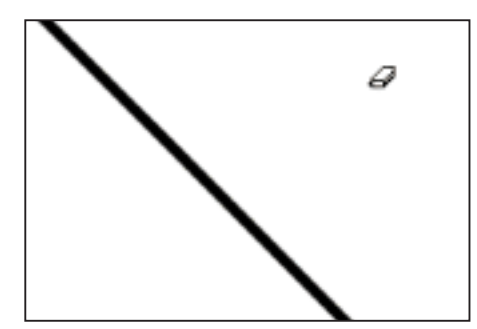

# ペンの入り・抜き・筆圧設定

Stylos では、入り・抜き、補正、筆圧を適用し、より自然なペンタッチで描画することが可能です。

1. 入り抜き・補正

線の描き始めや描き終わりの部分に強弱を付けることができま す。また、線のブレに対して補正をかけられます。

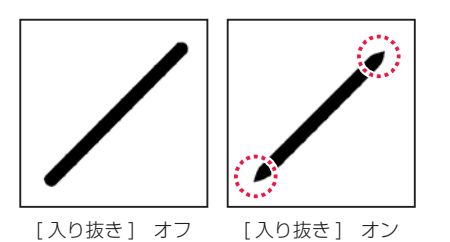

2. 筆圧設定

筆圧設定は、下記の [ 編集 ] メニュー→ [ 設定 ] → [ 筆圧 ...] → [ 筆 圧設定 1 ダイアログで行います。

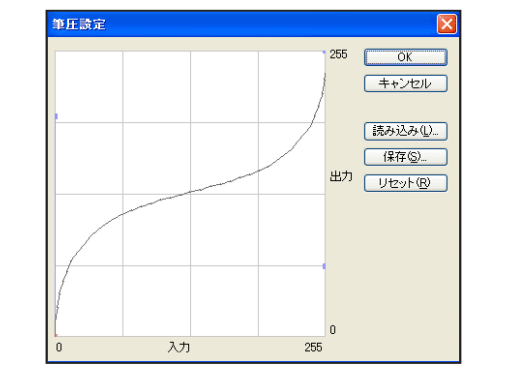

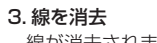

線が消去されました。

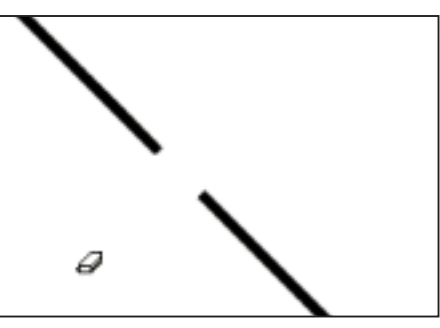

POINT EXX

・[Alt/Opt] キーを押すことでカーソルのサイズを小さくできます。 ・[ ツールオプションパレット ] で、消しゴムのサイズを設定できます。

# ■ レイアウト (ラスター作画レイヤー→主線プレーン)

レイアウトを描きます。

# 1. ラスター作画レイヤーの主線プレーンの選択

[ ウィンドウ ] メニューから [ レイヤーパレット ] を選択します。

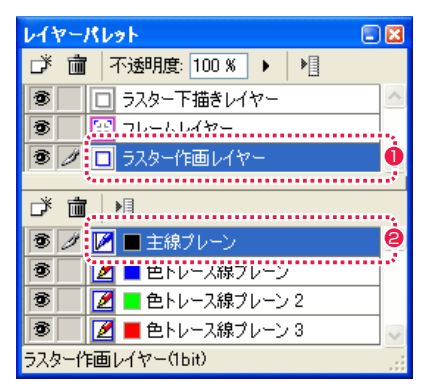

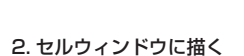

[ ツールパレット ] から [ ペン ] ツールを選択し、レイアウトを描き込みます。

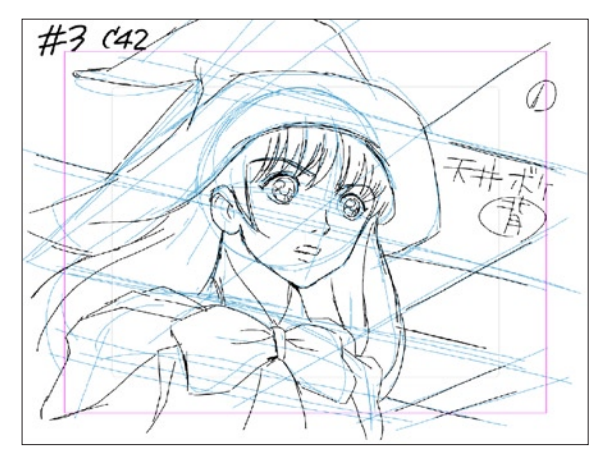

● [ ラスター作画レイヤー ] を選択します。

● [主線プレーン] を選択します。

# セル部分を赤で塗る(色トレース線プレーン・赤)

レイアウト画像の中で動画 ( セル ) にする部分を赤く塗ります。

1. ラスター作画レイヤーの色トレース線プレーン赤の選択

[ ウィンドウ ] メニューから [ レイヤーパレット ] を選択します。

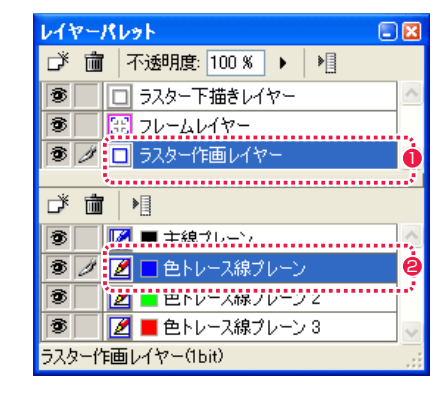

● [ ラスター作画レイヤー ] を選択します。

● [色トレース線プレーン] 赤を選択します。

# 2. セルウィンドウに描く

[ ツールパレット ] から [ ペン ] ツールを選択し、セルになる部分を描き込みます。

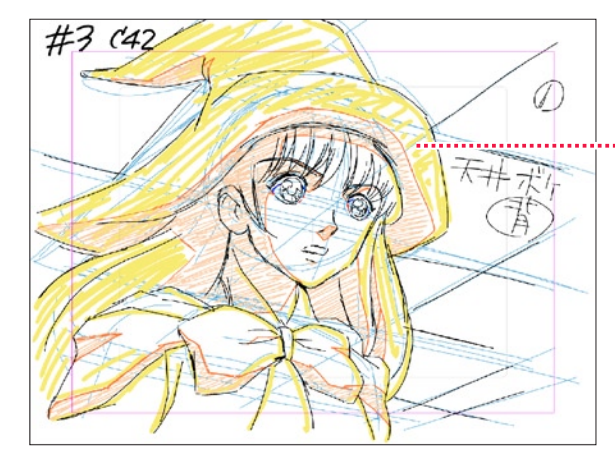

[ 色トレース線プレーン ] 赤に描き込むと赤で表示されます。

# 撮影指示(指示レイヤー)

レイアウト画像に対し、撮影指示を行います。

### 1. 指示レイヤーの作成

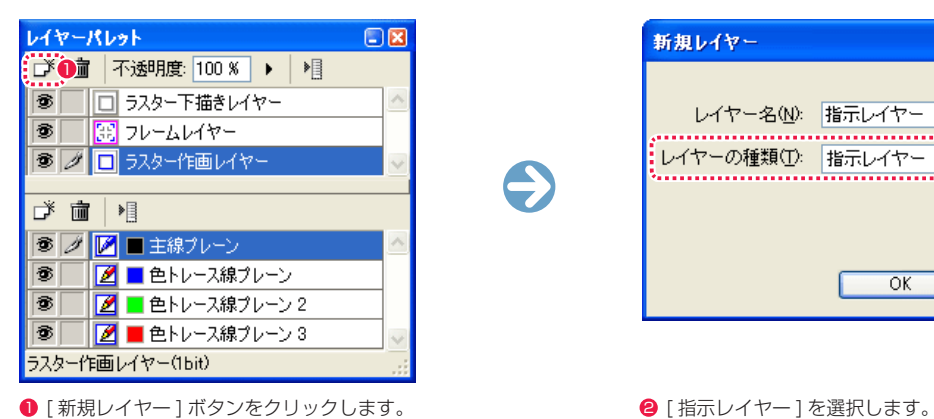

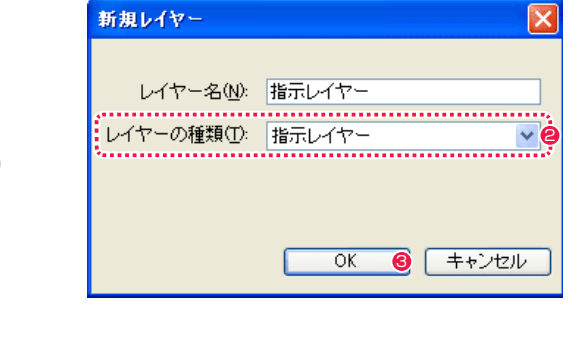

- 
- **❸** [OK] ボタンを押します。

 $\bullet$ 

 $\bigodot$ 

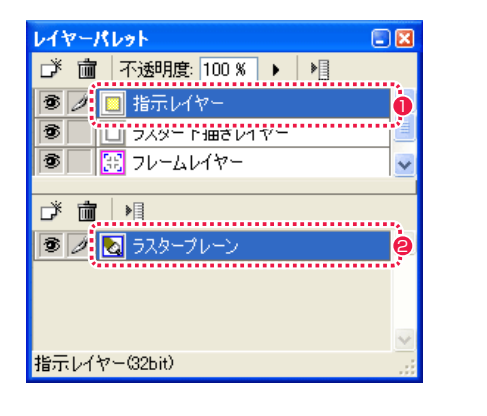

- [ 指示レイヤー ] が作成されました。
- [ ラスタープレーン ] を選択します。

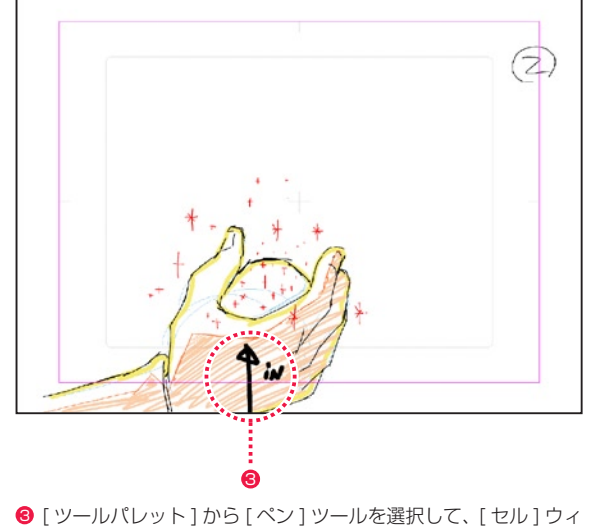

ンドウに指示を描き込みます。

# ■撮影指示:フレームを切る (撮影フレームプレーン)

フレームを切る場合の撮影指示を行います。

1. フレームレイヤーの撮影フレームプレーンの作成

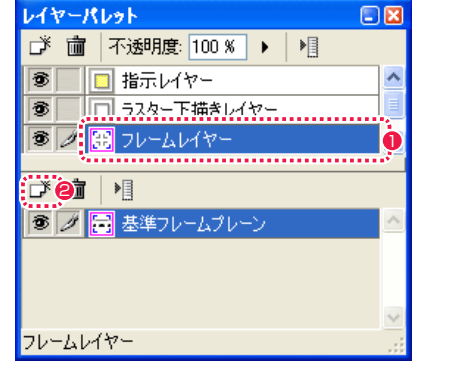

- [ フレームレイヤー] を選択します。
- **2** [ 新規プレーン ] ボタンをクリックします。

# 2. セルウィンドウに描く 2. 撮影フレームの大きさ・位置設定

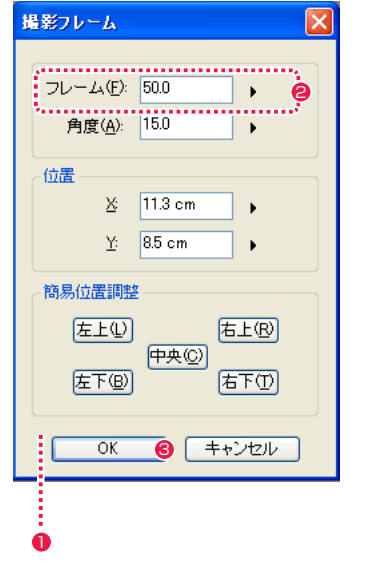

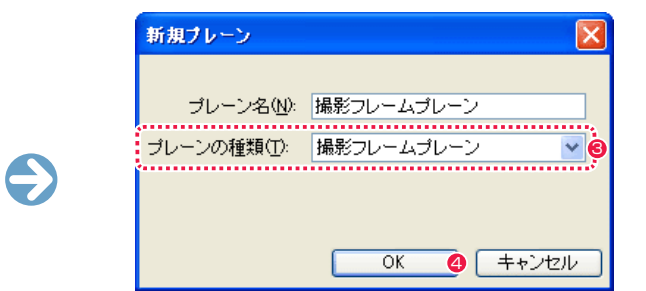

- 6 [ 撮影フレームプレーン ] を選択します。
- **4** [OK] ボタンを押します。

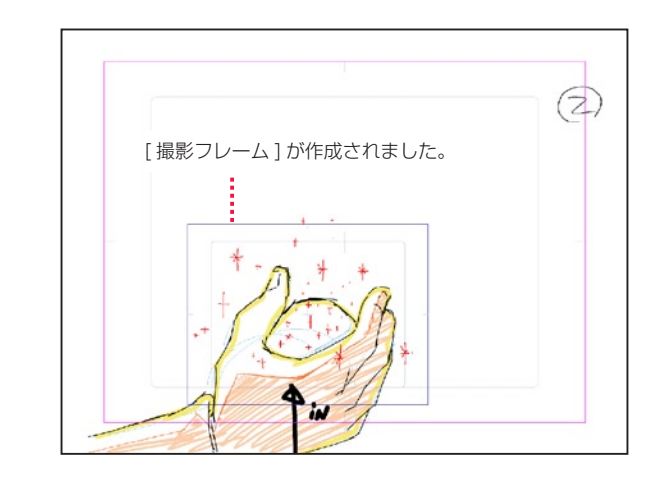

- ●「撮影フレームプレーン1を作成すると、まず「撮影フレーム1 ダイアログが表示され、[ 撮影フレーム ] の大きさや角度、位置 を設定します。
- [ フレーム ] で大きさを設定します。
- **❸** [OK] ボタンをクリックします。

### POINT HE

[ 撮影フレーム ] の大きさや角度、位置は、[ 撮影フレーム ] ダイア ログ表示中のみ設定できます。[ レイヤーパレット ] の [ プレーンメ ニュー表示 ] メニュー→ [ 設定 ...] で再表示できます。

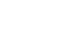

32

 $\bigodot$ 

# Stylos Stylos**:** 原画(担当:原画マン) 03

# 作画用紙の作成(ラスター作画レイヤー)

原画用の作画用紙を作成します。

### 1. ファイルブラウザの表示 (画像タブ→原画タブ)

[ ファイルブラウザ ] に戻ります。

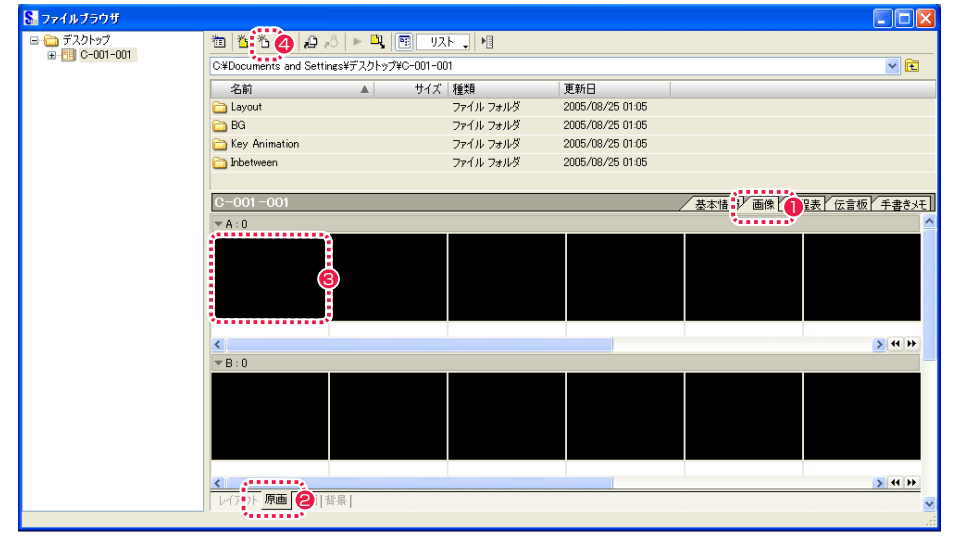

●「画像1タブをクリックします。

6 [ 情報ビュー ] からセルを作成したい場所を選択します。

● [ 原画] タブをクリックします。

4 [ 新規セル ...] ボタンをクリックします。

### 2. 新規セルダイアログの表示

[ 新規セル ] ダイアログが表示されます。ここでは標準サイズのラスター作画レイヤーを作成します。

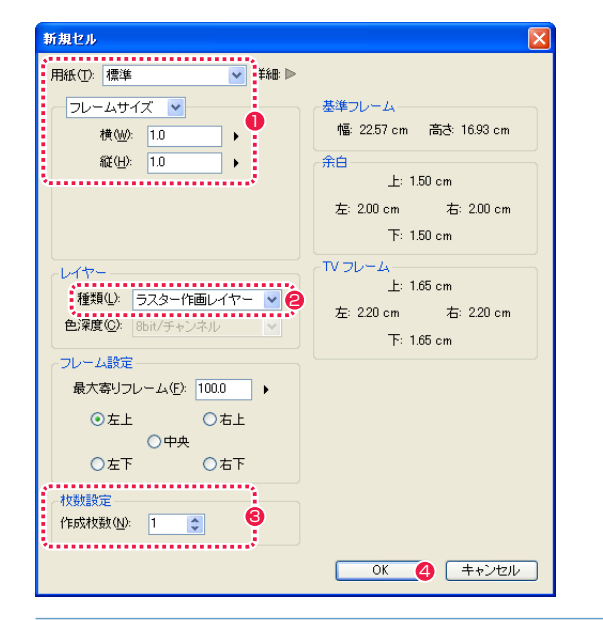

1 カメラワークがない場合は、設定は変更しません。

● [ ラスター作画レイヤー ] を選択します。

6 作成する枚数を設定します。

**4 設定が終わったら、[OK] ボタンをクリックします。** 

# 3. セルウィンドウを開く

作成された作画用紙を [ セル ] ウィンドウに開きます。

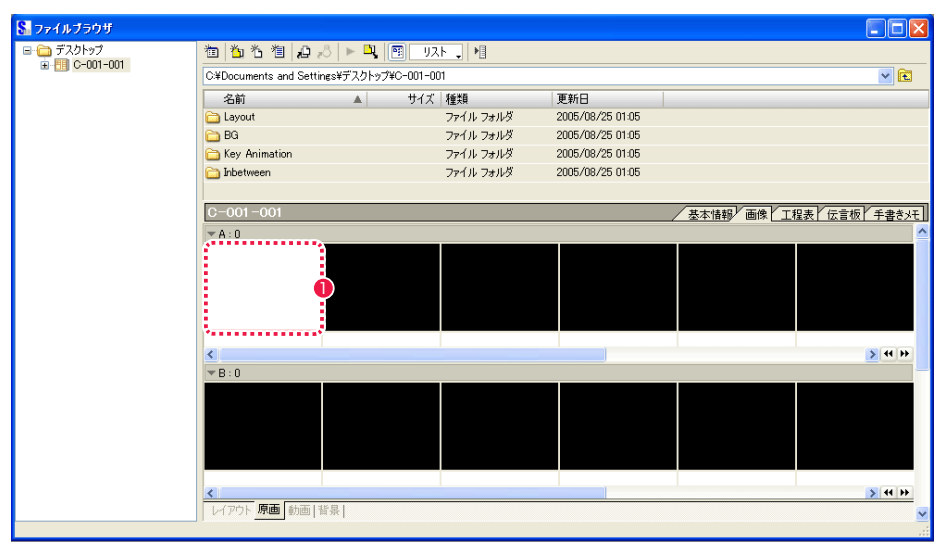

● ダブルクリックすると [セル] ウィンドウが開きます。

# 4. 作画用紙の完成

作画用紙が完成しました。

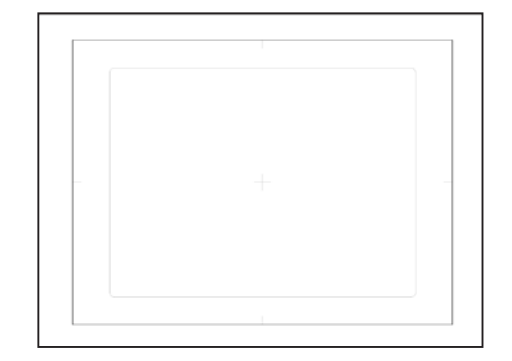

# ■▶ ライトテーブルの使用

レイアウト画像をライトテーブルに登録し、原画の下に透過させます。

# 1. レイアウトをライトテーブルに入れる

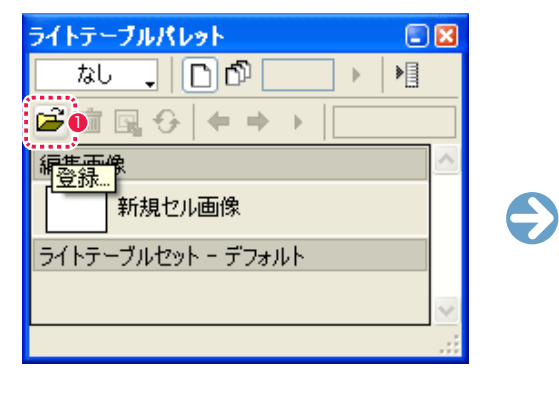

● [ 登録 ...] ボタンをクリックすると、[ ファイルを開く] ダイア ログが表示されます。

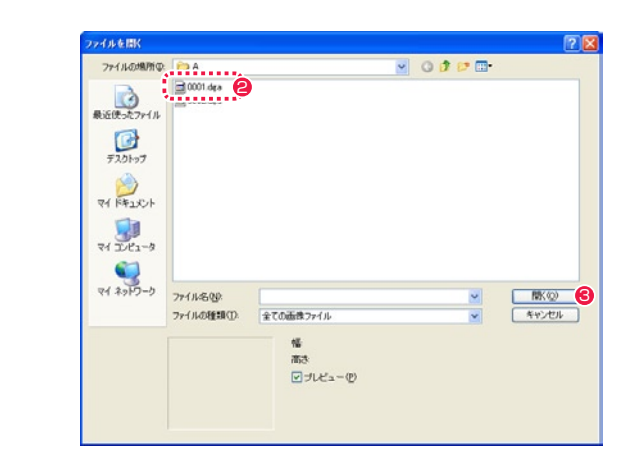

● 登録したいレイアウト画像ファイルを選択します。

● [開く] ボタンをクリックします。

# 原画(主線プレーン)

「ツールパレット1から「ペン1ツールを選択し、原画の主線を描き込みます。

 $\bullet$ 

 $\bullet$ 

### 1. 作画レイヤーの主線プレーン選択 2. アイソン 2. 原画の描画

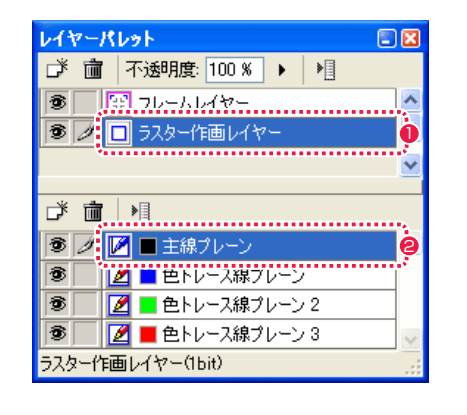

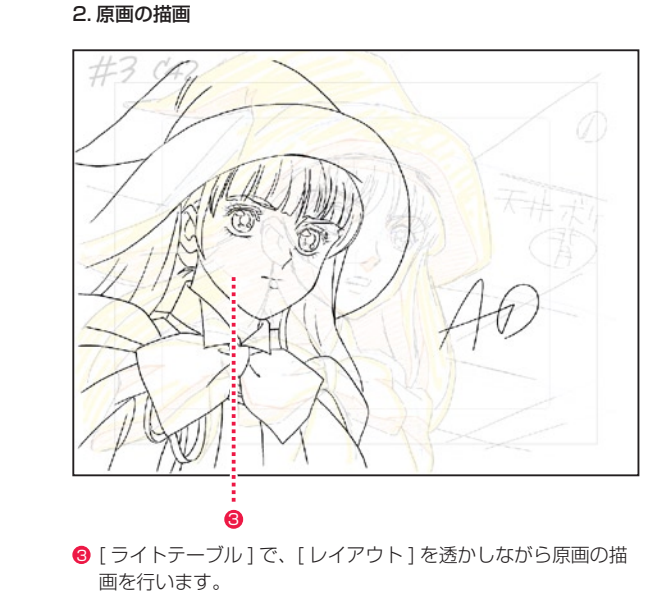

● [ ラスター作画レイヤー] を選択します。

● [ 主線プレーン ] を選択します

# 色トレース線(色トレース線プレーン)

[ ツールパレット ] から [ ペン ] ツールを選択し、原画の色トレース線を描き込みます。

### 1. 作画レイヤーの色トレース線プレーン選択 2. カー 2. 色トレース線を描く

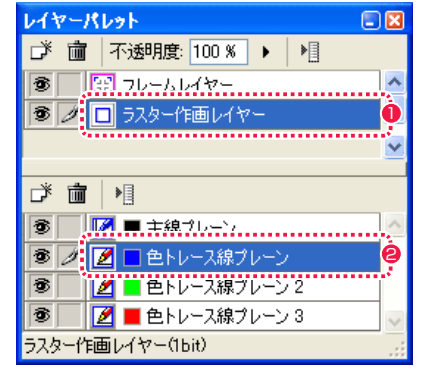

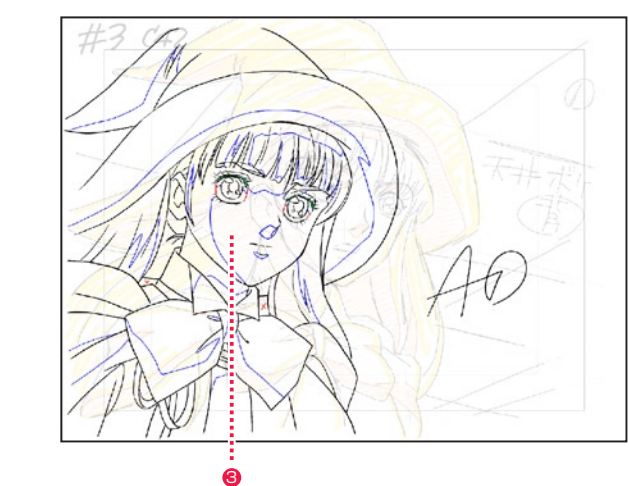

● [ セル] ウィンドウで [色トレース線] を描きます。

- [ ラスター作画レイヤー] を選択します。
- ●「色トレース線プレーン1を選択します。

# 2. レイアウトを半透明化

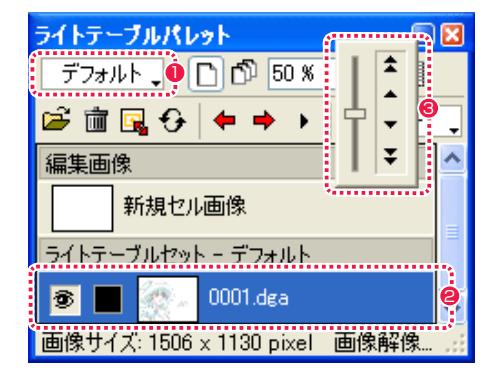

- [なし] から [ デフォルト] に切り替わります。
- レイアウトがライトテーブルに登録されます。
- <sup>3</sup> 数値入力かスライダーで濃度を変更します。

# ■ 作画用紙の作成(ベクター作画レイヤー) キュー・キュー インディンドウ インディンドウを開く および おおおところ および こうしゅう おおおところ おおおところ インドウに開きます。

Stylos では、作画をベクターで行うこともできます。

### 1. ファイルブラウザの表示 (画像タブ→原画タブ)

[ ファイルブラウザ ] に戻ります。

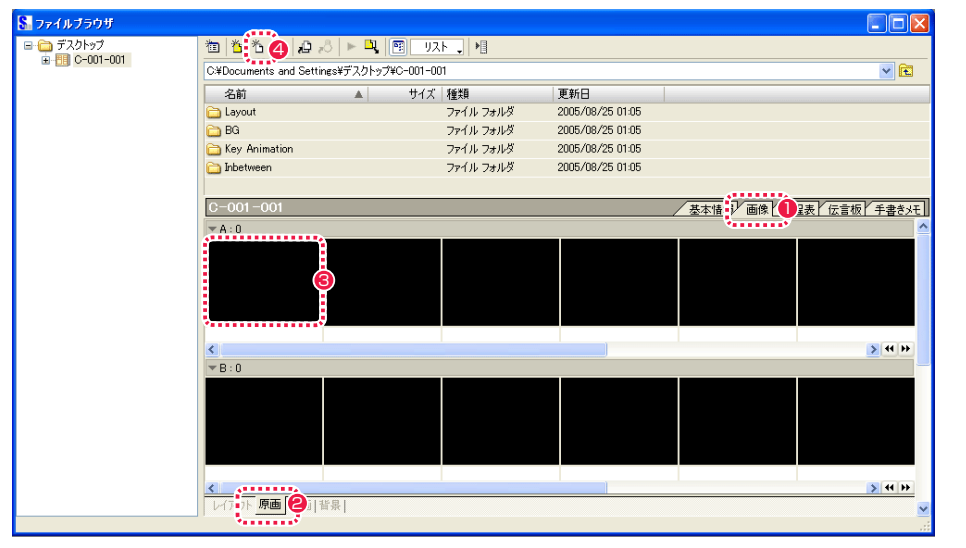

● [画像] タブをクリックします。

6 [ 情報ビュー] からセルを作成したい場所を選択します。

● [ 原画 ] タブをクリックします。

● [新規セル ...] ボタンをクリックします。

### 2. 新規セルダイアログの表示

[ 新規セル ] ダイアログが表示されます。ここではベクター作画レイヤーを作成します。

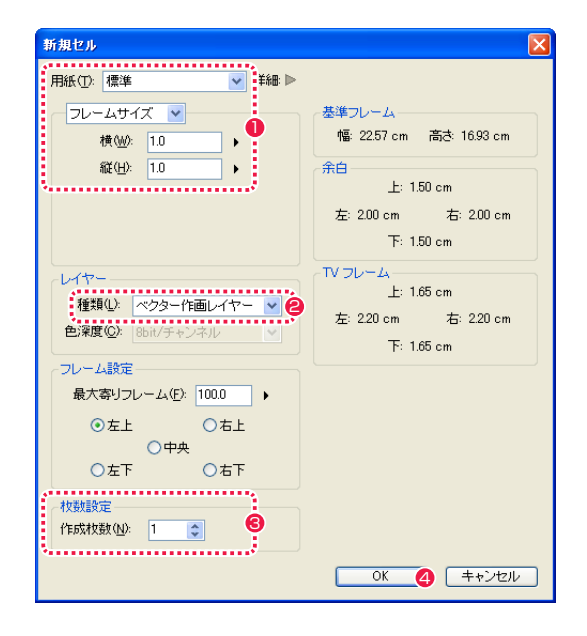

1 カメラワークがない場合は、設定は変更しません。

●「ベクター作画レイヤー1を選択します。

6 作成する枚数を設定します。

**4 設定が終わったら、[OK] ボタンをクリックします。** 

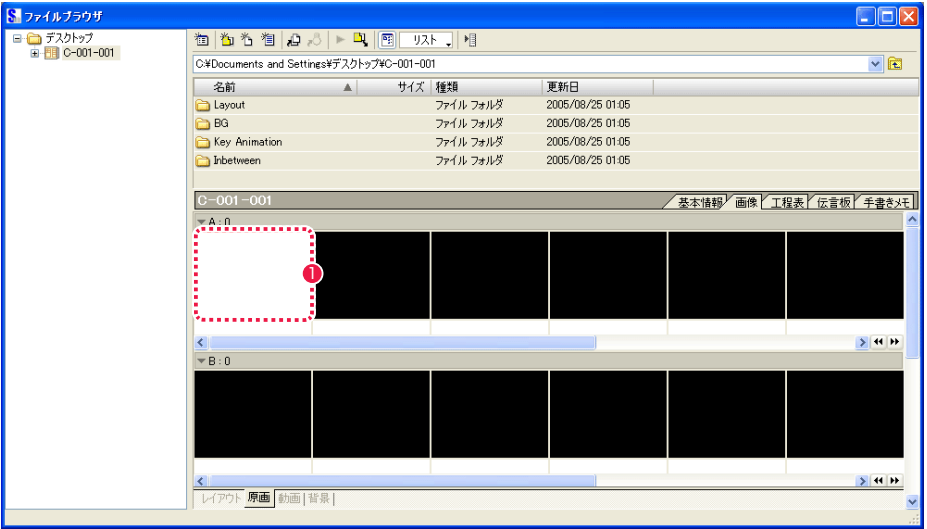

1 ダブルクリックすると [セル] ウィンドウが開きます。

# 4. 作画用紙の完成

作画用紙が完成しました。

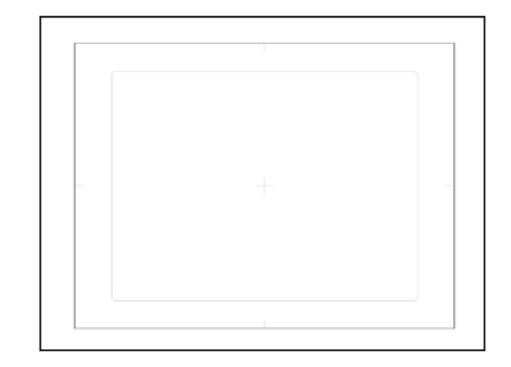

POINT EXXX

一枚の [ セル ] ウィンドウには、[ ベクター作画レイヤー ] または [ ラ スター作画レイヤー ] のどちらか一方しか作成できません。

# ■ 保存と 2 枚目以降の作成

1 枚目の画像を保存し、2 枚目以降の作画用紙を作成します。

1. 保存

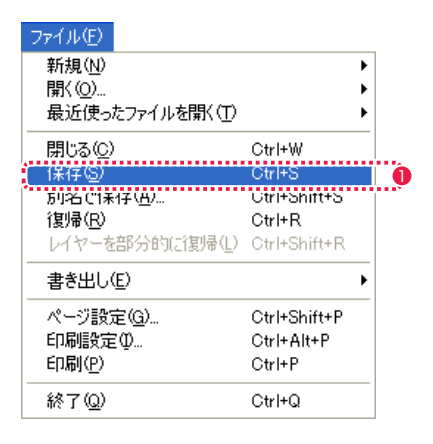

2.2 枚目の作画用紙を作成

[ ファイルブラウザ ] に戻ります。

| 8 ファイルブラウザ                 |                                                               |                            |                  |                        | $\Box$ o $x$  |
|----------------------------|---------------------------------------------------------------|----------------------------|------------------|------------------------|---------------|
| ■■ デスクトップ<br>E-BIC-001-001 | ="▓▓▓ <mark>۞</mark> <i>▗</i> ▗░│►▝ਸ਼▕█▏▁ए⋏▖▁▏ <sub>▚</sub> ▌ |                            |                  |                        |               |
|                            | C¥Documents and Settings¥デスクトップ¥C-001-001                     |                            |                  |                        | $\vee$ $\Box$ |
|                            | 名前                                                            | サイズ 種類<br>$\blacktriangle$ | 更新日              |                        |               |
|                            | <b>C</b> Layout                                               | ファイル フォルダ                  | 2005/08/25 01:05 |                        |               |
|                            | <b>BG</b>                                                     | ファイル フォルダ                  | 2005/08/25 01:05 |                        |               |
|                            | Key Animation                                                 | ファイル フォルダ                  | 2005/08/25 01:05 |                        |               |
|                            | hbetween                                                      | ファイル フォルダ                  | 2005/08/25 01:05 |                        |               |
|                            | $C - 001 - 001$                                               |                            |                  | 基本情 ブ画像 】 日本 伝言板 千書きメモ |               |
|                            | $+A:0$                                                        |                            |                  |                        |               |
|                            | 46                                                            | ,,,,,,,,,,,,,,,,<br>3<br>  |                  |                        |               |
|                            | ∢                                                             |                            |                  |                        | $> 14$ H      |
|                            | $\overline{B}$ = 0                                            |                            |                  |                        |               |
|                            |                                                               |                            |                  |                        |               |
|                            |                                                               |                            |                  |                        | > 14H         |
|                            | 2   背景  <br>原画                                                |                            |                  |                        | v             |
|                            |                                                               |                            |                  |                        |               |

● [画像] タブをクリックします。

● [ 原画] タブをクリックします。

6 [ 情報ビュー] からセルを作成したい場所を選択します。

■「ファイル ] メニューから [ 保存 ] を選択すると、最初に指定し

たカットフォルダ内に保存されます。

● [新規セル ...] ボタンをクリックします。

[ セル ] ウィンドウが作成されますので、2 枚目以降の作画用紙を作成します。

**:** シート付け(担当:原画マン) **Stylos** 04

# 新規タイムシートの作成

作業中の作画カットフォルダの中に、タイムシートファイルを作成します。 作画カットフォルダを作成した時に同時にタイムシートを作成した場合は、新規にタイムシートを作成する必要はありません。

# 1. ファイルブラウザを開く

ファイルブラウザに戻ります。

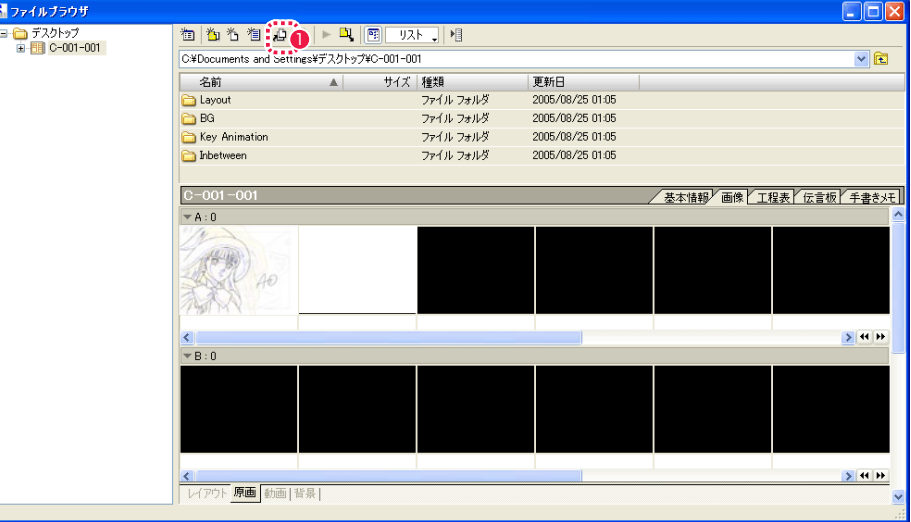

1 [新規タイムシート ...] ボタンをクリックします。

# 2. タイムシート作成ダイアログ

[ 新規タイムシート ] ダイアログが表示されます。

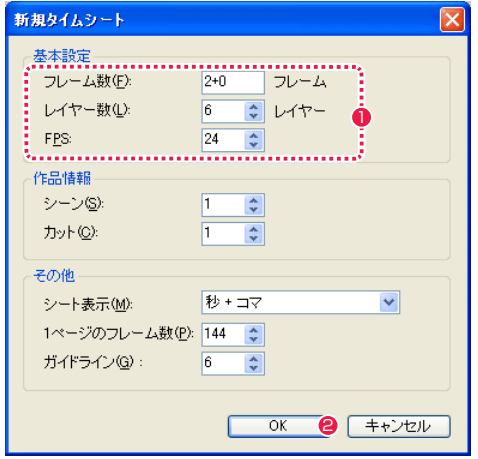

**1** フレーム数、レイヤー数、FPS などを設定します。

**2 設定が終わったら、[OK] ボタンを押すと、カットフォルダにタ** イムシートが作成されます。

# ■ | | | 原画番号の入力

タイムシートに原画の番号を入力することで、シート付けを行います。

### 1.1 フレーム目の入力

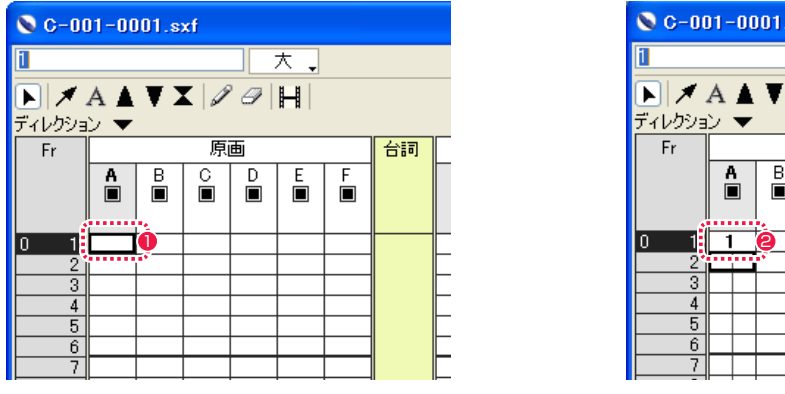

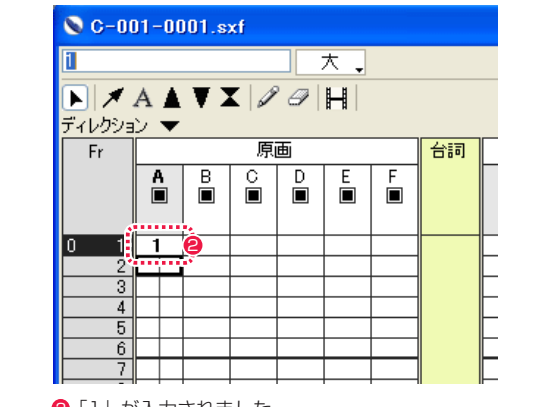

1 セルを選択し、「1」を入力、[Enter/Return] キーを押します。 ●「1」が入力されました。

### 2.2 フレーム目の入力

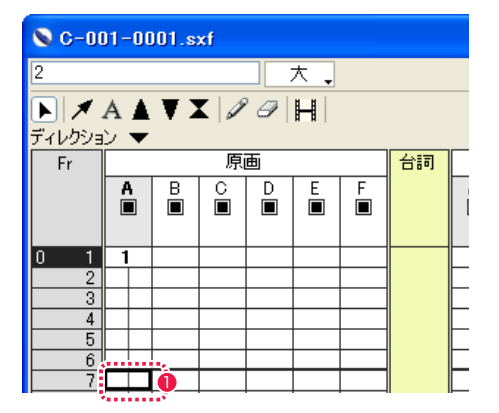

**0** 2 つ目のセルを選択し、「2」を入力し、[Enter/Return] キー を押します。

# 3 コマ打ちの入力

タイムシートに 3 コマ打ちで入力します。

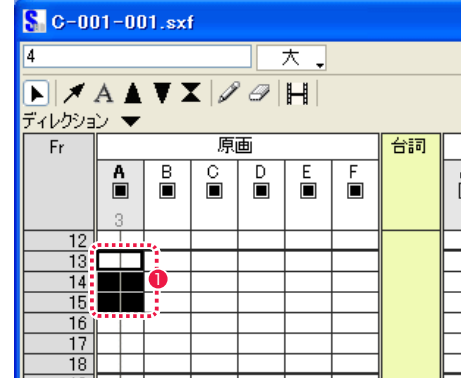

**1** セルを 3 コマを選択、数値入力し、[Enter/Return] キーを押 します。

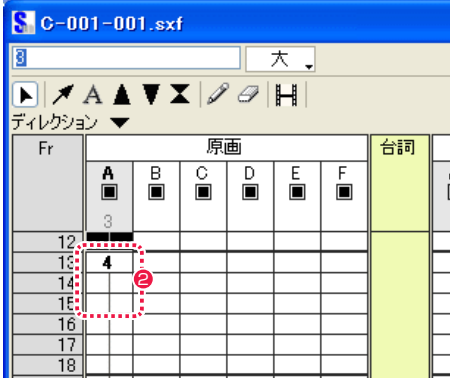

▔▕▏★▁▏

石詞

原画

● 3 コマ打ちが入力されました。

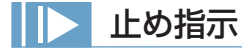

タイムシートに止め指示記号を入力します。

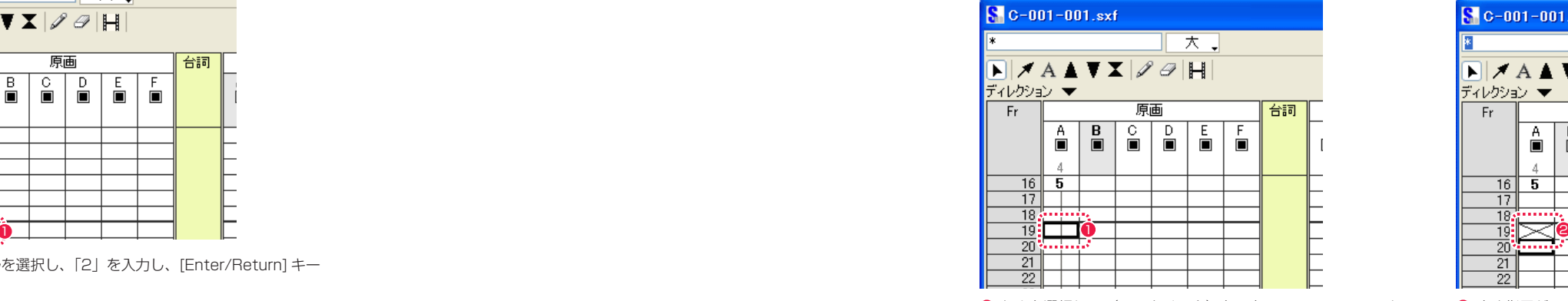

 $\begin{array}{|c|c|} \hline \mathbf{B} \end{array}$  $\boxed{\frac{A}{B}}$  $\begin{array}{c|c|c|c} \hline C & D \\ \hline \hline \end{array}$  $\boxed{\frac{E}{m}}$  $\overline{F}$  $\overline{16}$  5 芀 18

 $\blacksquare$ 

S C-001-001.sxf

ディレクション ▼

 $Fr$ 

**1** セルを選択し、\* (アスタリスク) を入力、[Enter/Return] キー を押します。

● 止め指示が入力されました。

POINT HEE

番号を間違った場合は、修正したいセルを選んで入力し直してくだ さい。

POINT EXX

セルには、「3A」などの半角アルファベット記号も入力できます。

# 中割り指示

タイムシートに中割り記号を入力します。

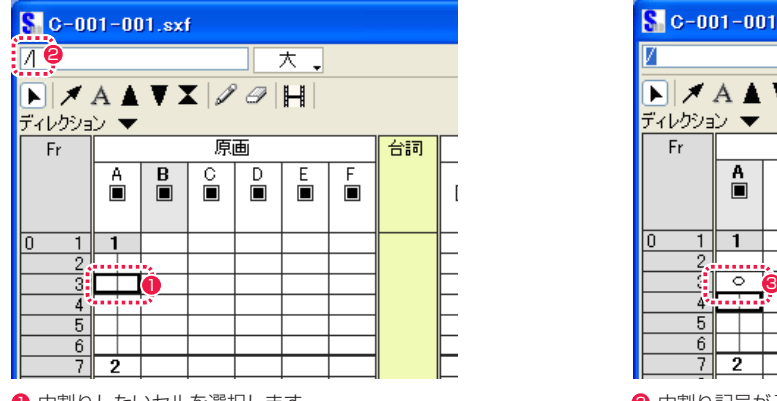

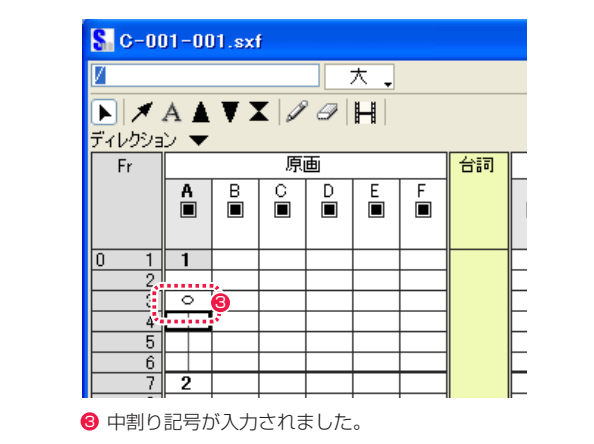

● 中割りしたいセルを選択します。

**2「/」(スラッシュ)を入力し、[Enter/Return] キーを押します。** 

# 逆順の中割り指示

タイムシートに逆順の中割り記号を入力します。

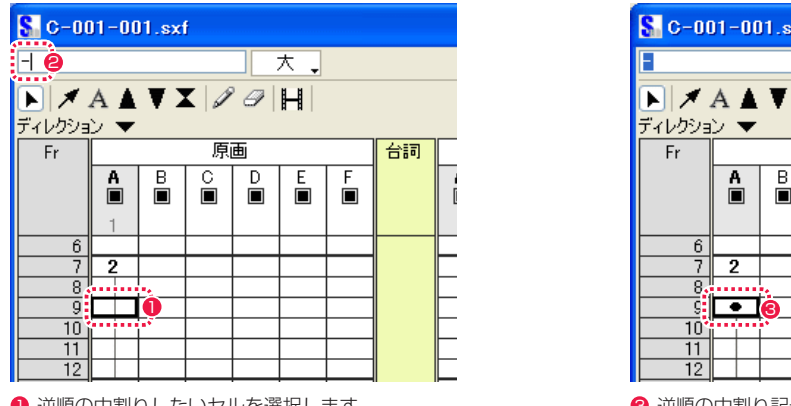

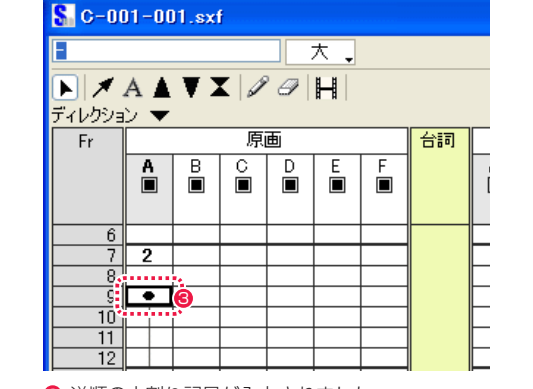

1 逆順の中割りしたいセルを選択します。

**2**「-」(ハイフン)を入力し、[Enter/Return] キーを押します。

6 逆順の中割り記号が入力されました。

タイムシートに台詞を入力します。

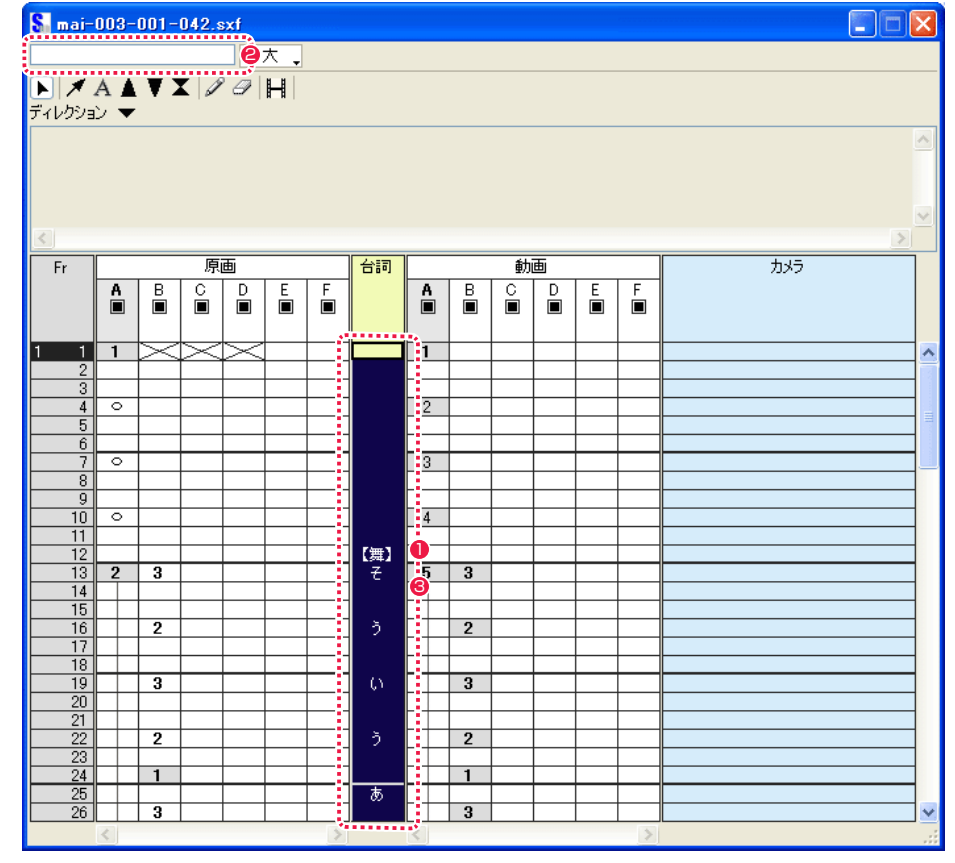

1 台詞の始点から終点になるセルをドラッグで選択します。

6 台詞が入力されました。

**2 台詞をテキスト入力し、[Enter/Return] キーを押します。** 

POINT

・入力した台詞は、カット&ペーストでタイミングをずらすことができます。 ・台詞レイヤーをダブルクリックすると、台詞レイヤーを全選択できます。 ・台詞レイヤーの入力した台詞はタイムシートからのモーションチェックに表示されます。

# POINT

[=][/][\*] は、キーボードのテンキーの右上に並んでいます。

# 撮影指示

タイムシートにカメラワークなどの指示を入力します。

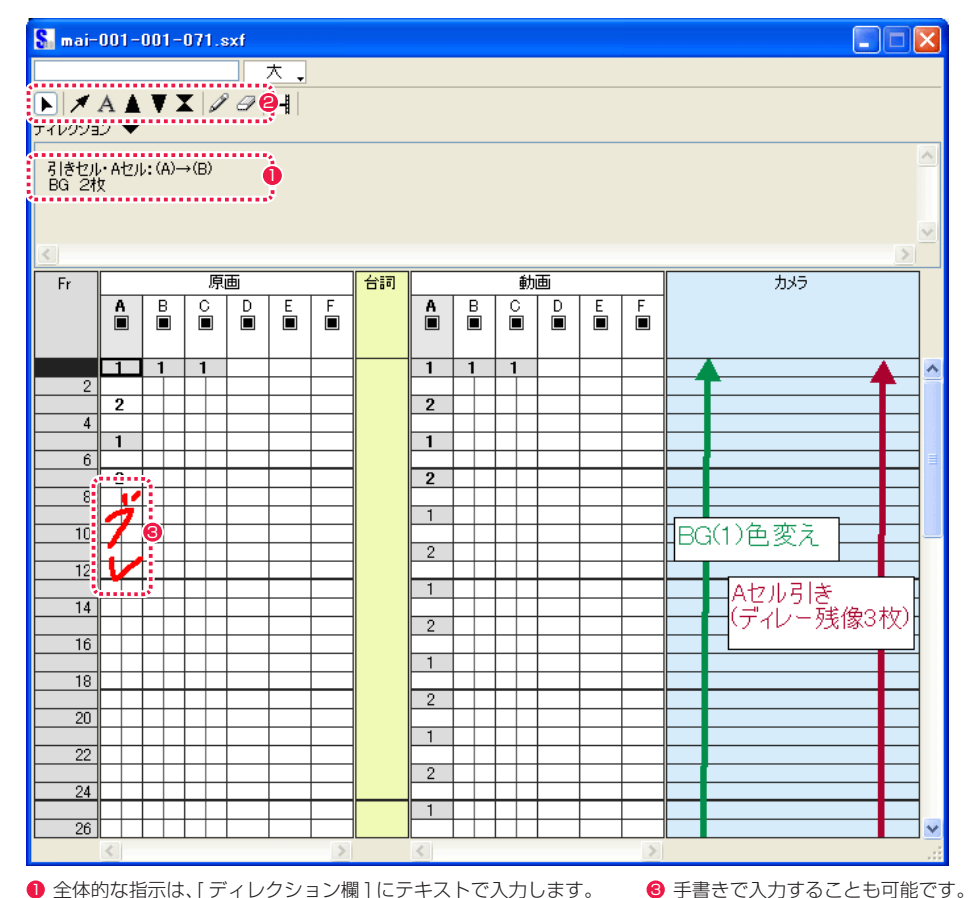

### ● 全体的な指示は、「ディレクション欄 1 にテキストで入力します。

● カメラワークの範囲指定などフレーム単位の指示は、[タイム シート ] の [ 矢印記号 ] ツール、[ オプチカル記号 ] ツール、[ ペ ン ] ツールなどで、タイムシートの [ カメラ欄 ] に記入します。

# モーションチェック

シートの指定通りに動画を再生し、動きをチェックすることができます。

### 1. 設定

[ タイムシート ] メニュー→ [ モーションチェック ] → [ 設定 ] を選択すると、[ モーションチェック設定 ] ダイアログが現れます。

1 設定を行います。

● チェックを入れるとタイムシートの台詞が表示されます。

6 [ 実行 ] ボタンをクリックすると実行されます。

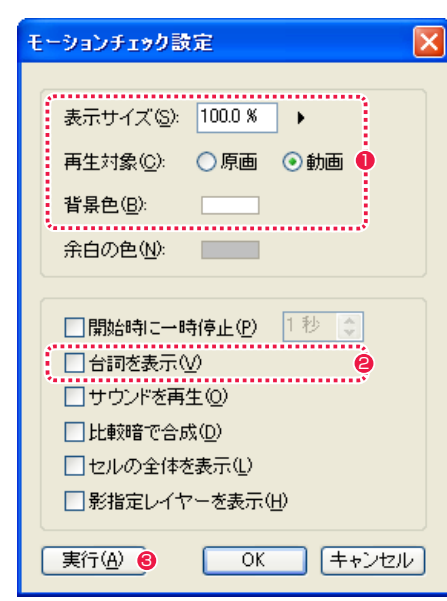

### 2. 実行

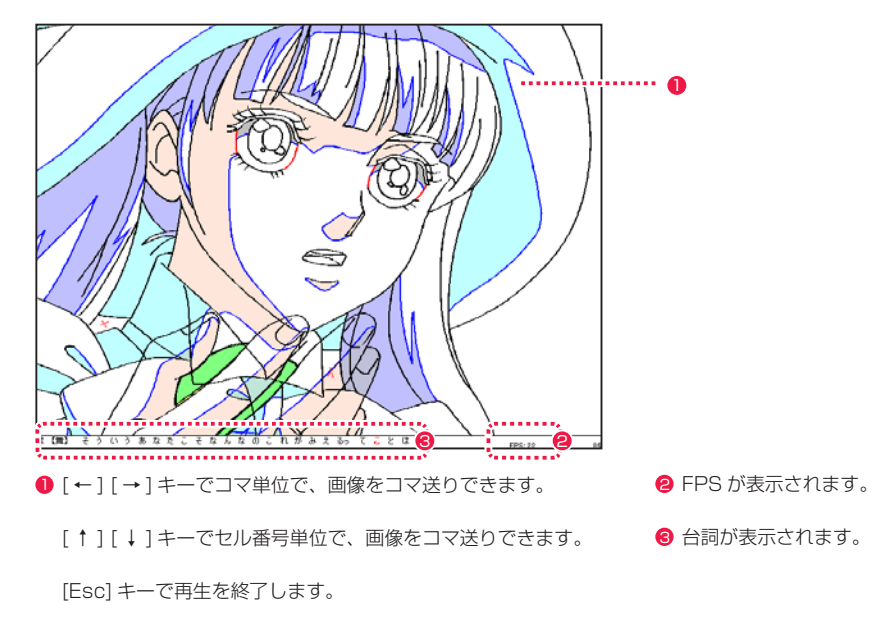

### POINT EX

モーションチェック機能の詳細は、第 3 章『RetasStudio の基本』 →『Step:02 タイムシート』→『モーションチェックの実行』( ⇒ P.109) を参照してください。

# ■▶ クイックモーション (指パラ)

表示中の編集画像とライトテーブルの登録画像から選んだ画像を 1 枚ずつキー操作で連続再生できます。

### 1. 設定

[ 表示 ] メニュー→ [ クイックモーション ] → [ 設定 ...] を選択すると [ クイックモーション設定 ] ダイアログが現れます。

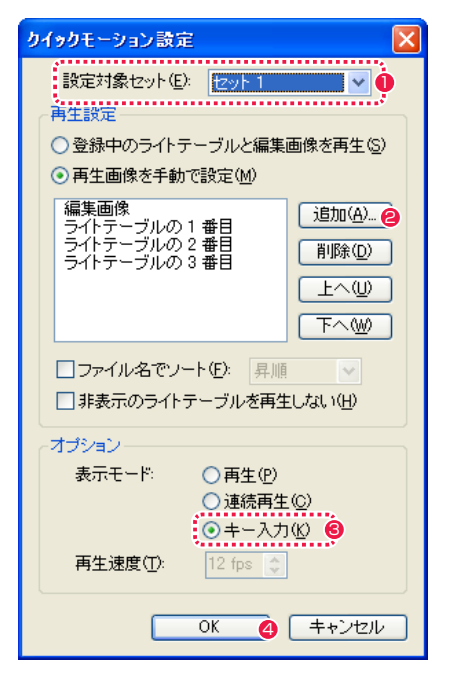

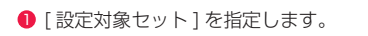

● [追加 ...] ボタンで再生したいライトテーブルの画像を登録しま す。

6 [キー入力] を指定します。

4 [OK] ボタンで設定を確定します。

# **:** 作監修正(担当:作画監督) **Stylos** 05

# 修正(ラスター修正レイヤー)

[セル]ウィンドウにレイアウトを描きます。

1.[ ラスター修正レイヤー ] の作成 修正したい原画が開いたら、[ ラスター修正レイヤー ] を作成します。

 $\bullet$ 

 $\bullet$ 

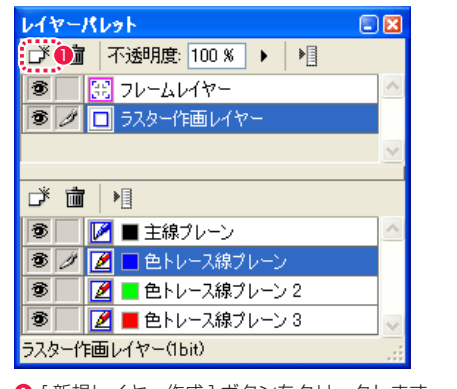

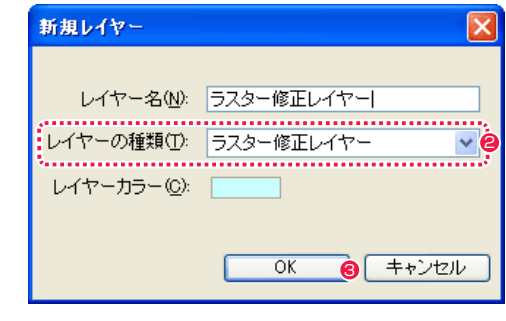

1 [ 新規レイヤー作成 ] ボタンをクリックします 2 [ ラスター修正レイヤー ] を選択します。

**❸** [OK] ボタンを押します。

[ クイックモーション ] のサブメニューから、設定したセットを選択すると、クイックモーション ( 指パラ ) が実行できます。

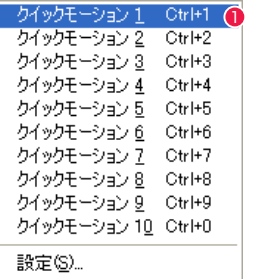

● [表示] メニュー→ [ クイックモーション] で表示されるサブメ ニューから、[ クイックモーション設定 ] ダイアログの [ 設定対 象セット ] で指定したセットを選択します。

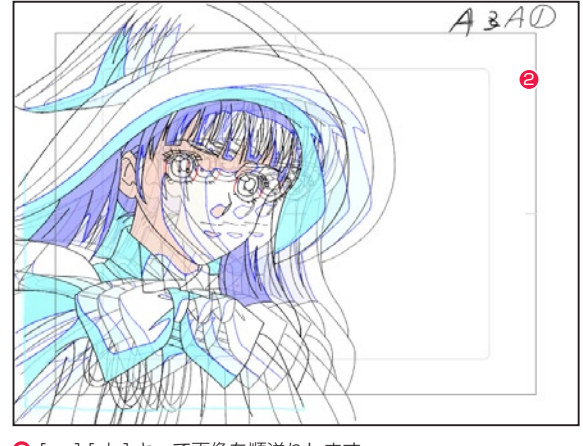

● [→] [↓] キーで画像を順送りします。

[ ← ] [ ↑ ] キーで画像を逆送りします。

[Esc] キーで再生を終了します。

# 2. 修正の描画

2. 実行 アンティスター修正している このことには このことには このことには このことには このことには このことには このことには このことには このことには このことには このことを言えれます。

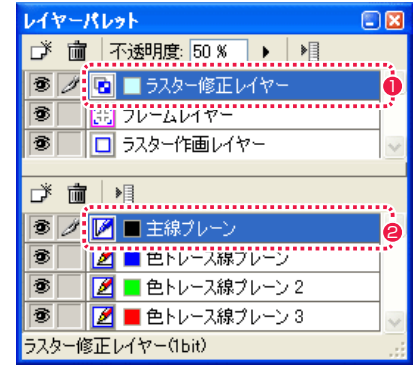

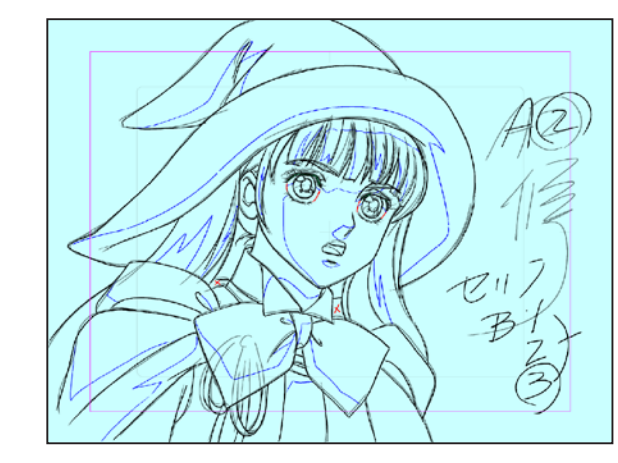

- ●「ラスター修正レイヤー1を選択します。
- [主線プレーン] を選択します。

# Stylos Stylos**:** 動画(担当:動画マン) 06

# シートの転記

シートの転記

原画担当が入力した、原画番号と中割り記号を動画番号として自動転記を行います。

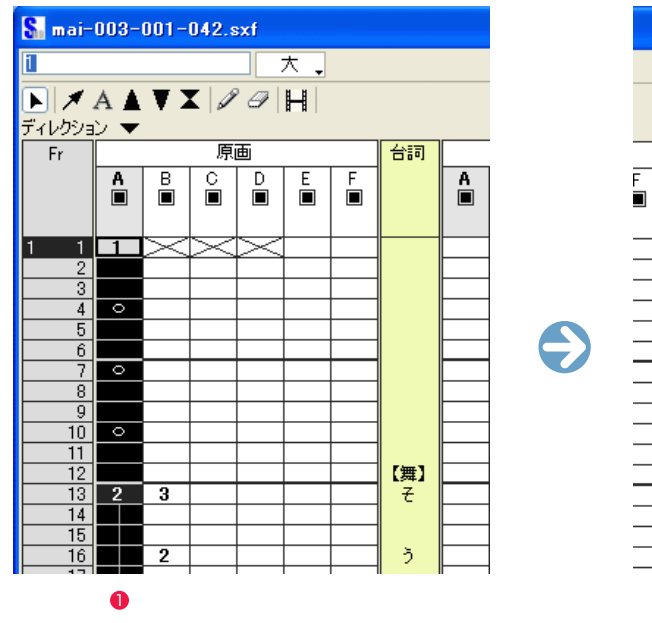

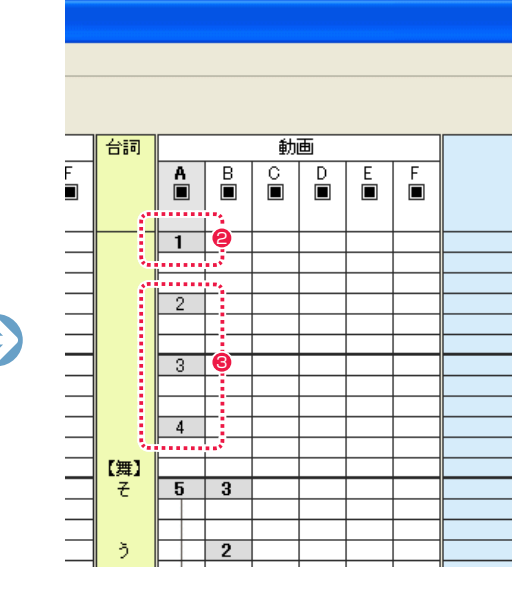

● [ タイムシート ] メニューから [ 動画番号の転記 ] を選択します。 ● 動画番号が転記されます。

6 中割り記号は新たな動画番号に変換されています。

# 作画用紙の作成(ラスター作画レイヤー)

動画用の作画用紙を作成します。

1. ファイルブラウザの表示([ 画像 ] タブ→ [ 動画 ] タブ) [ ファイルブラウザ ] に戻ります。

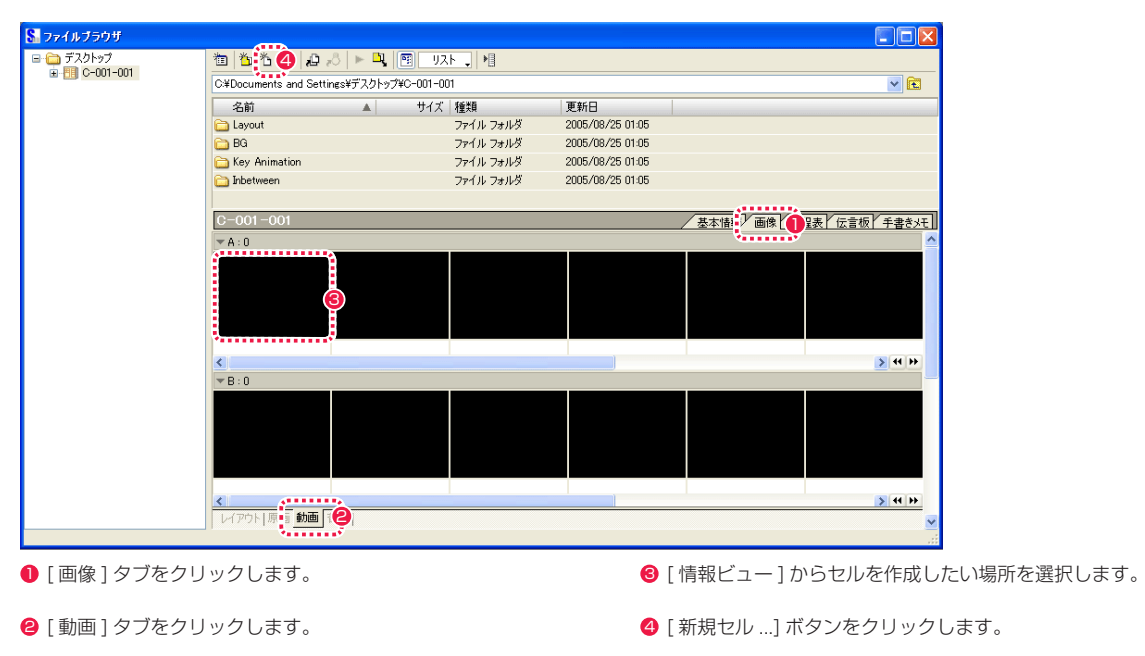

2. 新規セルダイアログの表示

[ 新規セル ] ダイアログが表示されます。ここでは標準サイズのラスター作画レイヤーを作成します。

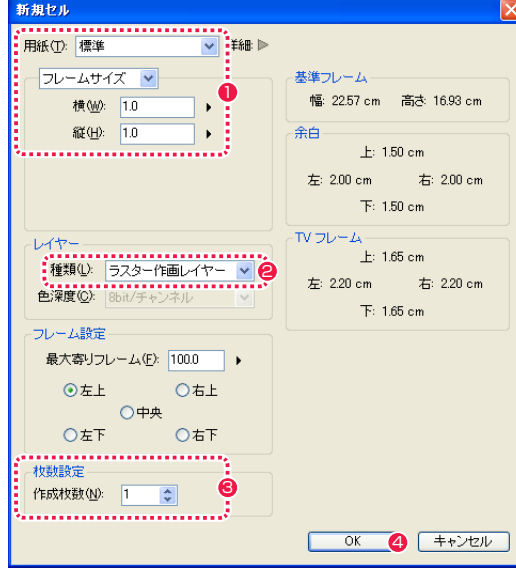

- [ラスター作画レイヤー]を選択します。
- 6 作成する枚数を設定します。
- **4 設定が終わったら、[OK] ボタンをクリックします。**

### **POINT EXX**

動画番号がうまく転記されない場合があります。そのような場合は、手入力で修正してください。

User Guide

<sup>1</sup> カメラワークがない場合は、設定は変更しません。

# ライトテーブルの使用

原画をライトテーブルに入れて、動画に透過させます。

# 1. レイアウトをライトテーブルに入れる

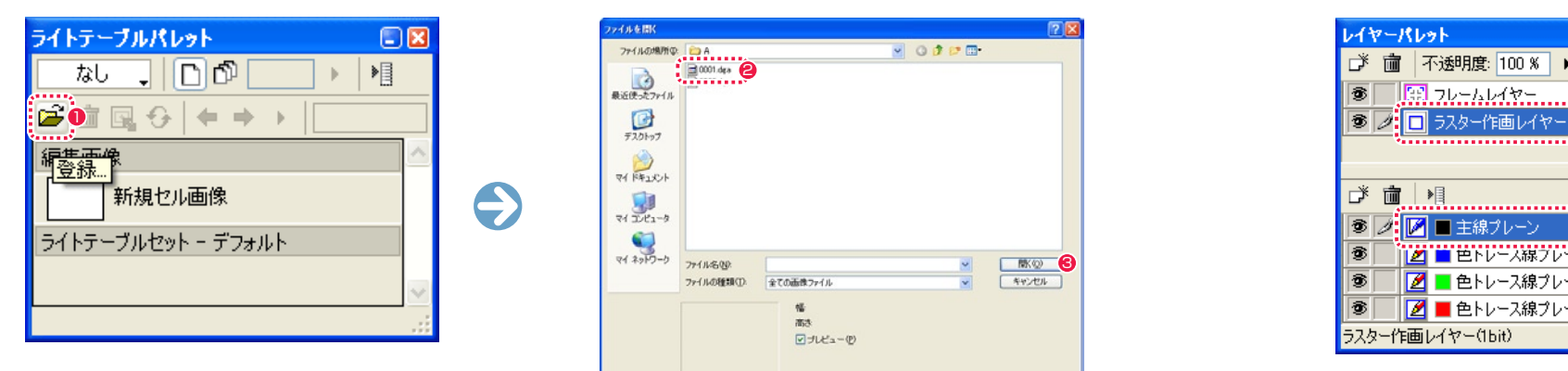

● [ 登録 ...] ボタンをクリックすると、[ ファイルを開く] ダイア ログが表示されます。

 $\bigotimes_{\overline{Y}} \bigotimes_{\overline{Y} \in \overline{X} \cup \overline{Y} \cup \overline{Y}}$  $\frac{1}{2}$  $\sum_{\forall i \neq j \neq j}$ **2711-600 3** ファイルの種類(D) 全ての画像ファイル 橘 回 ナレビュー(P)

 $9000$ 

● 原画を選択します。 <sup>3</sup> [開く] ボタンをクリックします。

 $\begin{picture}(180,10) \put(0,0){\line(1,0){100}} \put(10,0){\line(1,0){100}} \put(10,0){\line(1,0){100}} \put(10,0){\line(1,0){100}} \put(10,0){\line(1,0){100}} \put(10,0){\line(1,0){100}} \put(10,0){\line(1,0){100}} \put(10,0){\line(1,0){100}} \put(10,0){\line(1,0){100}} \put(10,0){\line(1,0){100}} \put(10,0){\line(1,0){100}}$ 

 $\mathbf{Q}_{\text{m}}$ 

# 主線のクリンナップ(主線プレーン)

[ ラスター作画レイヤー ] の [ 主線プレーン ] で原画の主線のクリンナップを行います。

1. ラスター作画レイヤーの選択 2. ウリンナップ

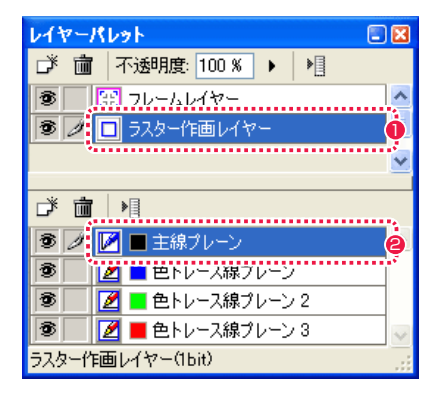

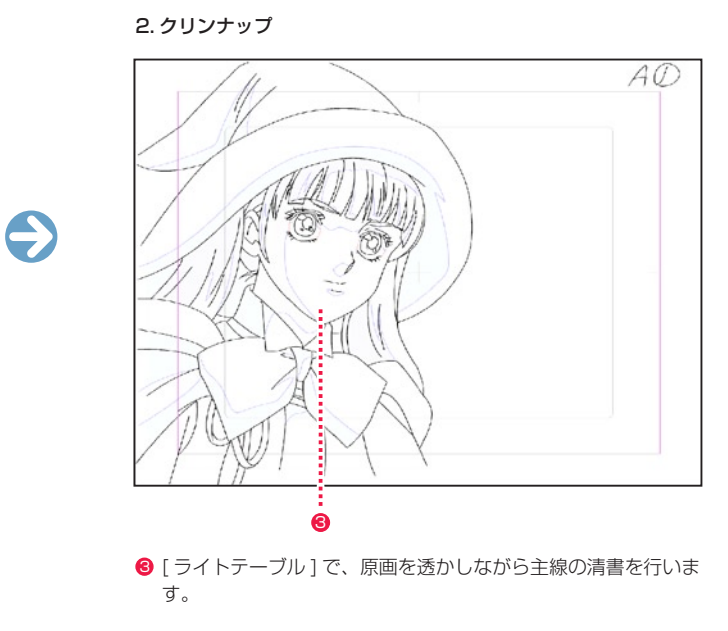

●「主線プレーン1を選択します

● [ ラスター作画レイヤー ] を選択します。

# ■ 色トレース線のクリンナップ (色トレース線プレーン)

 $\bullet$ 

[ ラスター作画レイヤー ] の [ 色トレース線プレーン ] で原画の色トレース線のクリンナップを行います。

### 1. 色トレース線プレーンの選択 2. セトレース線を描く

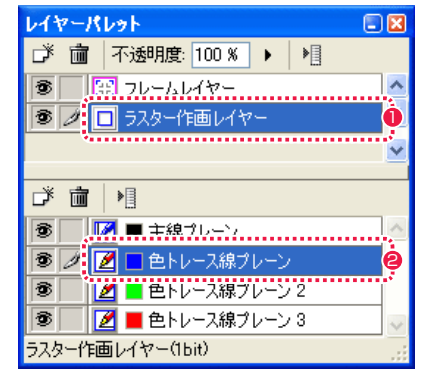

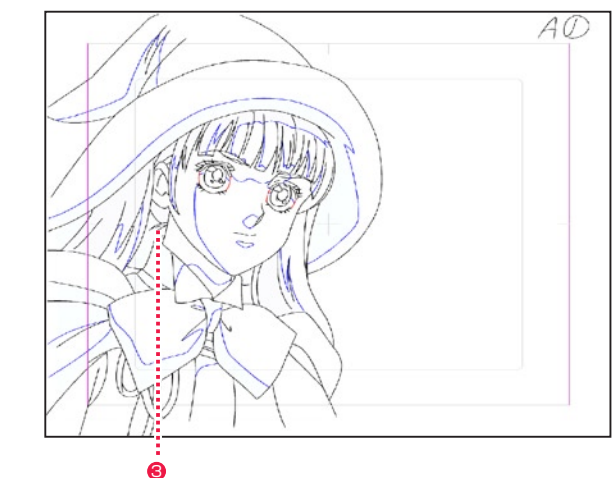

6 [ セル ] ウィンドウで [ 色トレース線 ] を描きます。

- ■「ラスター作画レイヤー1を選択します。
- [色トレース線プレーン]を選択します。

# 2. レイアウトを半透明化

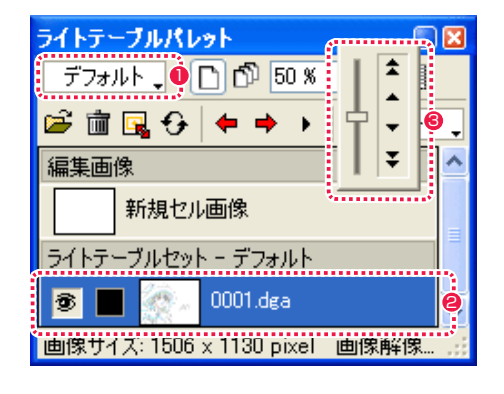

# ●「なし1から「デフォルト1に切り替わります。

● 原画がライトテーブルに登録されます。

6 数値入力かスライダーで濃度を変更します。

POINT EXX

・クリンナップには [ 曲線 ] ツールもお勧めです。 ・色トレースのクリンナップには、色トレースプレーンを使用してください。

52

User Guide

User Guide

# ■ タップ割り (中割り)

中割りの手法の一つである「タップ割り」の方法について紹介します。

# 1. 中割りする動画を用意

動画を 2 枚用意します。

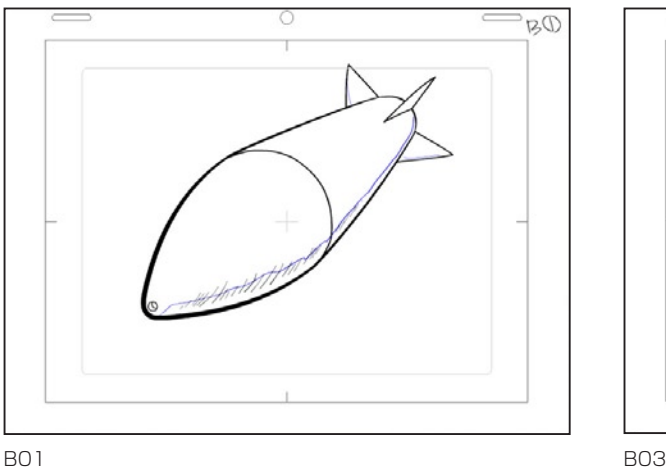

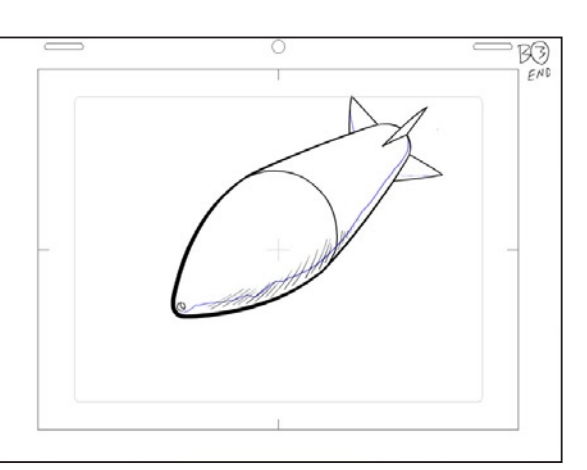

### 2. ライトテーブルに読み込み

中割りしたい 2 枚の動画をライトテーブルに読み込みます。

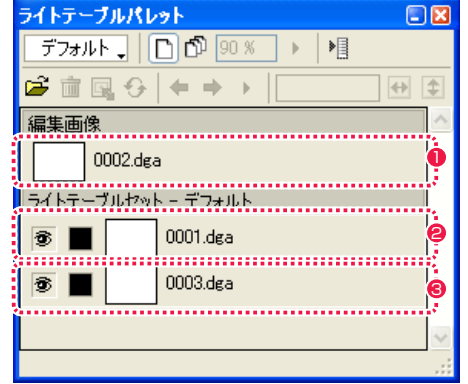

1 中割りするための新規の作画用紙

**2** BO1

**8 BO3** 

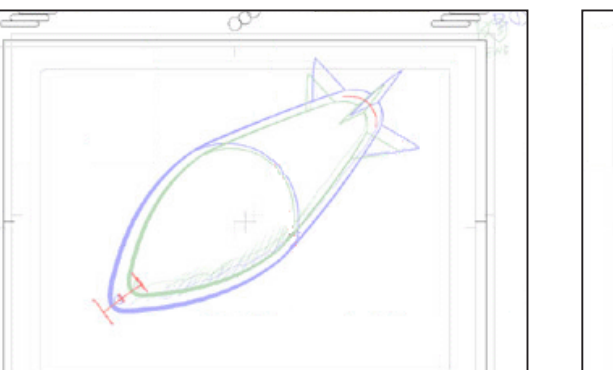

2 つの絵を透かして、[ 色トレース線プレーン ] などに中割りのアタリ線を引きます。

 $\circ$ 

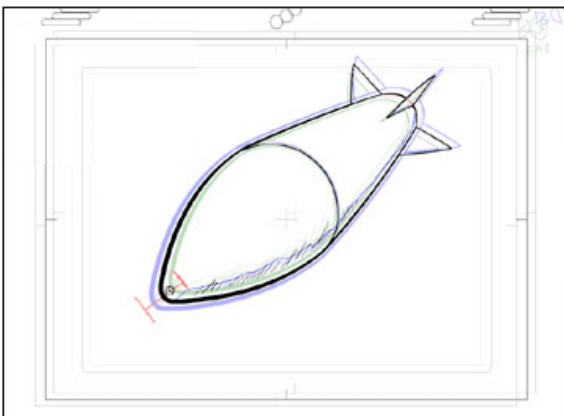

3. アタリをとる

4. 中心位置を合わせて線を引く

B01+B03

2 つの動画の中心位置を合わせ、中を割ります。

B01+B03 B02(中割りを行った動画)

# 影指定(フィルツール)

[ フィル ] ツールで影指示を行います。

### 1. 影指示モードに切替

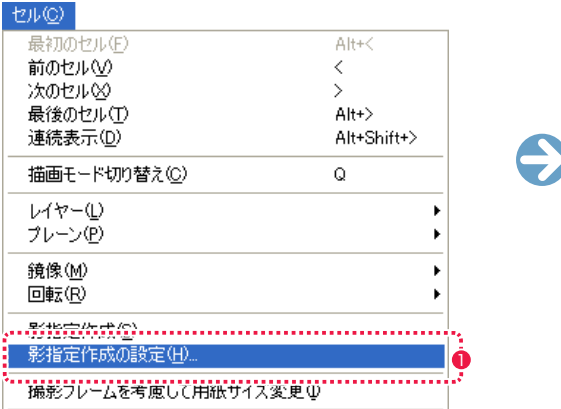

●「セル ] メニュー→ 「影指定を作成の設定 ...] を選択します。

### 2. 指示を書き込む

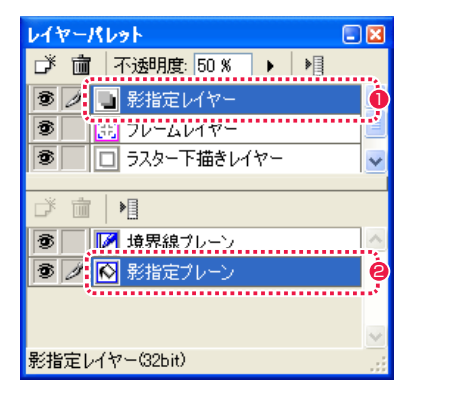

- ●「影指定レイヤー1を選択します。
- [影指定プレーン]を選択します。

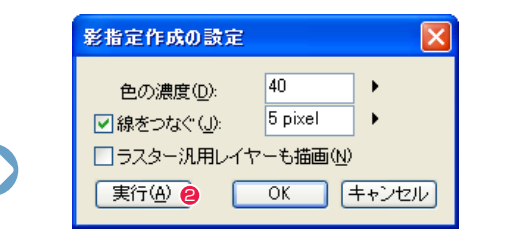

● 設定を行ったら、「実行1ボタンをクリックします。

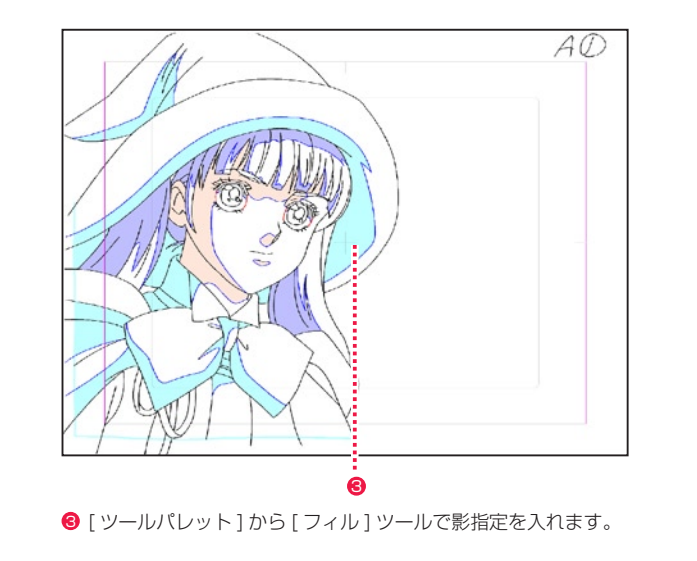

[ペン] ツールで影指示を行います。

### 1. 影指示レイヤーの作成

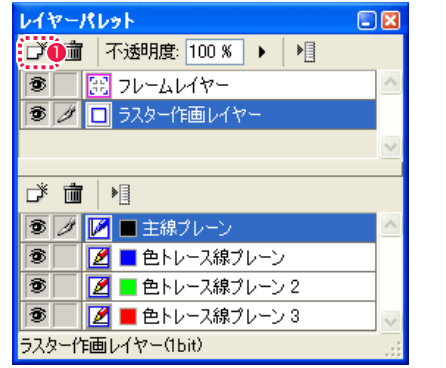

1 [ 新規レイヤー ] ボタンをクリックします 2 [ 影指定レイヤー ] を選択します。

# 2. 指示を書き込む

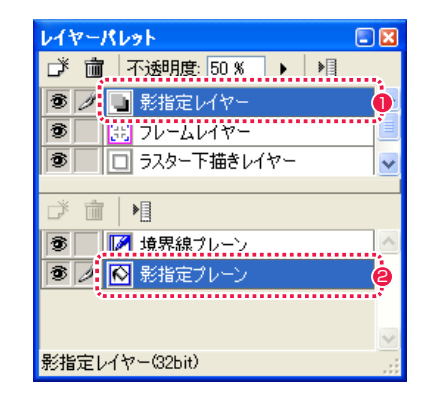

●「影指定レイヤー1を選択します。 ● [影指定プレーン] を選択します。

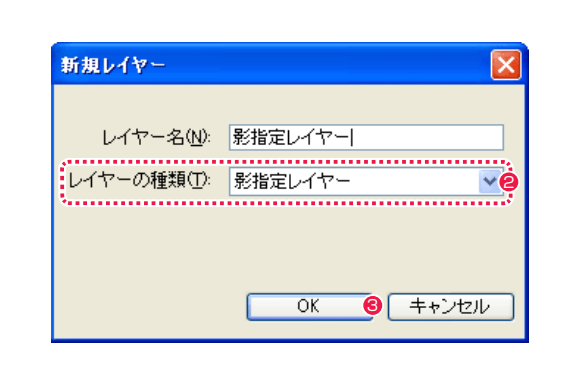

**❸ [OK] ボタンをクリックします。** 

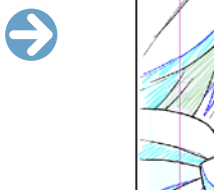

 $\bigodot$ 

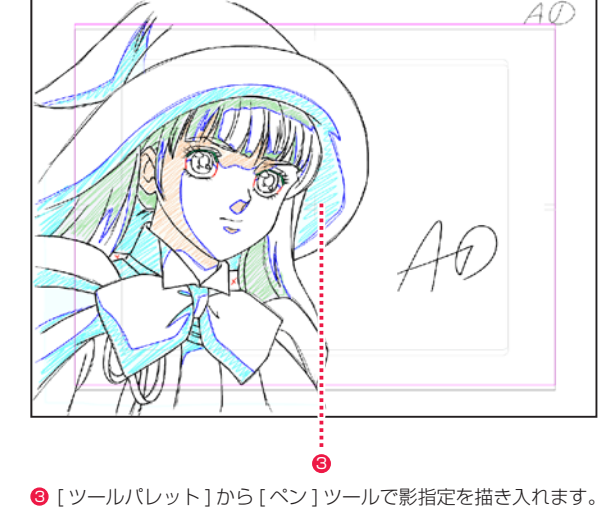

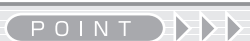

一般的に以下が慣例となっています。 ・ハイライト 黄色<br>・BL(黒) 緑

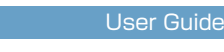

 $\bullet$ 

一般的に以下が慣例となっています。

POINT EXX

・ハイライト 黄色<br>・BL(黒) 緑

# Stylos Stylos**:** 彩色へデータを渡す 07

# 仕上げ書き出し

作画の完了したデータを PaintMan に渡すため、データを彩色用データに書き出します。

# 1. ファイルブラウザの表示

[ ツリービュー ] で、書き出したいカットのカットフォルダを選択します。

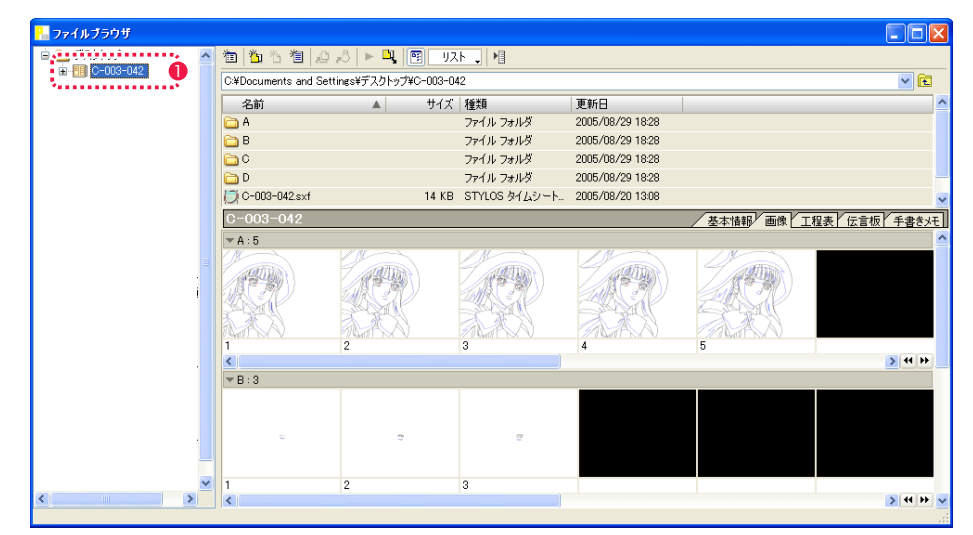

●「ツリービュー1で彩色カットフォルダを選択します。

# 2a. カットフォルダ書き出しダイアログ

[ ファイル ] → [ 書き出し ...] → [ 仕上げ ] を選択すると、[ カットフォルダ書き出し ] ダイアログが表示されます。

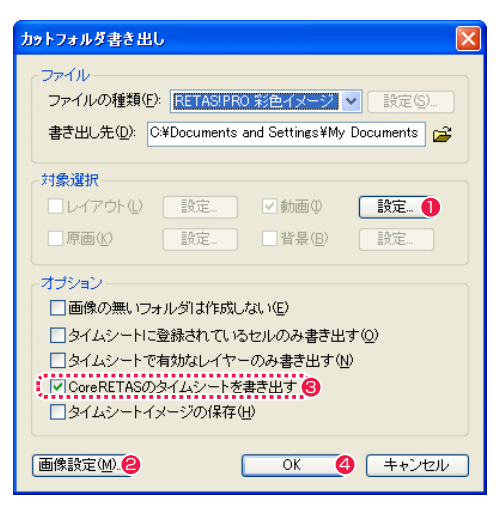

- [設定 ...] ボタンをクリックすると、[動画の書き出し設定 ] ダ イアログが表示されます。
- <sup>2</sup> [画像設定 ...] ボタンをクリックすると、[画像設定] ダイアロ グが表示されます。

**❸ CoreRETAS のタイムシートを書き出します。** 

**4** [OK] ボタンをクリックすると、彩色用データが書き出されます。

書き出すカットフォルダの出力レイヤーの設定を行うことができます。

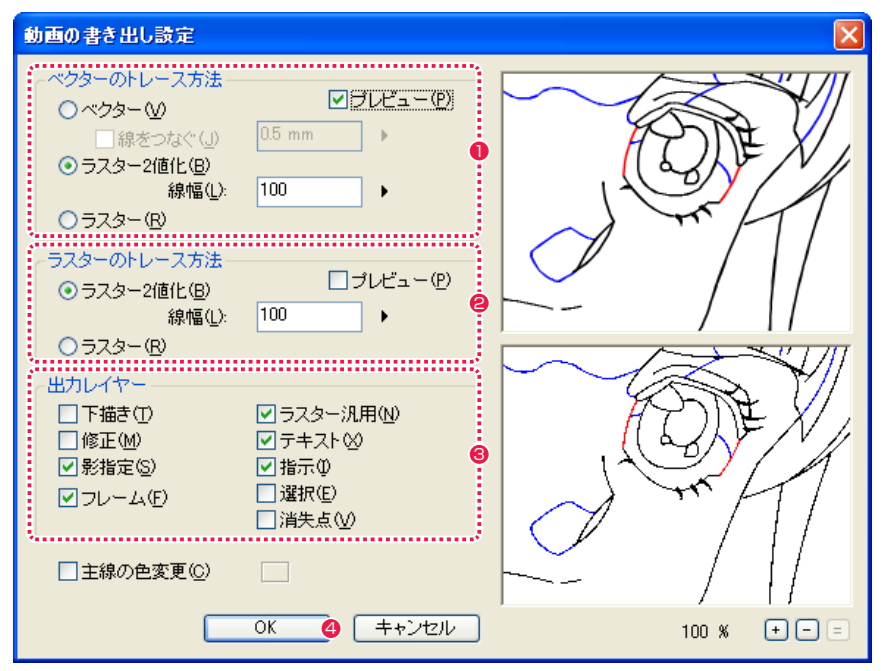

- 1 ベクターのトレース方法を設定します。[ プレビュー ] をオンにすると、設定した状態を右のプレビュー画面に表示します。
- 2 ラスターのトレース方法を設定します。「プレビュー1をオンにすると、設定した状態を右のプレビュー画面に表示します。
- 6 出力するレイヤーを指定します。
- **4 [OK] ボタンをクリックすると、「カットフォルダ書き出し1ダイアログに戻ります。**

### 2c. 画像設定ダイアログ

書き出すカットフォルダの画像設定を行うことができます。

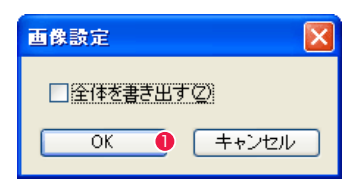

**1 [OK] ボタンをクリックすると、[カットフォルダ書き出し] ダ** イアログに戻ります。

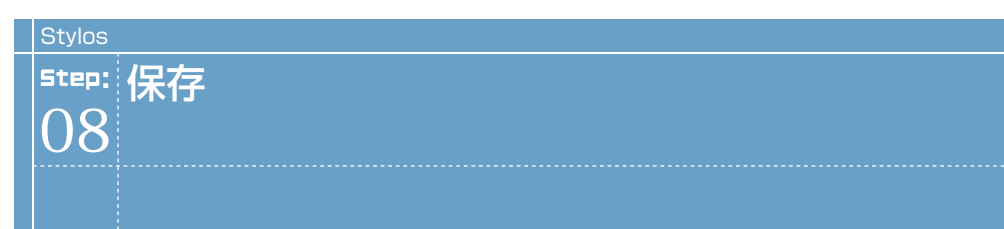

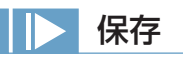

作画が完了したら、画像を保存します。

### 1. 保存コマンドの選択

[ ファイル ] メニューの [ 保存 ] コマンドを選択すると、始めに作成したカットフォルダに保存されます。

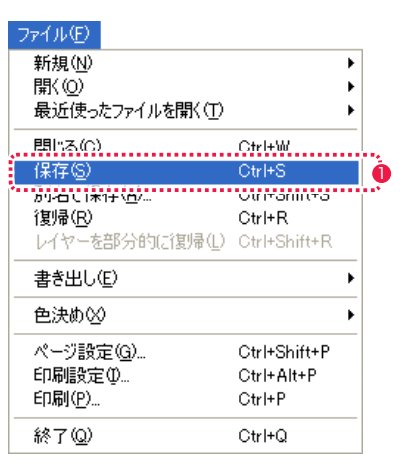

● [ 保存 ] を選択します。

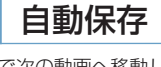

環境設定で次の動画へ移動した際に、保存ダイアログを表示せずに、自動的に保存されるよう設定できます。

### 1. 環境設定

[編集] メニュー→ [設定 ...] (Windows 版) またはアプリケーションメニュー (Macintosh 版) → [環境設定 ...] を選択し、[環境設定] ダイアログを表示します。

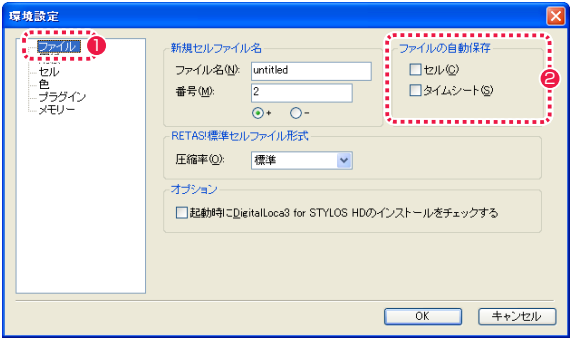

● [ ファイル] を選択します。

● [ ファイルの自動保存 ] で、チェックを入れます。

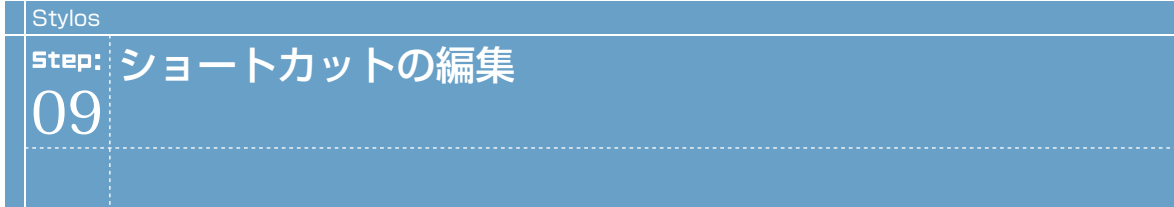

# ショートカットの割り当て

[ 編集 ] メニューから [ 設定 ...] → [ ショートカット ...] を選択すると、ショートカットの設定を編集できます。

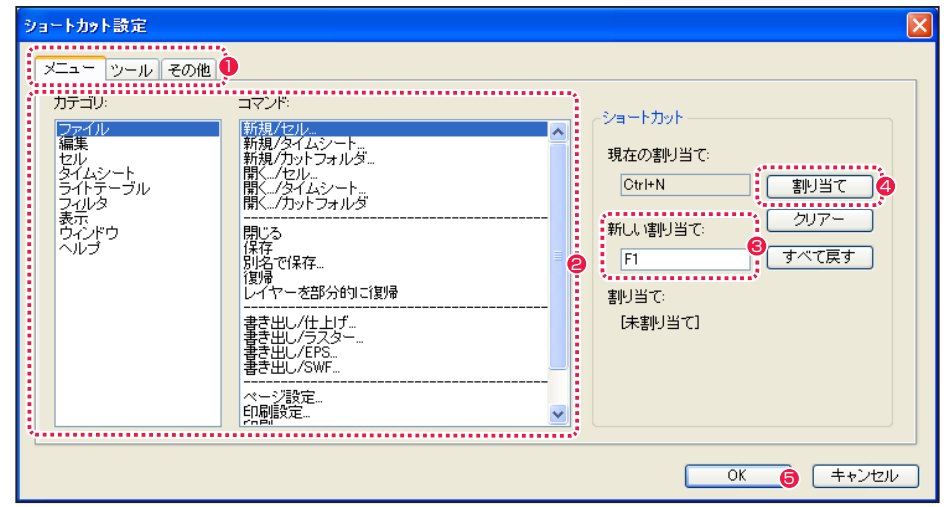

- [ メニュー] タブ、[ ツール] タブ、[ その他] タブのいずれかを 選択します。
- [カテゴリ] から登録したい項目が含まれるカテゴリをクリック して選択し、[ コマンド ] から登録したい項目をクリックして指 定します。
- 6 [新しい割り当て]欄をクリックして、新しいショートカットを 入力します。ここでは [Alt] キーを押してから同時に [F1] キー を押しています。
- [割り当て] ボタンを押すと、新しい割り当てが有効になります。
- **5** [OK] ボタンを押すとショートカット設定が反映され、ダイアロ グが閉じられます。

POINT EXX

[ その他 ] タブでは「ツールオプションの設定」の項目を選択でき ます。

# ショートカットのリセット

[ ショートカット設定 ] ダイアログの [ すべて戻す ] ボタンを押すと、編集したすべてのショートカットがリセットされ、初期設定に戻ります。

**POINT EXX** 

使用しようとする割り当て(ショートカット)が既に別のメニューまたはツールに割り当てられている場合は、既に割り当てられている別のメニューまたはツー ルからそのショートカットが削除されます。

# RETAS STUDIO RetasStudio の基本 第3章 <u>Step:01</u>) カットフォルダ<br><u>Step:02</u>) タイムシート<br>72 Step:02 タイムシート 72 **Step:03)** ファイルブラウザ Step:04) ファイルプレビューワー 130

# カットフォルダとは

アニメーションの制作は、多量の画像ファイルを扱う共同作業になりますので、個人個人が無造作にファイル名やフォルダ名をつけると、ファ イル名を付けた当人以外には画像の保管場所や画像の内容が分からず、分業ができなくなってしまいます。

そのため、RetasStudio では、沢山の画像ファイルを効率的かつ体系的に管理するために、フォルダ単位で画像ファイルを管理する方法が とられてきました。

この画像管理方法を「カットフォルダシステム」と呼びます。

「カットフォルダシステム」に準拠した画像ファイル管理を行うことによって、異なるプロダクション間でのデータのやりとりがスムーズに なります。

カットフォルダシステムでは、そのカットで必要とされるデータは全て、「カットフォルダ」と呼ばれるフォルダの中に保存されます。

また、RetasStudio では、カットフォルダの中に「作品名」「シーン番号」「カット番号」等の、カットに関する基本的な情報を記入したり、 文字情報を使用してカット内に指示や申し送り事項等を記入できる「掲示板」と呼ばれる機能、文字では伝達が難しい指示等を伝えたい場 合に便利な「手書きメモ」等の機能を利用して、従来紙を使用して伝達していた様々な指示や申し送り事項などを全てカットフォルダ内にデー タとして記録することを可能にしました。

これによって、RetasStudio においてはカットフォルダとは別に作業指示等を紙で作成する必要がなくなり、カットフォルダを送るだけで 全ての作業指示を相手に伝えることができるため、完全ペーパーレスの作業環境を実現することができます。

# 2 種類のカットフォルダ

カットフォルダには、目的に応じて、「作画カットフォルダ」と「彩色カットフォルダ」の 2 種類があります。

### 作画カットフォルダ

- ・「レイアウト」(Layout)
- ・「原画」(Key Animation)
- ・「動画」(Inbetween)
- ・「背景」(BG)
- ・「タイムシート」(sxf) ・マネジメントファイル(mn6)

から構成された、

・Stylos での作画

に使用するカットフォルダです。

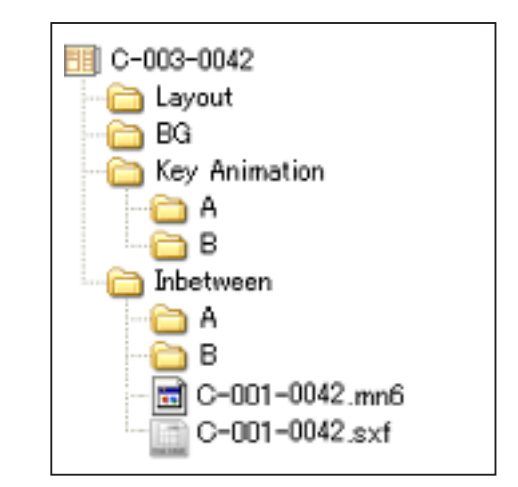

作画カットフォルダ

### 彩色カットフォルダ

・「レイアウト」(Layout)※ ・「原画」(Key Animation)※ ・「動画」(Inbetween) ・「背景」(BG)※ ・「タイムシート」(sxf) ・マネジメントファイル(mn6) ※は書き出し時に選択できます。

から構成された、

・TraceMan でのスキャン・トレース ・PaintMan での彩色 ・CoreRETAS での撮影

に使用するカットフォルダです。

图 C-003-0042 ayout </u>⊟G 10 A .<br>10 B .  $\Box$  C-001-0042.mn6 ) C-001-0042.sxf

彩色カットフォルダ

● 作画カットフォルダの「動画」のセルフォルダに入っていたもの。

**POINT EXXX** 

Stylos で作画の終わった「作画カットフォルダ」は、[ ファイル] メニュー→「書き出し」→「仕上げ」を選択し、「動画」フォルダからセルフォルダを取り出 した「彩色カットフォルダ」に変換します。 「-BG」「-LO」のように、フォルダ名の先頭に「-(ハイフン)」または「\_(アンダーバー)」が付いているフォルダは、TraceMan によるバッチ処理の対象外 となります。

# ■ ← 作画カットフォルダの新規作成

### 作画カットフォルダを作成します。

### 1.[ カットフォルダ ] ダイアログ・基本設定メニューの表示

[ファイル]メニューから[新規カットフォルダ...]または、[ファイルブラウザ]上で[新規カットフォルダ...]ボタンを選択すると、[作画カッ トフォルダ ] ダイアログが表示されます。

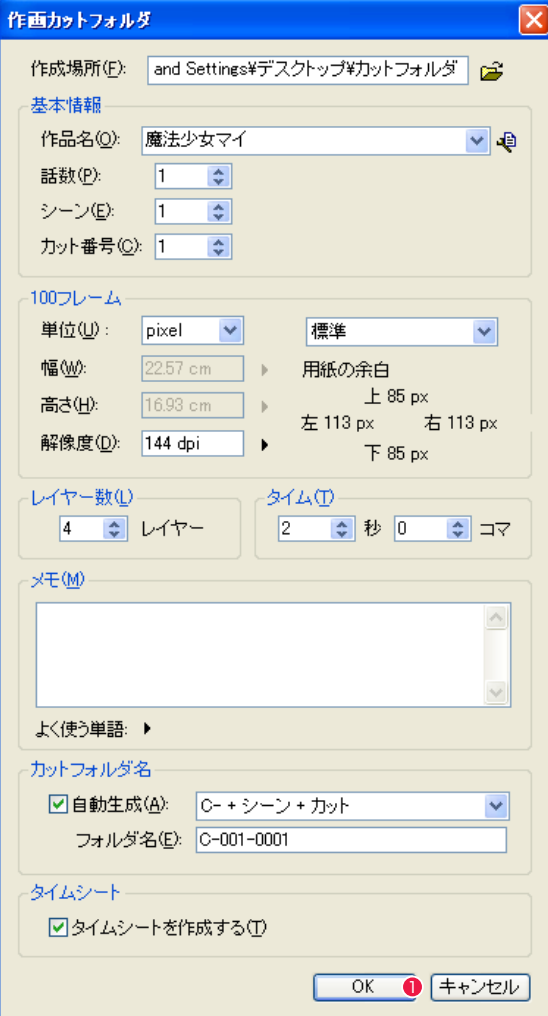

**1 設定を行い、[OK] ボタンをクリックすると、カットフォルダが** 作成されます。

[ 作成場所 ]

右側のボタンをクリックすると、[ フォルダの参照 ] ダイアログが 表示され、作成先フォルダを選択できます。

### [ 基本情報 ]

・[ 作品名 ] 作品名を入力します。

### ・[ 履歴の編集 ] ボタン

 クリックすると [ 履歴の編集 ] ダイアログが表示され、[ シート の情報 ] ダイアログの各項目のドロップダウンリストに表示され る記入履歴を編集できます。第 3 章『RetasStudio の基本』→ 『Step:03 ファイルブラウザ』→『基本情報の閲覧』→『[ 履歴 の編集 ] ダイアログ』( ⇒ P.121) を参照してください。

・[ 話数 ] 話数を入力します。

・[ シーン ] シーン番号を入力します。

・[ カット番号 ] カット番号を入力します。

[100 フレーム ] ・ポップアップメニュー 100 フレームの単位、幅、高さを一覧から選択できます。

・[ 単位 ] 100 フレームの基準解像度の単位を入力します。

・[ 幅 ] 100 フレームの基準解像度の幅を入力します

・[ 高さ ] 100 フレームの基準解像度の高さを入力します。

・[ 解像度 ] 100 フレームの基準解像度の解像度を入力します。

[ レイヤー数 ] カットフォルダで使用するレイヤー(セルフォルダ)の数を入力し ます。

[ タイム ] カットの尺(長さ)を入力します。

 $[X \pm 1]$ メモを入力できます。 [ カットフォルダ名 ] ・[ 自動生成 ] カットフォルダ名をシーン番号やカット番号などから、自動生成 できます。 [C - + シーン + カット ] [ シーン + カット ] [話数 + シーン + カット] [ 作品名 + 話数 + シーン + カット ]

・[ フォルダ名 ] カットフォルダ名を自動生成しない場合はこの欄のキーボードか ら入力します。

[ タイムシート ] ・[ タイムシートを作成する ] カットフォルダの作成と同時に、タイムシートを作成します。

 $\cdot$  [OK] ダイアログの設定に従って、新規カットフォルダを作成します。

・[ キャンセル ] 新規カットフォルダの作成を中止します。

POINT EXX

・Stylos で [ ファイル ] メニューから [ 新規カットフォルダ ...] を選 択すると、[ 作画カットフォルダ ] ダイアログが表示され、「作画カッ トフォルダ」が作成できます。 ・TraceMan、PaintMan で [ ファイル ] メニューから [ 新規カッ トフォルダ ...] を選択すると、[ 彩色カットフォルダ ] ダイアログ が表示され、「彩色カットフォルダ」が作成できます。

# カットフォルダの構成要素

カットフォルダには、以下のような構成要素があります。

### 1. セルフォルダ…動画を入れるためのフォルダ

BG(背景)、A セル、B セル、C セル等の画像は、それぞれフォルダの中に保管します。 原則として、フォルダの名前とレイヤー名は一致させるようにします。 A セルの画像は「A」のフォルダに、B セルの画像は「B」のフォルダに保管するようにしてください。 CoreRETAS は、「カットフォルダ」を読み込む際に、画像レイヤーのフォルダ名と同じ名前(-BG、A ~ Z...)のサブフォルダがある場 合には、そのフォルダを「セルフォルダ」として認識します。 CoreRETAS は「セルフォルダ」をセルバンクに登録し、同名のセルレイヤーに対してリンクします。 通常、BG (背景)、等は、「-BG」のように、フォルダ名の最初に「- (ハイフン)」あるいは「 (アンダーバー)」が付きます。

### 2. サブセルフォルダ…合成動画を入れるためのフォルダ

サブセルレイヤーは、セルレイヤーに従属する画像のレイヤーで、上セル・下セルの 2 種類があります。 主に「合成動画」のために使用されますが、特に理由が無い場合は、「合成動画」の処理には「下セル」を使用してください。 CoreRETAS は、「カットフォルダ」を読み込む際に、自動的にカットフォルダの中のセルフォルダをサーチして、「セルバンクへの登録」 と「透過設定」を自動的に行いますが、「セルフォルダ」の中にサブフォルダがある場合には、以下の手順に従ってセルバンクへの登録を 行います。

セルフォルダの一つ下の階層に、セルフォルダと同じ名前(-BG、A 〜 Z...)のサブフォルダがある場合には、そのフォルダをセルバンク に登録し、同名のセルレイヤーに対してリンクします。

セルフォルダの一つ下の階層に、「(画像レイヤーの)フォルダ名」+「+」、または「(画像レイヤーの)フォルダ名」+「−」の名称を持 つフォルダがある場合には、各々のフォルダをセルバンクに登録し、「画像レイヤー」の「上セル」「下セル」として登録します。

それ以外の画像ファイル、フォルダは、CoreRETAS による自動読み込み・登録の対象にはなりません。

### 3. 画像ファイル…原画・動画・背景が描かれた画像ファイル

セルフォルダの中には、そのレイヤーで使用される画像が保管されます。 カットファイルシステムでは、原則として以下の様な命名方法をとります。

レイヤー名 + 連番(4 ケタ〜) + 拡張子

「レイヤー名」部分は、原則としてアルファベット 1 文字 (半角英文字) が使用され、各々 A セル、B セルなどに対応します。

「連番」部分は、必ず桁数を揃えた数字(4ケタ〜・半角)にしてください。 連番数字は「0000」から始まり、「0000」は使用しません。

MacOS を使用している場合でも、「拡張子」部分は、特別な理由が無い限り必ず付けるようにしてください。

例 : A セルの画像レイヤーフォルダ

 A0001.png A0002.png A0003.png A0004.png

不適当な例 :

\*\*\*\*\*\*\*\*\*\* **Contract State** 

> A0000.png 数字 ( 連番 ) 部分が「0」になっている。連番は必ず「1 」から始めてください。 A1.png 「連番」部分の桁数が少なすぎる。 A0002 拡張子がついていない。

ファイル名の「拡張子」以外の部分については、必ずしも定められた命名法に従わなくても、RetasStudio システムで使用可能ですが、 RetasStudio は、動画の順番を昇順(辞書に登録される順番)で管理し、番号の若い方から連番を振っていくので注意してください。

# POINT EXXX

フォルダ名の最初に「-(ハイフン)」「\_(アンダーバー)」が付いているフォルダ、またはフォルダ名に「BG」を含むフォルダは、RetasStudio によるバッ チ処理の対象外になります。

…Stylos 用(拡張子 \*.sxf)/CoreRETAS 用(拡張子 \*.tsf) RetasStudio で作成したタイムシートのファイルです。

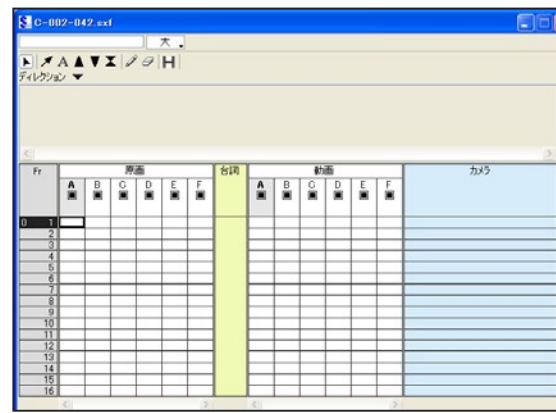

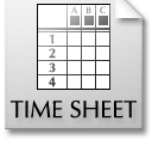

[ タイムシート ファイル1 (Stylos 用)

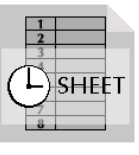

[ タイムシート ファイル1 (CoreRETAS 用)

アニメーションのタイミングを指定するためのファイルです。タイムシートには、Stylos 用と CoreRETAS 用の 2 種類があります。

### 5. マネージメントファイル(拡張子 \*.mn6)

このファイルは、RetasStudio の各アプリケーションが、作業に必要な様々なデータを記録するためのファイル です。

RetasStudio は、フォルダの中にマネージメントファイルが置いてある場合にのみ、そのフォルダをカットフォ ルダとして認識し、各種処理・設定の自動化を行います。

マネージメントファイルは、RetasStudio が「新規カットフォルダ」を作成する際に同時に作成され、それ以外 の方法でユーザーが任意に作成することはできません。

RetasStudio の各アプリケーションは、マネージメントファイルの情報をもとに、各種設定を自動的に実行します。 [ マネージメント

ファイル1

また、RetasStudio の各アプリケーションソフトは、必要に応じてその内容を書き換えます。 従って、ユーザーが直接「マネージメントファイル」を移動・削除・変更することは禁じられています。

もし仮に、ユーザーが直接「マネージメントファイル」を移動・削除・変更した場合には、既に作成されたタイムシートのデータ等が破損 することは有りませんが、各種設定を手動で行わなければならない場合があります。

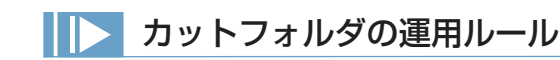

カットフォルダの運用についていくつか基本となるルールがあります。以下の点に注意してください。

### 1. ファイルの移動・複製・削除は、必ずフォルダ単位で行う

RetasStudio で取り扱う画像は、フォルダ単位で取り扱います。カットフォルダを読み込んだ後で画像ファイルを移動することは、シー トとの整合がとれなくなるなど思いがけないトラブルの原因になります。

またファイルが1つしかない場合でも、必ず専用のフォルダを作りその中に保存することを心がけてください。

### 2. 不必要なファイルをフォルダに入れない

同様な理由から、不必要なファイルを動画ファイルと同じフォルダに格納すると、ファイルプレビューワ・セルバンクなどに動画を登録す る際にズレが生じますので、作業過程で作成された中間ファイルなどは、カットフォルダの中に専用のフォルダを作って保存してください。 実際のセル番号と、ファイルプレビューワー、セルバンクに登録した際のセルの順番についての詳細は、第 3 章『RetasStudio の基本』 → 『Step:01 カットフォルダ』→ 『RetasStudio における動画番号の扱い』(⇒ P.70) を参照してください。

### 3. バッチ処理の対象にしたくないフォルダ

背景や中間素材など、TraceMan によるサブフォルダのバッチ処理対象に含めたくないフォルダは、「-BG」「\_temp」の様に、フォルダ 名の先頭に「-( ハイフン )」「\_( アンダーバー )」を付けることによって、バッチ処理の対象から外すことができます。

# カットフォルダ名の基本形

推奨するカットフォルダ名の基本形は以下になります。

例 : カット番号 12 C-012

カットがいくつかのシーン ( シークエンス ) で構成されている場合には、

例 : シーン 07 のカット番号 20 C-07-20

兼用で複数のカットナンバーを持つカットフォルダの名称は、カットナンバーをカンマ ( 半角 ) で区切って記述します。

例 : カット 17、19、22 兼用 C-017,019,022

カメラワークなどのフレーム指定をスキャンした画像ファイルは、-FRAME( または FRAME) という名称のフォルダに格納します。

例 : -FRAME

# RetasStudio における動画番号の扱い

RetasStudio での動画番号 ( セルの順番 ) は、ファイル名の連番とは直接関係ありません。

RetasStudio は、指定されたフォルダ内にある全ての画像ファイルを一連の動画 ( 連番ファイル ) としてセルバンク (CoreRETAS!) に登 録し、この登録順 ( 番号の若い順 ) に番号を付与します。

登録はファイル名でソートされた順番で行われ、「1」から始まります。

このため、ファイル名の付け方によっては、ファイル名の番号と、ファイルプレビューワー・セルバンクに登録された際のセル番号が一致 しない場合があります。

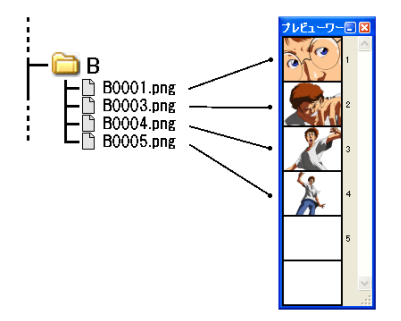

[ 図 : 欠番がある場合 ]

上記の例では、B0002.png が欠番のため、実際のセル番号とファイルプレビューワー、セルバンクに登録した際のセル番号との間に食い 違いが発生しています。

以下のような管理を心がけることで、このようなセル番号の食い違いを防ぎ、RetasStudio での作業を円滑に進めることができます。

### ・動画が欠番 ( 削除 ) の場合

画像ファイルを削除すると、以後のセル番号がファイルプレビューワー・セルバンク上でズレてしまいます。この場合ダミーファイルを挿 入することで解決できます。

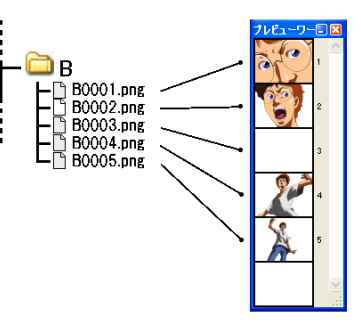

[ 図 : ダミーファイルを挿入した例 (B0002.png がダミーファイル )]

ダミーファイルは完全な白 (RGB すべて 255) で塗っておけば、間違って CoreRETAS のシートに配置されても、透明扱いになります。

### ・動画を追加する場合

例えば、2 番目 (B0002.png) と 3 番目 (B0003.png) の間に新たな動画を追加する場合を考えてみましょう。

通常、「B0002a.png」等のファイル名を付けることで正しい順番に追加を行うことができます。しかし、この操作を行った場合、 CoreRETAS でセル登録を行うと、追加ファイル以後のセル番号がズレてしまいます。

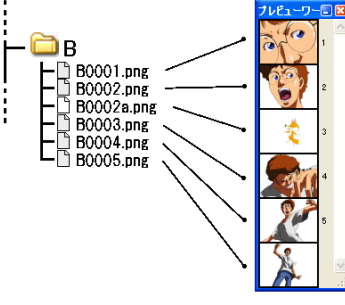

[ 図 : B0002a.png を追加した例 ]

ファイルプレビューワー・セルバンクでセル番号のズレが発生しない様にするためには、追加する動画のセル番号を最終動画のセル番号よ り大きな値にしてください。

この場合、追加する動画のセル番号を、例えば「B1002.png」の様に、大きく間を空けた番号にしておけば、後から追加された動画であ ることがファイル名から容易に判別できます。

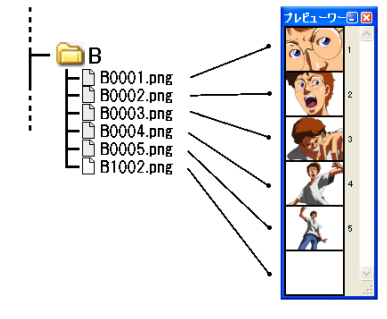

[ 図 : B1002.png を追加した例 ]
# Stylos Stylos**:** タイムシート 02

# タイムシートとは

原画や動画のタイミング、重ね合わせ、各種撮影指示などを設定します。横方向にセルの重なり (レイヤー) を、縦方向に時間 (フレーム) を表記します。RetasStudio では、原画番号、動画番号、台詞、サウンド、撮影指示などを、タイムシートで管理します。

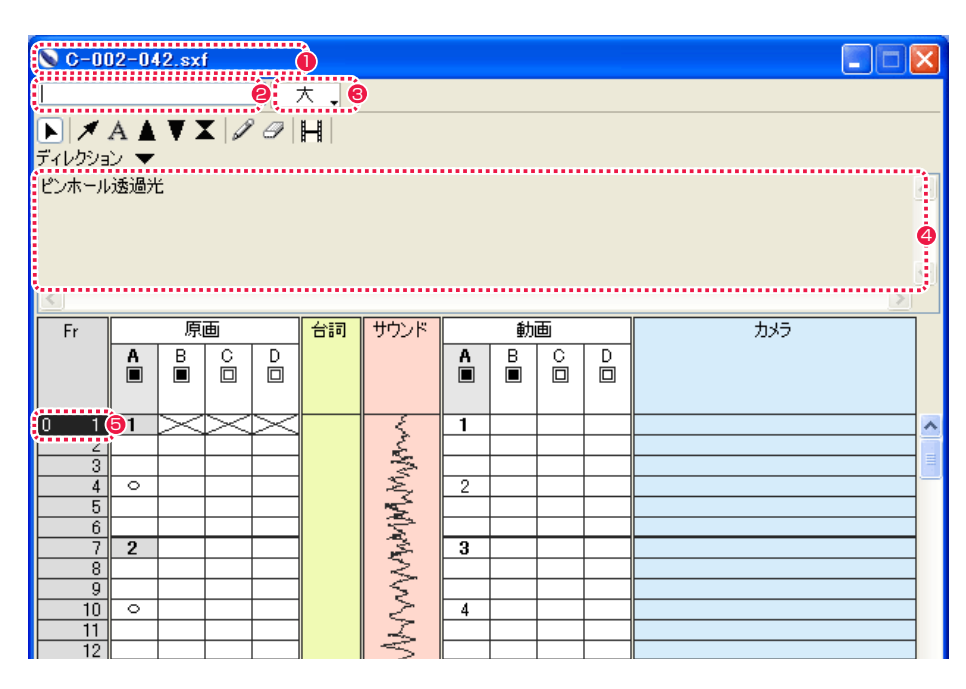

#### フレーム (行)

シート上で横方向にのびるそれぞれの行を「フレーム」と呼びます。

フレームは必ず「1」からはじまり、最初から数えて 12 番目のフレームは「12 フレーム目」、60 番目のフレームは「60 フレーム目」の ように呼びます。フレームは最大で 999 行まで使用可能です。

## レイヤー (列)

シート上で縦方向にのびる列を「レイヤー」と呼び、画像の層を表します。[ 原画 ] 欄と [ 動画 ] 欄は共に、左側のレイヤーほど重ね合わせ の際に下になり、右側のレイヤーほど重ね合わせの際に上になります。セルは原画・動画共に最大 32 層まで使用可能で、デフォルトでは  $A \sim Z$ 、AA  $\sim$  AF のように表示されます。

#### データセル (1 マス )

原画番号や動画番号を登録するひとつひとつのマスを「データセル」といいます。

#### タイムシートウインドウの各部の名称

- $0.91$   $\times$   $-$ タイムシートのファイル名が表示されます。
- **2** 入力フィールド 原画番号、動画番号、台詞などを入力する欄です。

#### 8 表示サイズ切り替え

[タイムシート]ウインドウの表示サイズを大・中・小から選択 します。

## 4 ディレクション欄

欄内をダブルクリックすることによって、撮影指示などをテキ スト入力できます。

6 カレントフレーム 現在の操作対象となっているフレームを「カレントフレーム」 と言い、反転表示されています。

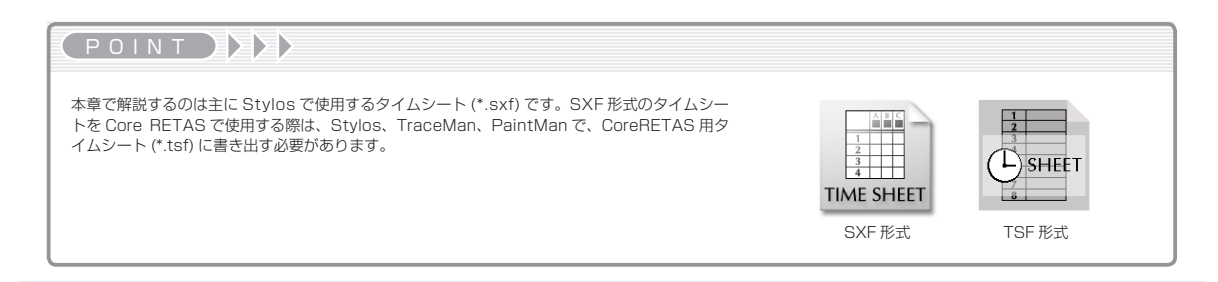

#### タイムシートウインドウの各欄の名称

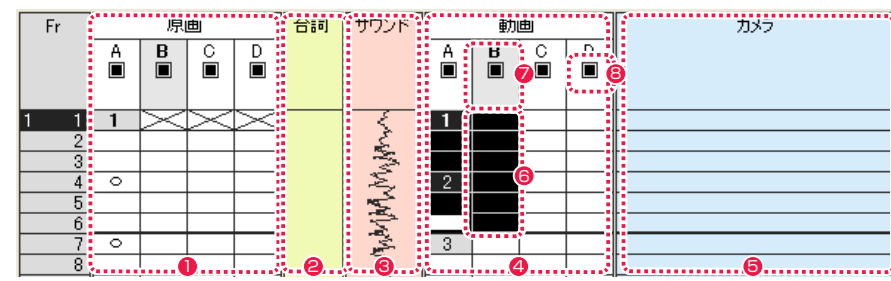

#### $\bigcirc$  [原画]欄

原画を登録する欄です。「A セル」「B セル」など複数のレイヤー から構成されます。重なりの順番は左側のレイヤーほど重ね合 わせの際に下になり、右側のレイヤーほど重ね合わせの際に上 になります。重ね合わされたセルは下から A セル、B セル、C セルのように呼びます。

#### $\bigcirc$   $\bigcap$   $\bigcirc$   $\bigcirc$

台詞を入力する欄です。 台詞は入力フィールドから入力し、3 フレームあたり 1 文字の 間隔で割り振って記載されます。

#### **❸** [ サウンド ] 欄

音声を登録するための欄です。デフォルトでは表示されません。 音声はこのレイヤーに波形として表示されます。

#### **4** 「動画 1欄

動画を登録するレイヤーです。「A セル」「B セル」など複数の レイヤーから構成されます。重なりの順番は左側のレイヤーほ ど重ね合わせの際に下になり、右側のレイヤーほど重ね合わせ の際に上になります。重ね合わされたセルは下から A セル、B セル、C セルのように呼びます。

#### タイムシートウインドウの各ツールの名称

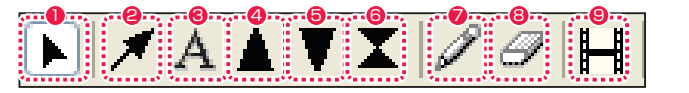

#### ● [カラム選択] ツール

<sup>2</sup> [ 矢印 ] ツール

8 「テキスト1ツール

4 [F.I.( フェードイン )] ツール

**5** [F.O.( フェードアウト )] ツール

**6** [O.L.( オーバーラップ )] ツール

● [ ペン ] ツール

8 [消しゴム ] ツール

#### ● 「モーションチェック1ボタン

※各ツールの操作方法は各本文にて説明します。

#### **❺** [カメラ]欄

撮影指示を設定するための欄です。矢印、テキスト、フェード イン、フェードアウト、オーバーラップなどのツールを使用し て撮影指示を設定することができます。

#### 6 選択範囲

シートの複数のデータセルを選択し反転表示させた領域。「原画 欄」または「動画欄」の中で複数行、複数列を選択できます。 入力ボックスからの入力および、カット & ペースト、また動画 番号入力時には「動画番号の転記」の対象になります。矢印キー で選択範囲を移動できます。

#### ■ カレントレイヤー

タイムシート上で編集対象となっているレイヤーを「カレント レイヤー」と言い、強調表示されます。

#### 8 セルレイヤースイッチ

クリックしてオフにすると、そのレイヤーが描画対象から外れ ます。

タイムシートウィンドウ上で右クリックすると、コンテキストメ

ニューが表示されます。

POINT EXXX

タイムシートの新規作成にあたって、基本設定、作品情報などの詳細を入力します。

#### 1. 新規タイムシートの作成

[ ファイルブラウザ ] でカットフォルダを開きます。 [ ファイルブラウザ ] の [ 新規タイムシート ...] ボタンをクリックします。

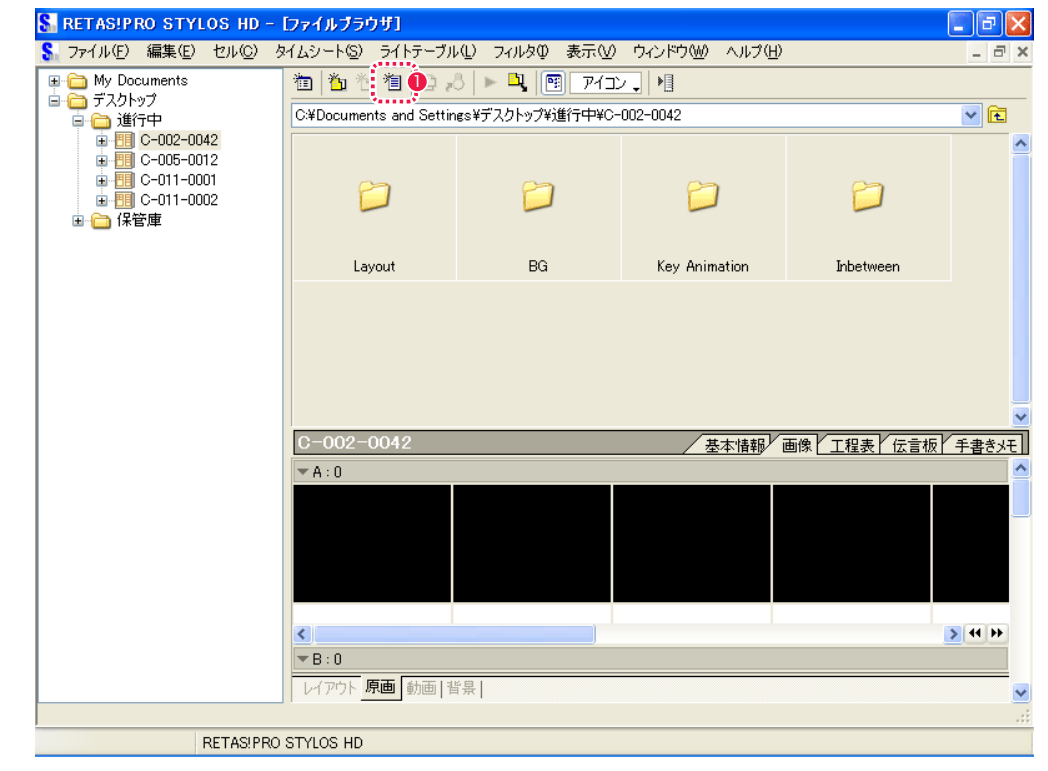

● [新規タイムシート]ボタン

#### **POINT EXE**

タイムシートの新規作成は、[ ファイル ] メニューから [ 新規 ] → [ タイムシート ...] を選択しても可能です。

User Guide

#### 2. 新規タイムシートダイアログの設定

[ 新規タイムシート ] ダイアログが表示されたら、基本設定、作品情報などの詳細を設定します。

**1 各設定が終わったら、最後に [OK] ボタンをクリックします。** 

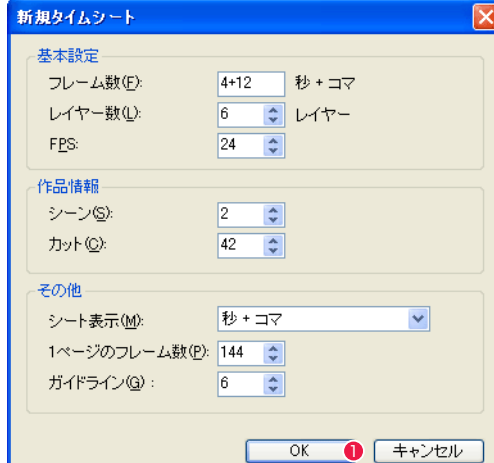

#### [ 基本設定 ]

・[ フレーム数 ]

タイムシート上の総尺数を [ シート表示 ] で選択した単位で設定します。

#### ・[ レイヤー数 ]

原画および動画の重ねあう枚数を設定します。

#### ・[FPS]

1 秒あたりのフレーム数を設定します。

#### [ 作品情報 ]

・[ シーン ] 作品のシーンナンバーを設定します。 シーン番号は半角英数字で入力でき、「1A」のような指定も可能です。

#### ・[ カット ]

作品のカットナンバーを設定します。 カット番号は半角英数字で入力でき、「1A」のような指定も可能です。

#### [ その他 ]

・[ シート表示 ] フレームの表示単位をプルダウンメニューから選択します。 [ 秒+コマ ][ フレーム数 ][ フィート ][ ページ、フレームナンバー ]

#### ・[1 ページのフレーム数 ]

1 ページ当たりの最大フレーム数を設定します。

#### ・[ ガイドライン ]

タイムシートを読みやすくするために一定間隔でガイドライン ( 区切り ) を入れます。例えば「6」を入力すると 6 フレームごとに区切り として太い線が表示されます。

#### 3. タイムシートの生成

新規タイムシートが生成され、[ ファイルブラウザ ] にタイムシートのアイコンが表示されます。

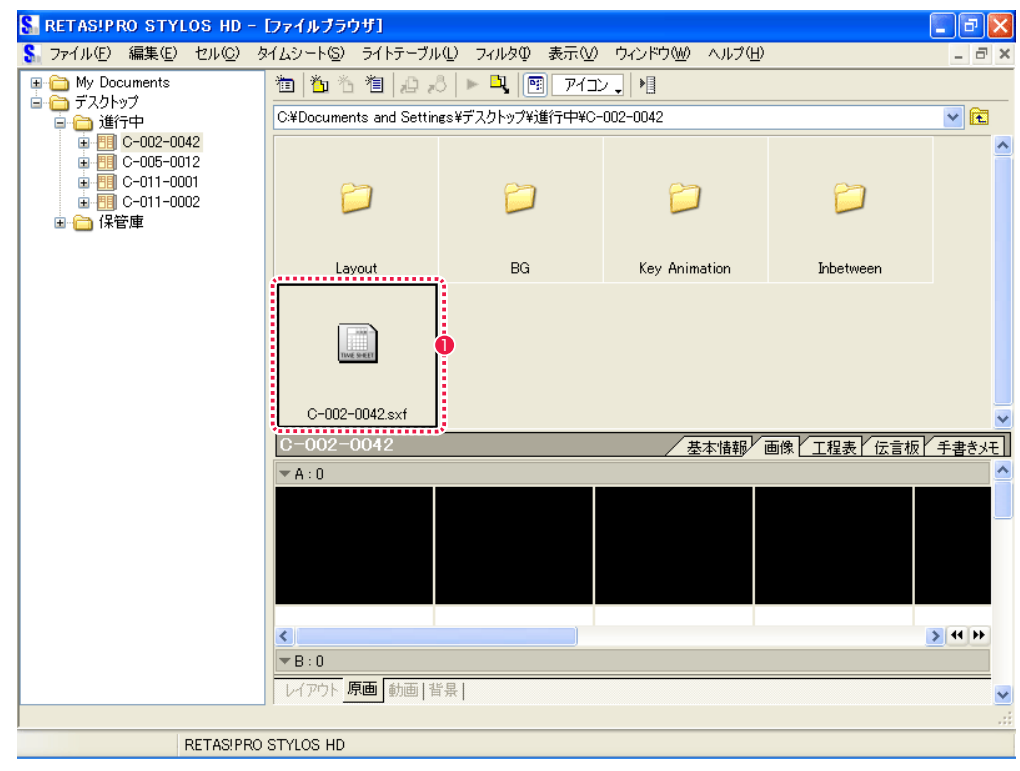

● タイムシートのアイコンをダブルクリックします。

#### 4. タイムシートを表示

[ ファイルブラウザ ] でタイムシートのアイコンをダブルクリックすると、[ タイムシートウィンドウ ] が表示されます。

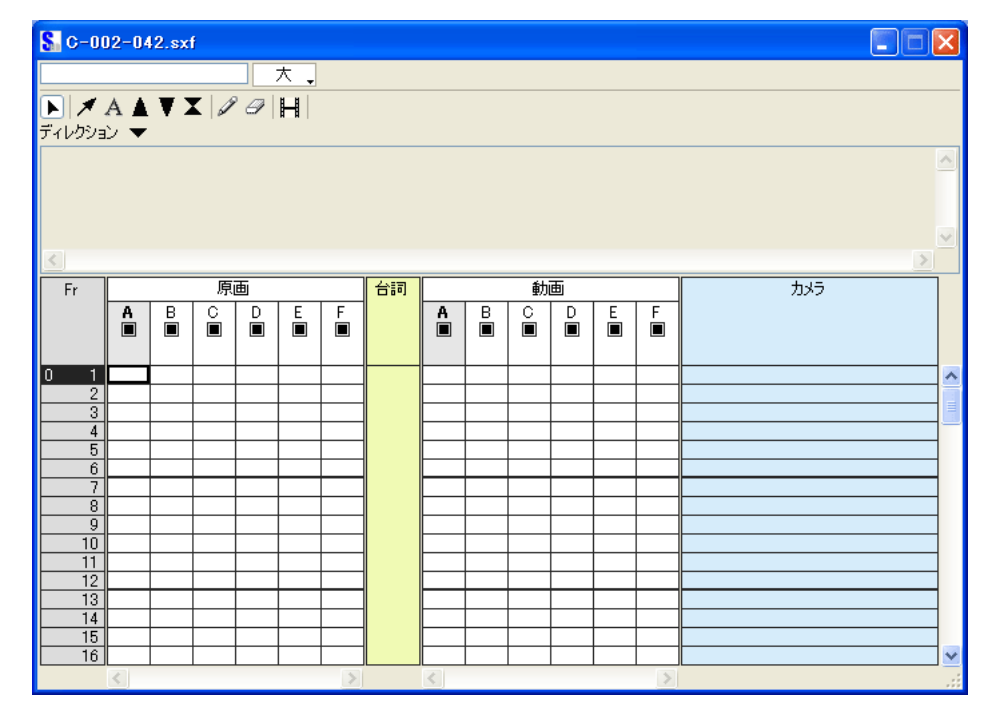

原画番号や記号を入力して、シート付けを行います。

#### 1. 入力したいフレームを選択

[ タイムシートウィンドウ ] のツール欄から [ カラム選択 ] ツールを選択し、原画番号を記入したいフレームを選択します。

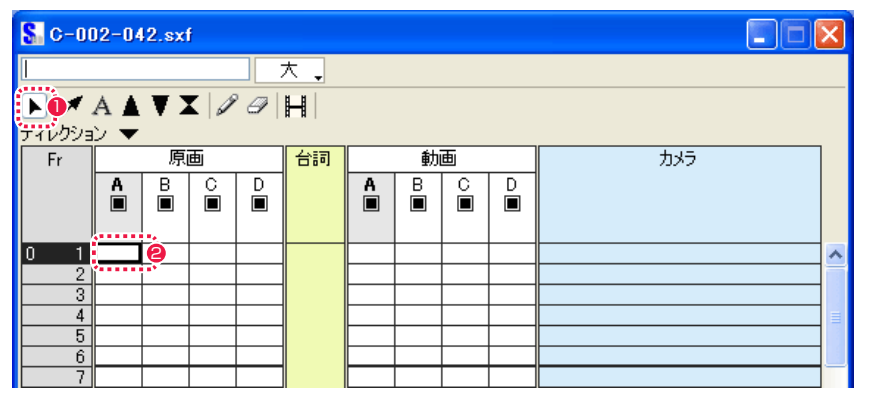

●「カラム選択1ツールを選択します。

**2** 「原画 /A セル 1の 1 フレーム目を選択します。

#### 2. 入力ボックスに原画番号を入力

入力ボックスが使用可能になるので、キーボードから原画番号を入力します。

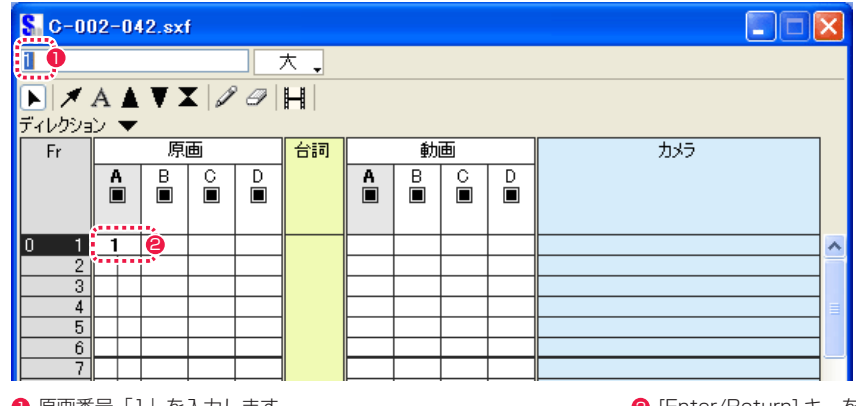

● 原画番号「1」を入力します。

**2** [Enter/Return] キーを押すと確定します。

る 8. 次の原画番号を入力 原画 • 動画番号を入力 またの 入力 またの スタール あいじょう こうしん あいじょう おんしょう おんじゅう おんしょう おんこうしょう おんこうしょう あいじょう あいじょう あいじょう あいじょう あいじょう あいじょう あいじょう あいじょう あいじょう あいじょう あいじょう おんこうしょう あいじょう あいじょう あいじょう おんこうし あいじょう あいじょう あいじょう あいじょう あ

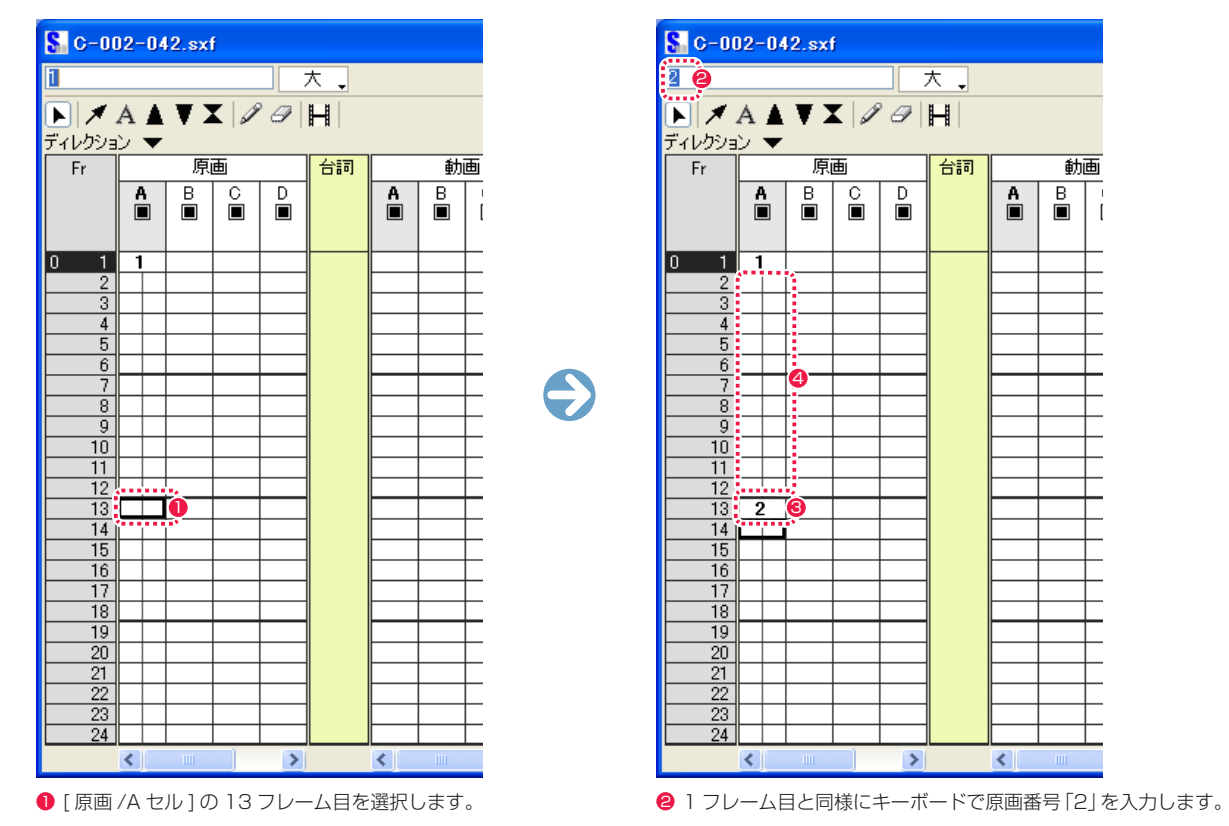

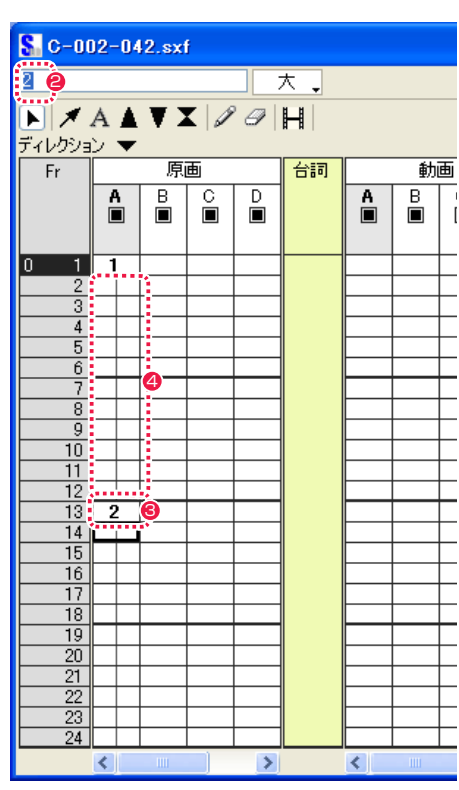

**3 [Enter/Return] キーを押すと確定します。** 

● 原画番号「1」と原画番号「2」の間に線が表示されます。これ は同じ絵がその線のあいだ続いていることを示します。

#### 4. 中割り指示記号を入力

この原画番号「1」と原画番号「2」の間に中割り指示を記入します。RetasStudio では、「中割り指示記号」を入力することで、中割り 指示を行います。入力方法は原画番号の入力の時と同様です。

中割りなど、指示として入力できるのは下記の記号のみです。

- ・中割り記号 [/] キー
- ・逆シート記号 [-] キー
- ・空セル × [\*] キー

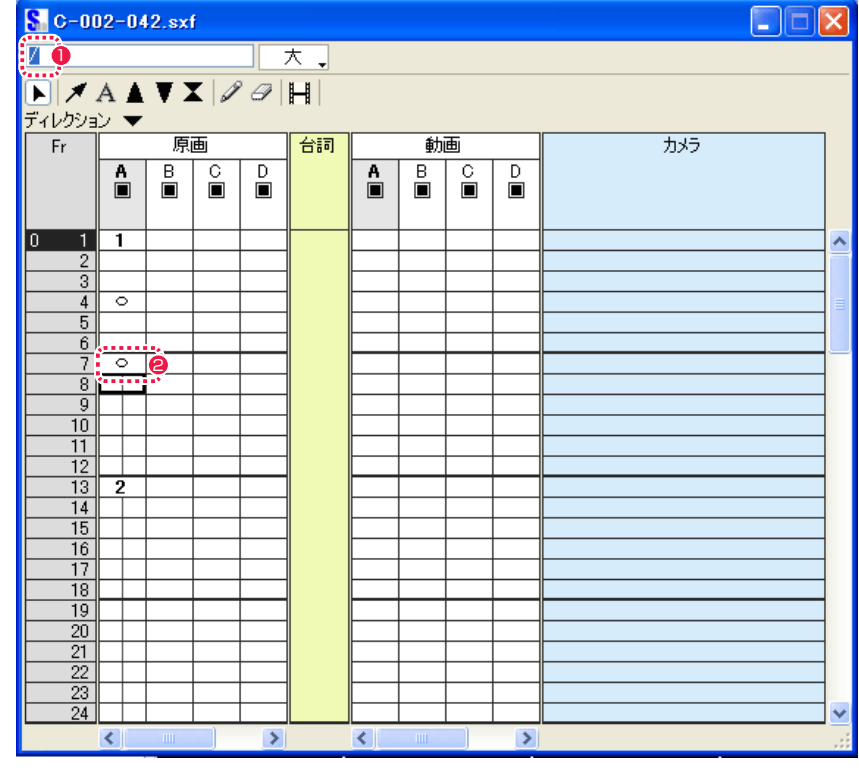

 $\bigcirc$ 「中割り記号」である [/] を入力します。 2 [enter/Return] キーを押すと、「中割り記号」= [ ○ ] として 確定します。

データセルの複数選択

下記の方法で複数のデータセルを同時に選択することができます。

#### 選択方法 1 ドラッグ

タイムシート上の選択したい範囲を [ カラム選択 ] ツールでドラッグします。選択された [ データセル ] は、黒い枠で囲まれ反転表示になり ます。

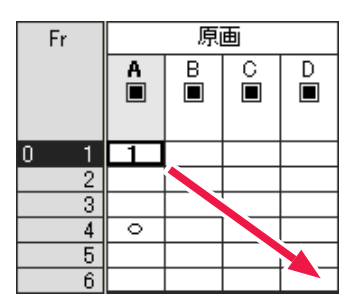

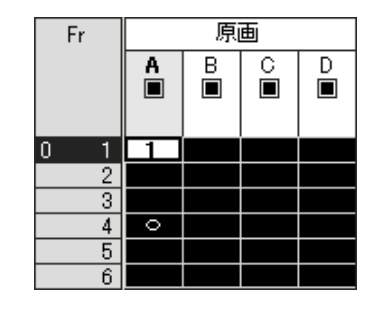

#### 選択方法 2 [Shift] キーの併用

タイムシート上の選択したい [ データセル ] をクリックし、[Shift] キーを押しながら選択範囲の対角線上に位置する [ データセル ] をクリッ クします。選択された [ データセル ] は、黒い枠で囲まれ反転表示になります。

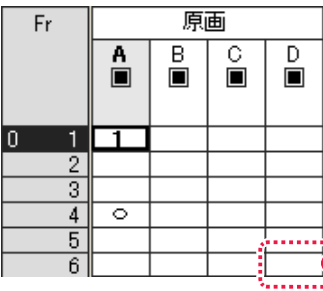

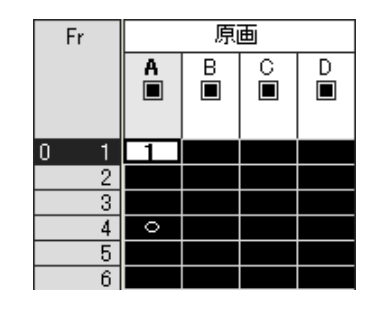

1 対角線上のセルをクリックします。

#### 選択方法 3 セルレイヤーの全データセルを選択

1

[セル]レイヤー上部の [セル] タイトルバーをダブルクリックすると、その [セル]レイヤーの最初から最後までのすべての [データセル] が選択されます。

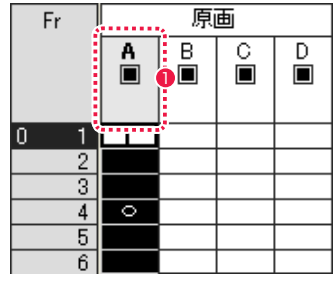

● ダブルクリックします。

## POINT EXXX

ドラッグを開始する際に最初にクリックした [ データセル ] は、反 転表示されません。

## EXECTION

・原画番号および動画番号として入力できるのは半角英数字だけです。 ・入力内容を訂正したい場合、フレームを選択して入力ボックスから入力しなおすことができます。 ・原画番号の間に表示される線は、番号と番号の間が 2 フレーム以内の場合は表示されません。 ・中割り記号、逆シート記号は動画欄には入力できません。 ・[ タイムシート ] ウィンドウの入力フィールドが空欄の状態で [Enter] キーを押すと、データセルに入力されている内容をクリアします。これは入力フィール ドに [ 0] を入力した時と同じ動作です。

| ▶ 動画番号の転記

原画番号と中割り指示を元に、動画番号を自動的に生成して転記することができます。

#### 1. 転記元 / 転記先の選択

動画番号の転記を行いたいタイムシートを表示し、転記元、転記先の [ セル ] を選択します。

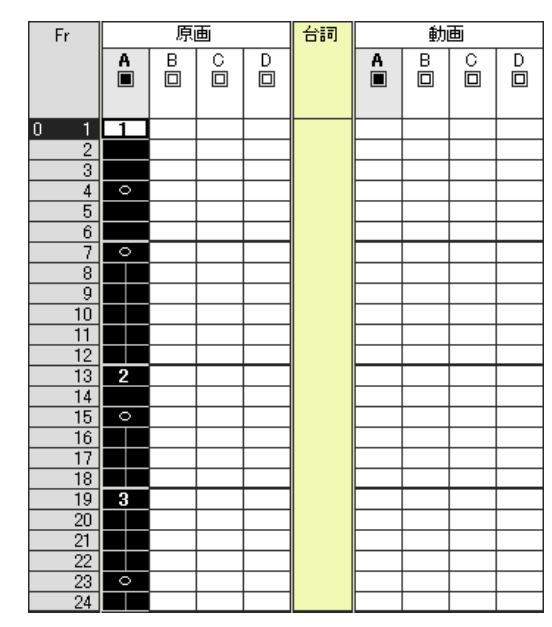

#### 2. メニューの選択

[ タイムシート ] メニューから [ 動画番号の転記 ] を選択します。

## タイムシート()

モーションチェック(M) ▶

#### **動画番号の転記(C)** レイヤー(L) フレーム(E)  $\ddot{\phantom{1}}$ サウンド(S)  $\bullet$ 表示田

シート設定(P)

#### 3. 動画番号を動画欄に転記する

[ 原画 ] 欄に記入されている原画番号と中割り記号を元にして、動画番号の [ 動画 ] 欄への転記を実行します。

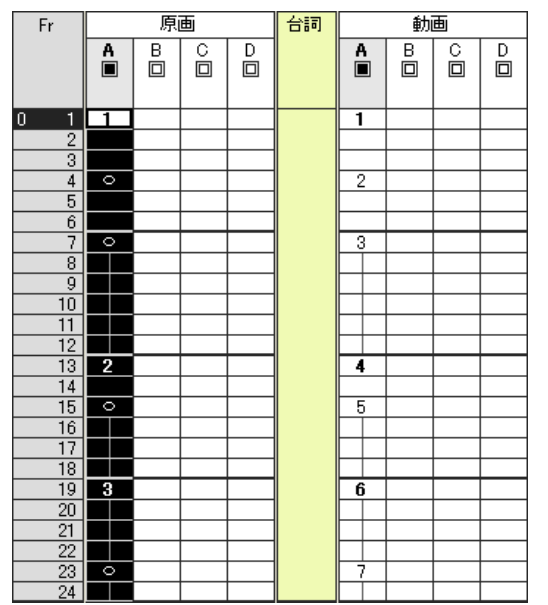

#### POINT

[ 動画番号の転記 ] で正しく動画番号が転記されない場合がありますので、必ず確認を取ってください。 [ 動画番号の転記 ] で正しく動画番号が転記されなかった場合は、正しい動画番号を上書き入力してください。

## | | | 台詞の入力

カット内で演技する人物の台詞を [ 台詞 ] 欄にテキスト入力します。[ 台詞 ] 欄に登録された台詞はモーションチェック時に画面に表示され ます。

#### 1. 台詞欄を選択

[ 台詞 ] 欄上の台詞を記入したい範囲を選択します。選択されたデータセルは、黒い枠で囲まれ反転表示になります。

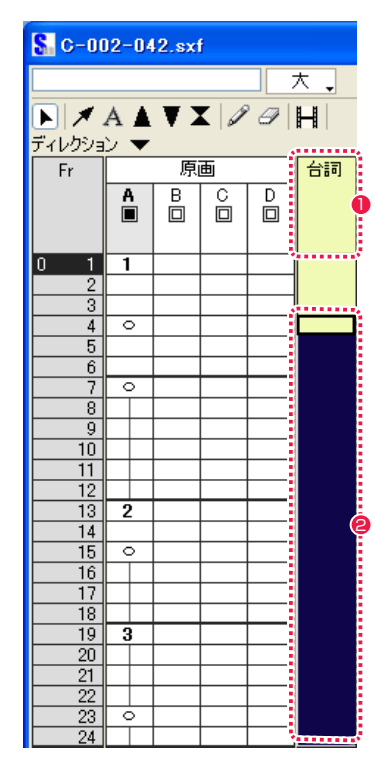

- 1 全体を選択する場合は、[台詞]欄のタイトルバーをダブルク リックします。
- 特定の範囲にのみ入力する場合は、[台詞]欄上の台詞を記入し たい範囲を [ カラム選択 ] ツールでドラッグします。

3. 台詞欄の表示

[Enter/Return] キーを押すと確定し、台詞欄に表示されます。

C-002-042.sxf コー大コ ディレクション ▼ 原画 「台詞」 Fr.  $\begin{array}{c|c|c|c|c} \hline \mathbf{B} & \mathbf{C} & \mathbf{D} \\ \hline \mathbf{B} & \mathbf{B} & \mathbf{D} \end{array}$  $\mathbf{A}$  $\boxed{0}$  1 1  $\boxed{4}$   $\boxed{\circ}$ ぎょ 6 ぅ 7∥ ⊙ - 8 I बा  $\overline{10}$  $\mathfrak{b}$  $\frac{1}{11}$  $\begin{array}{c|c} \hline 12 \\ \hline 13 \end{array}$  $\tilde{\pi}$  $14$  $\overline{15}$   $\circ$  $\overline{16}$ 気  $\frac{17}{18}$  $\frac{19}{20}$  3 光.  $\frac{27}{22}$  $\mathbf{A}$  $24$ 

● 台詞が表示されます。

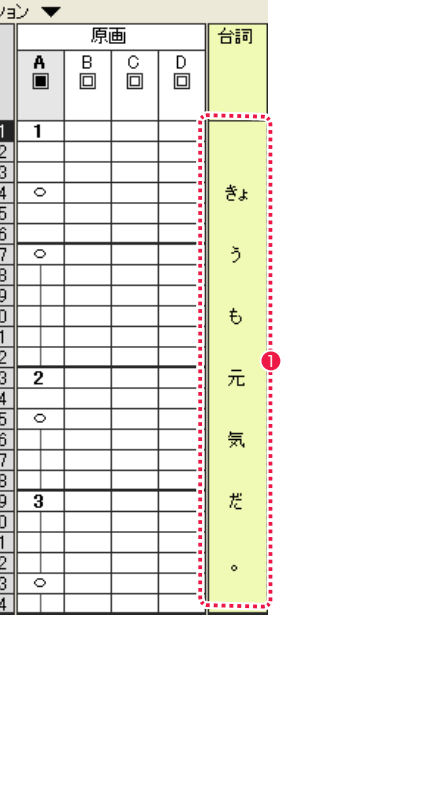

#### 2. 台詞の入力

入力ボックスが使用可能になるので、キーボードから台詞を入力します。

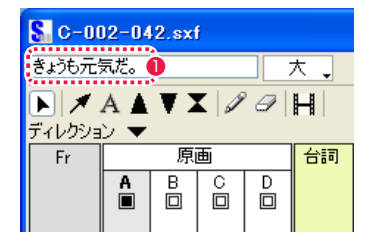

● 台詞を入力します。

# POINT ・機種固有の文字や記号等は使用しないでください。

・拗音 (「ぁぃぅぇぉゃゅょァィゥェォャュョ」のようにふつうの仮名より小さく表示する仮名 ) や促 音 (「っッ」) はその前の文字と組にして、2 文字でひとつのデータセルに表示されます。 ・拗促音ではなく、一つのデータセルに複数の文字を入力したい場合は、[ カラム選択 ] ツールでデー タセルを一つだけ選択し、入力ボックスに文字を入力します。

1 入力した文字は 3 文字まで表示されます。

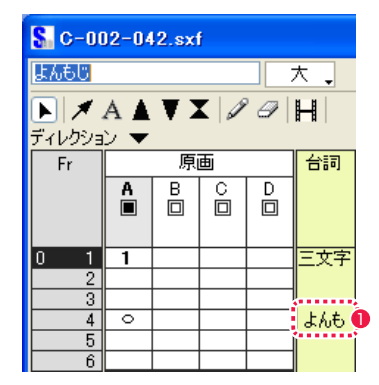

## 撮影指示のテキスト入力 1

作業上の注意事項などを [ ディレクション ] 欄にテキスト入力できます。

#### 1. ディレクション欄を表示

タイムシートに [ ディレクション ] 欄を表示させます。

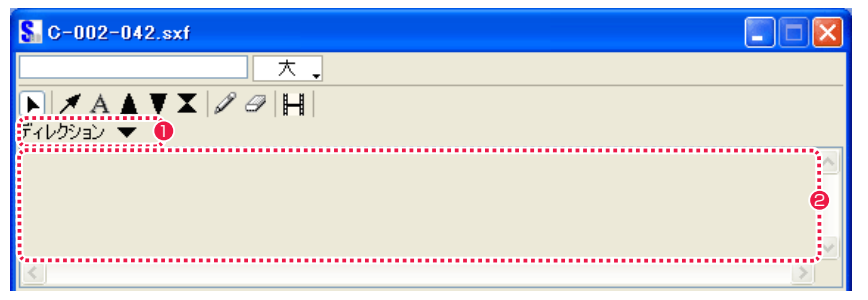

● [ ディレクション表示切り替え ] をクリックすると、[ ディレク ション ] 欄の [ 表示 / 非表示が選択できます。

● [ ディレクション] 欄内をダブルクリックすると [ ディレクショ ン設定 ] ダイアログが表示されます。

#### 2. ディレクション設定ダイアログに入力

[ ディレクション設定 ] ダイアログでは、撮影指示などをキーボードからテキスト入力することができます。

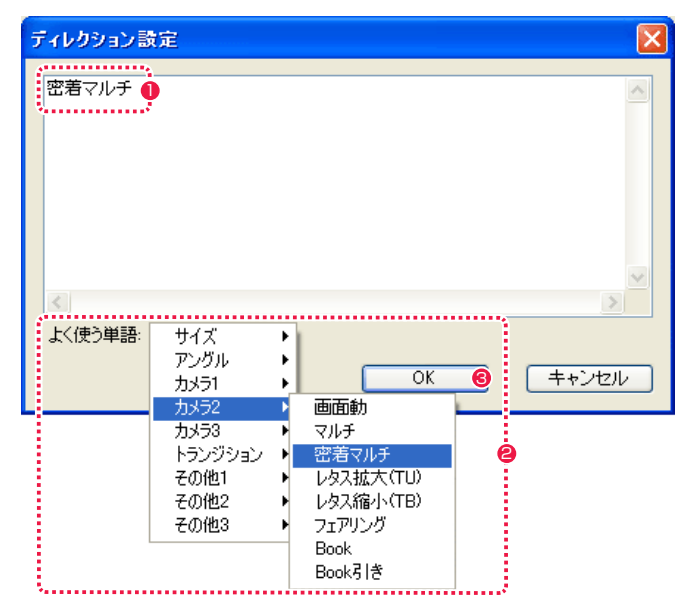

● 入力内容が表示されます。

- [よく使う単語]から、登録されているさまざまな用語などを選 択することができます。
- **❸** [OK]ボタンをクリックすると、入力内容がタイムシートの[ディ レクション ] 欄に反映されます。 1 アキストボックスの背景色をオフにして、文字のみを表示しま

#### POINT HAN

[ ディレクション設定 ] ダイアログは、[ タイムシート ] メニューか ら [ シート設定 ] → [ ディレクション ] を選択して呼び出すこともで きます。

タイムシートの [ テキスト ] ツールでシート上にテキストボックスを作成し、文字を入力することができます。主に [ カメラ ] 欄に撮影指示 を記入するために使用します。

#### 1. テキストツールを選択

タイムシートの [ テキスト ] ツールを選択し、テキストボックスを作成します。

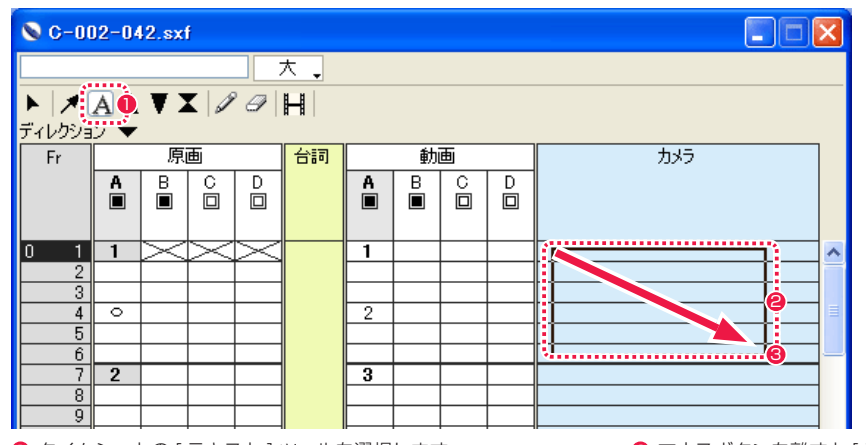

<sup>1</sup> タイムシートの [ テキスト] ツールを選択します。

6 マウスボタンを離すと [ テキスト設定 ] ダイアログが表示され ます。

**2** テキストを書き込みたい部分をドラッグします。[Shift] キーを 押しながらドラッグすると、始点 / 終点の位置を表示欄のグリッ ドにぴったり合うように ( スナップ ) することができます。

#### 2. テキスト設定ダイアログに入力

[ テキスト設定 ] ダイアログで、テキストの入力と設定が行えます。

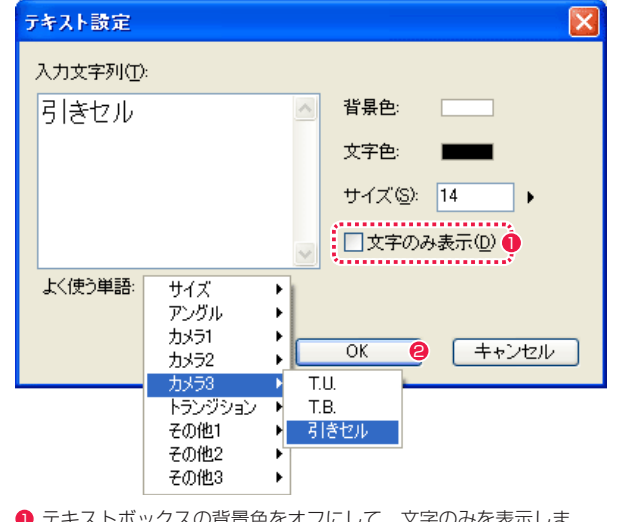

- す。
- **2** [OK] ボタンをクリックすると、テキストボックスに入力内容を 反映します。

#### 3. テキストボックスの移動とサイズ変更

[ テキスト ] ツールを選択している状態でテキストボックス内にカーソルを入れると、ドラッグして移動させることができます。 テキストボックスの四隅の四角いハンドルをドラッグすると、テキストボックスの大きさを変えることができます。

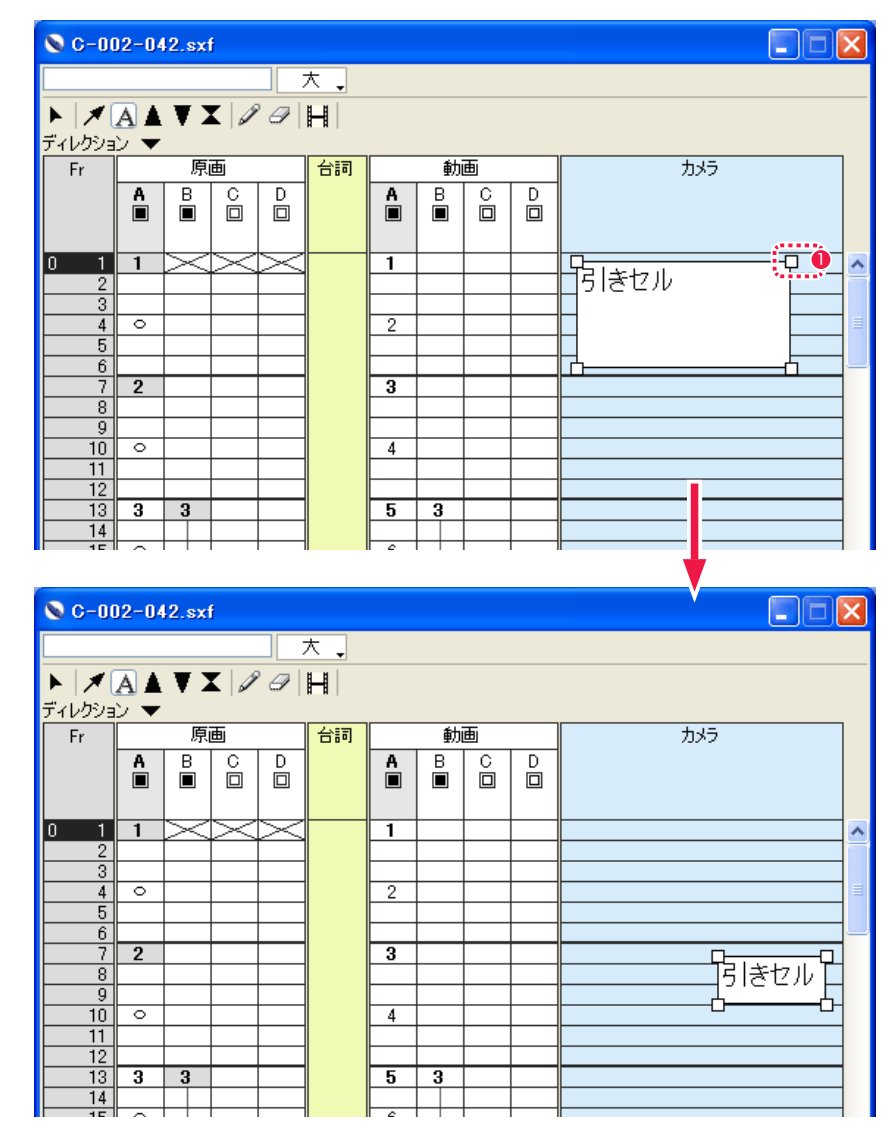

 $0$ ハンドル

#### 4. テキストの再設定

テキストボックスをダブルクリックすると [ テキスト設定 ] ダイアログが現れ、入力されているテキストの編集や設定の変更を行うことが できます。

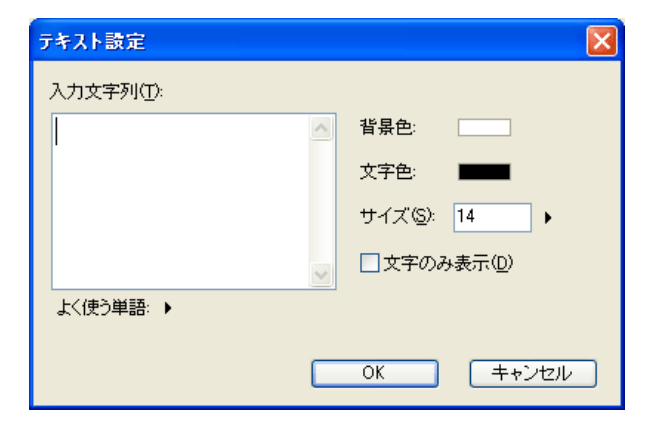

#### テキスト設定ダイアログ

・[ 入力文字列 ]

キーボードから文字を入力します。

#### ・[ よく使う単語 ] ポップアップメニュー

アニメーション製作によく使用される単語を、ポップアップメニューから選択して [ 入力文字列 ] に入力することができます。

#### ・[ 背景色 ]

選択ボタンを押すと、テキストボックス ( 文字列を囲む矩形領域 ) の色を選択できます。

#### ・[ 文字色 ] 選択ボタンを押すと、文字列の色を選択できます。

・[ サイズ ] フォント ( 文字 ) の大きさを 4 〜 48 の範囲で設定できます。

#### ・[ 文字のみの表示 ]

チェックボックスにチェックを入れると、背景色の無い文字列のみを表示します。

#### ・[OK] ボタン

入力された文字列の設定を実行します。

#### ・[ キャンセル ] ボタン

設定を中断して、ダイアログを閉じます。

#### POINT EXXX

テキストボックスは複数の欄をまたいで作成したり、別の欄へ移動 することはできません。

## 撮影指示の手書き入力

タブレットペンを使用して、タイムシート上に手書きで撮影指示を書き込むことができます。テキストツールでは対応しきれない書き込み に便利です。

#### 1. ペンツールを選択

タイムシートから [ ペン ] ツールを選択します。

[ ペン ] ツールのアイコンをダブルクリックすると [ ペンツール設定 ] ダイアログが現れ、ペンの太さのサイズと線の色が選択できます。 サイズは 1 〜 10 の範囲で、色は黒、赤、緑、青、黄、桃、水色から選択できます。

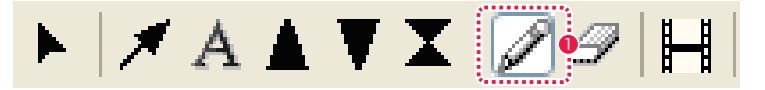

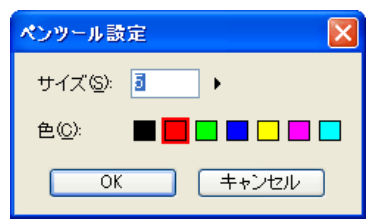

1 タイムシートの [ ペン ] ツール

#### 2. ペンで書き込む

タブレットペンを使用して、撮影指示などを [ 原画 ][ 動画 ][ 台詞 ][ カメラ ] の各欄に書き込めます。

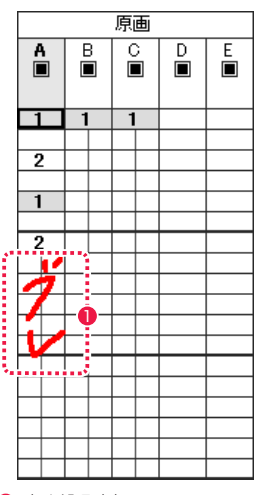

● 書き込み例

#### 3. 書き込みを消す

タイムシートから [ 消しゴム ] ツールを選択し、手書き入力した文字を消すことができます。

[ 消しゴム ] ツールのアイコンをダブルクリックすると [ 消しゴムツール設定 ] ダイアログが現れ、消しゴムの太さのサイズが 1 〜 20 の 範囲で選択できます。

消している過程ではデータセルの罫線も消えて見えますが、消されるのは手書き部分のみでデータセルの内容自体は消えません。

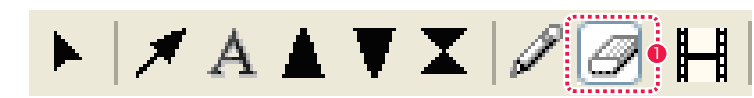

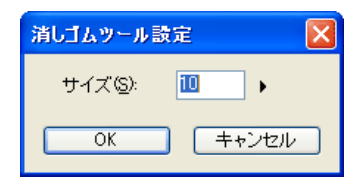

● タイムシートの [消しゴム] ツール

POINT EXX

欄をまたいで、文字などを書き込むことはできません。

## 矢印の作成

カメラ欄に T.U.( トラックアップ ) などの撮影指示のための矢印を書き込むことができます。

#### 1. 矢印ツールを選択してドラッグ

[ タイムシート ] ウィンドウの [ 矢印 ] ツールを選択し、矢印を書き込みたい始点から終点までドラッグします。 [Shift] キーを押しながらドラッグすると、始点 / 終点の位置を表示欄のグリッドにぴったり合うように ( スナップ ) することができます。

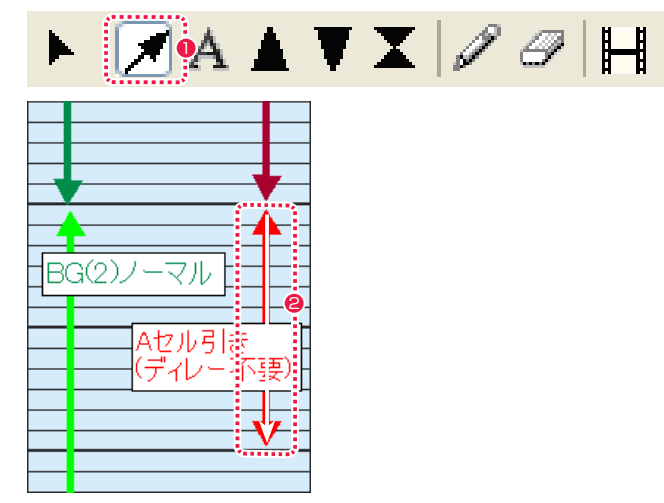

1 タイムシートの [矢印] ツールを選択します。

2 始点から終点までドラッグすると矢印が書き込まれます。

#### 2. 矢印の移動

[ 矢印 ] ツールを選択して矢印をつかんでドラッグすると、位置を移動できます。 ハンドルをドラッグすると矢印の長さや角度を変えられます。

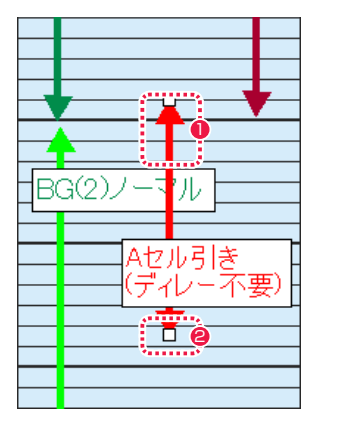

1 矢印をつかんで移動できます。

**2** ハンドル

#### 3. 矢印の詳細設定

[ 矢印 ] ツールを選択してタイムシート上の矢印をダブルクリックすると [ 矢印設定 ] ダイアログが現れ、矢印の詳細設定ができます。

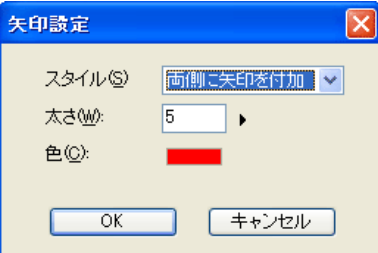

・[ スタイル ] 矢印を付加する箇所を以下から選択できます。 [ 始点に矢印を付加 ] [ 終点に矢印を付加 ] [ 両側に矢印を付加 ]

・[ 太さ ] 線の太さを 設定します。

#### $\cdot$ [色]

[ 描画色 ] ボタンを押すと色の設定パネルが現れ、選択すると線の色を変更できます。

・[OK] ボタン 入力された矢印の設定を実行します。

・[ キャンセル ] ボタン 設定を中断して、ダイアログを閉じます。

#### 4. 矢印の削除

[ 矢印 ] ツールで矢印を選択状態にし [Delete] キーを押すと、矢印を削除できます。

POINT HAY

矢印は複数の欄をまたいで作成したり、現在いる欄から別の欄へ移 動することはできません。

## オプチカル指示記号の入力

[F.I.( フェードイン )][F.O.( フェードアウト )][O.L.( オーバーラップ )] の指示記号を描くことができます。ここでは [F.I.( フェードイン )] で 説明しますが、操作方法は [F.O.( フェードアウト )][O.L.( オーバーラップ )] の場合も同じです。

#### 1.F.I.( フェードイン ) ツールを選択

[タイムシート]ウィンドウの [F.I.] ツールを選択し、F.I. 指示記号を書き込みたい始点から終点までドラッグします。 [Shift] キーを押しながらドラッグすると、始点 / 終点の位置を表示欄のグリッドにぴったり合うように ( スナップ ) することができます。

# $|\times$  A  $\blacksquare$   $\blacktriangleright$   $\varnothing$   $\blacksquare$

E

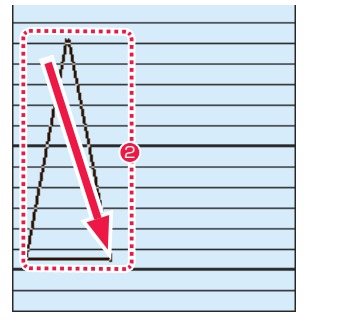

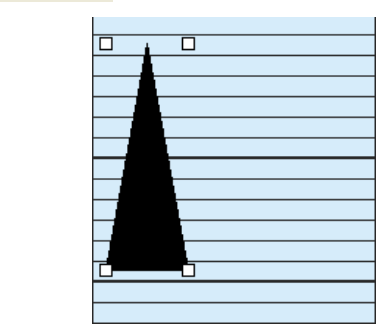

**1** タイムシートの [F.I.] ツールを選択します。 2 キングサンプログランド 2 始点から終点までドラッグします。

#### 2.F.I.( フェードイン ) 指示記号の移動

[F.I.] ツールを選択して F.I. 指示記号をドラッグすると、移動できます。 ハンドルをドラッグすると F.I. 指示記号の長さや大きさを変えられます。

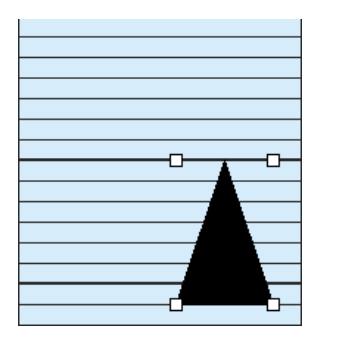

3.F.I.( フェードイン ) 指示記号の削除 [F.I.] ツールで F.I. 指示記号を選択状態にし、[Delete] キーを押すと F.I. 指示記号を削除できます。

# 音声ファイルの登録

[ サウンド ] 欄に音声ファイルを登録し、画像と音声を同期再生することができます。

対応形式 : WAV、AIF、AIFF

#### 1. 音声ファイルの選択

[ タイムシート ] メニューから [ サウンド ] → [ 登録 ...] を選択すると [ ファイルを開く ] ダイアログが表示されます。 [ ファイルを開く ] ダイアログで、[ サウンド ] に登録したい音声ファイルを選択します。

#### 2. 音声ファイルの登録と表示

登録が完了すると、タイムシートの [ サウンド ] 欄上に音声ファイルの波形が表示されます。

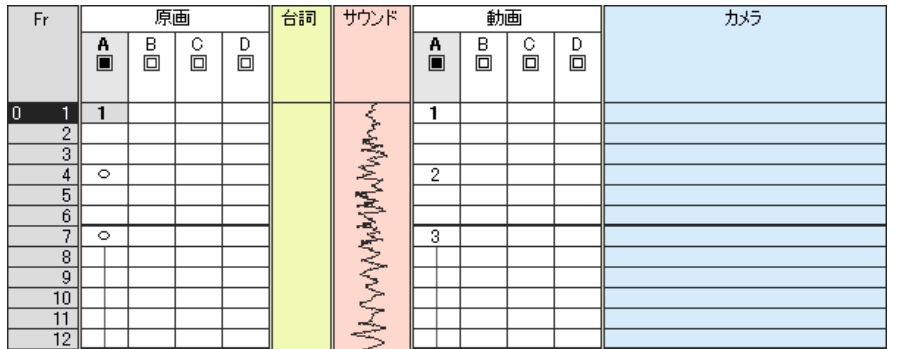

#### 3. 音声ファイルの再生

[ タイムシート ] メニュー→ [ サウンド ] → [ 再生 ] を選択すると登録された音声ファイルを再生します。[ 停止 ] を選択すると停止します。

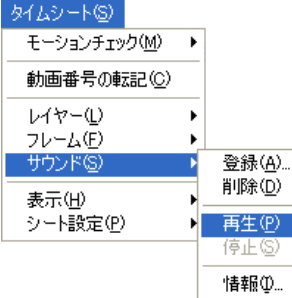

POINT EXX

指示記号は複数の欄をまたいで作成したり、現在いる欄から別の欄 へ移動することはできません。

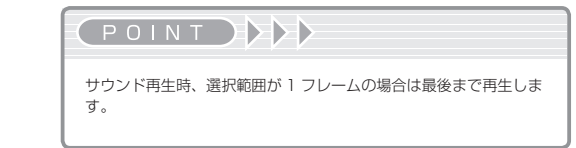

#### 4. 音声ファイルの情報を見る

[ タイムシート ] メニュー→ [ サウンド ] → [ 情報 ...] を選択すると [ サウンド情報 ] ダイアログが表示されます。

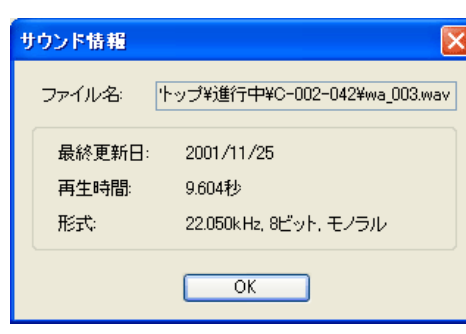

・[ ファイル名 ] 音声ファイルの保存場所およびファイル名を表示します。

・[ 最終更新日 ]

音声ファイル最終更新日を表示します。

・[ 再生時間 ]

音声ファイルの再生時間を表示します。

・[ 形式 ]

音声ファイルのサンプリングレード、モノラル/ステレオの区別を表示します。

#### 5. 音声ファイルの削除

[ タイムシート ] メニュー→ [ サウンド ] → [ 削除 ] を選択すると登録された音声ファイルを削除します。

## ||> レイヤー(列)の編集

レイヤーの挿入、削除が行えます。また、レイヤーの入れ替えやレイヤー名の変更もできます。

レイヤーの挿入

以下の手順でレイヤーを挿入します。

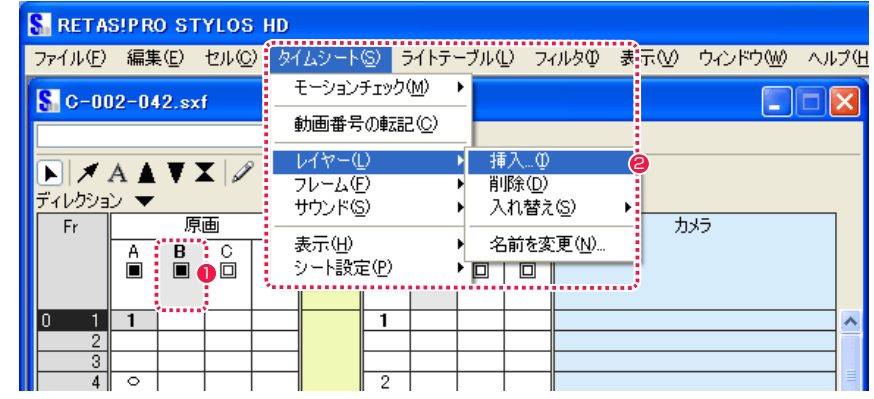

1 挿入したい箇所の後のレイヤーを選択します。

● タイムシート] メニューから [レイヤー]→ [挿入] を選択します。

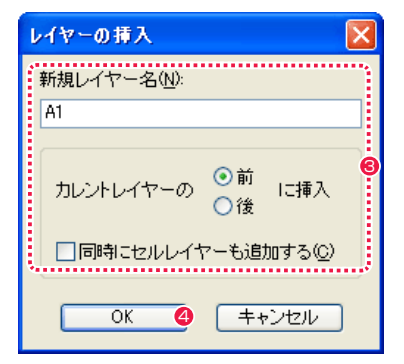

6 [ レイヤーの挿入 ] ダイアログでレイヤー名と挿入位置の指定を行います。

**4** [OK] ボタンをクリックすると、指定位置にレイヤーが挿入されます。

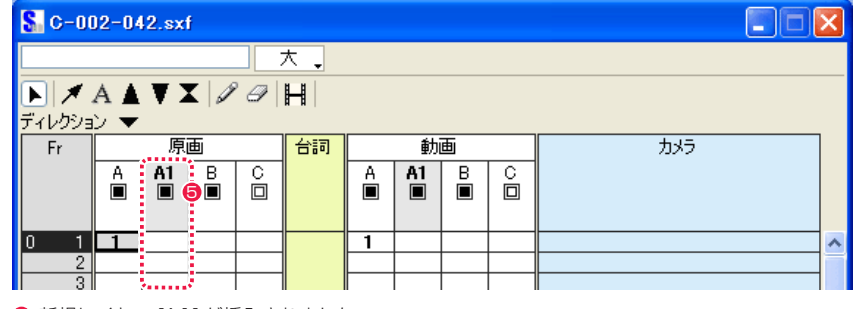

5 新規レイヤー [A1] が挿入されました。

(POINT HAY

[ レイヤーの挿入 ] ダイアログで [ 同時にセルレイヤーも追加する ] を選択すると、タイムシート上と同じ挿入位置に新規セルレイヤー を挿入します。挿入したセルレイヤーは [ ファイルブラウザ ] の [ 画 像 ] タブで確認できます。

#### レイヤーの削除

削除したいレイヤーを選択し、[ タイムシート ] メニューから [ レイヤー ] → [ 削除 ] を選択します。

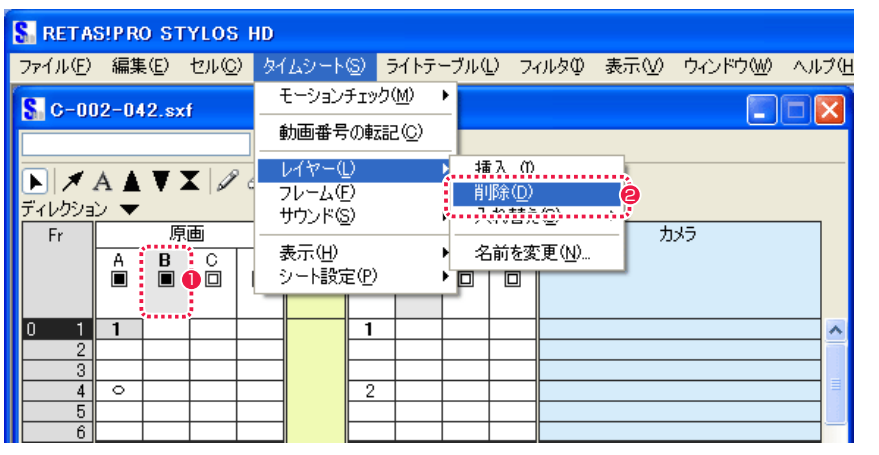

 $\bigodot$  [B] を選択します。

#### <sup>2</sup> [削除] を選択します。

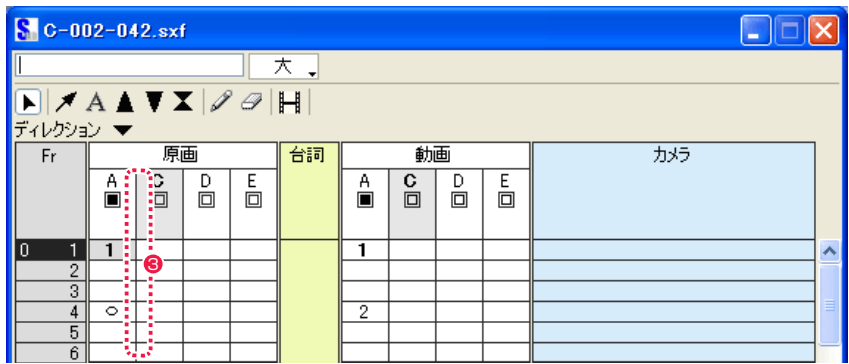

#### レイヤーの入れ替え

移動したいレイヤーを選択し、[ タイムシート ] メニューから [ レイヤー ] → [ 入れ替え ] を選択します。

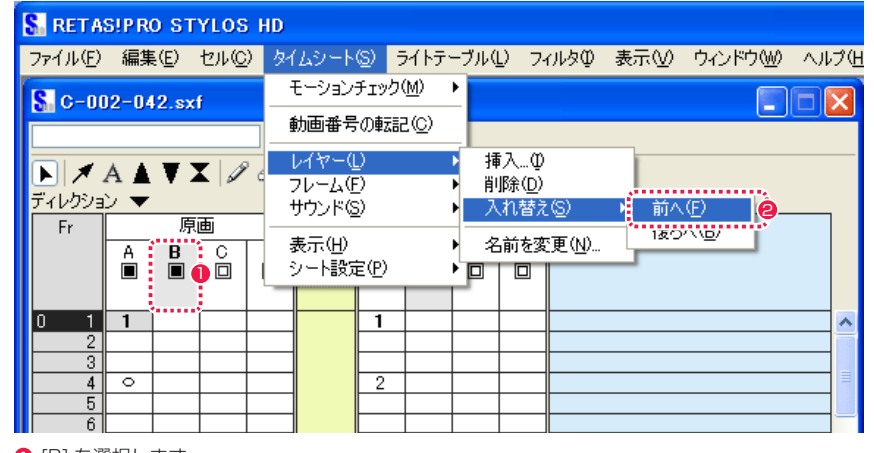

 $\bigodot$  [B] を選択します。

● [前へ] を選択します。

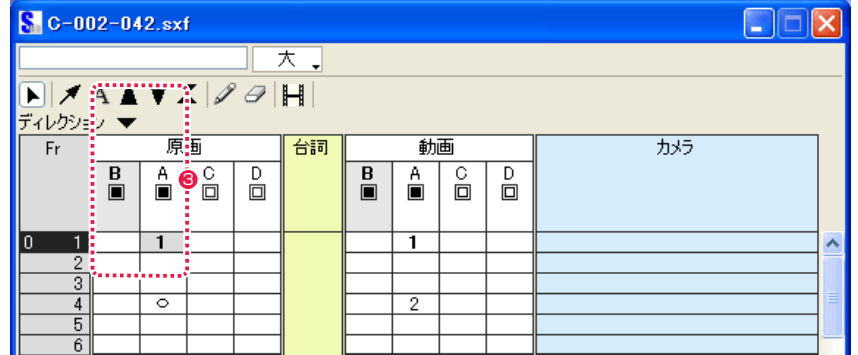

<sup>3</sup> [B] が削除されました。 <sup>3</sup> [B] が左へ移動し、[A] と入れ替わりました。重ね合わせの際は [B] が一番下になります。

#### レイヤー名の変更

名前を変更したいレイヤーを選択し、[ タイムシート ] メニューから [ レイヤー ] → [ 名前を変更 ...] を選択します。

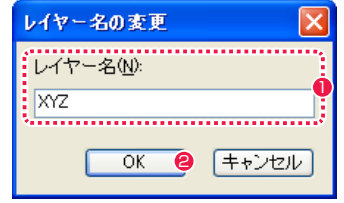

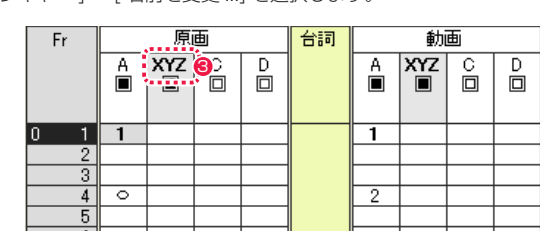

● 入力したレイヤー名になりました。

● [ レイヤー名の変更 ] ダイアログの [ レイヤー名 ] に名前を入力 します。3 文字まで表示されます。

**2** [OK] ボタンをクリックすると、新しいレイヤー名が表示されま す。

99

## || フレーム (行) の編集

フレームの挿入、削除が行えます。

#### フレームの挿入

以下の手順でフレームを挿入します。

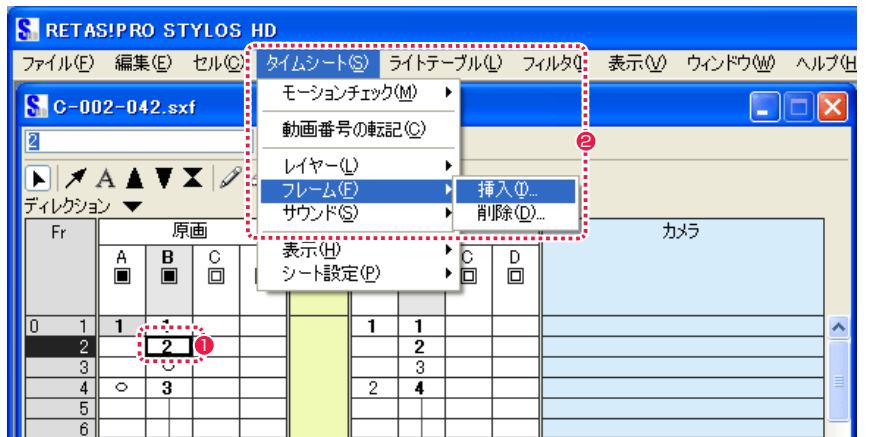

1 挿入したい箇所の後のフレームを選択します。

2 [ タイムシート ] メニューから [ フレーム ] → [ 挿入 ...] を選択します。

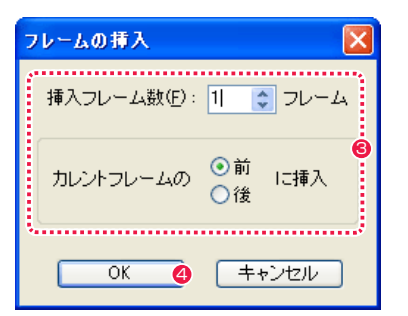

6 [ フレームの挿入 ] ダイアログで挿入フレーム数と挿入位置の指定を行います。

**4** [OK] ボタンをクリックすると、指定位置にフレームが挿入されます。

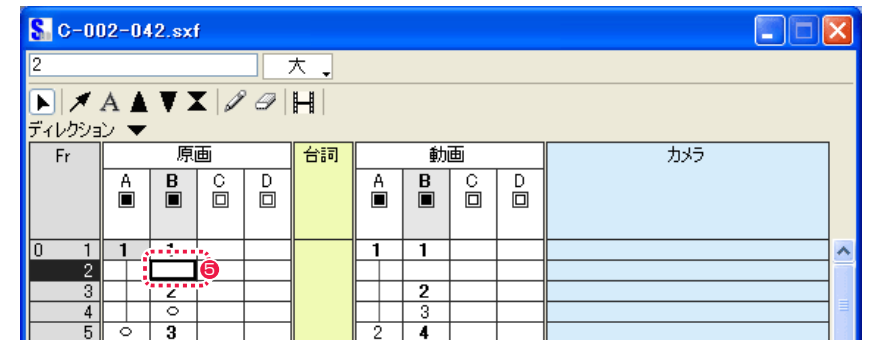

6 新規フレームが挿入されました。

#### フレームの削除

削除したいフレームを選択し、[ タイムシート ] メニューから [ フレーム ] → [ 削除 ] を選択します。

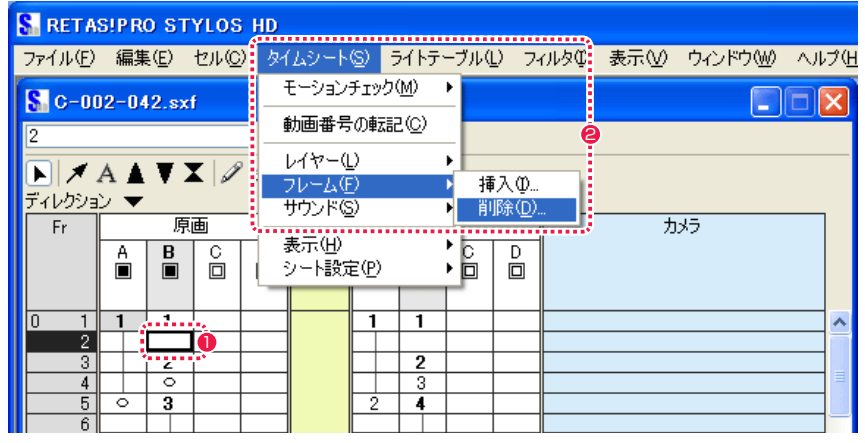

1 削除したいフレームを選択します。

● [ タイムシート ] メニューから [ フレーム ] → [ 削除 ...] を選択します。

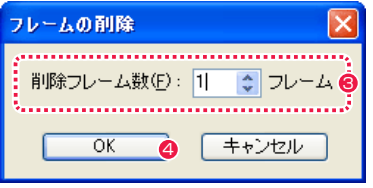

6 [ フレームの削除 ] ダイアログで [ 削除フレーム数 ] の指定を行います。

**4** [OK] ボタンをクリックすると、指定位置のフレームが削除されます。

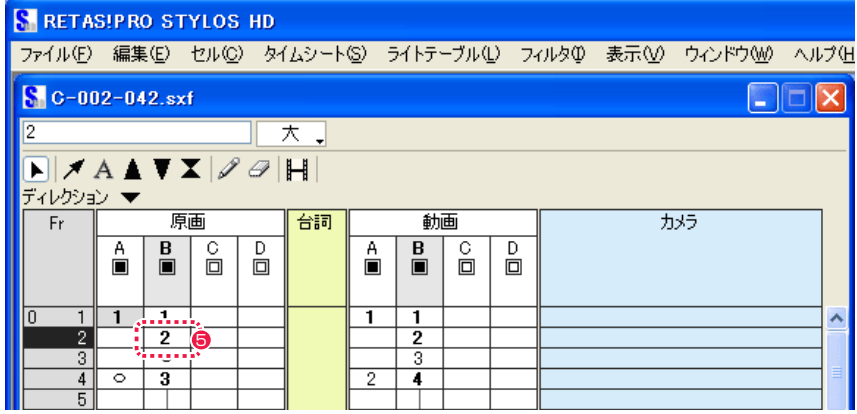

● フレームが削除されました。

## タイムシートの表示

タイムシートの各欄の表示 / 非表示と、表示サイズの変更ができます。 状況に応じて、表示を選択しながら作業することができます。

#### 欄の表示 / 非表示

[ タイムシート ] メニューから [ 表示 ] → [ 欄 ] の各項目から選択します。チェックの入っているものが表示されます。[ サウンド ] は初期設 定では非表示になっています。

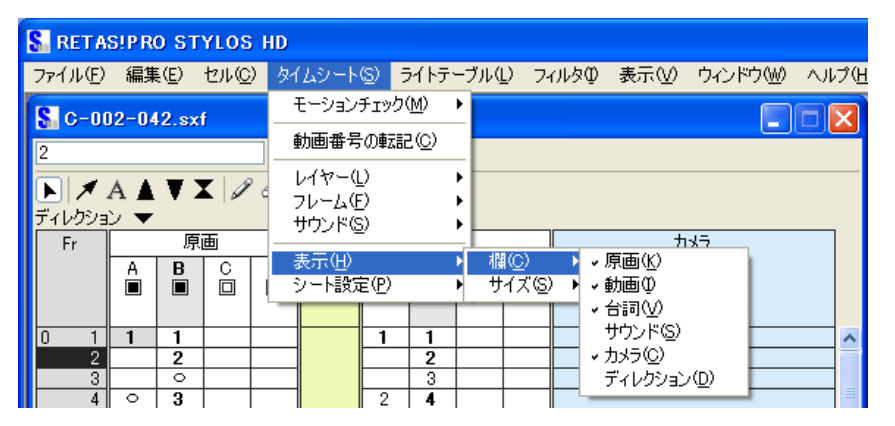

#### 表示サイズの変更

以下の方法によって、大/中/小の表示が選択できます。

・[ タイムシート ] メニューから [ 表示 ] を選択して [ サイズ ] から選択します。

チェックの入っているものが選択されています。

- ナエックの人っているものか選択されています。<br>・タイムシートの [ 表示サイズ切り替え ] ボタンを押して選択します。 2. アンスコンプリング 2. ディレクション設定 2. ディ**レクション設定** 2. ディレクション設定

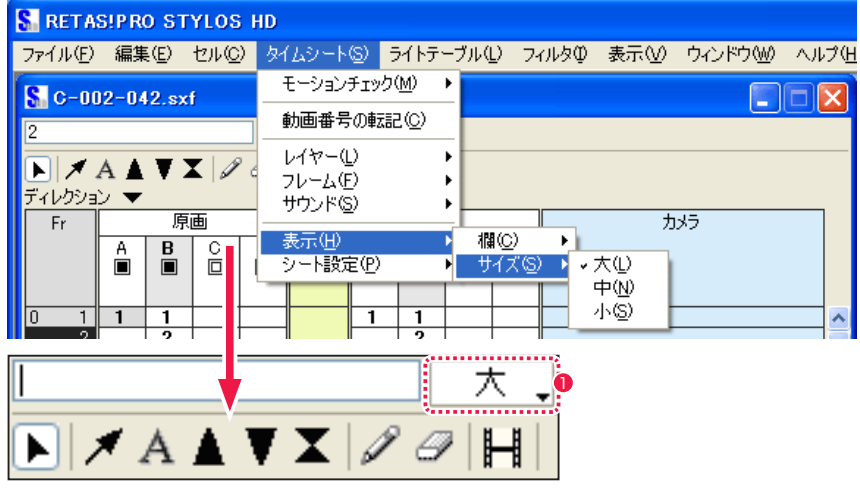

● [表示サイズ切り替え] ボタン

## シート設定の変更

タイムシートの各種詳細設定を変更することができます。

#### 1. タイムシート設定

「タイムシート 1メニューから 「シート設定 ...] → [一般 ...] を選択すると 「タイムシート設定 1 ダイアログが表示され、基本設定、作品情 報などの設定を変更できます。

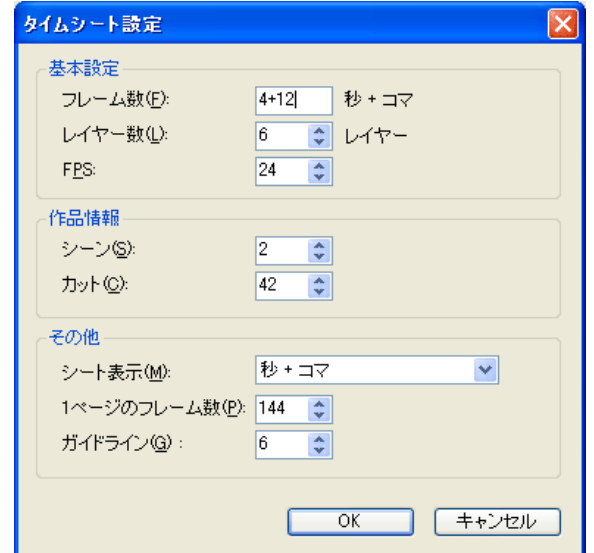

[ タイムシート ] メニューから [ シート設定 ...] → [ ディレクション ...] を選択すると [ ディレクション設定 ] ダイアログが表示され、ディ レクション欄の入力内容を変更できます。

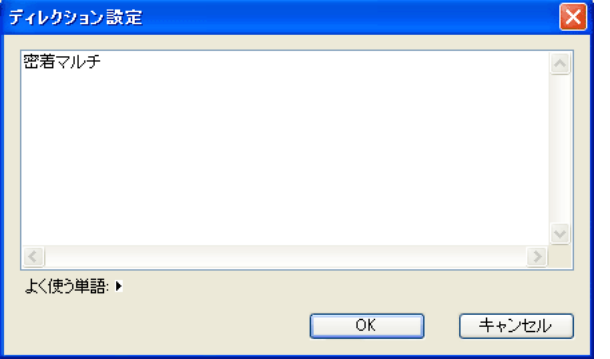

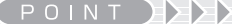

・カットフォルダを書き出す場合、「CoreRETAS」用タイムシート の基準解像度は、作画用カットフォルダの設定が適用されます。 ・[ タイムシート ] ウィンドウの入力フィールドが空欄の状態で [Enter] キーを押すと、データセルに入力されている内容をクリア します。これは入力フィールドに[0]を入力した時と同じ動作です。

## タイムシートの保存

[ ファイル ] メニューから [ 保存 ] を選択します。

停電やパソコンのトラブルで作業中の大事なデータが失われてしまうこともあるため、予防のためにもこまめに保存する癖をつけておきま しょう。

## タイムシートを別名で保存

Stylos 用の作画タイムシート(\*.sxf)が開いている状態で、[ファイル] メニューから [別名で保存 ...] を選択します。 [ 名前を付けて保存 ] ダイアログの [ ファイルの種類 ] で [ 撮影用タイムシートファイル (\*.tsf)] を選択すると、CoreRETAS で使用できる 形式に変換されます。保存先をカットフォルダに指定するとセルバンクへのリンクを行います。

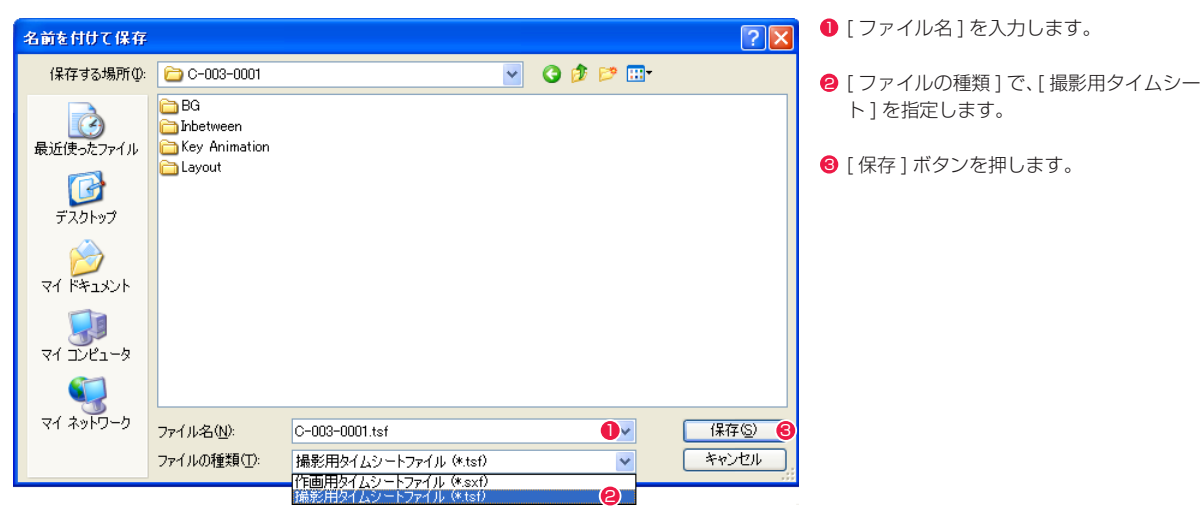

## タイムシートの復帰

[ ファイル ] メニューから [ 復帰 ] を選択します。 タイムシートを、最後に保存した内容に戻します。操作を間違ったり、行ったすべての操作を無効にしたい場合に使用します。

## タイムシートの印刷

印刷したいタイムシートのアイコンをダブルクリックして開き、[ ファイル ] メニューから [ ページ設定 ...] を選択し詳細を設定します。 続けて [ ファイル ] メニューから [ 印刷 ] を選択して印刷します。各ダイアログの設定項目の詳細は OS またはプリンタのマニュアルを御覧 ください。

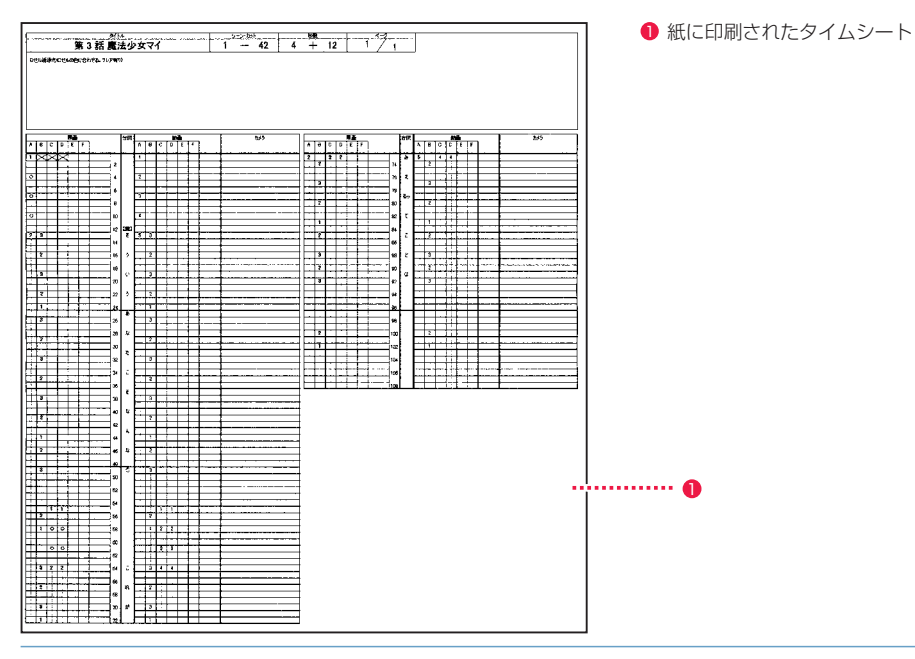

## タイムシートの名称変更

[ ファイルブラウザ ] からタイムシートのアイコンをクリックして選択し、[ ファイルブラウザ ] の [ メニュー表示 ] ボタンをクリックし、メ ニューから [ 名前の変更 ] を選択すると、アイコン下部の名前表示が青く変わり打ち直すことができます。

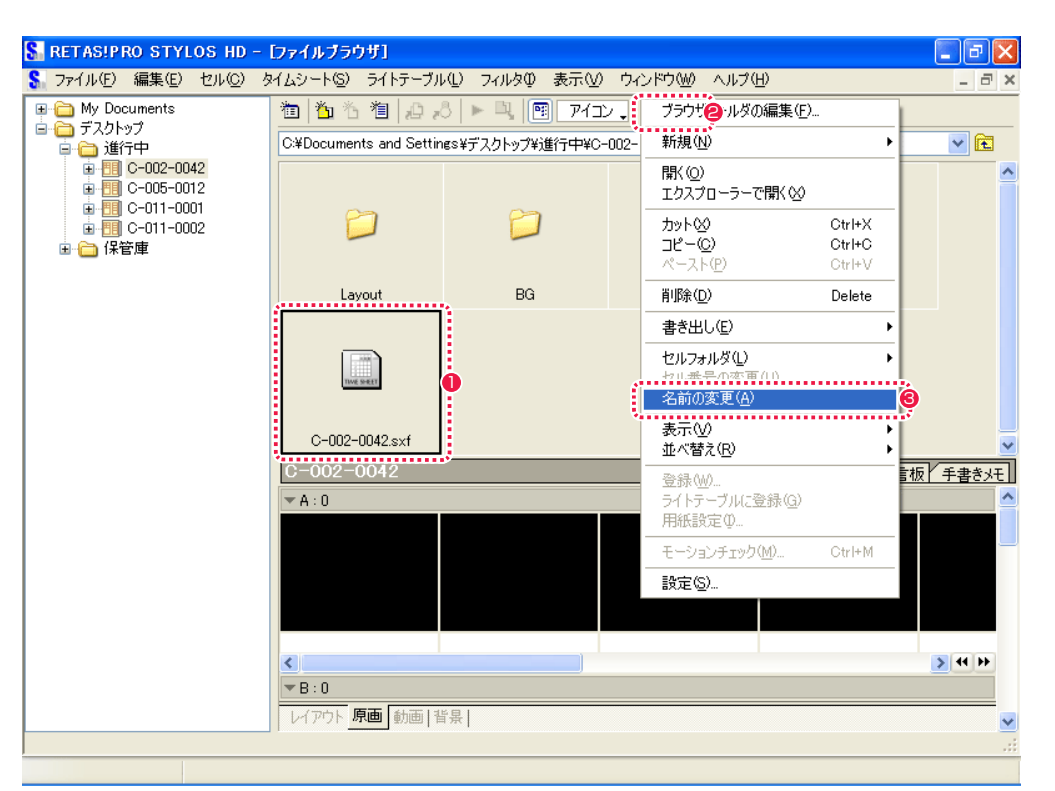

1 クリックして選択状態にする。

6 [ 名前の変更 ] を選択する。

● [ メニュー表示] ボタンをクリックする。

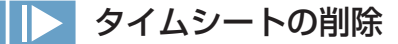

[ ファイルブラウザ ] から削除したいタイムシートのアイコンを選択し [Delete] キーを押すと、操作確認のダイアログが現れます。[ はい ] を選択するとタイムシートが削除されます。

# モーションチェック機能

タイムシートに従った、正しいタイミングとセル重ねによるモーションチェックを行うことができます。

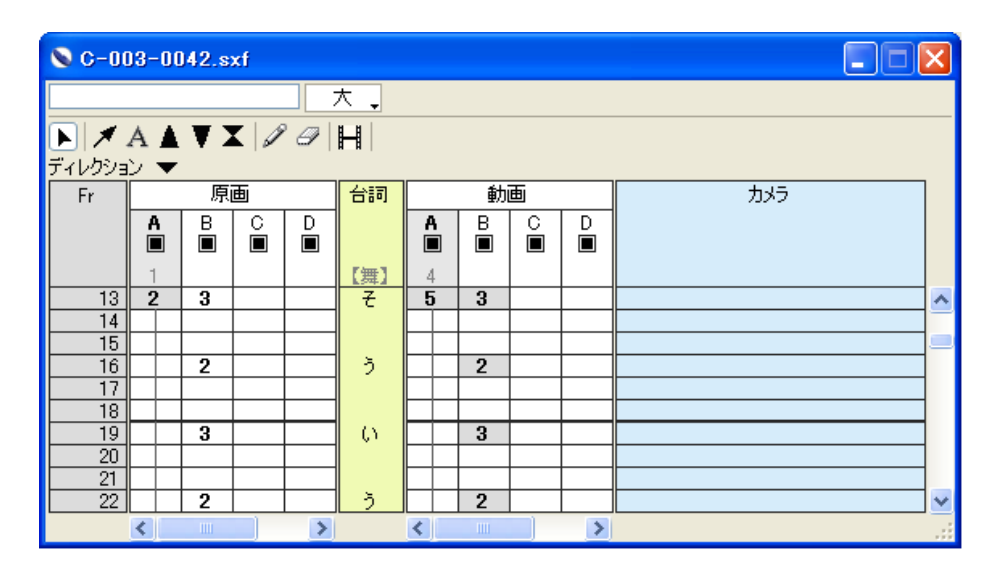

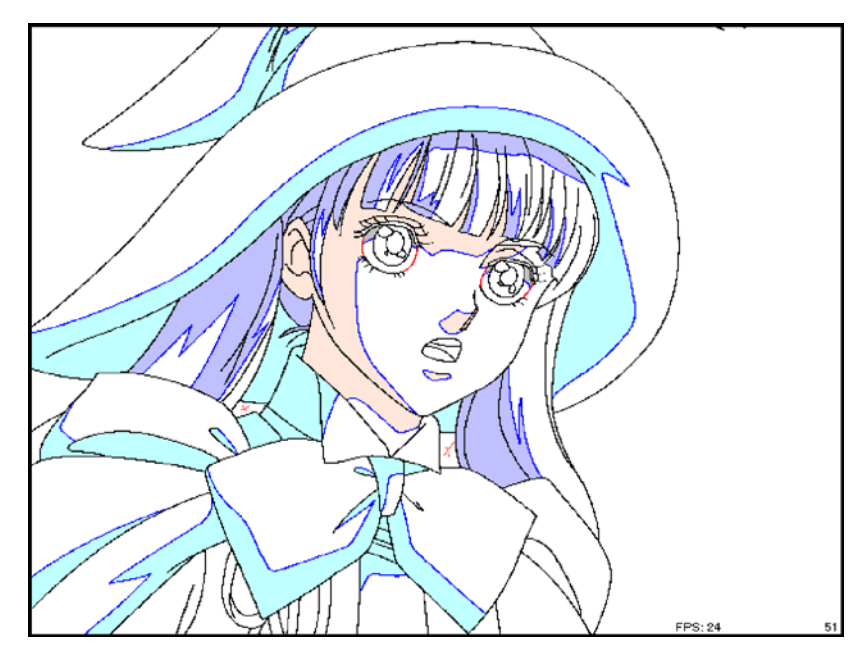

## 矢印キーによるコマ送り

矢印キーをクリックすることにより、画像をコマ送りすることができます。

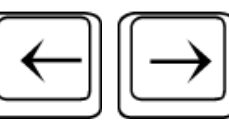

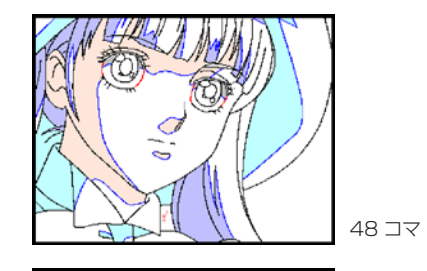

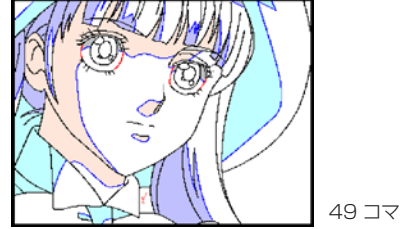

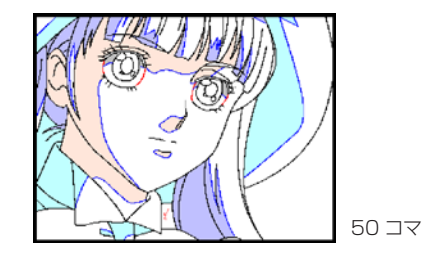

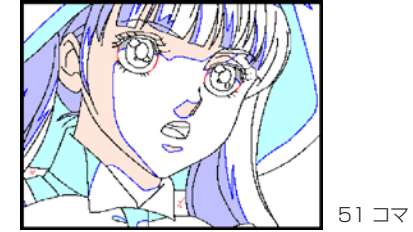

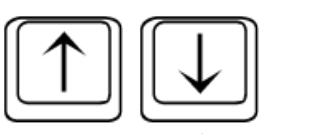

・無条件に 1 コマずつコマ送りします。 ・変化のないコマを飛ばしてコマ送りします。

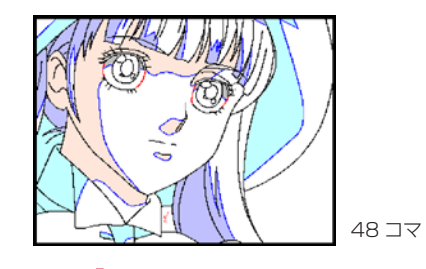

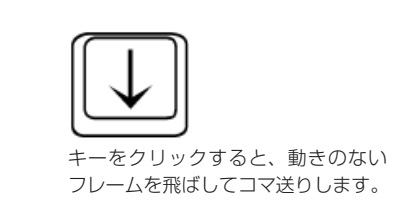

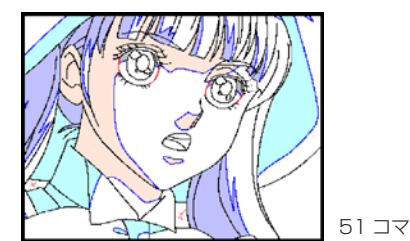

## モーションチェックの準備

[ タイムシート ] メニューから [ モーションチェック ] → [ 設定 ...] を選択すると、[ モーションチェック設定 ] ダイアログが現れます。モーショ ンチェックを実行する際の詳細な設定を行います。

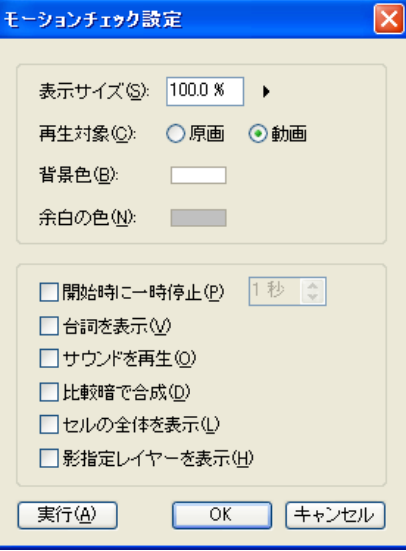

・[ 表示サイズ ]

表示される画像の大きさを設定できます。

・[ 再生対象 ]

表示される画像を、[ 原画 ] または [ 動画 ] のラジオボタンをクリックして選択できます。

- ・[ 背景色 ]
- 表示される画像の背景色を、[ 描画色 ] ボタンをクリックすると現れる色の設定パネルから選択できます。

・[ 余白の色 ]

表示される画像の余白の色を、[ 描画色 ] ボタンをクリックすると現れる色の設定パネルから選択できます。

※以下の項目はチェックボックスにチェックを入れることにより有効になります。

#### ・[ 開始時に一時停止 ]

モーションチェックを実行開始する際に、設定した秒数の間だけ一時停止します。ループ再生時の切れ目を分かりやすくするために使用し ます。

・[ 台詞を表示 ]

画面左下に [ 台詞 ] 欄の台詞をタイムシートの指定にあわせて表示します。

・[ サウンドを再生 ]

[ サウンド ] 欄に登録されている音声データを再生します。

#### ・[ 比較暗で合成 ]

重なるレイヤーの 2 つのピクセルを比較し、暗い方を合成します。

- ・[ セルの全体を表示 ]
- セル画像の全体を、画面全体に表示します。
- ・[ 影指定レイヤーを表示 ]

セル画像と同時に、影指定レイヤーの画像も表示対象になります。

#### ・[ 実行 ]

モーションチェックを実行します。

・[OK]

- 設定した内容が、モーションチェック実行の際に反映されるようになります。
- ・[ キャンセル ]
- 設定した内容がキャンセルされ、ダイアログを閉じます。

## モーションチェックの実行

タイムシートの [ モーションチェック ] ボタンをクリックするか、[ タイムシート ] メニューから [ モーションチェック ] → [ 実行 ] を選択す ると、モーションチェックが実行されます。

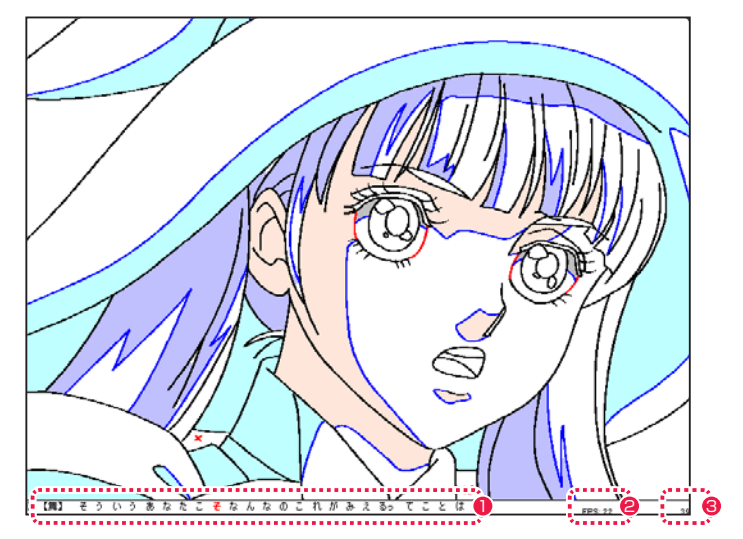

## 1 [ 台詞 ]

8 現在表示中のフレームナンバー

## <sup>2</sup> [FPS]

・[ 台詞 ] [ 台詞 ] 欄に入力されている文字をタイムシート上のタイミングにあわせて表示します。

・[FPS] 再生中の FPS( 実測値 ) を表示します。再生の一時停止中には表示しません。

・[ 現在表示中のフレームナンバー ] 現在画面に表示中のフレームのナンバーを表示します。一時停止中、コマ送り中の時に現在のフレームナンバーの確認が容易になります。

#### キー操作による再生スピードの調節

るときに便利です。

モーションチェック実行中に、以下のキーを押すことによって各種の操作ができます。

・[Space] 一時停止、または再生を再開します。 ・[Esc] 再生を終了します。 ・[←] 一つ前のフレームの画像を表示します。 ・[→] 一つ後のフレームの画像を表示します。 タイムシートの 1 フレーム単位でコマ送りします。 ・[↑] 一つ前の絵の変化があるフレームを表示します。 ・[↓] 一つ後の絵の変化があるフレームを表示します。 3 コマ打ちなどの、絵の変化が少ないタイムシートをチェックす

再生時の FPS を変更します。 ・[1] 30 に固定 ・[2] 25 に固定 ・[3] 24 に固定 ・[4] 12 に固定 ・[5] 10 に固定 ・[6] 8 に固定

・[7] タイムシートの設定に従います。

108

## 一部分のみのモーションチェック

タイムシート上のモーションチェックを実行したい範囲を選択します。[ タイムシート ] メニューから [ モーションチェック ] を選択し [ 選 択範囲のみ ] を選択すると、選択した範囲のみモーションチェックを実行します。

#### **SERETASIPRO STYLOS HD** ファイル(E) 編集(E) セル(Q) タイムシート(S) ライトテーブル(L) フィルタ(D) 表示(M) ウィンドウ(M) ヘルプ(H) モーションチェック(M) ▶ 実行(M) Ctrl+Alt+M St mai-003-001-042.sx  $\overline{\mathbf{x}}$ 選択範囲のみ(S) 動画番号の転記(◎) 同 設定(E)... Ctrl+Shift+M レイヤー(L)  $\boxed{\mathbf{E}} \mathbf{A} \mathbf{A} \mathbf{A} \mathbf{X} \mathbf{A}$ フレーム(E) ディレクション – サウンド園 原画  $-$ Fr $-$ カメラ  $\begin{array}{c|c|c|c} \hline \bullet & \circ & \circ \\ \hline \bullet & \circ & \circ \end{array}$ 表示(H)  $\begin{array}{c|c|c} \mathbf{B} & \mathbf{C} \\ \hline \hline \end{array}$  $\frac{A}{\Box}$ シー酸定(P)  $\frac{1}{10}$  $\overline{4}$  $\frac{11}{12}$ <br>  $\frac{12}{13}$  2 3 【舞】  $\vec{\epsilon}$  :  $\vec{s}$  3  $\frac{14}{15}$  $\begin{array}{c|c|c}\n\hline\n16 & 2 \\
\hline\n17 & \\
\hline\n18 & \\
\hline\n\end{array}$  $\Box$  2  $\tilde{2}$ i۳ı linin  $\frac{19}{20}$  3  $\alpha$  $\frac{20}{21}$ <br>  $\frac{22}{23}$ <br>  $\frac{23}{24}$  1  $\frac{1}{2}$  $\frac{1}{2}$ T ini se  $\begin{array}{c|c}\n\hline\n25 \\
\hline\n26 \\
\hline\n27\n\end{array}$ क  $\Box$  3 **The Contract of the Contract of the Contract of the Contract of the Contract of the Contract of the Contract of the Contract of the Contract of the Contract of the Contract of the Contract of the Contract of the Contract**  $\begin{array}{c|c}\n\hline\n28 \\
\hline\n29 \\
\hline\n30\n\end{array}\n\qquad \qquad\n\begin{array}{c}\n\hline\n2 \\
\hline\n2\n\end{array}$  $\ensuremath{\mathnormal{\hbar}}$  $\vert$  2 ┯  $\begin{array}{c|c}\n\hline\n31 \\
\hline\n32 \\
\hline\n33\n\end{array}\n\qquad \qquad\n\begin{array}{c|c}\n\hline\n3 \\
\hline\n\end{array}$  $\hbar$  $\Box$  3 T T  $\rightarrow$  $\rightarrow$  $\left\| \cdot \right\|$  and  $\left\| \cdot \right\|$  $\vert \vert \vert \vert$ - 1

1 選択した範囲のみ実行の対象となります。

## Stylos Stylos**:** ファイルブラウザ 03

# ファイルブラウザとは

[ ファイルブラウザ ] は、カットフォルダに含まれる素材の閲覧 ( ブラウズ )、処理対象となるファイルやフォルダの一元管理を行います。 その他、従来紙のカット袋に直接書き込まれたり、メモ用紙の形で貼付けられたりしていた様々な作業履歴や作業に関する指示、申し送り などを [ ファイルブラウザ ] を通してカットフォルダの中に記入・閲覧することができます。

従来、デジタルデータとは別に紙で作成し、データと別に送る必要のあった作業指示などをデジタル化し [ カットフォルダ ] の中に埋め込む ことによって、カットフォルダを送るだけで全ての作業指示を相手に伝えることができるため、完全ペーパーレスの作業環境を実現できます。

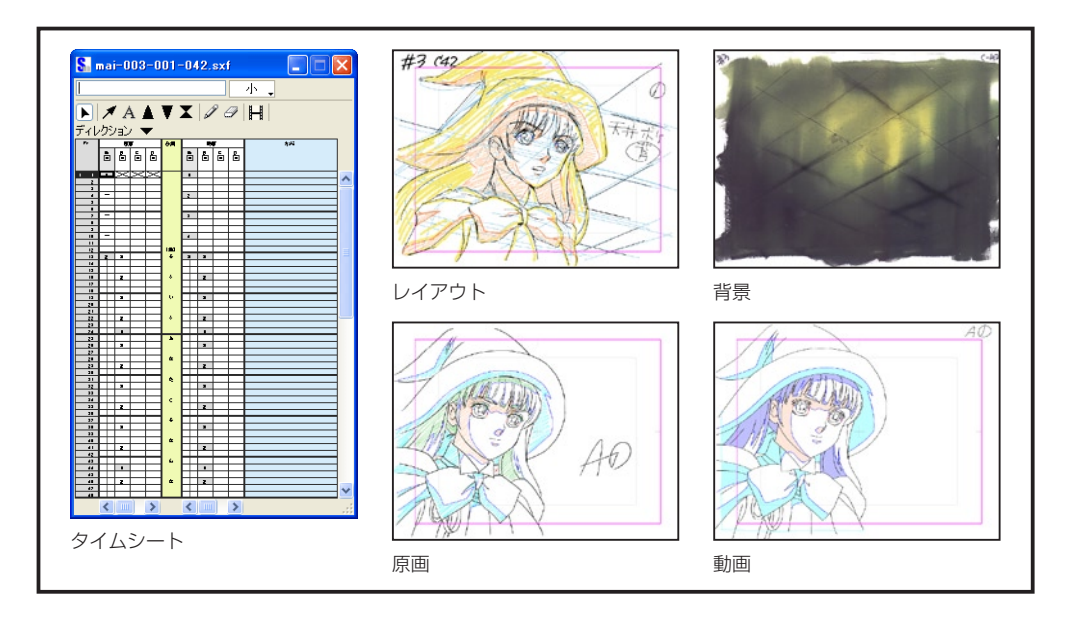

# O

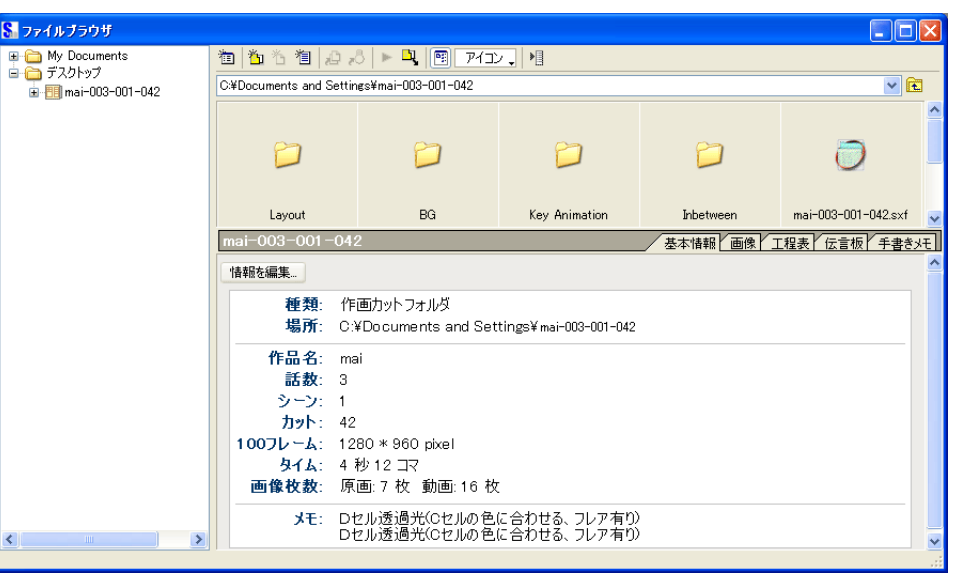

#### ファイルブラウザ

## ファイルブラウザ各部の名称

ファイルブラウザは [ ウィンドウ ] メニューから [ ファイルブラウザ ] を選択すると表示されます。

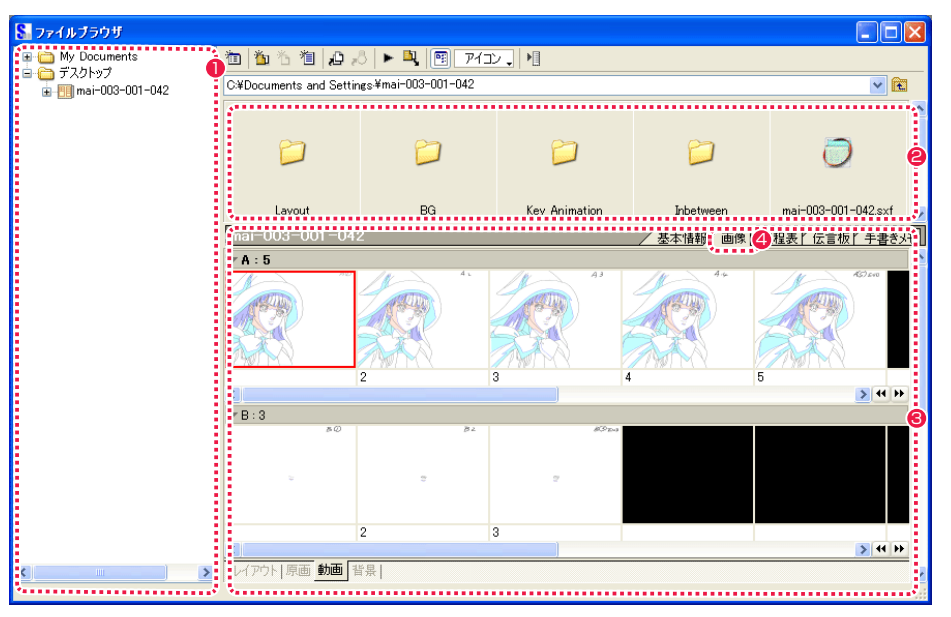

#### ❶ ツリービュー

カットフォルダの保存場所と位置関係がツリー状に表示されます。

#### **2** ファイルビュー

ツリービューで選択されたフォルダ内のファイルが表示されます。

#### 6 情報ビュー

ツリービューで選択されたカットフォルダの [ 基本情報 ][ 画像 ][ 工程表 ][ 伝言板 ][ 手書きメモ ] の各情報が、タブを切り替えることで 表示されます。

#### ● セルバンク

情報ビューの [ 画像 ] 表示部を [ セルバンク ] と呼び、 [ レイアウト ][ 原画 ][ 動画 ][ 背景 ] の画像がそれぞれ一覧表示されます。

#### ファイルブラウザのボタンの名称

#### 画 1 2 5 6  $\boxed{P_2^2}$ 恒 アイコン 12

- ●「ブラウザフォルダの編集 ...1 ボタン [ ファイルブラウザ ] が参照するカットフォルダの保存場所の編 集ができます。
- <sup>2</sup> 「カットフォルダの再読み込み 1 ボタン カットフォルダを開いている際、カットフォルダの内容に変更 があった場合に表示され、クリックするとカットフォルダの再 読み込みができます。
- 6 | 新規カットフォルダ ...] ボタン カットフォルダの新規作成ができます。
- **4 「新規セル ...**] ボタン [ セルバンク ] の空欄選択時に、作画用紙の新規作成ができます。
- **5** [新規タイムシート ...] ボタン 現在選択中のカットフォルダに対して、タイムシートの新規作 成ができます。
- **6** [ 登録 ...] ボタン [ セルバンク ] の空欄に対して、ファイル画像の登録ができます。
- [ ライトテーブルに登録 ...] ボタン

[セルバンク]から、レイアウト、原画、動画、背景の画像をラ イトテーブルに登録できます。([ ライトテーブルパレット ] の [ ライトテーブルセット切り換え ] を、まだ画像が登録されてい ないライトテーブルセットに切り替えておく必要があります。)

- ダイアログに必要項目を設定し[OK]をクリックするとモーショ ンチェック再生を開始します。([ 表示 ] メニューの [ モーショ ンチェック ...] と同様です。)
- 「仕上げ書き出し ...] ボタン

選択した作画用のカットフォルダと画像を、彩色用のカットフォ ルダと画像に変換します。

- 10 「ツリービューの表示 / 非表示 1 ボタン クリックするごとに、ツリービューの表示 / 非表示を切り替え ます。
- 1 [ファイルビューの表示切り換え] ファイルビューの表示方法を [ アイコン ][ 詳細 ][ リスト ] から 選択できます。
- [ メニュー表示 ] ボタン ファイルブラウザメニューが表示されます。

カットフォルダの検索・管理をするためには、まず最初にカットフォルダが保存されている場所を登録する必要があります。

#### 1. ブラウザフォルダの編集ボタンの選択

**❸ [ モーションチェック …] ボタン [ ファイルブラウザ ]の [ ブァイルブラウザフォルダの編集 …] ボタンをクリックします。** 

8 ファイルブラウザ 1101名1103 - 1 回回74) 相 ●「ブラウザフォルダの編集 ...] ボタン

#### 2. ブラウザフォルダ編集ダイアログの表示

[ ブラウザフォルダの編集 ] ダイアログが表示されたら、[ 追加 ] ボタンをクリックします。

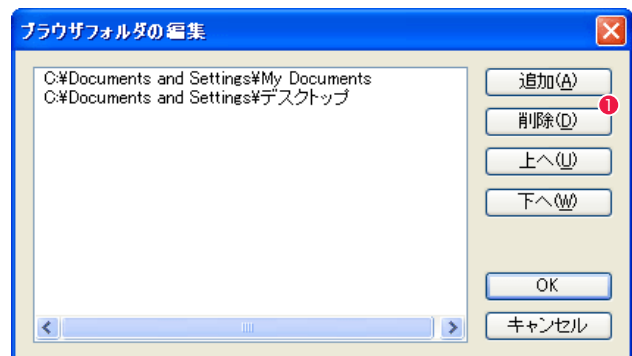

 $\bigcirc$  [ 追加 ] ボタン

#### ・[ 追加 ] ボタン

クリックすると [ フォルダの参照 ] ダイアログを表示します。

#### ・[ 削除 ] ボタン

左のリストからクリックして選択 ( 青く囲まれた状態 ) し、[ 削除 ] ボタンをクリックすると削除されます。

#### ・[ 上へ ] ボタン /[ 下へ ] ボタン

左のリストからクリックして選択 ( 青く囲まれた状態 ) し、[ 上へ ]/[ 下へ ] ボタンをクリックすると昇順が変更されます。

## ・[OK] ボタン

クリックすると設定が反映され、ダイアログが閉じます。

#### ・[ キャンセル ] ボタン

クリックすると設定がキャンセルされ、ダイアログが閉じます。

#### 3. 追加フォルダの選択

[ フォルダの参照 ] ダイアログのリストから、[ ブラウザフォルダの編集 ] ダイアログに追加するフォルダを選択します。 画像の閲覧(セルバンク)

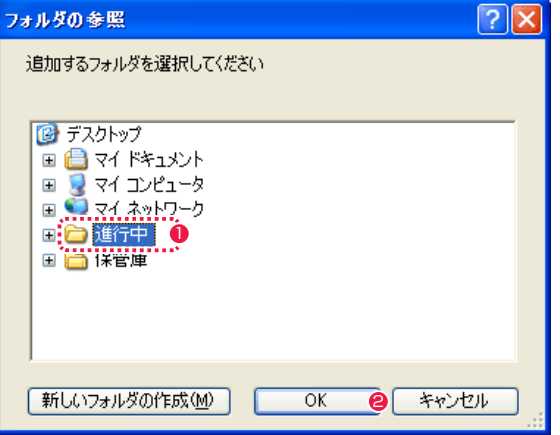

#### 4. 追加完了

[ ブラウザフォルダの編集 ] ダイアログに戻ると、選択したフォルダが追加されています。

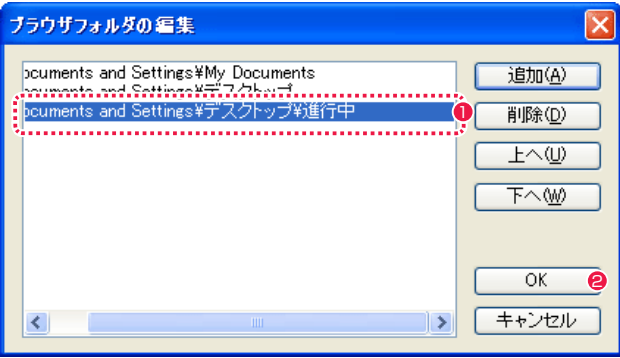

1 選択したフォルダが追加されます。

**2** [OK] ボタンをクリックすると設定完了です。

#### **FOINT THEY**

[ ファイルブラウザ ] の [ メニュー表示 ] ボタンをクリックし、[ ブラウザフォルダの編集 ] を選択して [ ブラウザフォルダの編集 ] ダイアログを表示させること もできます。

## 1 追加するフォルダを選択します。

**2** [OK] ボタンをクリックすると、「ブラウザフォルダの編集1ダ イアログに戻ります。

作成したカットフォルダを選択して開き [ 画像 ] タブに切り替えると、[ セルバンク ] を表示し作画の各工程の画像を一覧表示します。

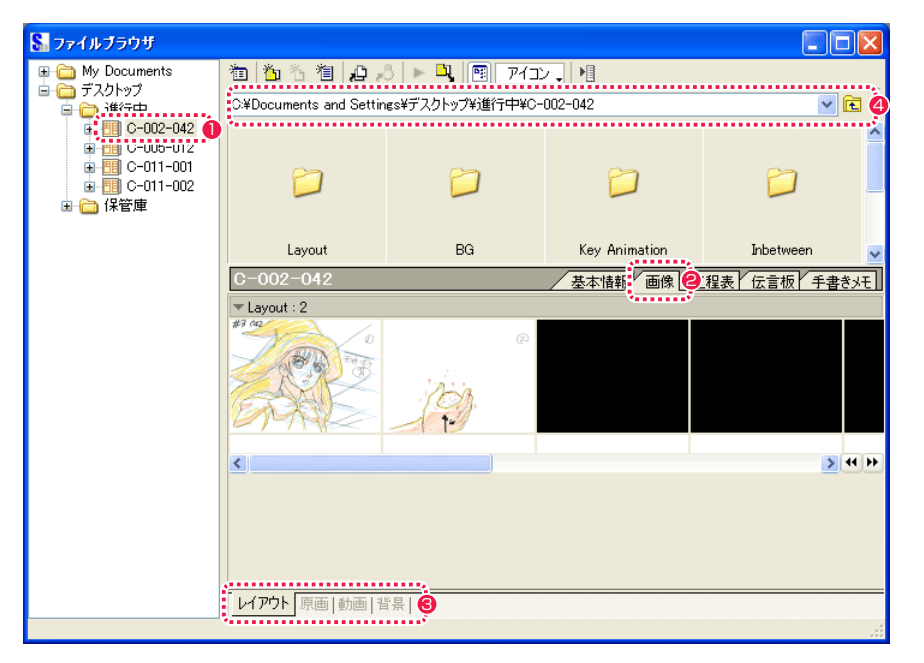

1 必要とするカットフォルダをツリービューから探し、クリック して開きます。

● [ レイアウト ][ 原画 ][ 動画 ][ 背景 ] タブを切り替えることがで きます。

● [画像] タブに切り替えます。

4 保存場所のアドレスが表示されます。

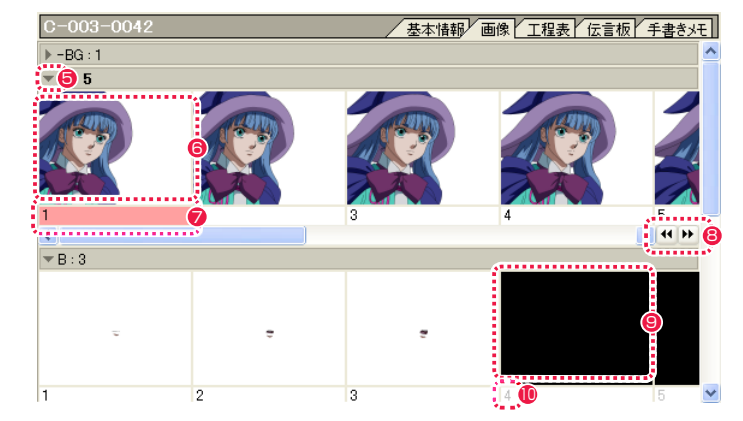

6 クリックすると、各セルレイヤーの表示 / 非表示を選択するこ とができます。

- 6 すでに登録されている画像のサムネイルをダブルクリックする と、その画像を [ セル ] ウィンドウに表示します。
- [セル] ウィンドウを表示しているとき、編集中の画像とライト テーブルに登録された画像については、画像表示エリアのセル 番号表示に色が付きます。

赤 : 編集中の画像 黄 : ライトテーブルに登録した画像

- 6 クリックするだけで、セルバンク上のセルの追加・削除ができ ます。
- <sup>9</sup> 未登録 (黒い部分)のサムネイルをダブルクリックすると、新 しい作画用紙が作成され開きます。
- <sup>10</sup> セル画像がない部分にもセル番号が表示されます。

116

## レイヤーの表示順を変更する

[ ファイルブラウザ ] ウィンドウで [ 画像 ] タブを選択し、レイヤーの表示順を変更します。作画用カットフォルダに対してのみ行えます。

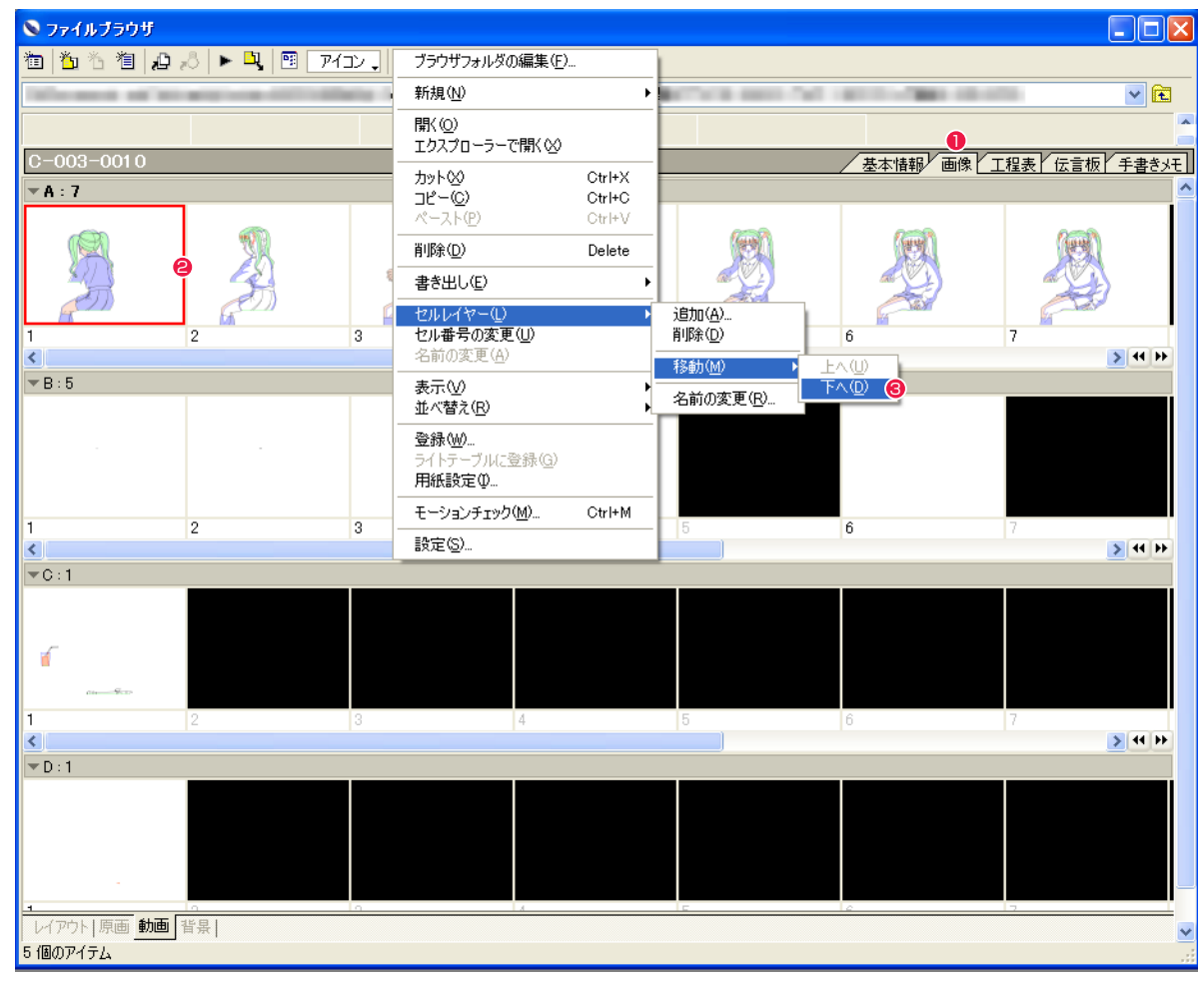

●「ファイルブラウザ」ウィンドウで、[画像] タブを選択します。

● 作画用カットフォルダから、レイヤーの表示順を変更したいレイヤーのセルを、ひとつ選択します。

● [メニュー表示]から[セルレイヤー]→[移動]を選択して、レイヤーの移動方向は[下へ]を選択します(上へ移動させたい場合は[上へ])。

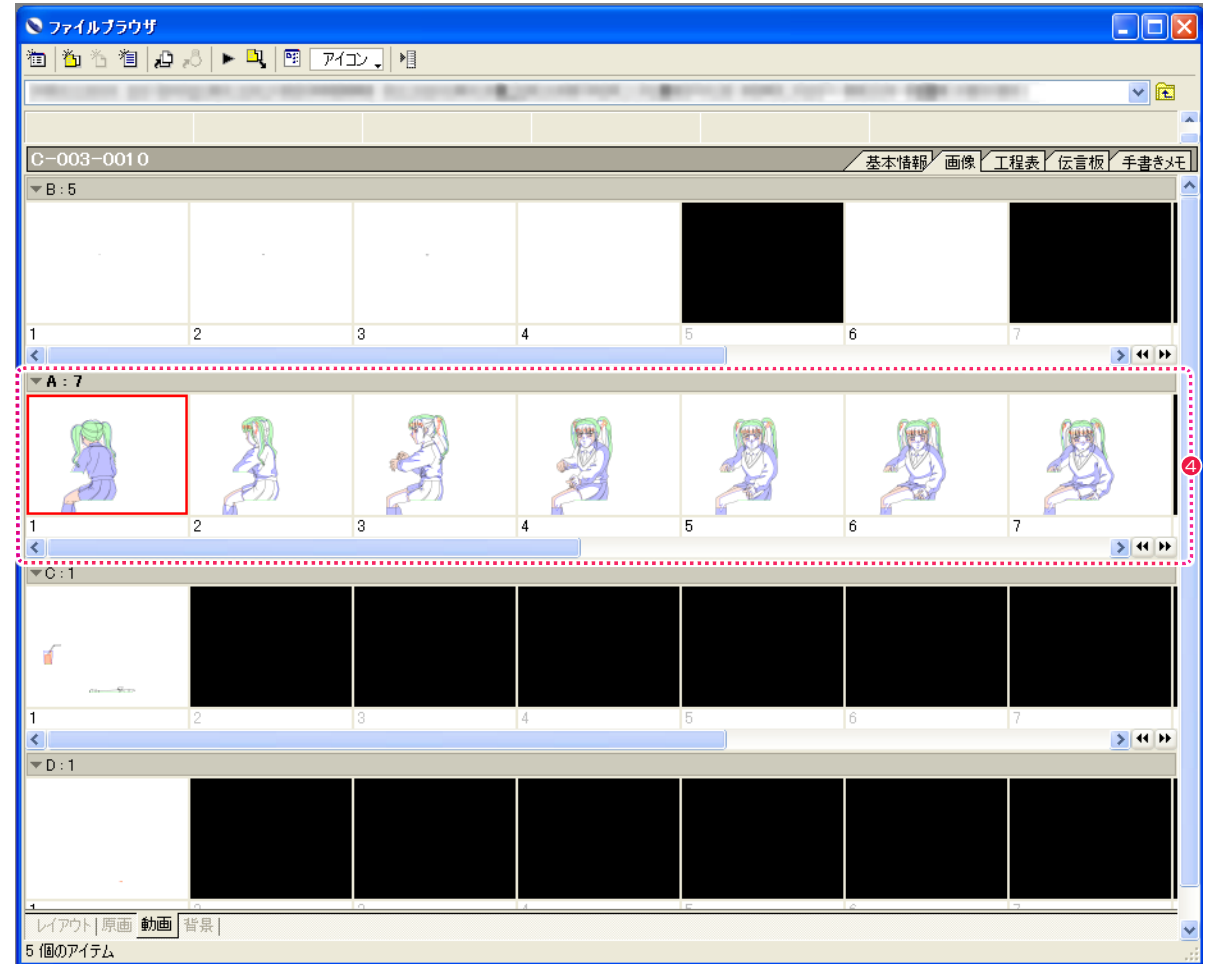

**4** [ ファイルブラウザ ] 上でのレイヤーの表示位置が変更され、[A レイヤー ] が [B レイヤー ] の下に表示されるようになりました。

## 基本情報の閲覧

[ ファイルブラウザ ] の情報ビューにある [ 基本情報 ] タブを選択すると、従来のカット袋の表に記載されていた、基本的な情報が表示され ます。

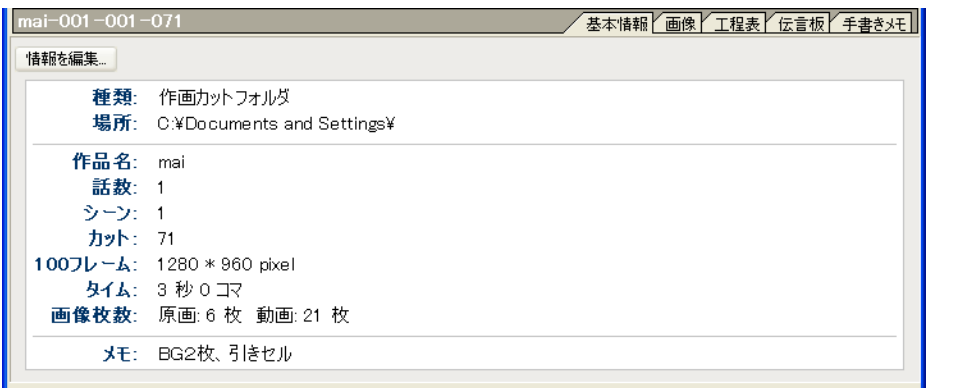

・[ 種類 ] フォルダの種類を表示します。

・[ 場所 ] カットフォルダの保存場所を表示します。

・[ 作品名 ] 登録された作品名を表示します。

・[ 話数 ] 登録された話数を表示します。

・[ シーン ] 登録されたシーンナンバーを表示します。

・[ カット ] 登録されたカットナンバーを表示します。

・[100 フレーム ] 100 フレームの大きさを表示します。

・[ タイム ] カットの長さを秒数+コマ数で表示します。

・[ 画像枚数 ] 原画と動画の枚数を表示します。

・[ メモ ] カットフォルダ作成時に書き込んだメモを表示します。

#### [ 情報を編集 ...] ボタン

[ カット情報の編集 ] ダイアログを表示し、[ 作品名 ][ 話数 ][ シー ン ][ カット ][ タイム ][ メモ ] について情報の編集が行えます。

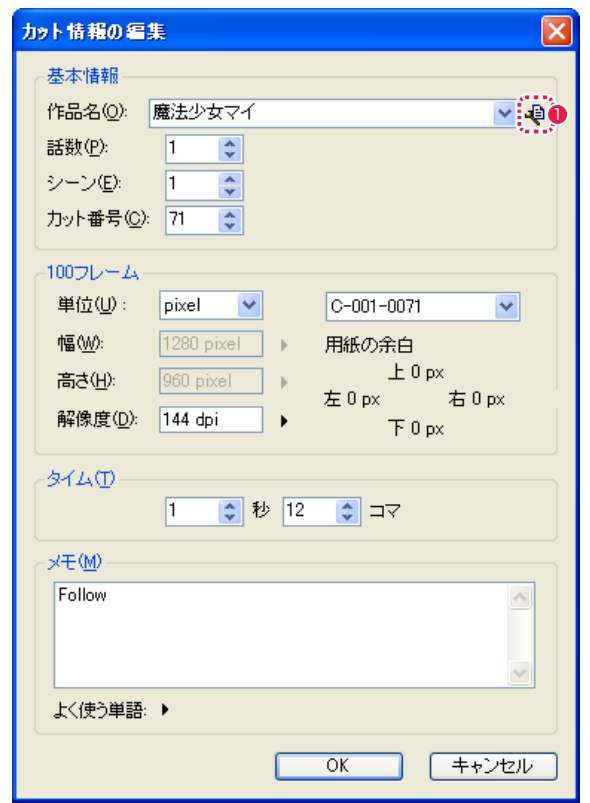

#### **1 履歴の編集 ...**] ボタン

クリックすると [ 履歴の編集 ] ダイアログが表示され、[ シート の情報 ] ダイアログの各項目のドロップダウンリストに表示され る記入履歴を編集できます。

## [ 履歴の編集 ] ダイアログ

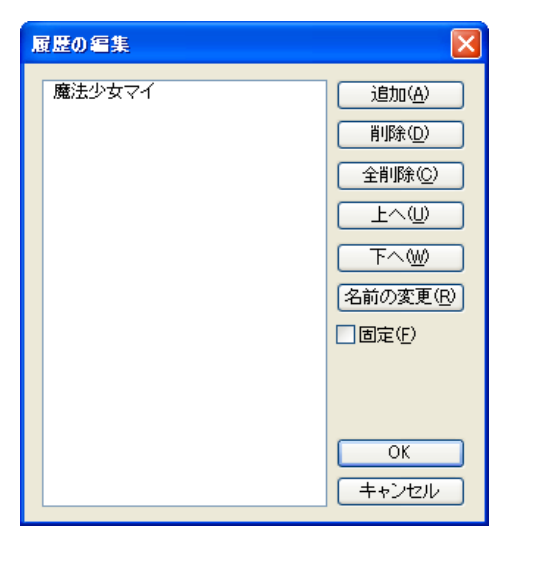

User Guide

#### 履歴リスト

記入履歴がリスト表示されます。

[ 追加 ] リスト項目を追加できます。

[削除]

リスト項目を削除できます。

[ 全削除 ] リスト項目をすべて削除できます。

 $[$  $\pm \sim$  $]$ リスト項目を上へ移動できます。

 $[T<sub>0</sub>]$ 

リスト項目を下へ移動できます。

#### [ 名前の変更 ]

リスト項目の記載内容を書き直せます。

#### [ 固定 ]

オンにすると、リスト項目の内容が固定され、[ カット情報の編 集 ] ダイアログで新たに記入された内容が履歴一覧に追加され なくなります。

## 工程表の閲覧

[ ファイルブラウザ ] の情報ビューにある [ 工程表 ] タブを選択すると、作業工程上の、担当者や上がり日など、進行状況の情報が書き込めます。

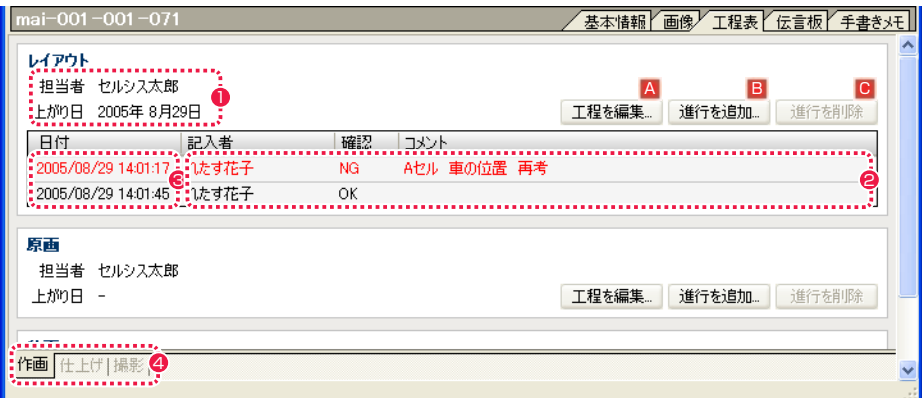

#### 1 工程情報

各工程の担当者名と上がり日が表示されます。

#### 2 進行情報

進行状況の確認とコメント、記入者名が表示されます。

#### 6 進行の記入日

進行状況の確認とコメントが記入された日時が表示されます。

#### ❹ 工程タブ

切り変えると、それぞれの情報の書き込みと確認ができます。

・[ 作画 ] タブ レイアウト、原画、動画の工程表が表示されます。

・[ 仕上げ ] タブ 色指定、彩色、特効の工程表が表示されます。

#### ・[ 撮影 ] タブ

背景、撮出し、撮影の工程表が表示されます。

#### <sup>A</sup> [ 工程を編集 ...] ボタン

クリックすると [ 工程情報 ] ダイアログが表示され、担当者名と上がり日を記入できます。

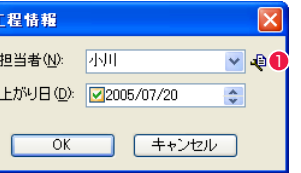

#### ・[ 担当者 ]

一度書き込んだ名前は右端のボタンをクリックするとリスト表示され、選択できます。 リストには [ 進行状況 ] ダイアログの [ 記入者 ] のものも反映されます。

#### ・[ 上がり日 ]

チェックボックスにチェックを入れると、日付けの入力が可能になります。 日付けを変更する場合は、変更したい数字をクリックして入力します。

#### ・[OK] ボタン

クリックすると設定が反映され、ダイアログが閉じます。

#### ・[ キャンセル ] ボタン

クリックすると設定がキャンセルされ、ダイアログが閉じます。

#### ●「履歴の編集1ボタン

クリックすると [ 履歴の編集 ] ダイアログが表示され、[ 担当者 ] のドロップダウンリストに表示される記入履歴を編集できます。[ 履歴の 編集 ] ダイアログの詳細は、第 3 章『RetasStudio の基本』→『Step:03 ファイルブラウザ』→『基本情報の閲覧』→『[ 履歴の編集 ] ダイアログ』( ⇒ P.121) を参照してください。

#### <sup>B</sup> [ 進行を追加 ...] ボタン

クリックすると [ 進行状況 ] ダイアログが表示され、記入者名、確認、コメントを記入できます。

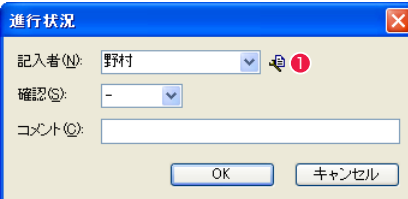

#### ・[ 記入者 ]

一度書き込んだ名前は右端のボタンをクリックするとリスト表示され、選択できます。 リストには [ 工程情報 ] ダイアログの [ 担当者 ] のものも反映されます。

#### ・[ 確認 ]

リストから [-][OK][NG] が選択できます。 [NG] を選択すると、その進行情報の文字が赤く表示されます。

・[ コメント ] 連絡事項などをテキスト入力できます。

・[OK] ボタン クリックすると設定が反映され、ダイアログが閉じます。

#### ・[ キャンセル ] ボタン

クリックすると設定がキャンセルされ、ダイアログが閉じます。

#### ❶ [ 履歴の編集 ] ボタン

クリックすると [ 履歴の編集 ] ダイアログが表示され、[ 記入者 ] のドロップダウンリストに表示される記入履歴を編集できます。[ 履歴の 編集 ] ダイアログの詳細は、第 3 章『RetasStudio の基本』→『Step:03 ファイルブラウザ』→『基本情報の閲覧』→『[ 履歴の編集 ] ダイアログ』( ⇒ P.121) を参照してください。

#### ■「進行を削除1ボタン

工程表に表示された進行状況欄から不要な進行情報をクリックして選択し、[ 進行を削除 ] ボタンをクリックすると選択したものが削除され ます。

User Guide

## 伝言板の閲覧

[ ファイルブラウザ ] の情報ビューにある [ 伝言板 ] タブを選択すると、工程上の申し送りをテキスト形式で書き込むことができます。

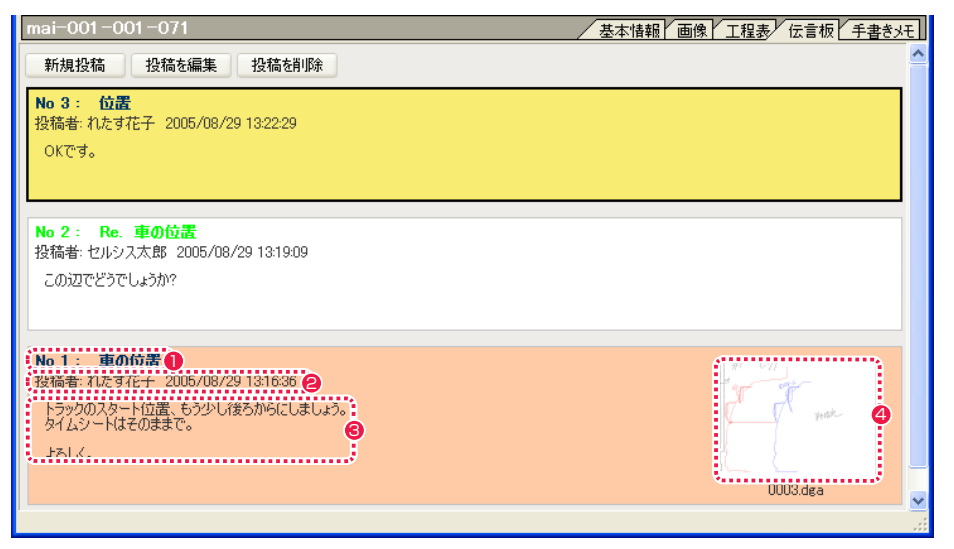

#### **1 件名**

伝言ナンバーと件名が表示されます。

#### 2 投稿者

伝言の記入者名と記入日時が表示されます。

#### 8 本文

伝言文が表示されます。

#### **4** リンクファイル

画像ファイルとリンクします。サムネイル画像をクリックすると画像が開きます。

#### [ 新規投稿 ] ボタン

クリックすると [ 投稿編集 ] ダイアログが表示され、新しい伝言を書き込めるようになります。

#### [ 投稿を編集 ] ボタン

編集したい伝言をクリックして選択し、[ 投稿を編集 ] ボタンをクリックすると [ 投稿編集 ] ダイアログが表示され、伝言内容を書き直せる ようになります。

#### [ 投稿を削除 ] ボタン

削除したい伝言をクリックして選択し、[ 投稿を削除 ] ボタンをクリックすると確認ダイアログが表示され、[OK] をクリックすると選択し た伝言が削除されます。

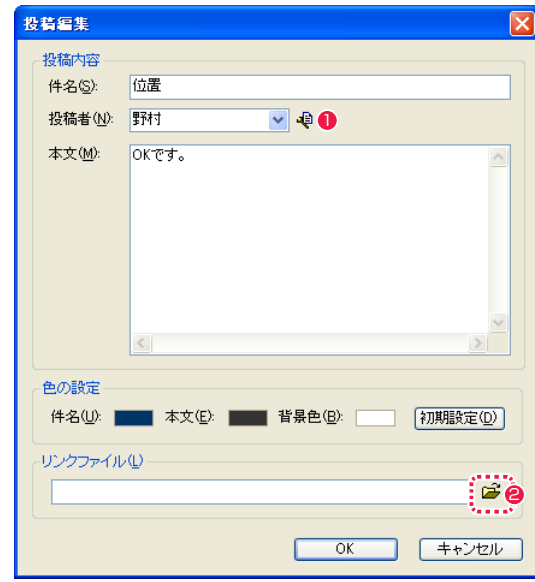

#### $\bigcirc$  [ 履歴の編集 ] ボタン

クリックすると [ 履歴の編集 ] ダイアログが表示され、[ 投稿者 ] のドロップダウンリストに表示される記入履歴を編集できます。 [ 履歴の編集 ] ダイアログの詳細は、第 3 章『RetasStudio の 基本』→『Step:03 ファイルブラウザ』→『基本情報の閲覧』 →『[ 履歴の編集 ] ダイアログ』( ⇒ P.121) を参照してください。

● [ ファイルを開く] ボタン

#### ・[ 投稿内容 ]

[ 件名 ][ 投稿者 ][ 本文 ] を書き込むことができます。ひとつでも無記入の箇所があると投稿できません。 [ 投稿者 ] のリストは [ 工程表 ] の [ 担当者 ][ 記入者 ] のリストと対応しています。

#### ・[ 色の設定 ]

[ 件名 ][ 本文 ][ 背景色 ] の色ボタンをクリックするとカラーパレットが表示され、色を選択することができます。 [ 初期設定 ] ボタンをクリックすると、変更前の初期状態になります。

#### ・[ リンクファイル ]

[ ファイルを開く ] ボタンをクリックして原画などの画像ファイルを選択すると、選択した画像が投稿に掲載されます。

#### ・[OK] ボタン

クリックすると設定が反映され、ダイアログが閉じます。

#### ・[ キャンセル ] ボタン

クリックすると設定がキャンセルされ、ダイアログが閉じます。

## 手書きメモの閲覧

文字や簡単な図形などを、タブレットペンやマウスを操作して描き込むことができます。

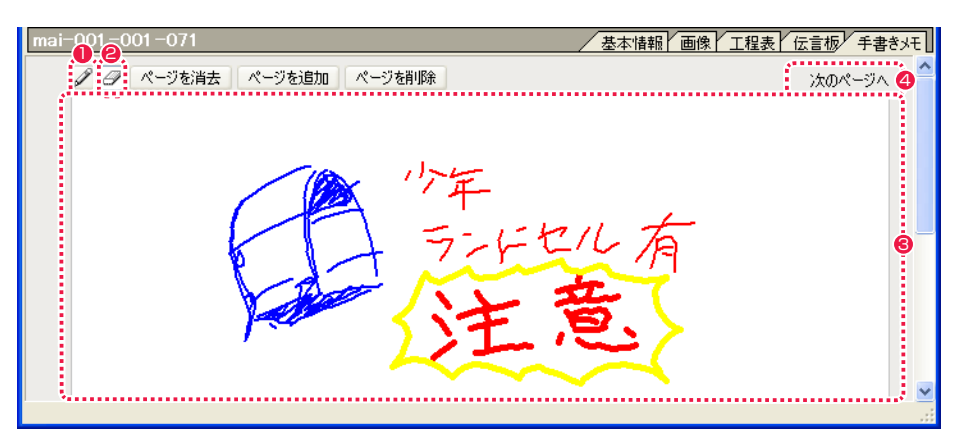

#### $\bigcirc$   $\lceil$  ペン  $\rceil$  ツール

ページに対して線を描画することができます。 [ ペン ] ツールのアイコンをダブルクリックすると [ ペンツール 設定 ] ダイアログが現れ、ペンの太さのサイズと線の色が選択 できます。

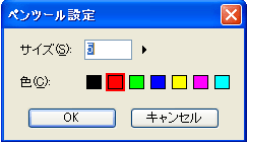

## ● [消しゴム ] ツール

描画された線を消すことができます。 [消しゴム] ツールのアイコンをダブルクリックすると [消しゴ ムツール設定 ] ダイアログが現れ、消しゴムの太さのサイズが 1 〜 20 の範囲で選択できます。

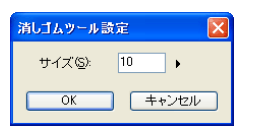

8 ページ

手書きメモを表示し、書き込むことができます。

4 ページ切り替え

現在表示中の次のページ、前のページ、先頭のページを表示し ます。

[ ページを消去 ] ボタン 現在表示中のページの内容を消去します。

[ページを追加 ] ボタン 新しいページを追加します。

[ ページを削除 ] ボタン 現在表示中のページを削除します。 ブラウザ設定ダイアログ

[ファイルブラウザ]の[メニュー表示]ボタンをクリックし、[設定...]を選択すると[ブラウザ設定]ダイアログを表示させることができます。

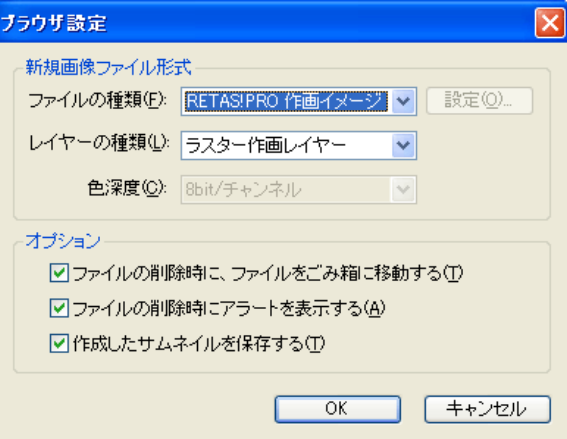

[ 新規画像ファイル形式 ]

[ ファイルの種類 ] で画像形式が選択できます。

#### ・[ 設定 ...]

[ ファイルの種類 ] で選択した画像形式によっては、圧縮方法などのオプション設定が可能です。

・[ レイヤーの種類 ]

レイヤーが選択できます。

・[ 色深度 ] [ ファイルの種類 ] で選択した画像形式によっては、色深度設定が可能です。

[ オプション ] 以下の項目について、チェックボックスにチェックを入れると有効になります。

・[ ファイルの削除時に、ファイルをごみ箱に移動する ] ・[ ファイルの削除時にアラートを表示する ]

・[ 作成したサムネイルを保存する ]

・[OK] ボタン クリックすると設定が反映され、ダイアログが閉じます。

・[ キャンセル ] ボタン クリックすると設定がキャンセルされ、ダイアログが閉じます。

#### User Guide

## ファイルブラウザメニュー

[ メニュー表示 ] ボタンをクリックするとメニューが表示されます。

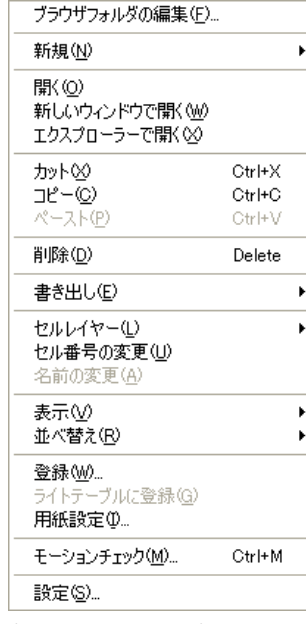

(Stylos/Windows 版)

#### ・[ ブラウザフォルダの編集 ...]

クリックすると [ ブラウザフォルダの編集 ] ダイアログが表示され、[ ファイルブラウザ ] が参照するカットフォルダの保存場所を登録で きます。

#### ・[ 新規 ]

クリックするとそれぞれのダイアログが表示され、[ セル ]、[ カラーチャート ](PaintMan のみ)、[ カットフォルダ ]、[ タイムシート ]、 [ フォルダ ] の新規作成ができます。

・[ 開く ]

選択したフォルダやファイルが開きます。

・[ 新しいウィンドウで開く ]

選択したセルを新しいウィンドウで開きます。

#### ・[ サブパレットで開く ](PaintMan のみ )

選択したファイルをサブパレットが開きます。

#### ・[ エクスプローラー /Finder で開く ]

選択したフォルダやファイルがエクスプローラー (Windows 版 )/Finder(Macintosh 版 ) で開きます。

#### ・[ カット ]

[ ファイルビュー ][ セルバンク ] で選択した画像を、カット ( 切り取り ) できます。

#### ・[ コピー ]

[ ファイルビュー ][ セルバンク ] で選択した画像を、コピー ( 複写 ) できます。

#### ・[ ペースト ]

[ ファイルビュー ][ セルバンク ] で選択した画像を、ペースト ( 張り付け ) できます。

#### ・[ 削除 ]

[ ファイルビュー ] で選択したフォルダ、ファイルなどを削除します。

#### ・[ 書き出し ]

選択したカットフォルダや画像を、他形式のカットフォルダおよび画像に変換します。 [ 仕上げ ...](Stylos のみ )、[ ラスター ...][SWF...] が選択できます。

・[ セルレイヤー ] セルレイヤーの [ 追加 ]、[ 削除 ]、[ 名前の変更 ] が行えます。

#### ・[ セル番号の変更 ]

セルバンクで選択したセルの番号を変更できます。複数のセルを選択した場合は同時に連番で変更できます。

#### ・[ 名前の変更 ]

ファイルビューで選択したフォルダの名前を変更できます。

・[ 表示 ]

[ ツリービュー ] の表示 / 非表示の選択と、[ ファイルビュー ] の表示方法を [ アイコン ][ 詳細 ][ リスト ] から選択できます。

# ・[ 並べ替え ]

[ ファイルビュー ] のフォルダの並び順を [ 名前 ][ サイズ ][ 種類 ][ 更新日 ] から選択できます。

#### ・[ 登録 ...]

[ セルバンク ] の空欄に対して、ファイル画像の登録ができます。

#### ・[ ライトテーブルに登録 ]

[ セルバンク ] から、レイアウト、原画、動画、背景の画像をライトテーブルに登録できます。([ ライトテーブルパレット ] の [ ライトテー ブルセット切り換え ] を、まだ画像が登録されていないライトテーブルセットに切り替えておく必要があります。)

#### ・[ 用紙設定 ...]

選択すると [ 用紙設定 ] ダイアログが表示され、作画用紙の [ フレームサイズ ][ フレーム設定 ][ 配置 ] の設定変更ができます。 ( セルバン クで画像を選択しておく必要があります。)

#### ・[ モーションチェック ...]

選択すると [ モーションチェック設定 ] ダイアログが表示され、必要項目を設定し [OK] をクリックするとモーションチェック再生を開始 します。

#### ・[ 設定 ...]

選択すると [ ブラウザ設定 ] ダイアログが表示され、新規画像ファイルを作成する際の画像形式やレイヤーの種類、ファイルの削除時の扱 いなどを設定することができます。

## Stylos Stylos**:** ファイルプレビューワー 04

ここでは、ファイルプレビューワーの機能について紹介します。

## ファイルプレビューワーとは

[ ファイルプレビューワー ] は、同じレイヤー内の連番画像をサムネイルで確認したり、編集対象となる画像を切り替えることができます。 [ ファイルブラウザ ] でカットフォルダを選択した時に表示される [ 画像 ] タブのパレット化や、[ ライトテーブルに登録 ] や [ モーション チェック ] といった機能を直接実行できます。また、ウィンドウ左下のタブを選択することで、作画カットフォルダの中から [ レイアウト ]、 [ 原画 ]、[ 動画 ]、[ 背景 ] のいずれかを表示できます。

#### 1. ファイルプレビューワーの表示

[ ウィンドウ ] メニューから [ ファイルプレビューワー ] を選択すると、[ ファイルプレビューワー ] を表示します。同時に [ ファイルプレ ビューワー ] に同一セルの連番の画像が表示されます。

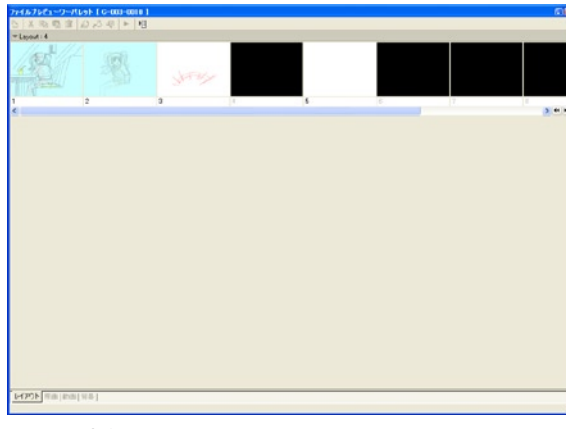

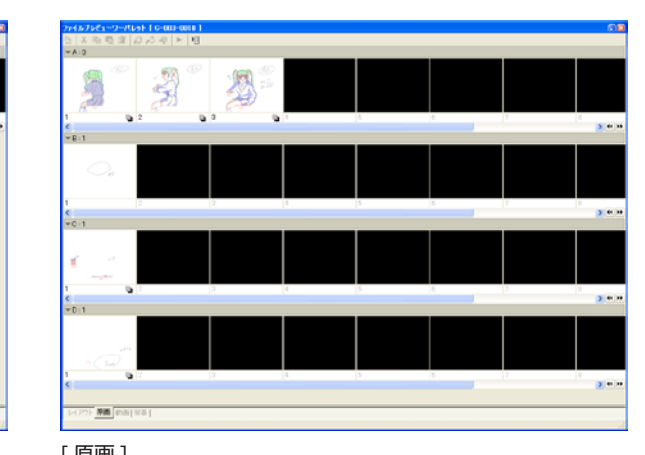

[レイアウト] そんじゃん こうしゃ しゅうしゃ [原画]

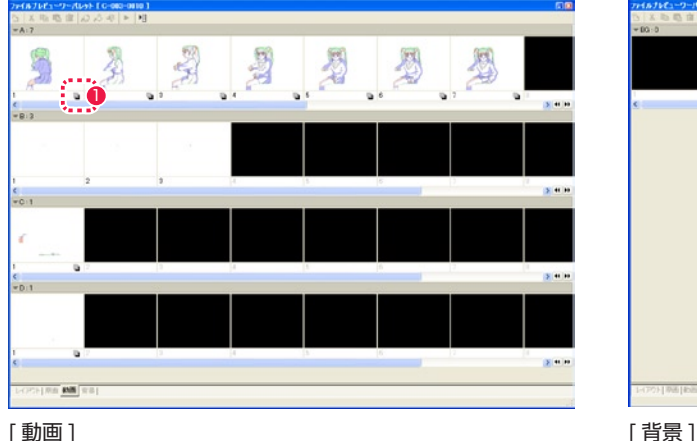

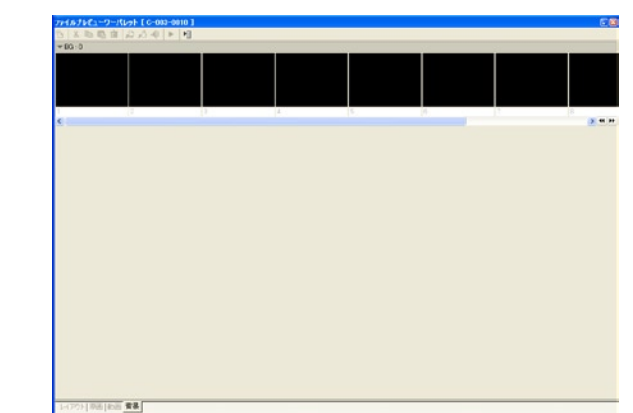

● [影指定] が含まれる画像には印がつきます。

#### 2. セルウィンドウの表示

[ ファイルプレビューワー ] の画像をダブルクリックすると、その画像が [ セル ] ウィンドウに表示され、編集できるようになります。

# ■ | ファイルプレビューワー ] の機能一覧

[ ファイルプレビューワー ] の機能は、以下のとおりです。

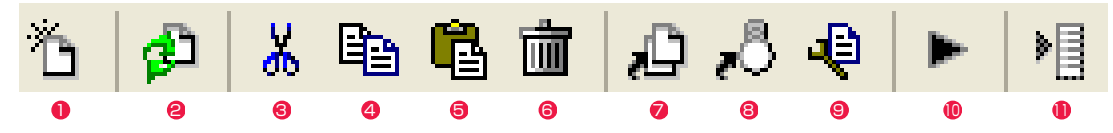

#### ●「セルを新規作成1

新規にセル(作画用紙)を作成します。セルの設定は「新規セル1 ダイアログで行います。

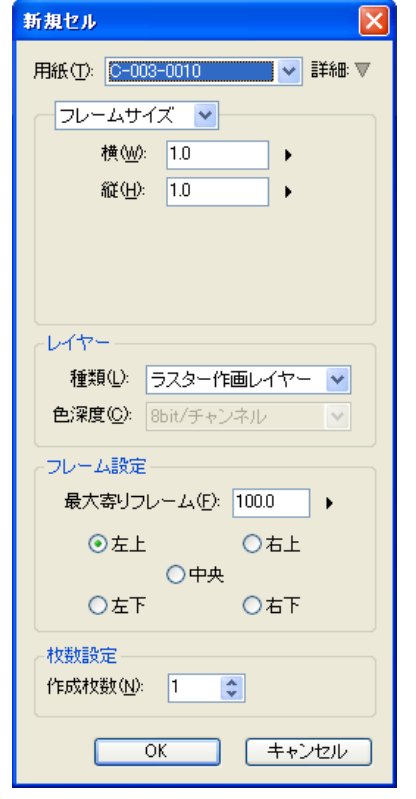

## ● [カットフォルダの再読み込み]

カットフォルダを開いている際、カットフォルダの内容に変更 があった場合に表示され、クリックするとカットフォルダの再 読み込みができます。

#### $\bigcirc$  [カット]

[ ファイルプレビューワー ] 上で選択されているセルを削除し、 クリップボードに保存します。

#### $9$   $1 - 1$

[ ファイルプレビューワー ] 上で選択されているセルをコピー し、クリップボードに保存します。

#### $6$   $\sim$   $-7$   $\sim$  1

クリップボードに保存したセルを、[ ファイルプレビューワー ] 上で選択されている位置に複製します。

#### 6 [ 削除 ]

[ファイルプレビューワー]上で選択されているセルを削除しま す。

#### ■ [ 登録 ]

[ ファイルプレビューワー ] 上で選択されている位置に画像ファ イルを読み込みます。

#### ■ [ ライトテーブルに登録 ]

[ ファイルプレビューワー ] 上で選択されているセルを [ ライト テーブル ] に登録します。

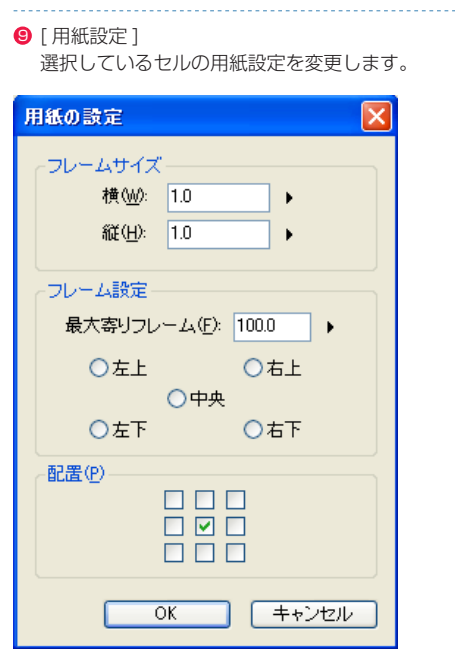

#### <sup>10</sup> [ モーションチェック ]

選択しているレイヤーのモーションチェック(タイムシートを 使用しない、[表示]メニューの[モーションチェック])を行 います。[モーションチェック設定] ダイアログで、[表示サイズ] などを変更できます。

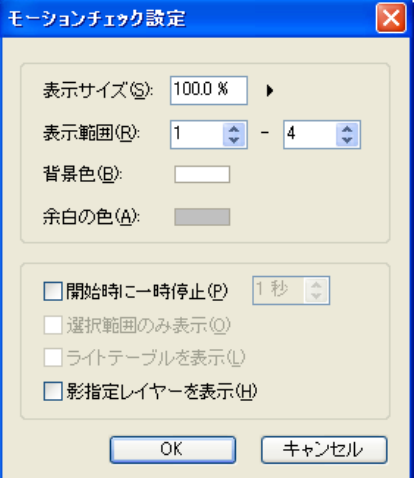

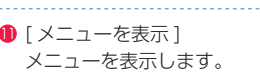

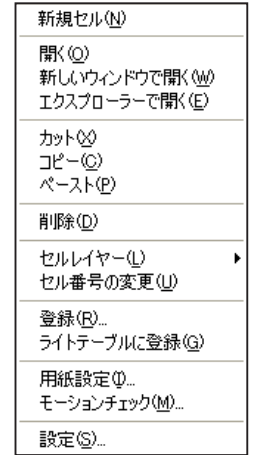

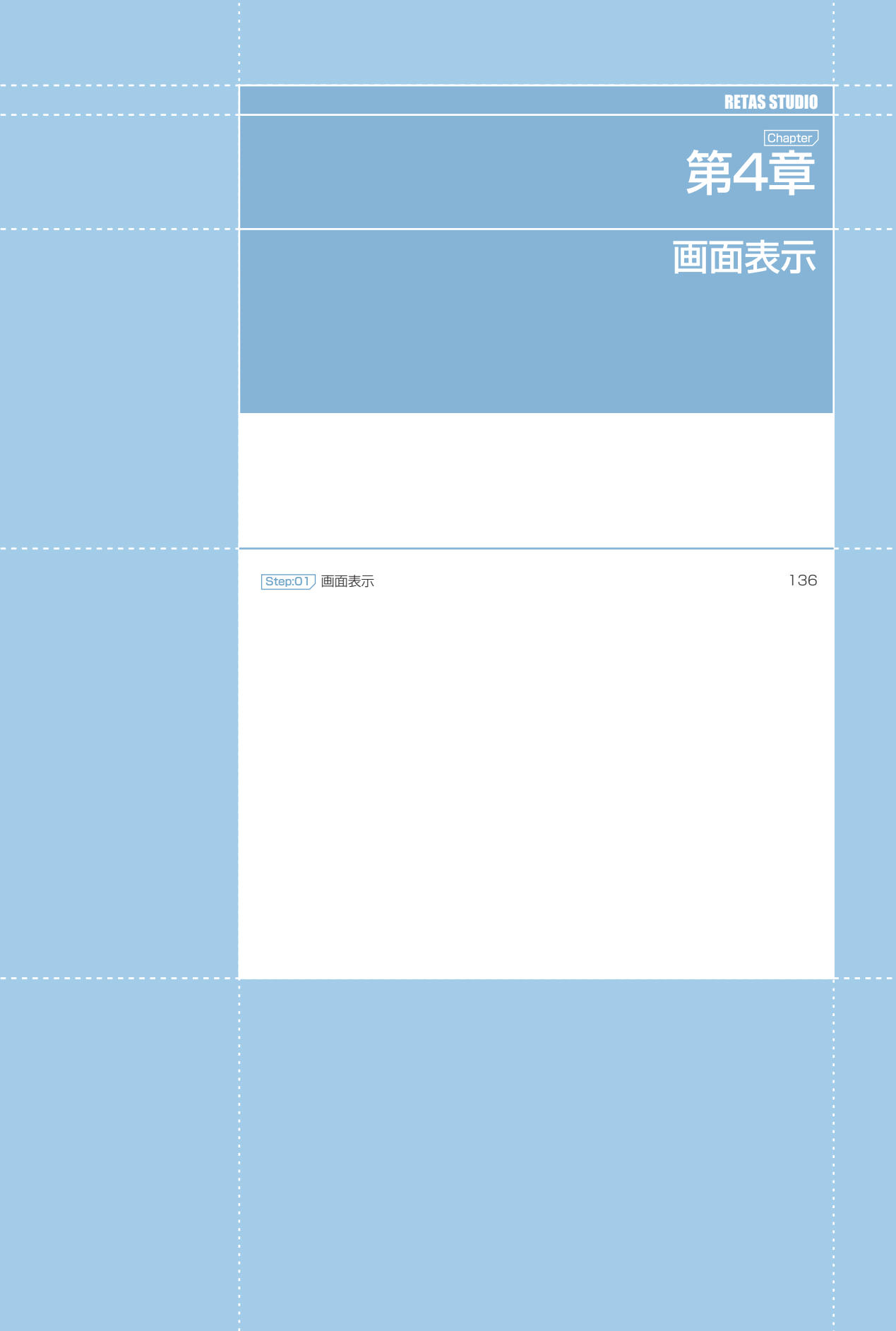

... 第4章 ... 画面表示

(4章の「一直面表示)

## Stylos Stylos**:** 画面表示 01

## ▶ 拡大・縮小 : 虫眼鏡ツール

[ セル ] ウィンドウ内の拡大したい部分でクリックすると画面表示を拡大して表示します。また [Alt/Opt] キーを押しながらクリックすると、 縮小して表示します。

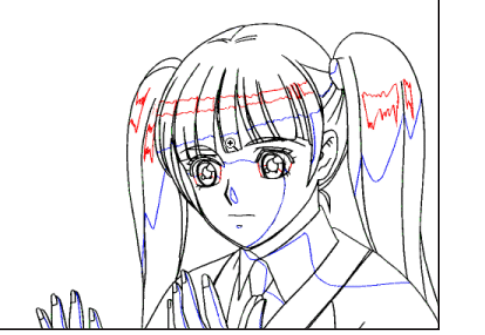

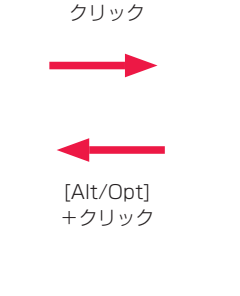

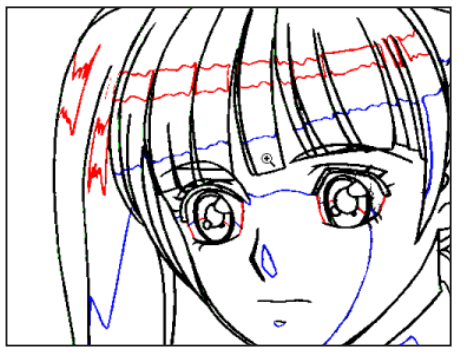

[虫眼鏡] ツールオプションパレットの [ ドラッグで拡大] にチェックが入っているとき、[虫眼鏡] ツールでカーソルをドラッグし、拡大し たい箇所を囲んでから指を放すと、囲んだ部分を拡大表示します。

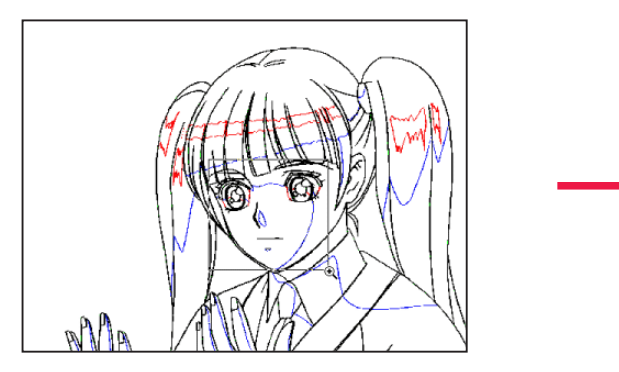

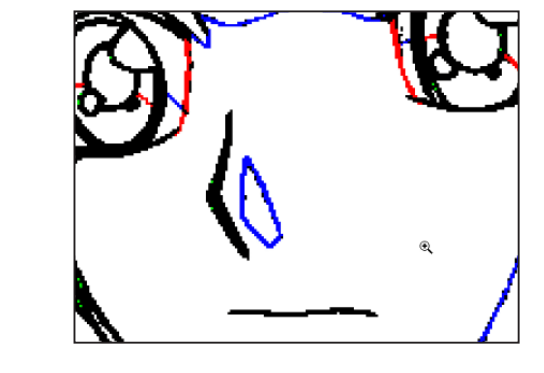

## [ 虫眼鏡 ] ツールオプションパレット

クリックの設定を[拡大]と[縮小]で切り替えながら作業できます。

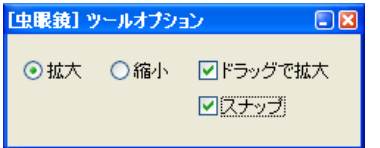

・[ ドラッグで拡大 ] オフにすると、クリック一回につき一段階拡大されます。

・[ スナップ ] オンにすると、選択した範囲を拡大すると、拡大率がきりのよ い数値で設定されるため、拡大・縮小した線が綺麗に表示され ます。

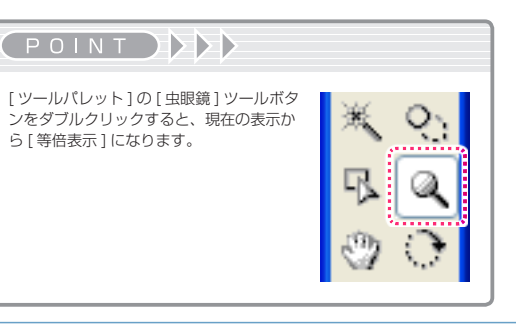

# 拡大・縮小 : ツールバー

ウィンドウ上部の[ツールバー]を使うと、画面表示の倍率を調節することができます。[ツールバー]は[表示]メニュー→[ツールバーの表示] で表示 / 非表示を切り替えることができます。

[ 拡大表示 ] [ 縮小表示 ] [ 全体表示 ] [ ピクセル等倍 ] は、同様の操作が [Ctrl/Cmd] キーによるショートカットや、[ 表示 ] メニューの [ 拡大・ 縮小 ] からも行えます。

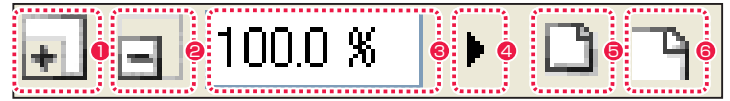

- **❶** [ 拡大表示 ] ([ 表示 ] → [ 拡大・縮小 ] → [ 拡大表示 ] / [Ctrl/  $Cmd] + [ + ]$ クリックするごとに画面表示を大きく表示します。
- $\bigcirc$  [ 縮小表示 ] ([ 表示 ] → [ 拡大・縮小 ] → [ 縮小表示 ] / [Ctrl/  $CmdI + [ - ]$ クリックするごとに画面表示を小さく表示します。
- 8 拡大率(数値入力)
	- キーボードから画面表示の表示倍率を数値入力できます。
- 「拡大率1 (スライダー) クリックするとスライダーが表示され、上下にドラッグするこ とで表示倍率を調節できます。右側の矢印からもクリックで操 作できます。
- $\bigcirc$  [ 全体表示 ] ([ 表示 ] → [ 拡大・縮小 ] → [ 全体表示 ] / [Ctrl/  $Cmd] + [Alt/Opt] + [0]$ 画面表示全体が [ セル ] ウィンドウに収まるように表示します。
- $\bigcirc$  [ ピクセル等倍 ] ([ 表示 ] → [ 拡大・縮小 ] → [ 等倍表示 ] /  $[Ctrl/Cmd] + [Shift] + [0])$ 画像データのピクセルと画面の表示画素を1対1で表示します。

## 回転 : 回転ツール

ドラッグすると画面を回転表示できます。タブレットの向きを動かさずに、描きやすい方向での描画が可能です。

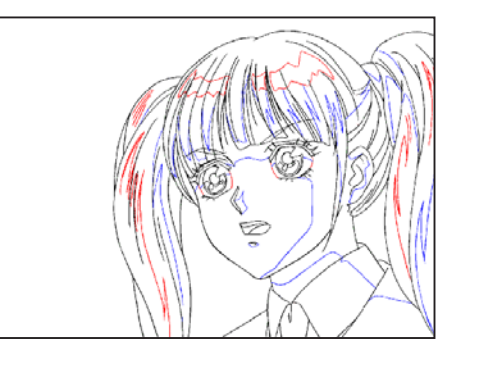

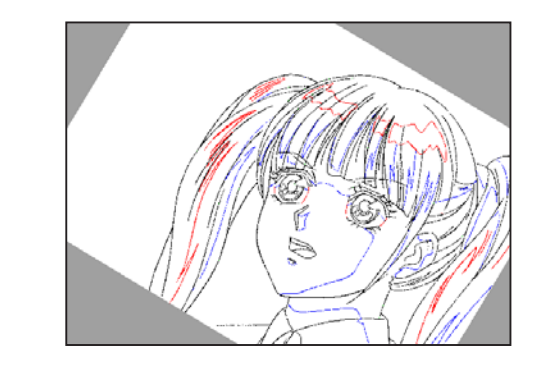

# 回転 : ツールバー

ウィンドウ上部の[ツールバー]を使うと、回転表示の角度を調節することができます。[ツールバー]は[表示]メニュー→[ツールバーの表示] で表示 / 非表示を切り替えることができます。

[ 表示 ] メニューの [ 回転 ] からも [90 度回転 ] [180 度回転 ] [270 度回転 ] [ 通常表示 ] が行えます。

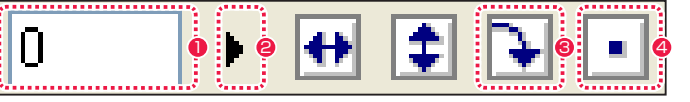

- キーボードから表示角度を数値入力できます。
- **❷** [角度] (スライダー)

1 角度設定(数値入力)

クリックするとスライダーが表示され、上下にドラッグするこ とで角度を調節できます。右側の矢印からもクリックで操作で きます。

- [90 度回転] ([ 表示 ] → [ 回転 ] → [90 度回転 ]) クリックするごとに 90 度ずつ回転します。
- 4 [表示を元に戻す] ([表示]→ [回転]→ [通常表示]) 角度や反転表示を通常の状態にリセットします。

## ■ 反転 : ツールバー

ウィンドウ上部の [ ツールバー ] を使うと、画面を上下反転および左右反転して表示することができます。[ ツールバー ] は [ 表示 ] メニュー → [ ツールバーの表示 ] で表示 / 非表示を切り替えることができます。 同様の操作が [ 表示 ] メニューの [ 左右反転 ] [ 上下反転 ] からも行えます。

 $\bigcirc$  [ 左右反転 ]

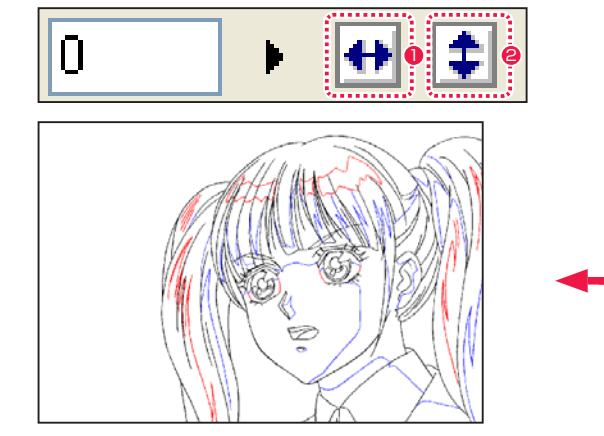

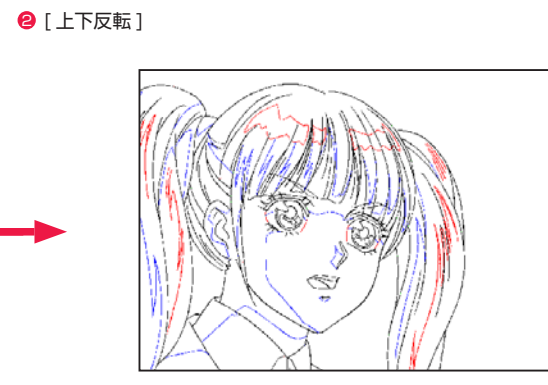

[ 左右反転 ] 表示

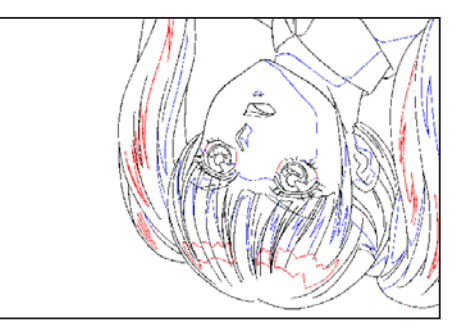

[ 上下反転 ] 表示

## 画面表示の移動 : 手のひらツール

[ セル ] ウィンドウ上でドラッグすると、画面表示を移動させることができます。

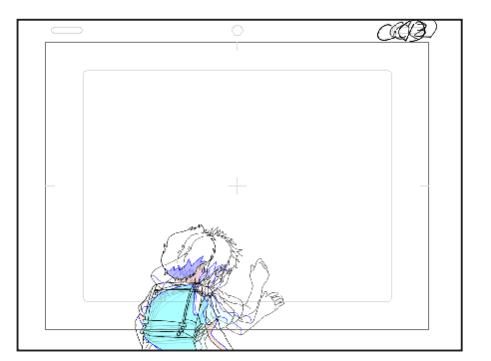

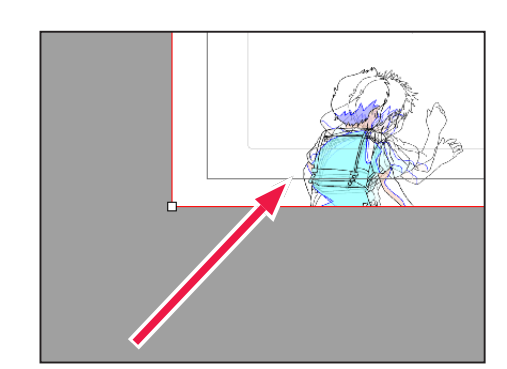

EXTERNATION

他のツールを使用中の状態でも、[Ctrl/Cmd] キーを押している間は一時的に [ 手のひら ] ツールにすることができます。

## ||▶ ルーラーの表示 [表示]→[ルーラーの表示]

[ ツール ] バーの [ ルーラーの表示 ] アイコンをクリックすると、[ セル ] ウィンドウにルーラー (目盛り) が表示されます。

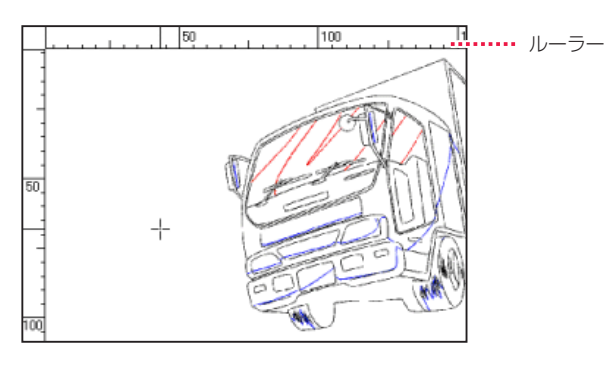

## ■ ガイド線の表示 [表示]→[ガイド線の表示]

[ツール] バーの [ガイドの表示] アイコンをクリックすると、[セル] ウィンドウにガイド線が表示されます。[ガイド]線は、ルーラーからカー ソルをドラッグすることで生成されます。

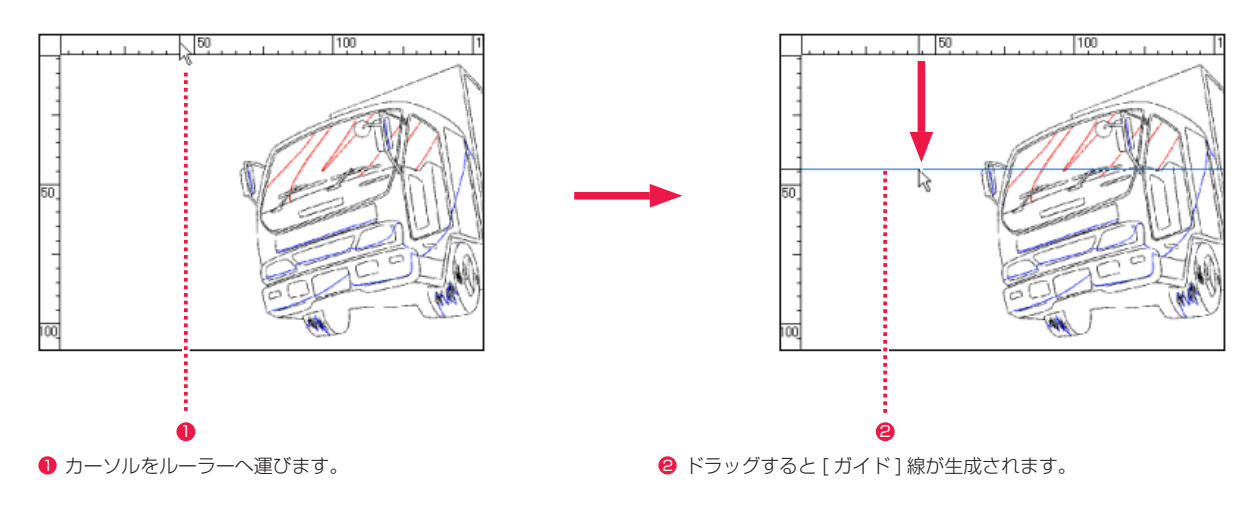

## ||▶ ガイドにスナップ [編集]→[スナップ]→[ガイド]

[ ツール ] バーの [ ガイドにスナップ ] アイコンをクリックすると、[ ガイド線 ] に沿ってスナップさせた状態で、描画系のツールで直線を引 くことができます。

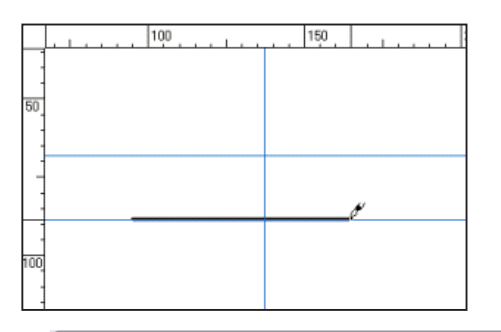

POINT

・ガイド線を削除するには [ セル ] ウィンドウ外へドラッグします。 ・ガイド線を移動するには、[ ツールパレット ] から [ オブジェクト選択 ] ツールを選択してドラッグします。

138

## || | グリッドの表示 [表示]→ [ グリッドの表示]

[ ツール ] バーの [ グリッドの表示 ] アイコンをクリックすると、[ セル ] ウィンドウ内に正方形の細かい格子が表示されます。

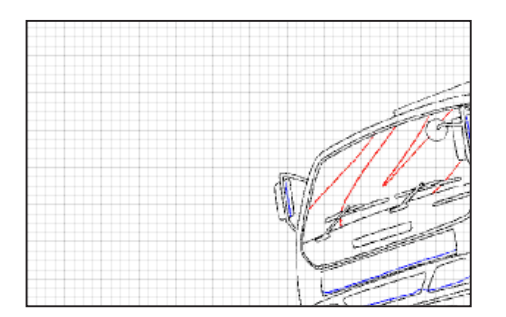

# ■ グリッドにスナップ [編集]→[スナップ]→[グリッド]

[ ツール ] バーの [ グリッドにスナップ ] アイコンをクリックすると、表示された [ グリッド線 ] や [ グリッド分割線 ] に沿ってスナップさせ た状態で直線が引けます。

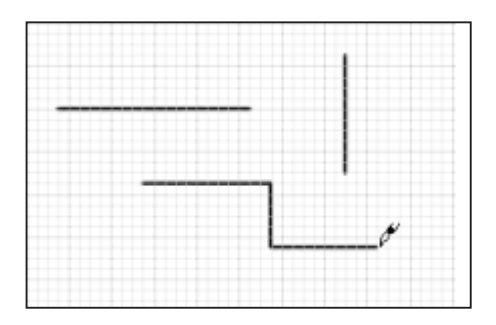

## [ グリッド設定 ] ダイアログ

[ 編集 ] メニューから [ 設定 ] → [ グリッド ...] を選択すると、[ グリッド設定 ] ダイアログが表示され、細かい設定を行うことができます。

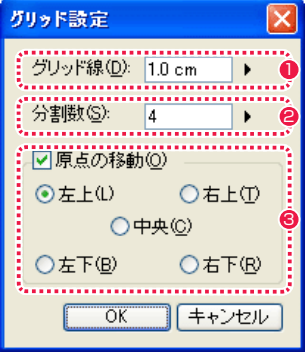

- 1 線の間隔を設定できます。
- ●「グリッド線1のマスの数を設定できます。
- 6 グリッドの原点の位置を指定できます。

## | 透明部分の表示 | [ 表示 ] → [ 透明部分の表示 ]

[ ツールバー ] の [ 透明部分の表示 ] アイコンをクリックしてオンにすると、透明の部分が水色で表示されます。

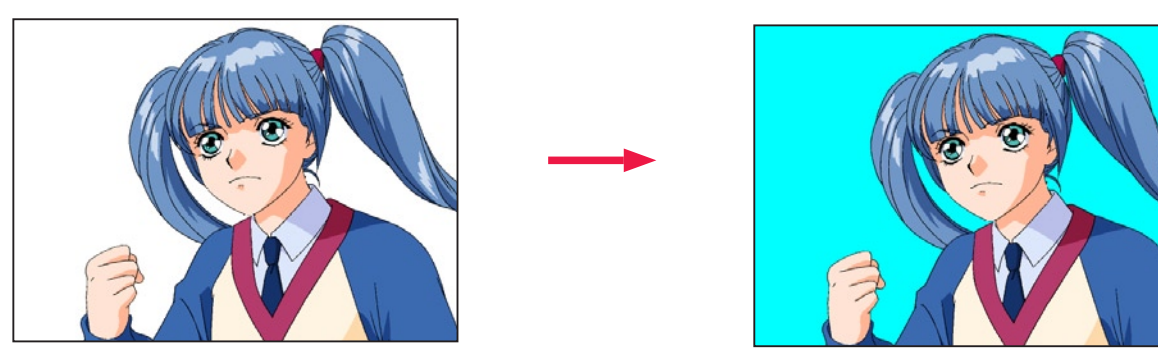

#### **FOINT EXE**

[ 編集 ] メニューの [ 設定 ] → [ 環境設定 ...] → [ 色 ] → [ 透明色 ] の、[ 表示色 ] ボックスで、透明部分の表示色を変更することができます。

## マルチビュー [ ウィンドウ ] → [ ドキュメント ] → [ 新規セルウィンドウ ]

・同一データの画像を、複数の [ セル ] ウィンドウで開いて表示することができます。

・拡大画像と全体表示を同時に開く事が可能です。表示位置を変えることで、全体の確認や比較をしながら作業することができます。

・1 つの画像を編集すると、他のウィンドウの画像にも影響を与えます。

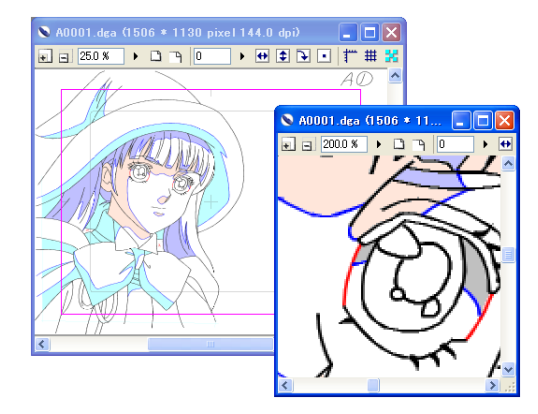

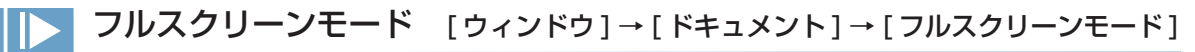

・他のウィンドウを非表示にして、[ セル ] ウィンドウの画像を全画面に表示させることができ、広い描画領域で作業ができます。

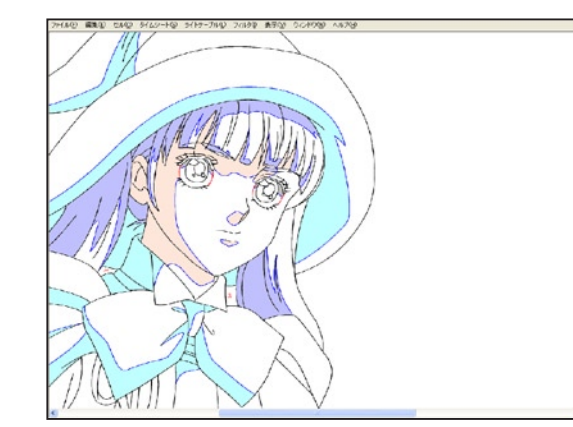

## POINT EXXX

[ グリッド線 ] は表示倍率によっては間引かれて表示されるので、必ずしも設定通りに表示されるとは限りません。[ 編集 ] メニューから [ 設定 ] → [ 環境設定 ...] → [ 色 ] を選択すると、[ グリッド線 ] の設定を変更できます。

## ベクターでの表示

ベクター線の表示方法は、[ 表示 ] メニューから選択することができます。

#### アンチエイリアス表示

アンチエイリアス表示とは、線の輪郭をなめらかに見せる機能です。斜めに並んだドットの段差に中間色を配置して、スムーズな線として 見せています。

[ アンチエイリアス表示 ] をオフにするとギザギザした段差のある線になりますが、あくまで画面表示上のもので、データそのものは変わら ずにきれいな線で出力されます。また、パソコンの動作が多少軽くなります。

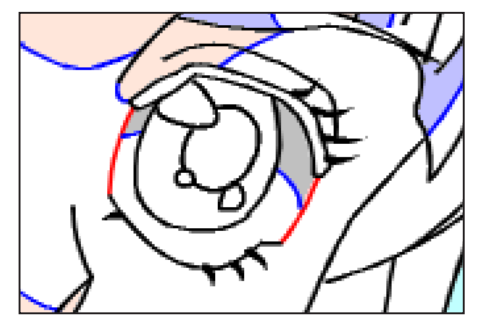

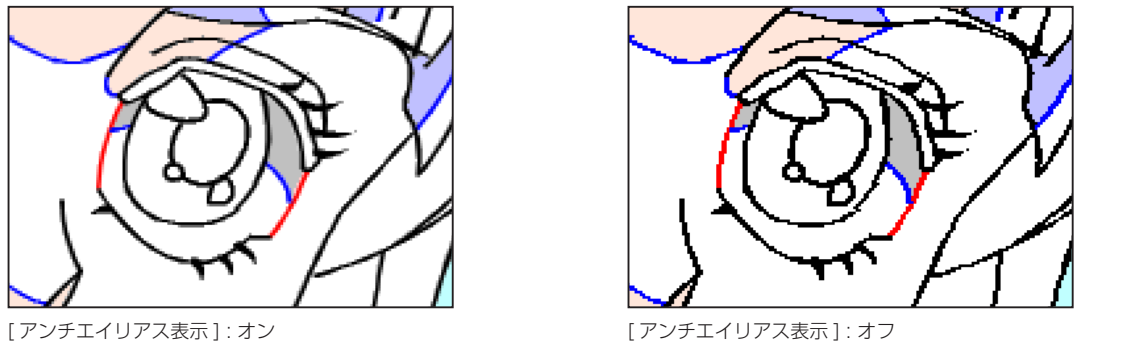

#### 中心線の表示

ベクターの線は、点の座標とそれを結ぶ線や面などの描画情報の集合体です。[ 線つなぎ ] などの線修正を行う際に、その線の中心線を把握 する必要がある場合、[ 中心線の表示 ] をオンにすると、中心線の位置関係などが把握できるようになります。通常時はオフの状態で作業を 行います。

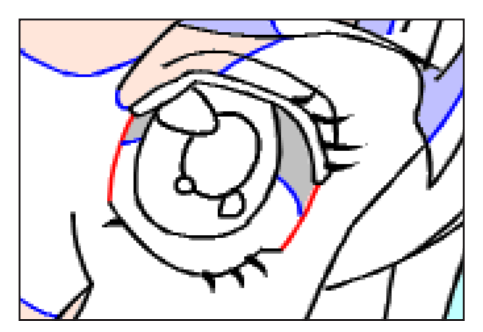

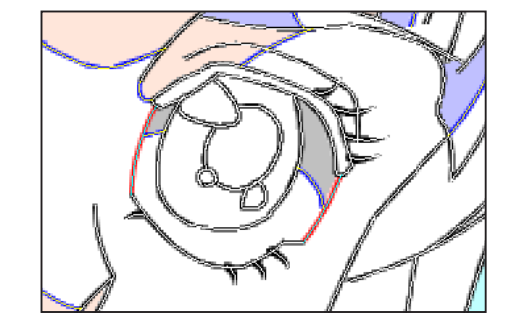

[中心線の表示] : オフ [ 中心線の表示] : オン

#### ベクター端点の表示

[ ベクター端点の表示 ] をオンにすると、他の線と交差していないベクターの端点が表示されます。[ 中心線の表示 ] と同時に表示すると、 ベクター線の状態がより把握しやすくなります。

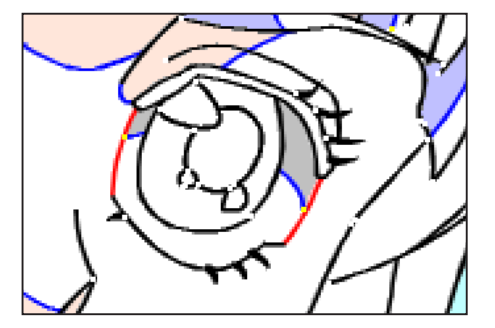

[ ベクター端点の表示 ] を:オン [ 中心線の表示 ] : オフ

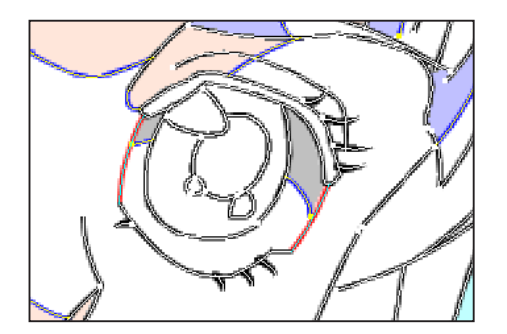

[ ベクター端点の表示 ] を:オン [ 中心線の表示 ] : オン

#### 中心線チェック表示

[ 中心線チェック表示 ] をオンにすると、ベクター線の中心線のみを表示し状態を確認できます。通常時はオフの状態で作業を行います。

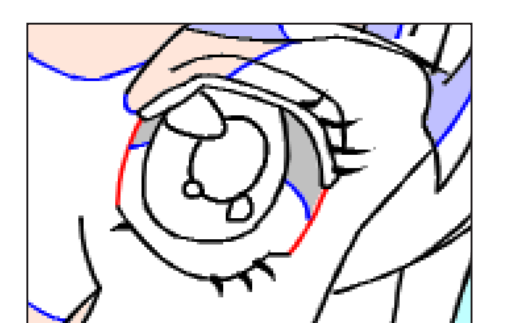

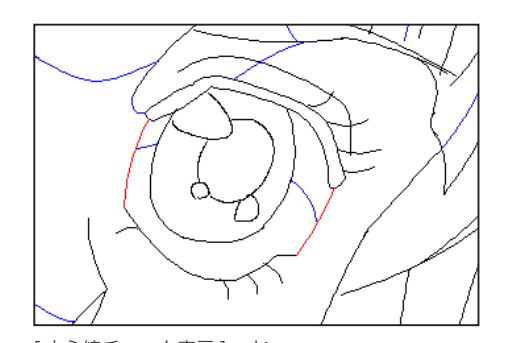

[中心線チェック表示]:オフ | オフ | インスコンコンコンコンコンコンコン | 中心線チェック表示]:オン

**POINT EXE** 

[ 中心線チェック表示 ] は、[Escape] キーを押してオフにすることができます。

## ■ パレットの整頓 | [ ウィンドウ ] → [ パレットの整頓 ]

作業中に移動させたパレットを、定位置に戻す機能です。

#### [ 位置を初期化 ]

パレット類が起動時の初期設定位置に戻ります。

#### [ 現在の位置を保存 ]

パレットの現在位置の情報を記録します。

#### [ 整頓 ]

パレット類が [ 現在の位置を保存 ] で記録した場所へと戻ります。

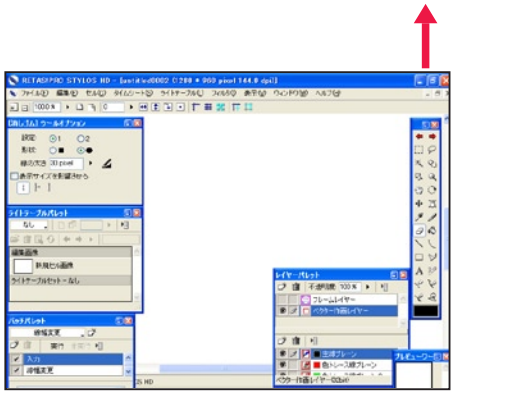

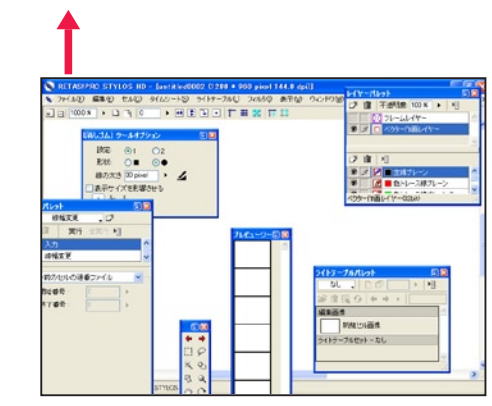

[現在の位置を保存] (セーブ) 使いやすく並べた状態を保存します。

[整頓] (ロード) パレットが散乱しても、定位置に戻せます。

**POINT EXE** 

パレット類は、[Enter/Return] キーでまとめて表示 / 非表示を切り替えることができます。

[位置を初期化] (リセット)初期位置へ戻します。
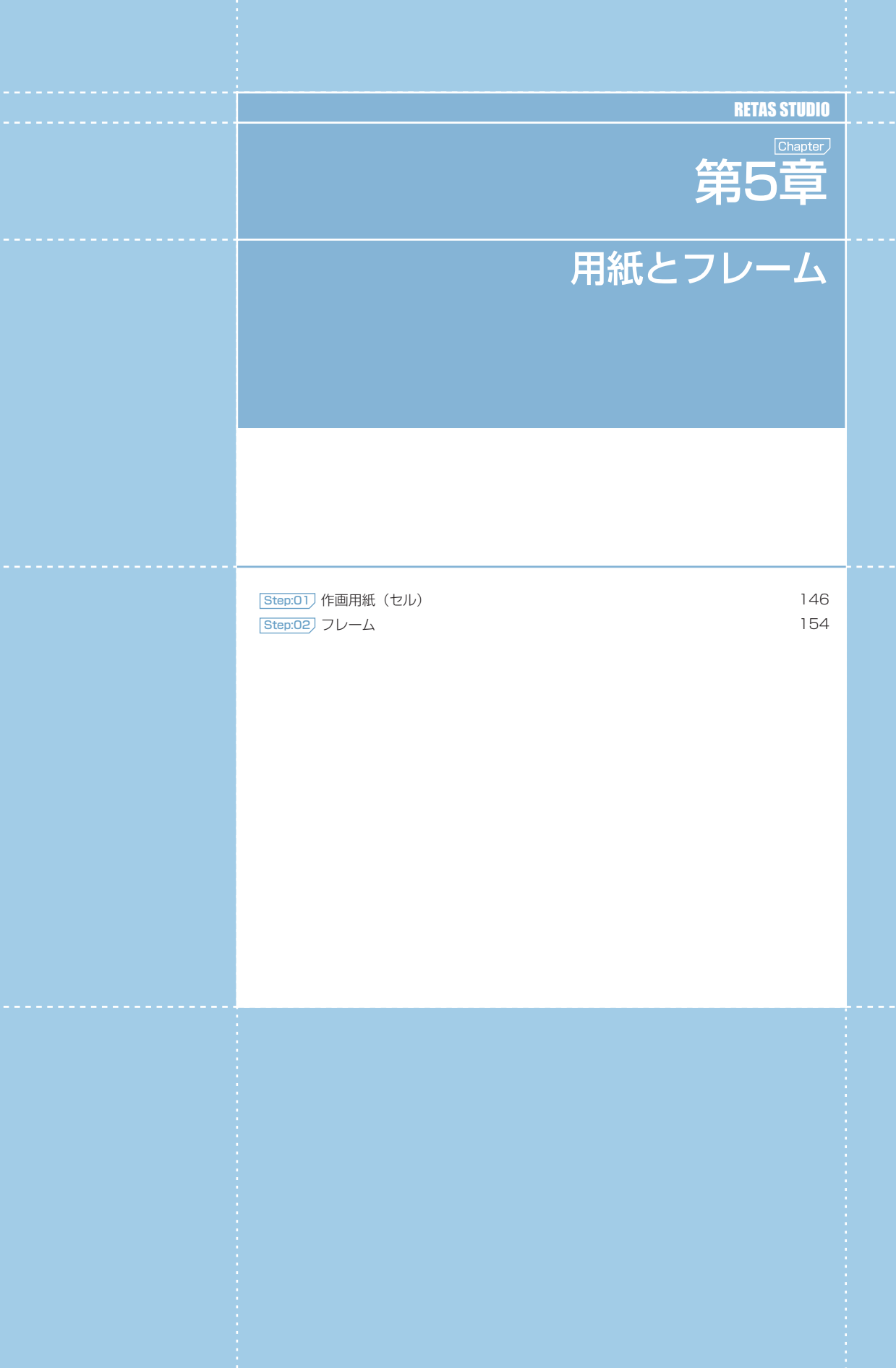

**... 第5章 ... 用紙とフレー** 

--- 第5章 --- 用紙とフレーム {5章 : 用紙とフレーム

# セルの簡易作成

カットフォルダ作成時の設定に基づき、作画用紙(セル)を作成します。

### 1. ファイルブラウザの表示

[ ウィンドウ ] メニューから [ ファイルブラウザ ] を表示させます。

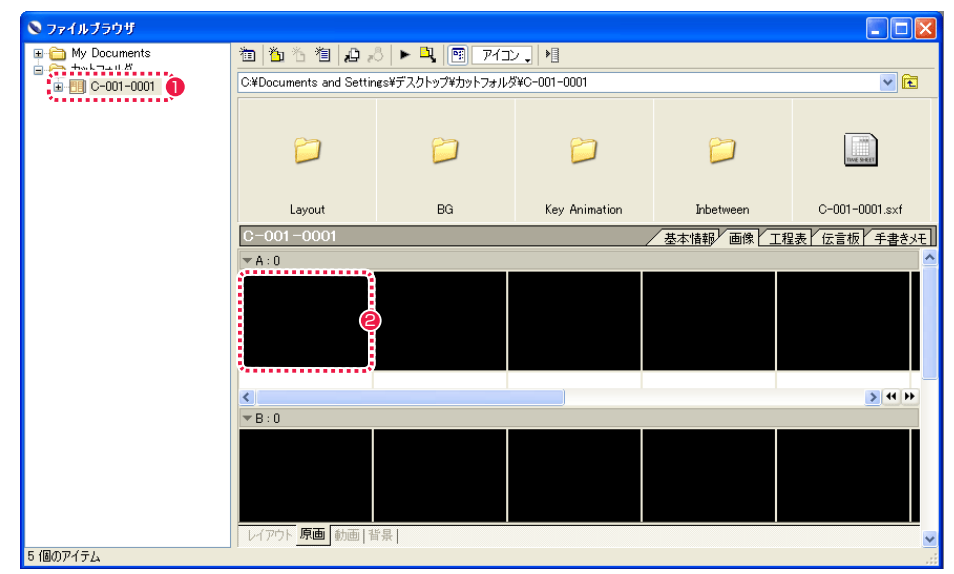

● 任意のカットフォルダを選択します。

2 [ セルバンク ] から、黒いマス(セルの未作成のマス)をダブル クリックします。

### 2. セルウィンドウの表示

カットフォルダ作成時の設定に基づいた作画用紙 ([ セル ] ウィンドウ) が新しく作成されます。

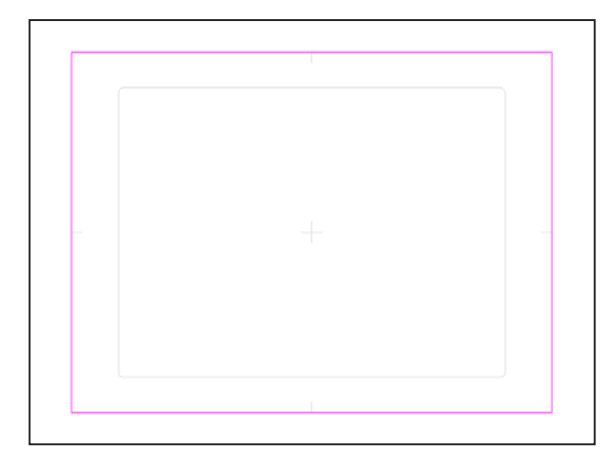

# セルの新規作成

### 1. カットフォルダの表示

[ ウィンドウ ] メニューから [ ファイルブラウザ ] を表示させます。

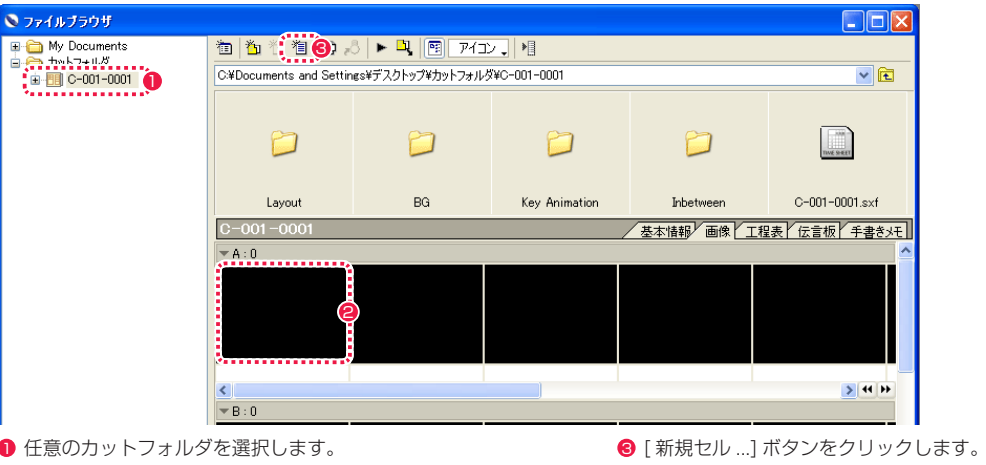

● [ セルバンク ] から、黒いマス(セルの未作成のマス)をクリッ クします。

### 2. 新規セルダイアログの表示

新規に作画用紙の設定を行います。

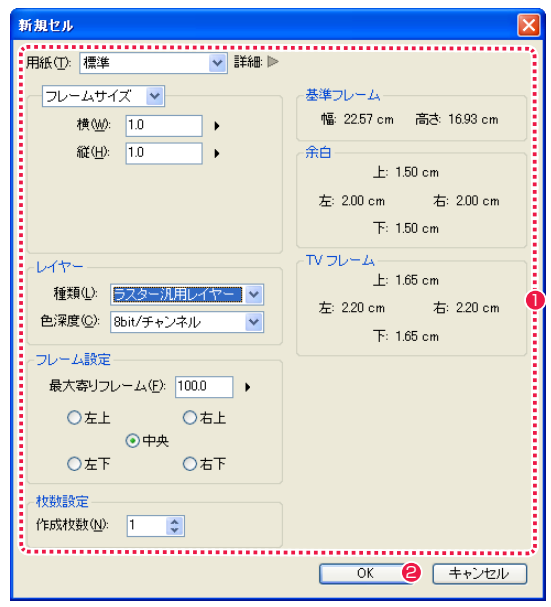

### ● 各項目を設定します。

**2 設定が終わったら、[OK] ボタンをクリックします。** 

### 3. カットフォルダの表示

[ ファイルブラウザ ] に戻ります。

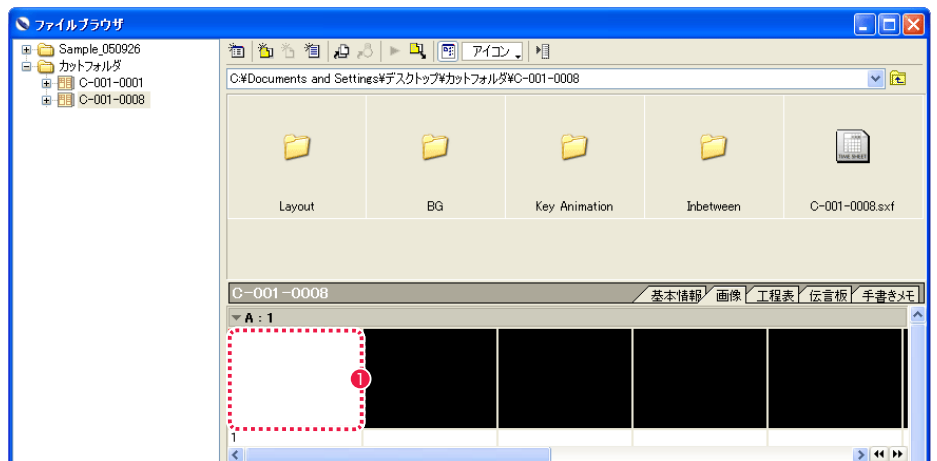

●「セルバンク ] に白いマスが作成されます。これをダブルクリックします。

#### 4. 新規セルウィンドウの表示

作画用紙([セル]ウィンドウ)が新しく作成されます。

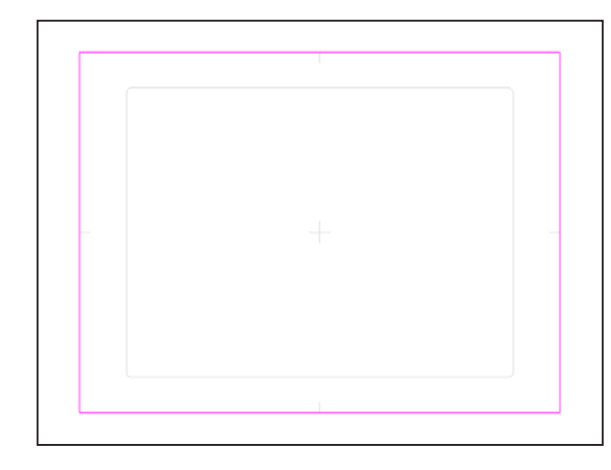

# 新規セルダイアログ

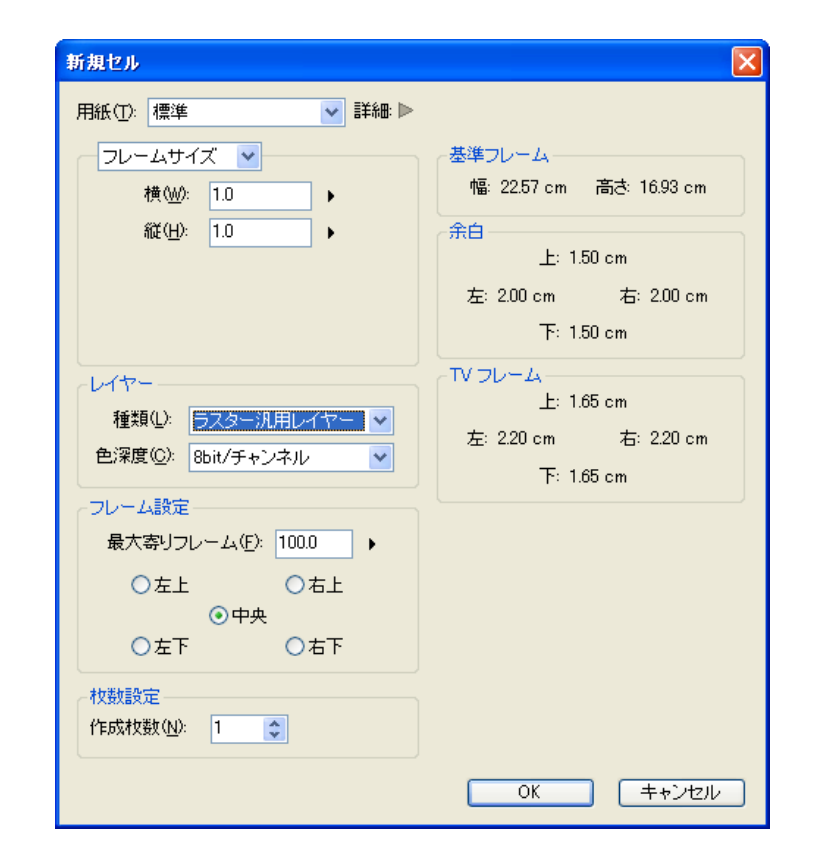

### [ 用紙 ]

カットフォルダ作成時に入力したカットナンバーが表示され、カッ トフォルダ作成時にカットフォルダに対して設定した用紙サイズが 選択されています。「標準 ][PencilMan 用紙 ][Stylos 用紙 ][ 余白 なし ] を選択することもできます。

### ・[ 詳細 ]

三角をクリックすると右側が展開し、現在選択されている作画用 紙の [ 基準フレーム ][ 余白 ][TV フレーム ] の詳細情報が表示さ れます。

#### [ フレームサイズ / 画像サイズ ] プルダウンメニューで以下を選択できます。

・[ フレームサイズ ]

画像サイズをフレームを単位として設定できます。

#### ・[ 画像サイズ ] 画像サイズと解像度を数値入力で設定できます。

### [ レイヤー ]

レイヤーの種類は [ ベクター作画レイヤー ][ ラスター作画レイ ヤー ][ ラスター汎用レイヤー ] から選択できます。 [ラスター汎用レイヤー]を選択した場合、[色深度]を[8bit/チャ ンネル ] または [16bit/ チャンネル ] から選択できます。

#### [ フレーム設定 ] ・[ 最大寄りフレーム ]

作成しようとする作画用紙にどれだけ寄る (T.U.) かを設定しま す。寄った (T.U.) フレームの大きさが「100 フレーム」になる ように調整されます。

#### ・フレーム位置指定

ラジオボタンをクリックすることにより、[ 最大寄りフレーム ] 表示時の基準フレームの配置場所を [ 左上 ][ 右上 ][ 中央 ][ 左下 ] [ 右下 ] 選択できます。

#### [ 枚数設定 ]

- ・[ 作成枚数 ] 作成するセルの枚数を設定します。
- 
- $\cdot$  [OK] クリックすると設定が反映され、ダイアログが閉じます。
- ・[ キャンセル ] クリックすると設定がキャンセルされ、ダイアログが閉じます。

#### POINT EXX

[ ファイル ] → [ 新規 ] → [ セル ] でも、新規にセルを作成すること ができます。ただし、保存先は特定のカットフォルダ内には指定さ れません。

# フレーム数による用紙サイズの指定

RetasStudio では [ 新規セル ] ダイアログなどでフレームを単位とした用紙サイズの設定ができます。

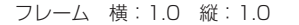

フレーム 横:1.0 縦:2.0

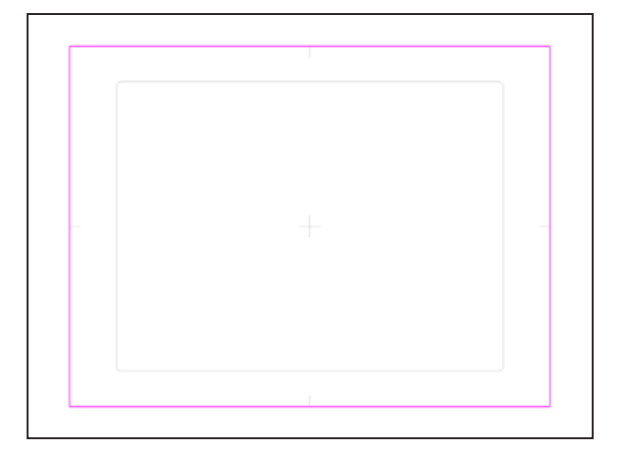

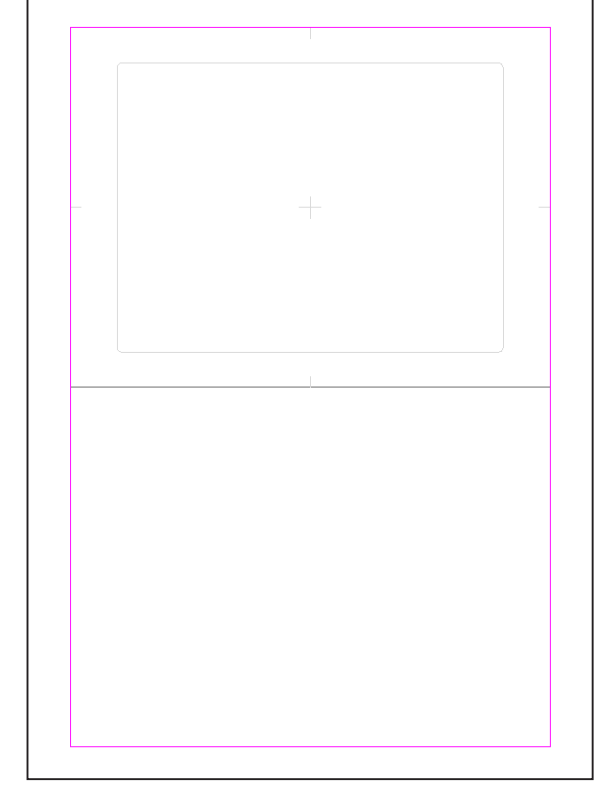

### フレーム 横:2.0 縦:1.0

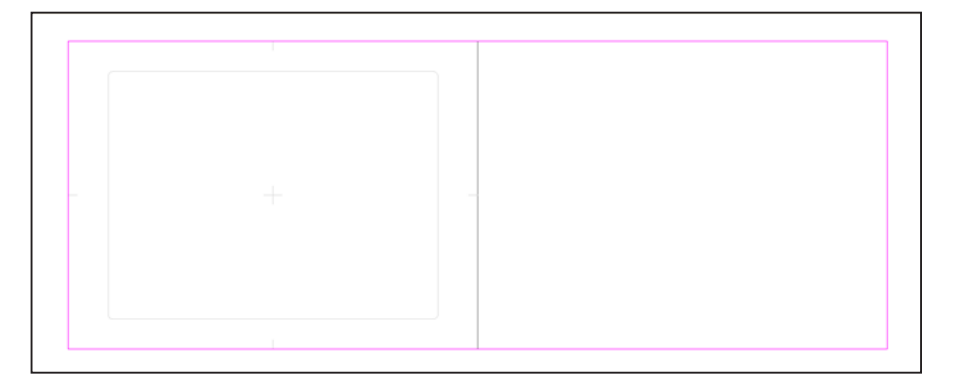

一度作成した作画用紙の用紙サイズを変更することができます。

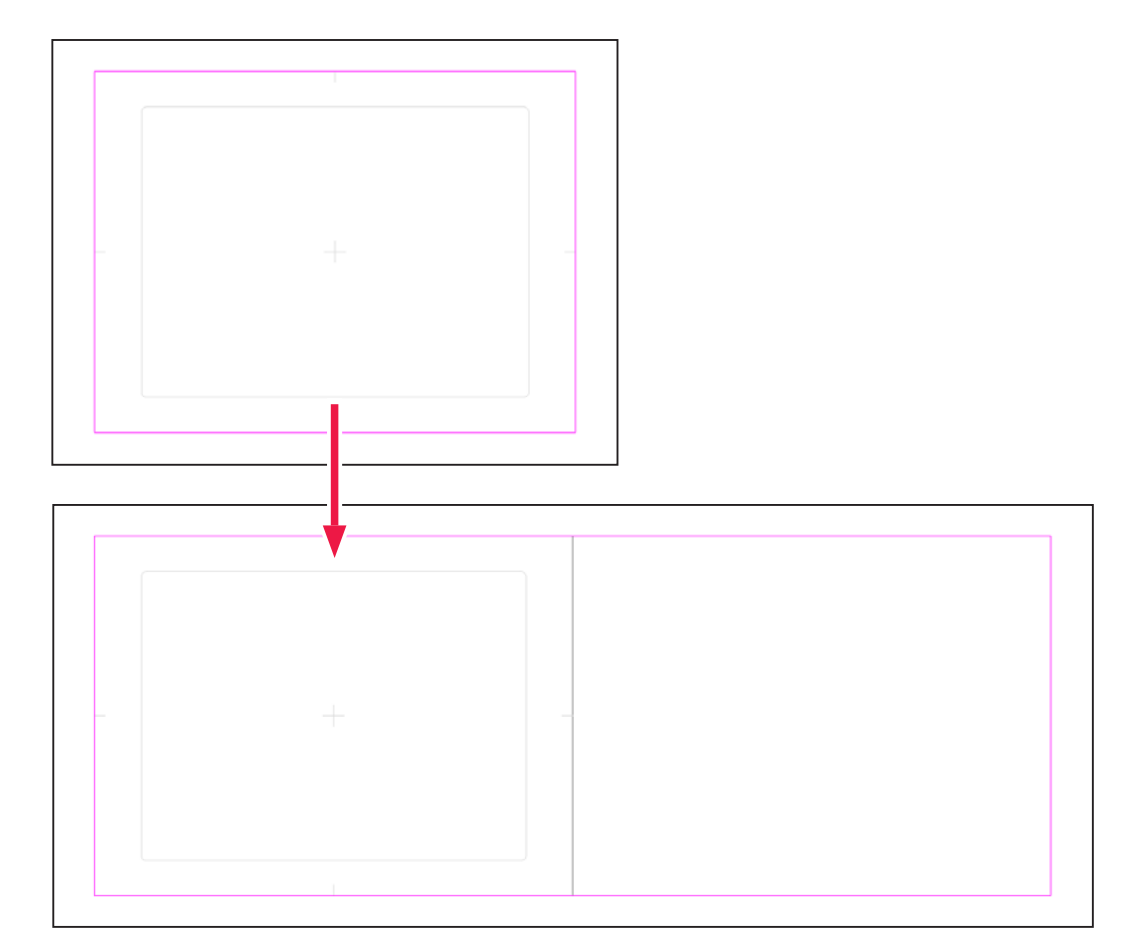

### 1. 用紙設定ダイアログの表示

用紙サイズを変更したい[セル]ウィンドウを表示させ、[セル]メニューから[用紙設定...]を選択すると[用紙設定]ダイアログが表示され、 用紙に関する詳細設定ができます。

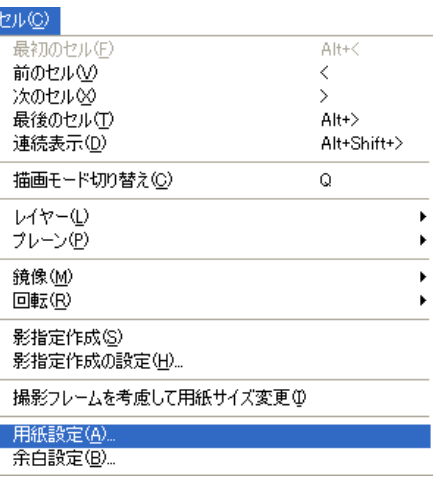

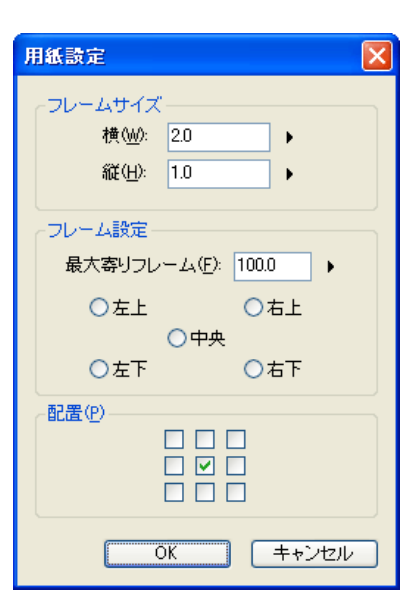

### [ フレームサイズ ]

作画用紙フレームの縦横比を設定することができます。

### [ フレーム設定 ]

### ・[ 最大寄りフレーム ]

作成しようとする作画用紙にどれだけ寄る (T.U.) かを設定します。寄った (T.U.) フレームの大きさが「100 フレーム」になるように調整 されます。

#### ・フレーム位置指定

ラジオボタンをクリックすることにより、[ 最大寄りフレーム ] 表示時の基準フレームの配置場所を [ 左上 ][ 右上 ][ 中央 ][ 左下 ][ 右下 ] 選択できます。

### [ 配置 ]

サイズ変更後に、元画像を配置する場所を選択します。

#### [OK]

クリックすると設定が反映され、ダイアログが閉じます。

#### [キャンセル]

クリックすると設定がキャンセルされ、ダイアログが閉じます。

# 用紙設定ダイアログ 撮影フレームによる用紙サイズの変更

[ 用紙設定 ] ダイアログで作成した大判の作画用紙から、配置した [ 撮影フレーム ] に合わせて作画用紙のサイズを変更できます。

### 1. セルウィンドウの表示

[ セル ] ウィンドウに [ 撮影フレーム ] を配置します。

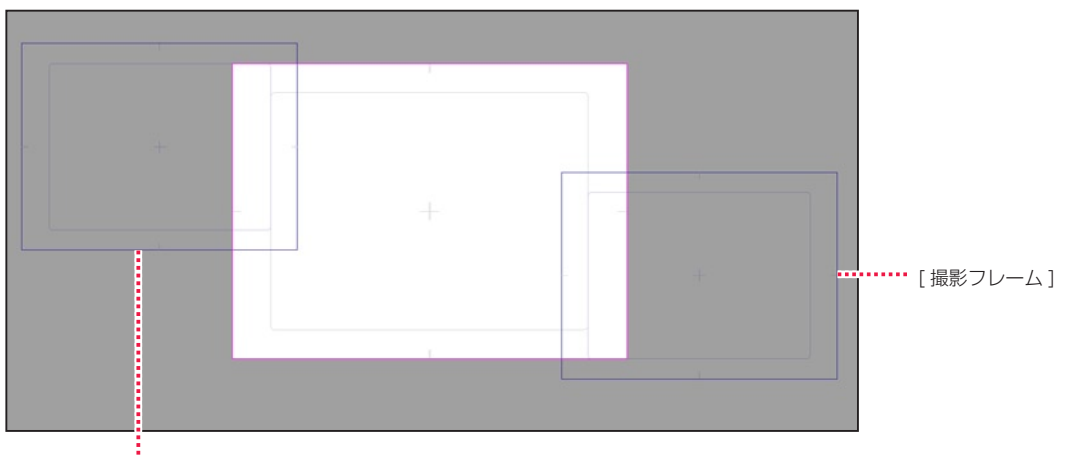

[ 撮影フレーム ]

#### 2. コマンドの選択

[ セル ] メニューから [ 撮影フレームを考慮して用紙サイズ変更 ] を選択します。

### 3. 用紙サイズの変更完了

用紙サイズが [ 撮影フレーム ] に合わせて変更されます。

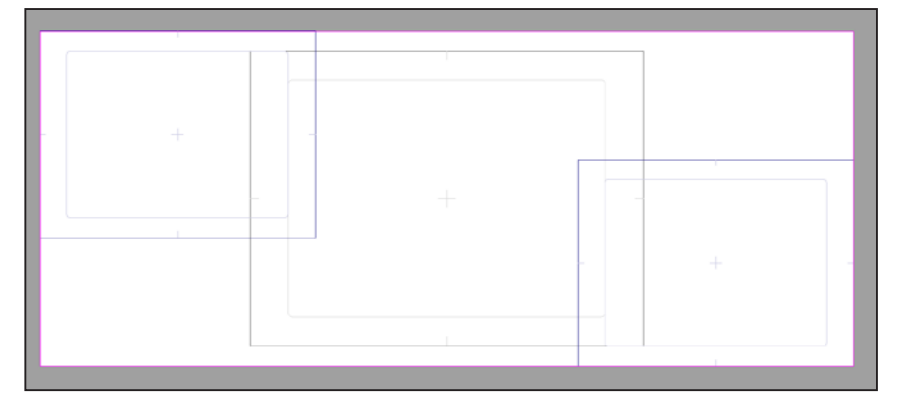

#### **POINT EXX**

[ 撮影フレーム ] の作成については、第 12 章『影指定・指示・テキスト』→『Step:02 撮影指示』(⇒ P.334)を参照してください。

# Stylos Stylos**:** フレーム 02

# || | 作画フレーム・安全フレーム

作画範囲の内側と外側の許容範囲を [ 安全フレーム ][ 作画フレーム ] と呼びます。

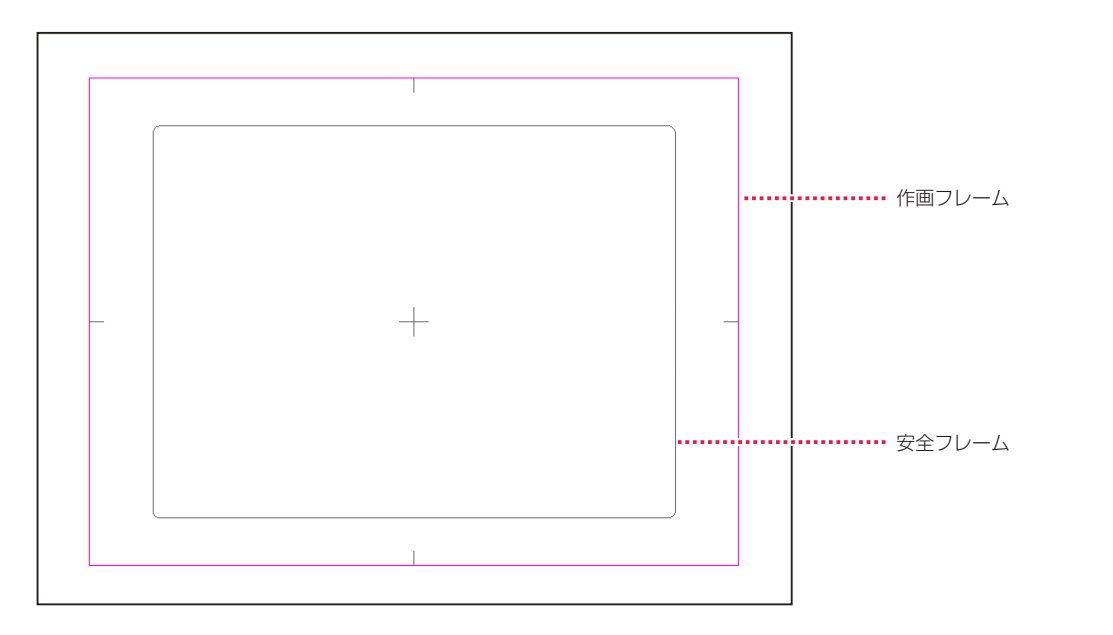

### 作画フレーム

作画範囲を示します。作画の際には、このフレームの外側にはみ出すよう描く必要があります。このフレームの内側に絵が切れた部分があ ると、[ 作画バレ ] が発生してしまいます。

### 安全フレーム

TV フレームともいい、TV に映る安全な範囲を示します。このフレームの外側に作画された部分はテレビの画面内に表示されない可能性が あるので、画面内に必ず表示される必要のあるものは、このフレームの内側に作画する必要があります。

# 100 フレーム

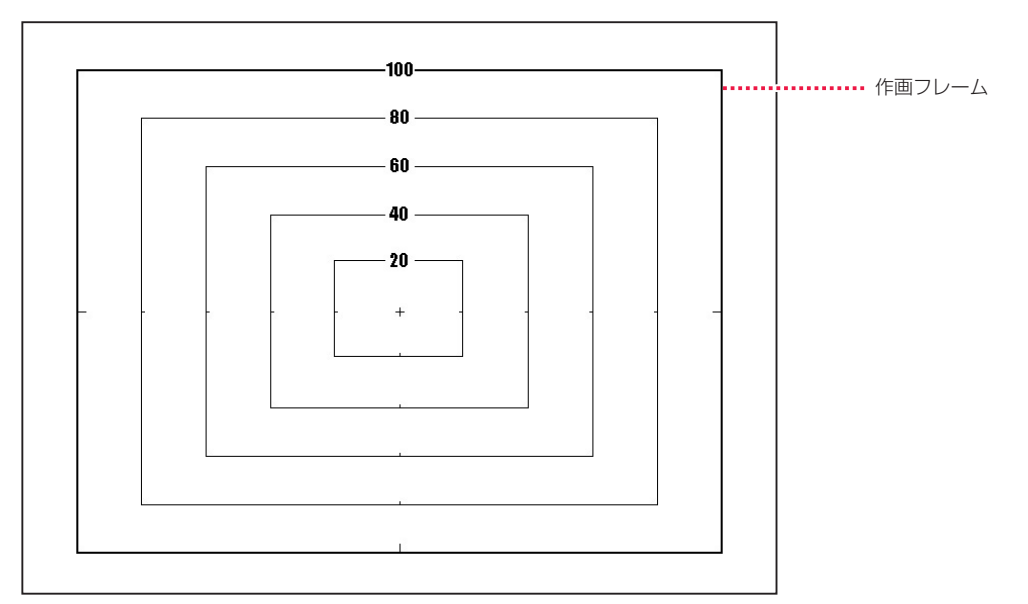

「100% の大きさの作画フレーム」という意味で、縦横の長さが 100 フレームの半分の場合を「50 フレーム」、縦横の長さが二倍の場合 は「200 フレーム」と表現します。

POINT EXX

従来のアニメ業界でも使われている用語ですが、会社によって定義が異なるため、RetasStudio の「100 フレーム」は RetasStudio 独自の定義となります。

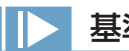

# 基準解像度

「基準解像度」とは、デジタル制作の基準になる重要な数値です。

 100 フレームの 1. 作画用紙の大きさ(X 方向、Y 方向:cm) 2. スキャン後の画像の解像度(DPI) 3. スキャン後の画像のピクセル数 (X 方向、Y 方向: pixel)

をセットにした情報です。

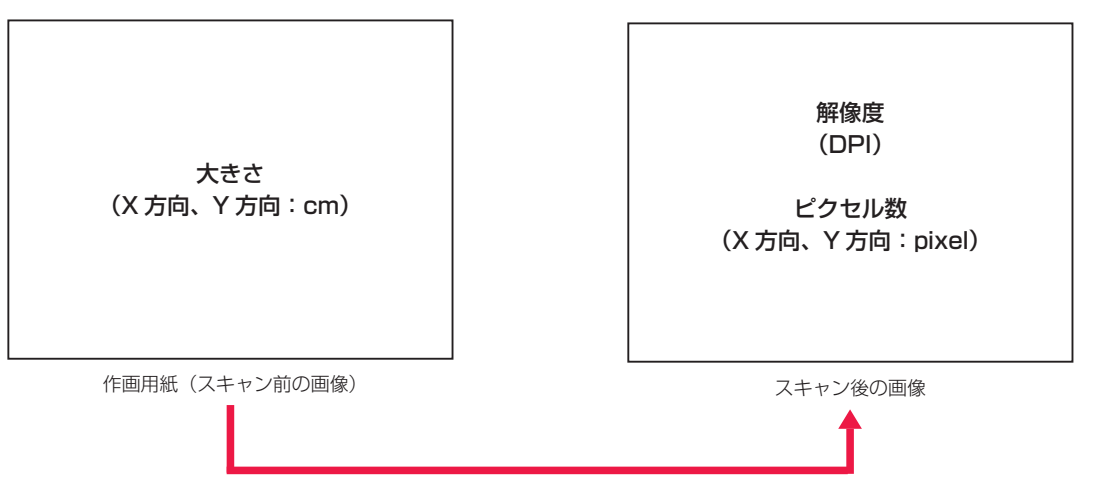

# 基準フレームと余白

RetasStudio では、シリーズ全体に [ 基準フレーム ] と [ 余白 ] の概念を導入しました。

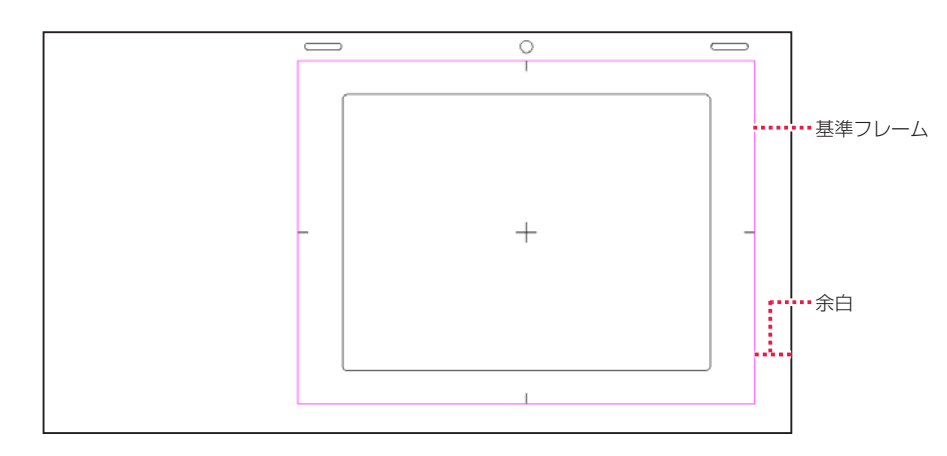

### 基準フレーム

紙の動画用紙で言うところの [ タップ ] 穴と同等の役目を果たします。

紙の動画用紙では、様々な動画用紙のサイズが混在しても、重ね合わせの際の位置合わせは必ずタップ穴の位置で行われるため、位置合わ せに関する問題点はありませんでした。

デジタル以後の作業では、様々なサイズの画像データが混在した場合に、どの位置で重ね合わせの際の位置合わせを行うべきか、明確な基 準が無いためどの位置で画像を重ね合わせるかはオペレーターが素材を見ながら個別に判断していました。

DGA 形式および CEL 形式では、一つ一つの画像に対してタップと同じ役目を果たす「基準フレーム」が埋め込まれており、ライトテーブ ルへの画像読み込みなど、重ね合わせを行った際の位置合わせは自動的に正しく処理されます。

### 余白

作画フレーム外部の領域です。

余白を付けることによって「画面動」などのカメラワークにも対応するゆとりが生まれますが、余白の大きさに標準的な規則が無いため、 画像を見ただけではどの部分が余白であるのかが判断できない、また、撮影時等に余白分だけ位置を調整する必要が生じるなどの不便が生 じていました。

DGA 形式および CEL 形式では、画像に埋め込まれた「作画フレーム」の情報を元に余白部分を適切に処理することができるので、余白の 持つ機能を充分に活用することができます。

#### User Guide

### 紙の場合

[ タップ穴 ] があるので、タップに重ねれば自動的に重ね位置は決まります。

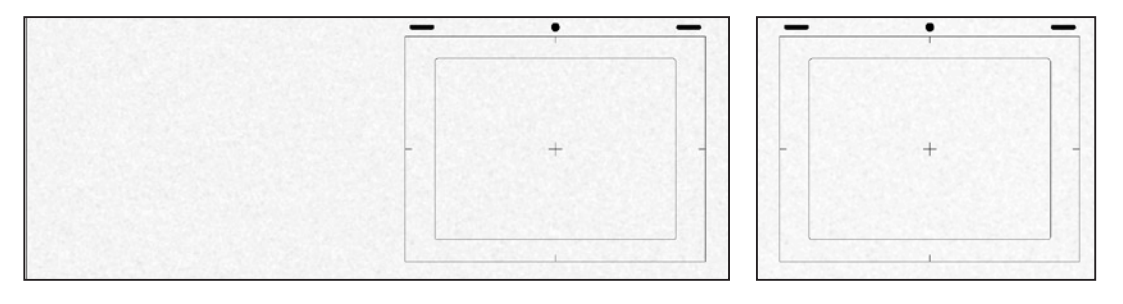

### 一般的なデジタルの場合

[ タップ穴 ] の情報が無いので、データを見ただけでは [ 左合わせ ][ 中心合わせ ][ 右合わせ ] が区別できません。

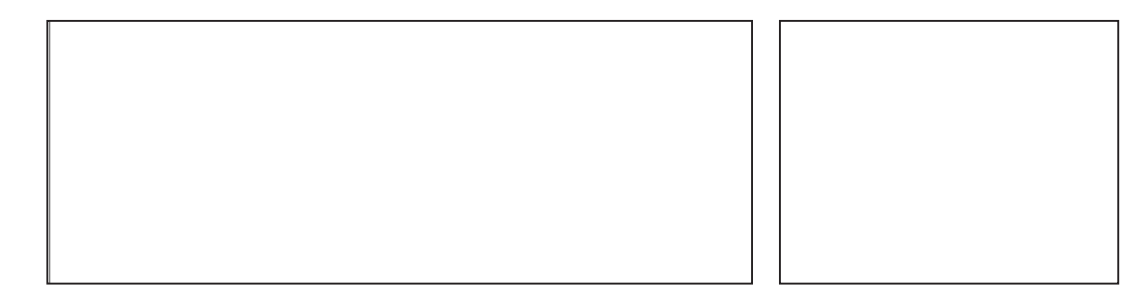

### DGA・CEL 形式の場合

[ タップ穴 ] と同じ役目を果たす [ 基準フレーム ] が存在するのため、異なるサイズの画像が混在している場合でもライトテーブルの重ね合 わせなどの際に、自動的に位置が合います。

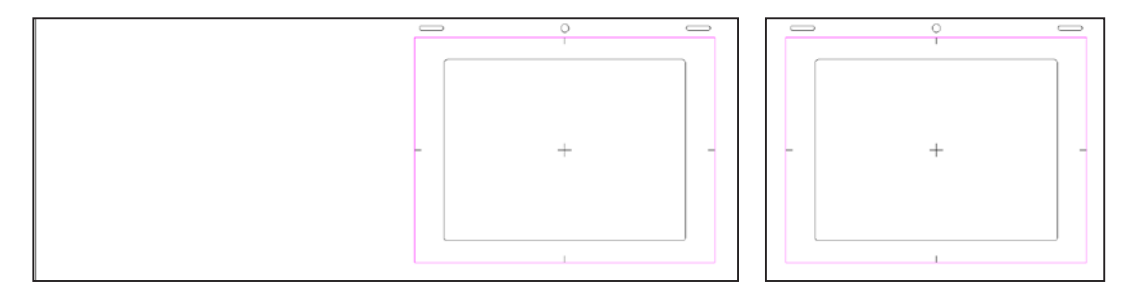

# ||> 基準フレームの移動

[ 基準フレーム ] の移動は、従来の紙の作画で言えばタップ穴の貼り替えに相当します。

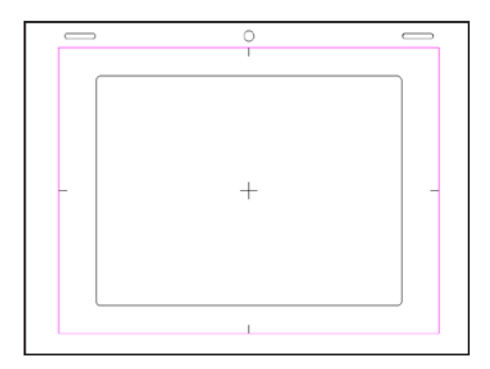

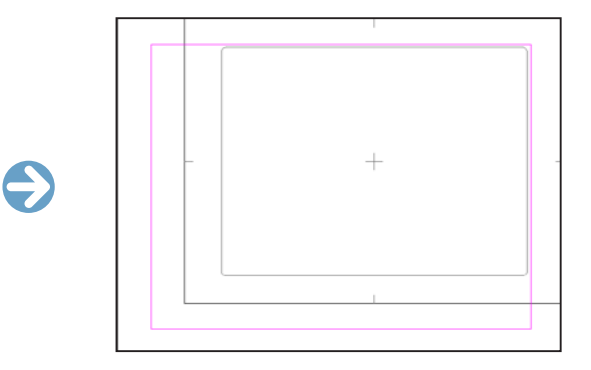

### 1. 基準フレームダイアログの表示

[ 基準フレーム ] ダイアログを表示させ、[ 基準フレーム ] の設定を行います。

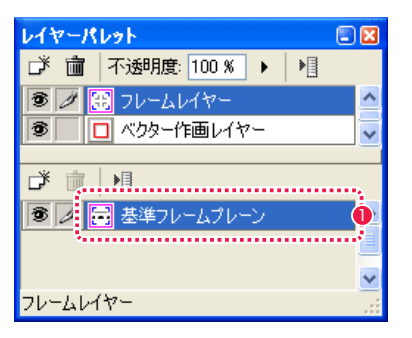

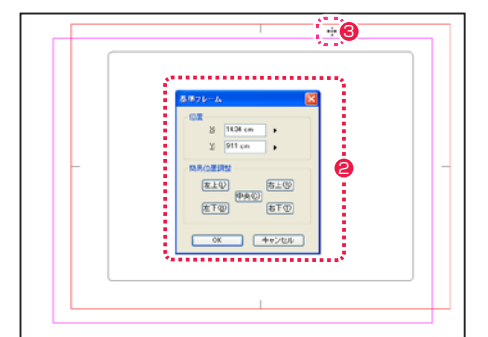

- 1 [ レイヤーパレット ] の [ フレームレイヤー ] から [ 基準フレー ムプレーン ] をダブルクリックします。
- [ 基準フレーム ] ダイアログで詳細設定を行います。
- 6 [ 基準フレーム ] を表す赤い枠の中にカーソルを入れると、ド ラッグして移動させることができます。

# 基準フレームダイアログ

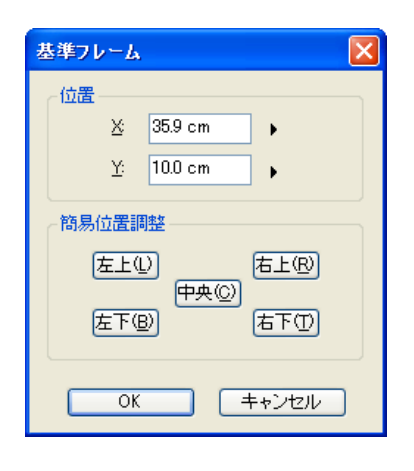

## ・[ 位置 ]

作画用紙の左上端から [ 基準フレーム ] 中央の十字印までの距離 を表しています。

#### ・[ 簡易位置調整 ]

[ 左上 ][ 右上 ][ 中央 ][ 左下 ][ 右下 ] の各ボタンをクリックすると、 その位置に [ 基準フレーム ] が配置されます。

### $\cdot$  [OK]

クリックすると設定が反映され、ダイアログが閉じます。

#### ・[ キャンセル ] クリックすると設定がキャンセルされ、ダイアログが閉じます。

[ セル ] メニューから [ 余白の設定 ...] を選択すると、セルの余白を変更できます。

### 1.[ 余白設定 ] ダイアログを表示する

[ 余白設定 ...] を選択し、[ 余白設定 ] ダイアログを表示します。

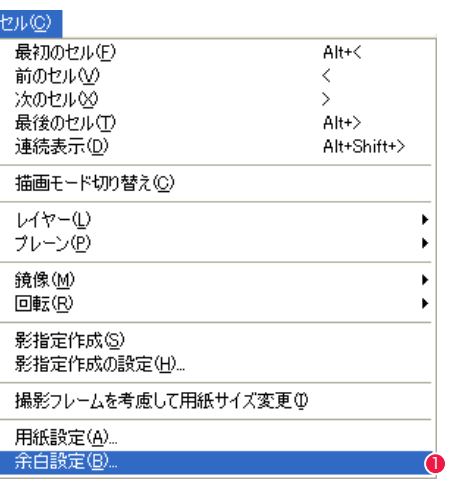

●「セル ] メニューから [ 余白設定…] を選択し、 [ 余白設定 ] ダイアログを表示します。

### 2. 余白を設定する

[ 余白設定 ] ダイアログに数値を入力します

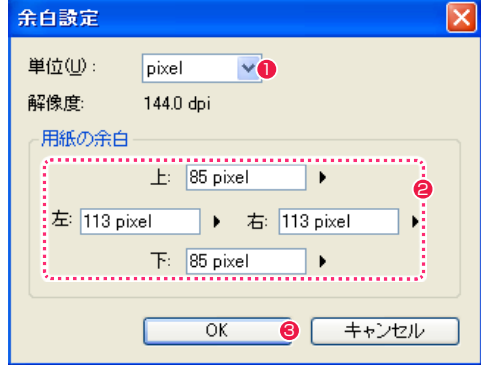

- 1 表示されたダイアログで [単位] を指定します。
- [ 用紙の余白 ] に数値を入力します。
- **❸** [OK] ボタンを押すと、入力した余白が設定されます。

# ■ 100 フレームの基準サイズを変更する

作画カットフォルダの基本情報を編集し、カット内で使用する 100 フレームの大きさを変更します。

### 1.[ カット情報の編集 ] ダイアログを表示する

[ ファイルブラウザ ] ウィンドウの情報ビューで [ 基本情報 ] タブを選択し、[ カット情報の編集 ] ダイアログを表示します。

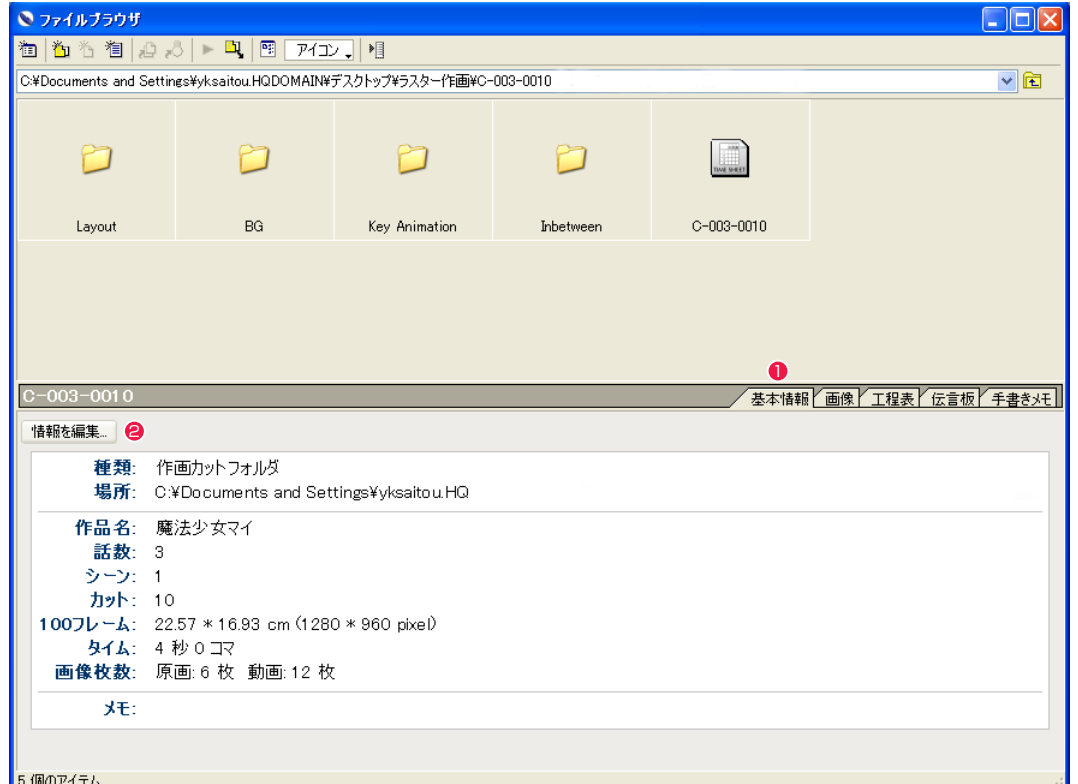

●「ファイルブラウザ」ウィンドウで、[基本情報] タブを選択します。

 $\Theta$  [ 情報を編集 ...] ボタンを押します。

### 2.100 フレームの大きさを設定する

[ カット情報の編集 ] ダイアログで、使用したい 100 フレームの大きさを選択します。

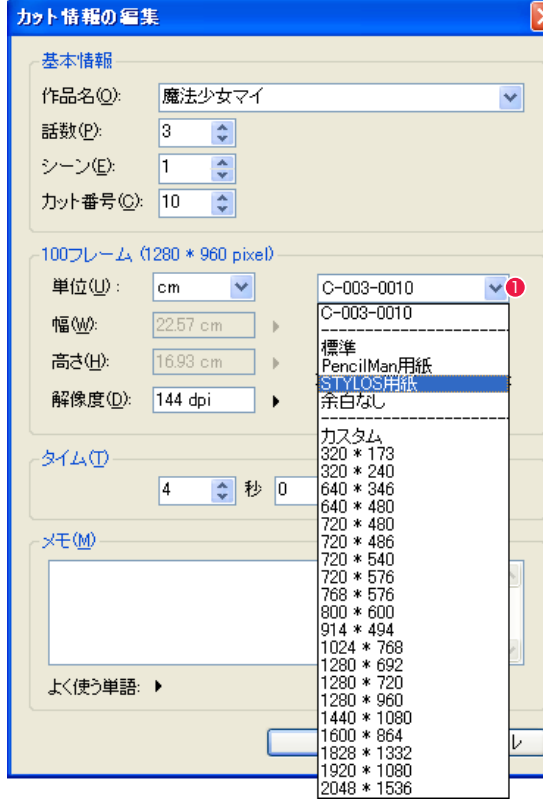

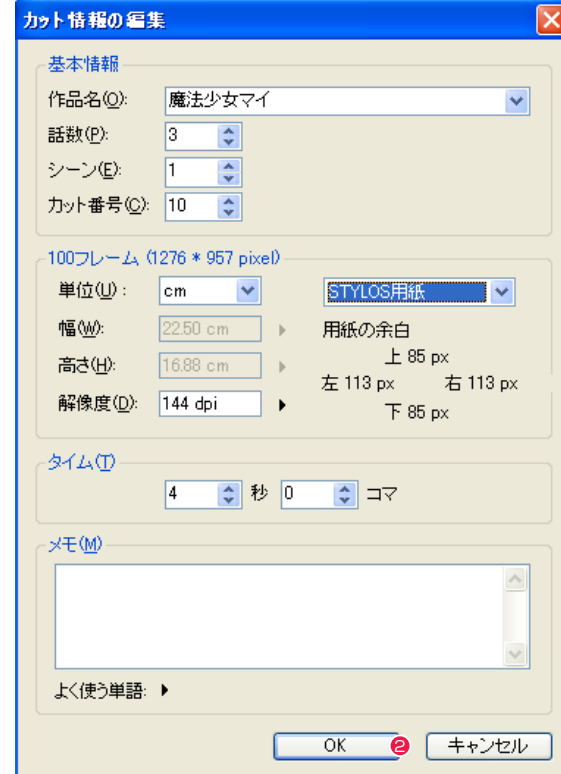

●[カット情報の編集]ダイアログが表示されますので、フレーム サイズの設定項目からプルダウンメニューで、希望の大きさを 選択します。

**2** [OK] ボタンを押して、設定を完了します。

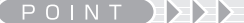

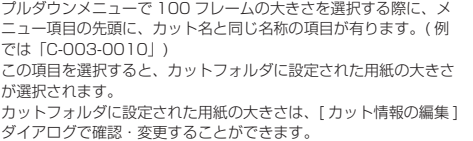

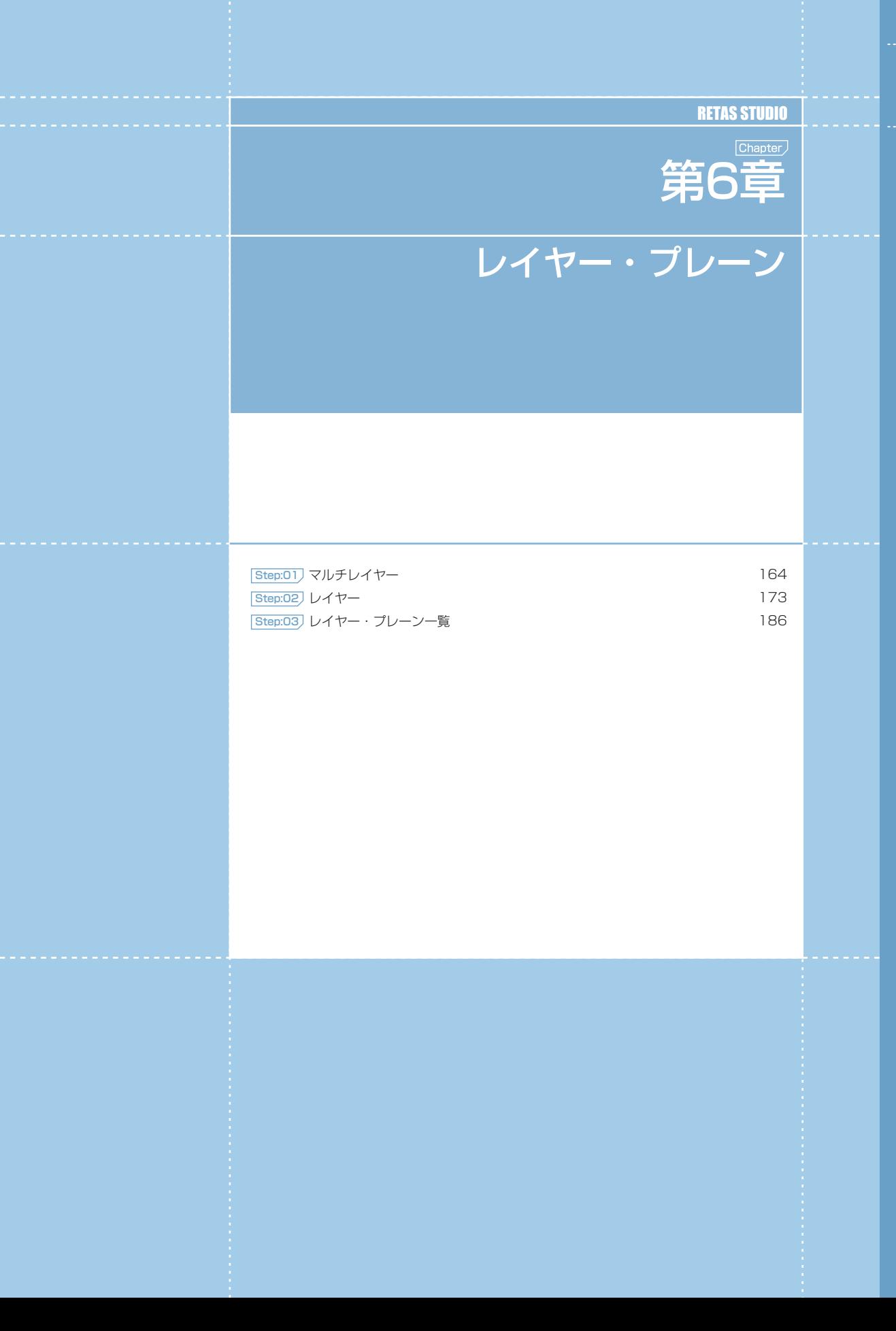

# Stylos Stylos**:** マルチレイヤー 01

# DGA/CEL 形式とは

RetasStudio では、「高解像度・高品質な画像造り」「マルチユースを容易にする」という 2 つの目標を実現するために、RetasStudio 独 自の新たなマルチレイヤー画像フォーマットを採用しました。

### 作画用マルチレイヤー画像:DGA 形式 (Digital Graphic for Animation/ 拡張子 : dga)

ベクターとラスターが一つの画像の中に混在可能なマルチレイヤー構造です。

・Stylos のみで利用される画像形式です。

・TraceMan、PaintMan では閲覧のみ可能です。

・彩色以降の工程には対応せず、アニメの特徴である線画の作画に特化したデー タ構造です。

・Stylos の作業範囲、すなわちレイアウトから原画・動画・修正までをカバー します。

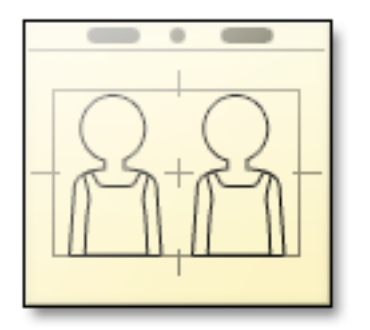

## 仕上げ用マルチレイヤー画像:CEL 形式 (Cel / 拡張子 : cel)

ベクターとラスターが一つの画像の中に混在可能なマルチレイヤー構造です。

・Stylos を含む全ての RetasStudio で共通に利用されます。

・Stylos では閲覧のみ可能です。

・主に、仕上げ以降の工程で利用される画像形式です。

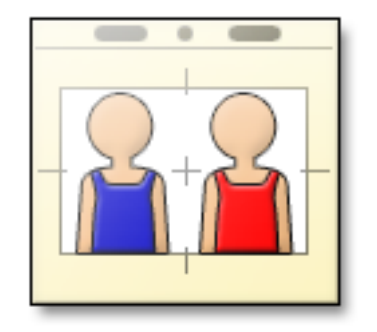

# マルチレイヤー構造とは

DGA/CEL 形式には各作業に特化した「レイヤー」があり、さらにその中に格納されている「プレーン」に対して編集を行います。各レイヤー はデータを書き出す時に出力の対象に含めるかどうか選択することができます。従って、作業途中は必要で最終出力には必要ないレイヤー などを出力対象から外すことも簡単にできます。

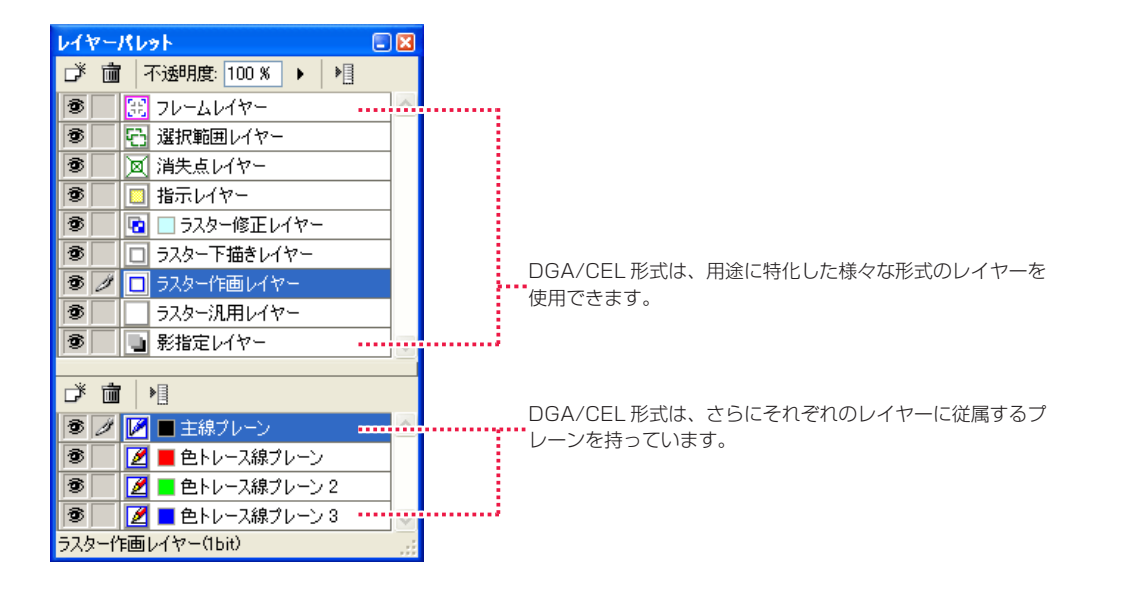

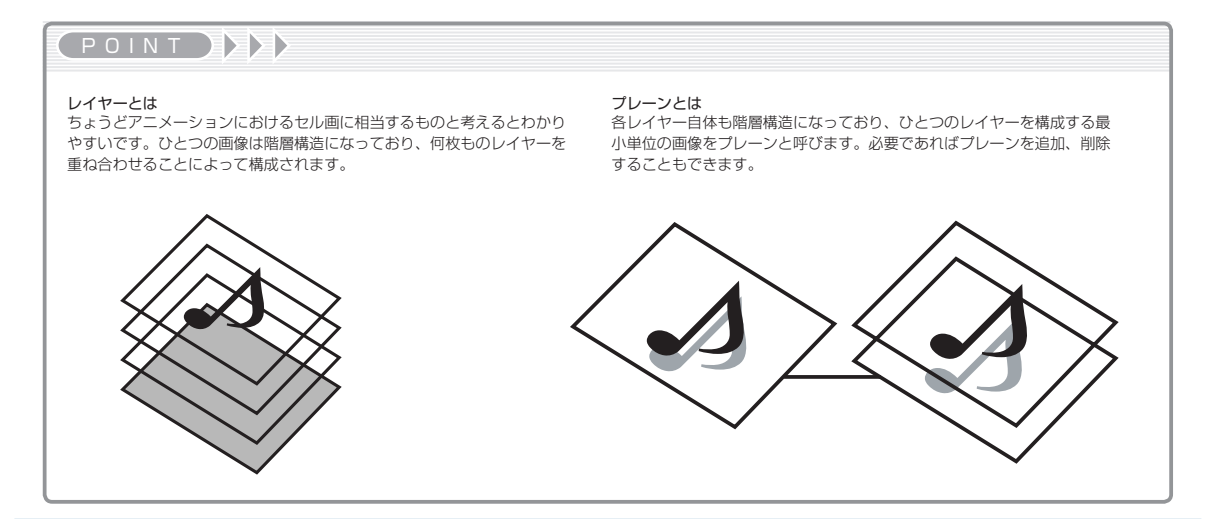

# 作画に関するレイヤー

作画作業の下描きに使用する、ラスター形式のレイヤーです。 鉛筆描きの様に、描き重ねていくと段々濃くなる性質を持っています。

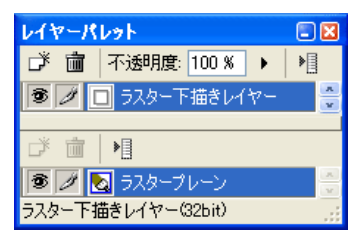

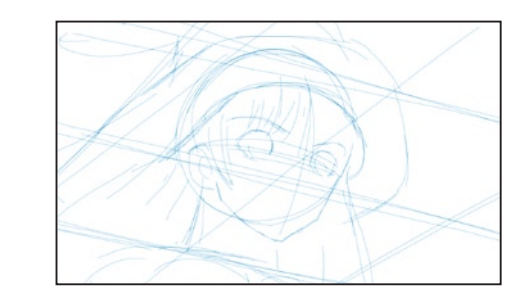

## ラスター作画レイヤー(DGA のみ)

ラスター形式で作画を行う際に使用するレイヤーです。 主線・色トレース線の追加や、重ね合わせ順の変更が可能です。

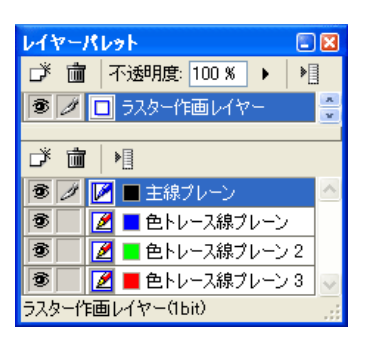

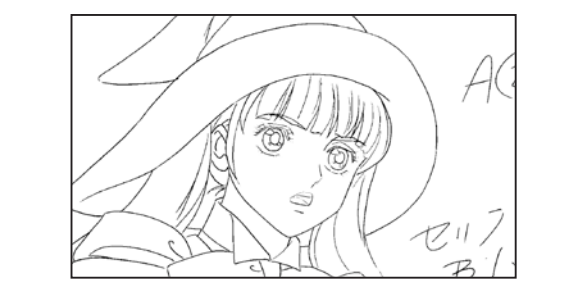

### ベクター作画レイヤー(DGA のみ)

ベクター形式で作画を行う際に使用するレイヤーです。 ラスター下描きレイヤー (DGA のみ) またのは、それは、このようなどのことをしていることをしていることをしている。 このことをしている。 主線・色トレース線の追加や、重ね合わせ順の変更が可能です。

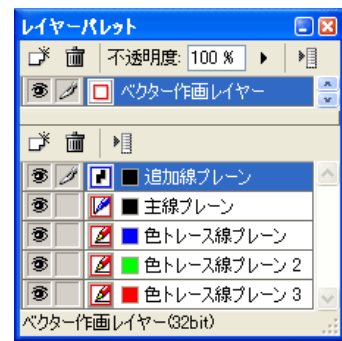

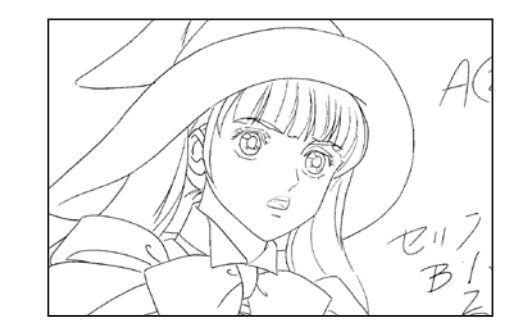

ベクター修正レイヤー(DGA のみ) 作画に修正を入れる際に使用するベクター形式のレイヤーです。

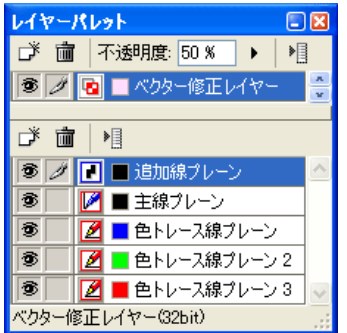

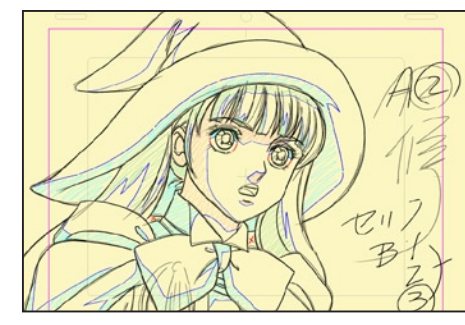

「作画レイヤー ] に [ 修正レイヤー ] を乗せた状態

ラスター修正レイヤー(DGA のみ) 作画に修正を入れる際に使用するラスター形式のレイヤーです。

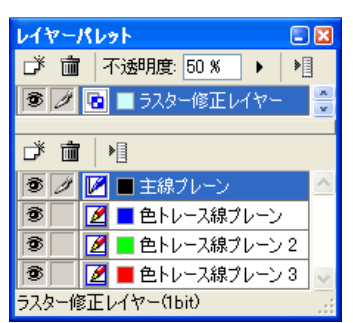

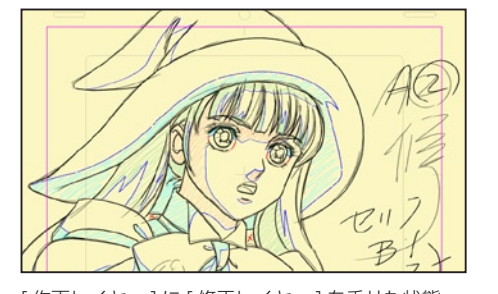

[作画レイヤー ] に [ 修正レイヤー ] を乗せた状態

**POINT EXX** 

・ラスター作画レイヤーは、内部的には 8 倍の解像度で処理を行っているため、ラスター形式でありながら、ある程度の拡大にも耐えられる性質を持っています。 ・ラスター作画レイヤーとベクター作画レイヤーは、一枚の画像の中に混在させることはできません。

# 仕上げ・背景に関するレイヤー

従来の RetasStudio で使用されてきた [2 値トレース画像 ] を RetasStudio に読み込んだ際は、[2 値彩色レイヤー ] を持つ画像として読 み込まれます。[2 値彩色レイヤー ] は、内部に [ 主線プレーン ][ 彩色プレーン ] を持ち、従来通り [ 主線 ] と [ 彩色 ] を切り替えながら彩色 作業を進めることができます。

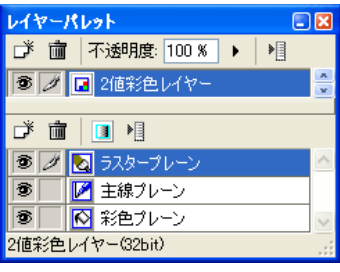

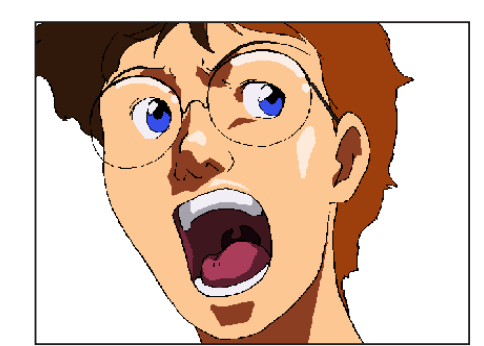

### 階調彩色レイヤー(CEL のみ)

従来の RetasStudio で使用されてきた [ 階調トレース画像 ] を RetasStudio に読み込んだ際は、[ 階調彩色レイヤー ] を持つ画像として 読み込まれます。「階調彩色レイヤー ] は内部に、「階調線プレーン ][ 彩色プレーン ] を持ち、従来通り [ 主線 ] と [ 彩色 ] を切り替えながら 彩色作業を進めることができます。

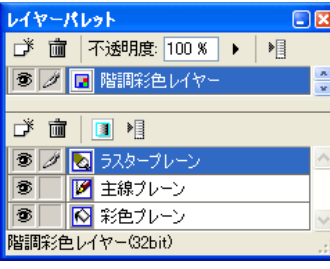

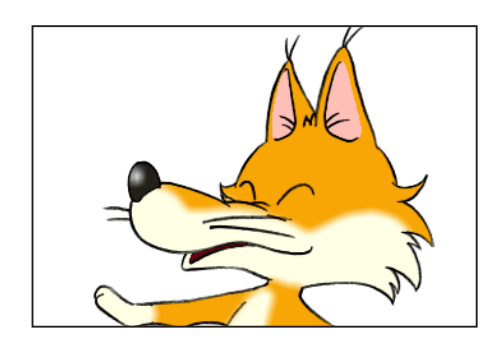

#### ベクター彩色レイヤー(CEL のみ)

Stylos で [ ベクター作画レイヤー ] を使用して作画された画像を PaintMan での彩色用に書き出した場合、または TraceMan でベクター トレースを行った画像で使用されるレイヤーです。 2 値彩色レイヤー (CEL のみ)<br>従来の BatagStudio で使用されてきた [2 値トレーフ画像 ] た BatagStudio に誇み込んだ際は、「2 値彩色レイヤー ] をせつ画像として詩 プロングレースを行った画像で使用されるレイヤー ] を使用すると、ベクター形式のままデータを彩色することができます。

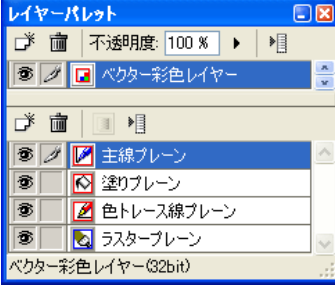

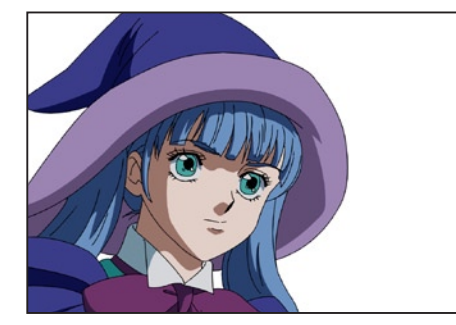

ラスター汎用レイヤー

[ ラスター汎用レイヤー ] は、主に背景の様な一般的なビットマップイメージのために使用されるレイヤーです。

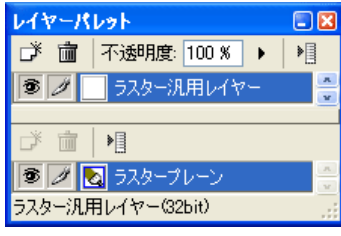

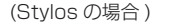

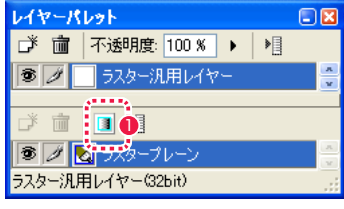

(TraceMan/PaintMan の場合 )

● [ アルファ編集 ] ボタン

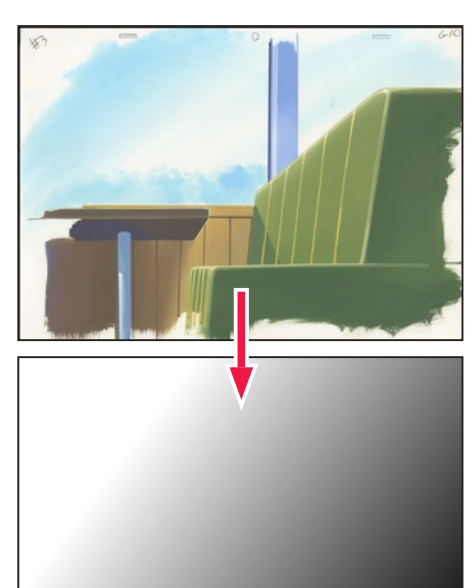

アルファチャンネル

### POINT HAY

TraceMan、PaintMan では、[ ラスター汎用レイヤー ] ほかの保 持する [ ラスタープレーン ] の [ 透明度 ] を編集することができます。

# 画像以外のレイヤー

### 影指定レイヤー(DGA のみ)

影指定専用のレイヤーです。作画レイヤーの上に作成すると作画レイヤーの[主線プレーン]や[色トレース線プレーン]の描画内容を把握し、 従来は色鉛筆で塗りつぶしていた影指定を [ フィル ] ツールで塗りつぶしたり、抜き位置の指定を描画できます。

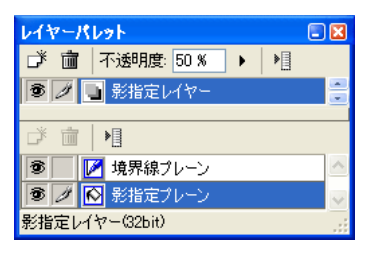

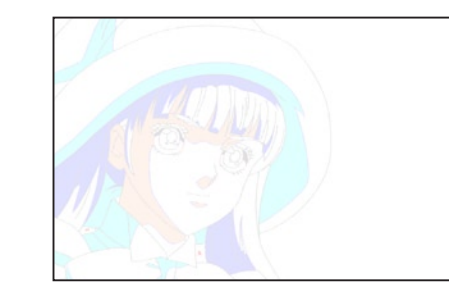

### 指示レイヤー

画像に対して指示を描き込むためのレイヤーです。指示レイヤーに描かれた内容は、通常のレンダリング時には無視されるので画像に影響 を与える事なく、どんな指示でも書き込むことができます。

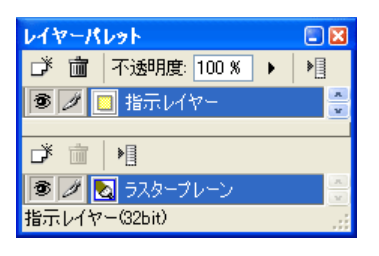

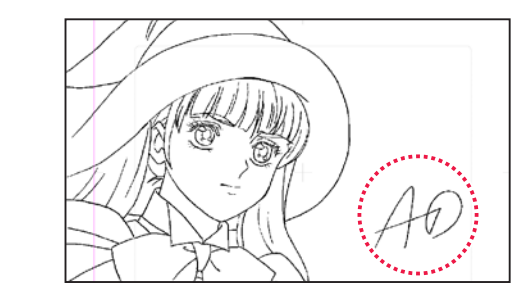

### 指示テキストレイヤー

画像に対して文字情報による指示を書き込むためのレイヤーです。後で文字の内容を再編集することが可能です。指示テキストレイヤーに 描かれた内容は、通常のレンダリング時には無視されるので画像に与える影響を気にすることなく書き込み可能です。

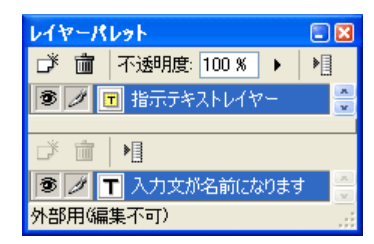

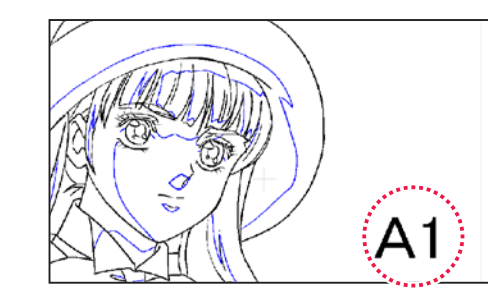

#### テキストレイヤー

文字のレイヤーです。後で文字の内容を編集することができます。指示線をつけることもできます。

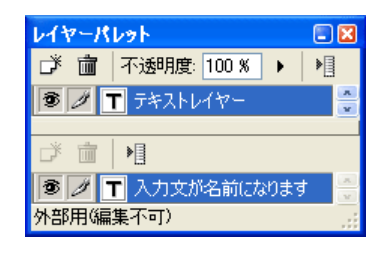

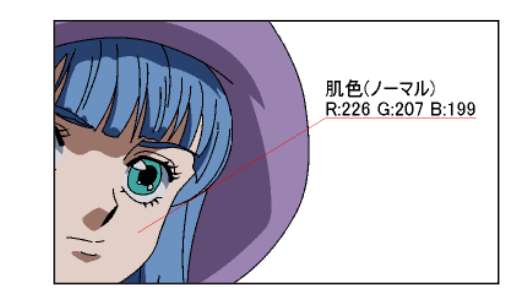

### フレームレイヤー

画像に基準フレームプレーンや撮影フレームプレーンなどを表示し、位置の設定などが行えます。

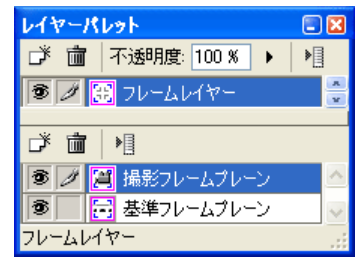

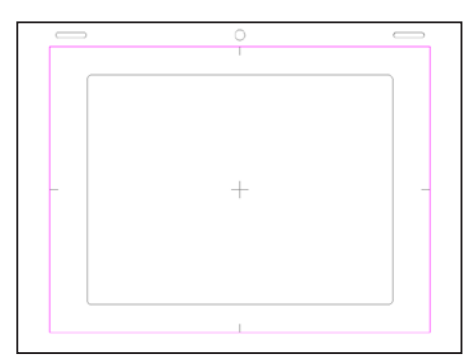

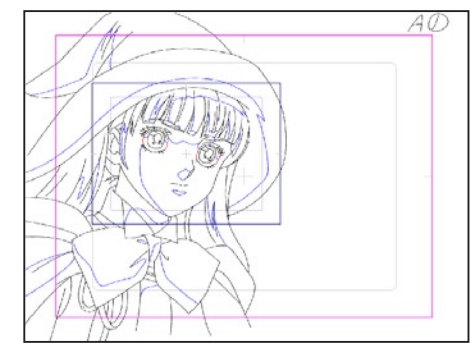

### POINT HAX

影指定レイヤーは、[ セル ] → [ 影指定作成 ...] で作成するものと、[ レ イヤーパレット ] の [ レイヤー ] → [ 新規レイヤー ] で作成できるも のがあります。

# 消失点レイヤー

パースのついた絵を描く際に使用する消失点を設定し保持するレイヤーです。

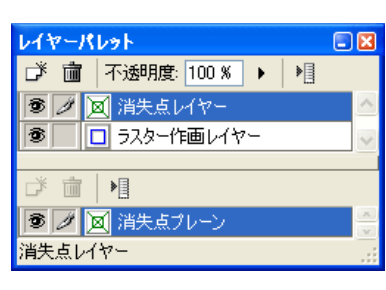

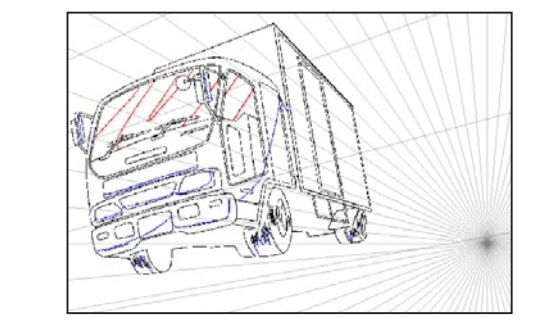

### 選択範囲レイヤー

選択範囲を保存、編集するためのレイヤーです。他のレイヤーの描画内容を見ながら描画ツールで描き込むことによって選択範囲を作成す ることも可能です。

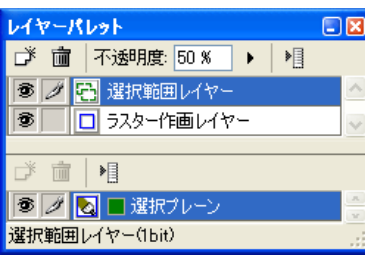

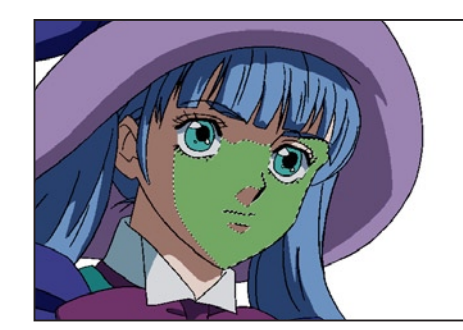

### 調整レイヤー(CEL のみ)

画像に対する色調補正をレイヤー化したものです。 色調補正の設定を後で変更したり、元の画像に戻すことができます。

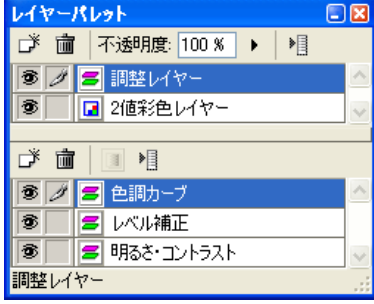

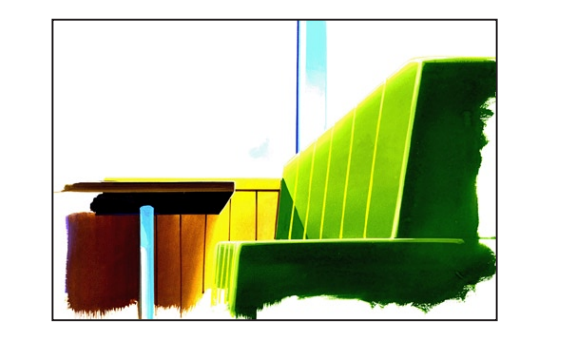

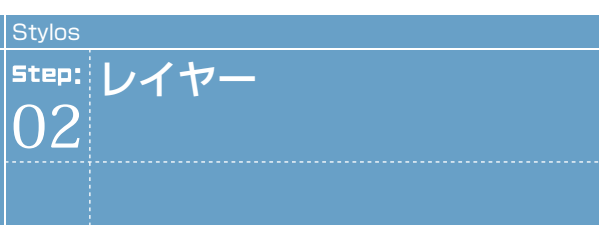

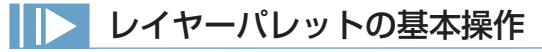

各レイヤーの操作は、[ レイヤーパレット ] で行います。

### 1. レイヤーを選択

[ レイヤーパレット ] 上段のレイヤー名欄をクリックすると反転表示となり、そのレイヤーが選択状態になります。

### 2. プレーンの選択

レイヤーを選択したら、[ レイヤーパレット ] 下段のプレーンを選択します。プレーン名欄をクリックすると反転表示となり、そのプレー ンが選択状態になります。

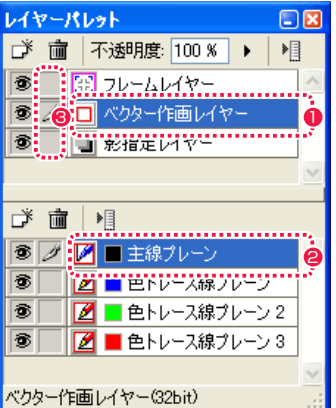

1 レイヤーを選択します。

**2** プレーンを選択します。

6 [ レイヤー描画可 / 不可 ] 欄をクリックすると、描画や編集が可 能になります。 複数のレイヤーを同時に選択することが可能です。

#### 3. レイヤー・プレーンの表示 / 非表示

[ セル ] ウィンドウ上に表示される画像のレイヤーおよびプレーンの内容は、[ レイヤーパレット ] の [ レイヤー表示 / 非表示 ] アイコンを クリックすると表示 / 非表示を選択することができます。

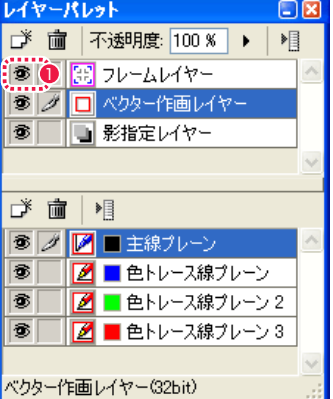

● [ レイヤー表示 / 非表示 ] アイコン

#### 4. レイヤー・プレーンの重ね順の変更

レイヤーおよびプレーンは、ドラッグ & ドロップで重ね順を変更できます。

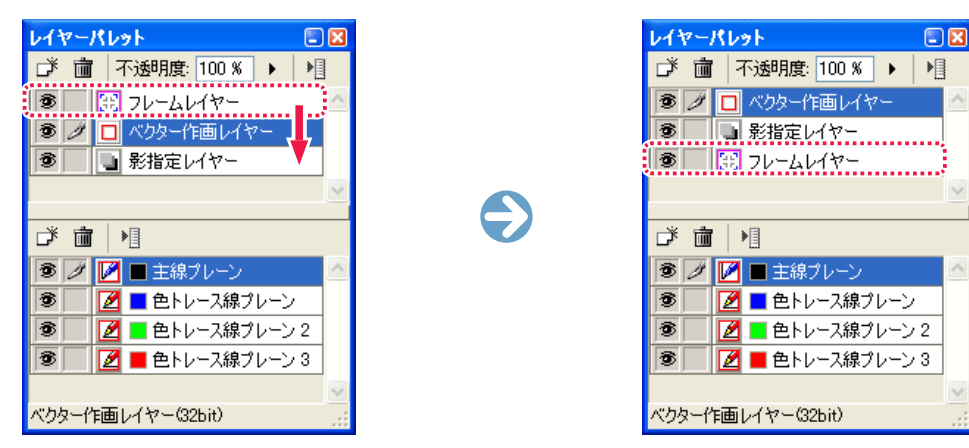

#### 5. プレーンの設定変更

以下のプレーンは、ダイアログで設定変更ができます。

- ・[ フレームレイヤー ] の [ 基準フレームプレーン ][ 撮影フレームプレーン ]
- ・[ 消失点レイヤー ] の [ 消失点プレーン ]
- ・[ 調整レイヤー ] の [ 明るさ・コントラスト ][ レベル補正 ][ 色調カーブ ](TraceMan/PaintMan のみ)
- ・[ テキストレイヤー ] および [ 指示テキストレイヤー ] のテキストプレーン

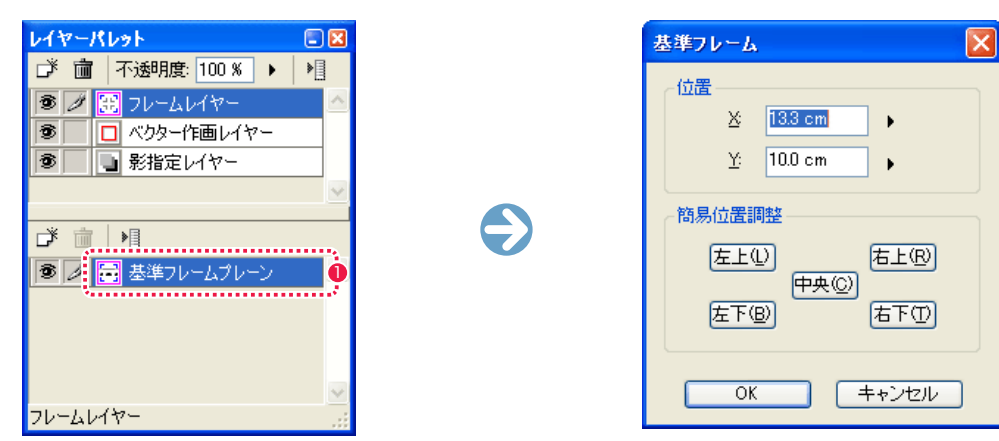

1 プレーン名欄をダブルクリックすると、[基準フレーム] ダイア ログが表示されます。

# レイヤー・プレーンの複製

選択したレイヤーやプレーンの複製が行えます。

### レイヤーの複製

[ レイヤーパレット ] から複製したいレイヤーをクリックし、[ セル ] メニューから [ レイヤー ] → [ 複製 ] を選択するとレイヤーが複製され、 [ レイヤーパレット ] に [ ○○○のコピー ] というレイヤーができます。 [ レイヤーパレット ] の [ レイヤーメニュー表示 ] から [ 複製 ] を選択して行うこともできます。

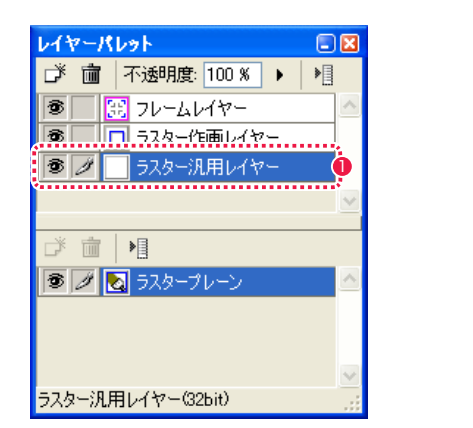

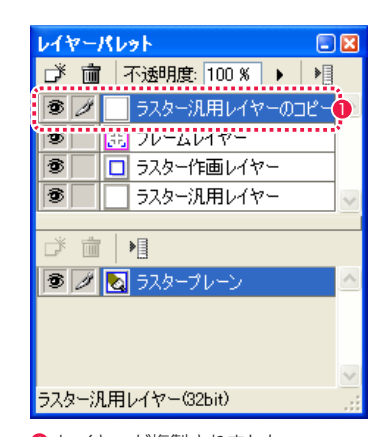

● [ レイヤーパレット] で複製したいレイヤーを選択し、[ セル] メニューから [ レイヤー ] → [ 複製 ] を選択します。

2 レイヤーが複製されました。

#### プレーンの複製

[ レイヤーパレット ] から複製したいプレーンをクリックし、[ セル ] メニューから [ プレーン ] → [ 複製 ] を選択するとプレーンが複製され、 [ レイヤーパレット ] に [ ○○○のコピー ] というプレーンができます。 [ レイヤーパレット ] の [ プレーンメニュー表示 ] から [ 複製 ] を選択して行うこともできます。

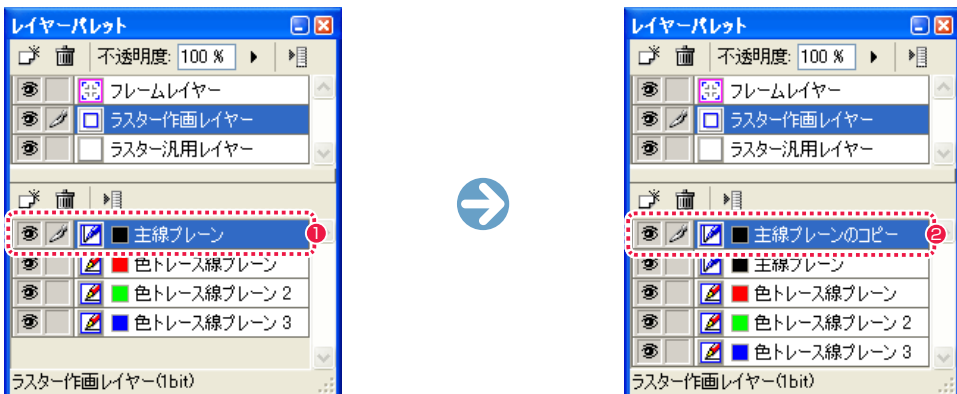

 $\bigodot$ 

● [ レイヤーパレット] で複製したいプレーンを選択し、[ セル] メニューから [ プレーン ] → [ 複製 ] を選択します。

● プレーンが複製されました。

174

# レイヤー・プレーンの削除

選択したレイヤーの削除が行えます。

### レイヤーの削除

[レイヤーパレット]から削除したいレイヤーをクリックし、[セル]メニューから[レイヤー]→[削除]を選択するとレイヤーが削除されます。 [ レイヤーパレット ] の [ レイヤーメニュー表示 ] から [ 削除 ] を選択して行うこともできます。

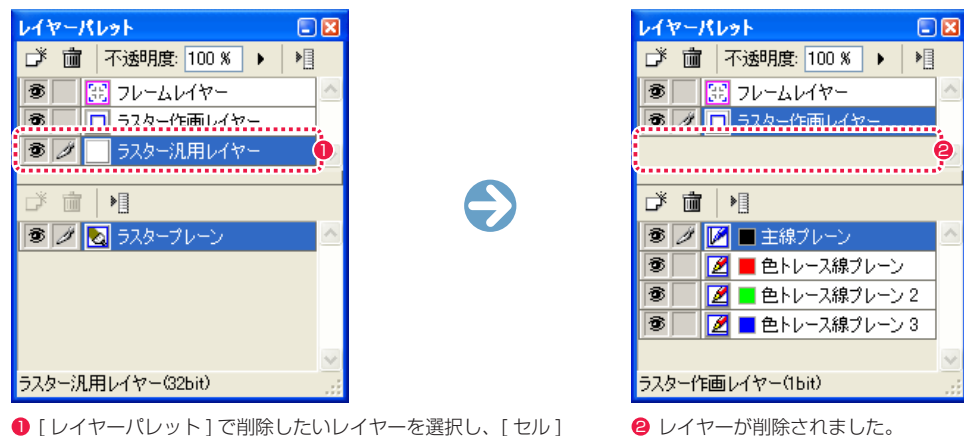

●「レイヤーパレット1で削除したいレイヤーを選択し、「セル1 メニューから [ レイヤー ] → [ 削除 ] を選択します。

### プレーンの削除

[レイヤーパレット]から削除したいプレーンをクリックし、[セル]メニューから[プレーン]→[削除]を選択するとプレーンが削除されます。 [ レイヤーパレット ] の [ プレーンメニュー表示 ] から [ 削除 ] を選択して行うこともできます。

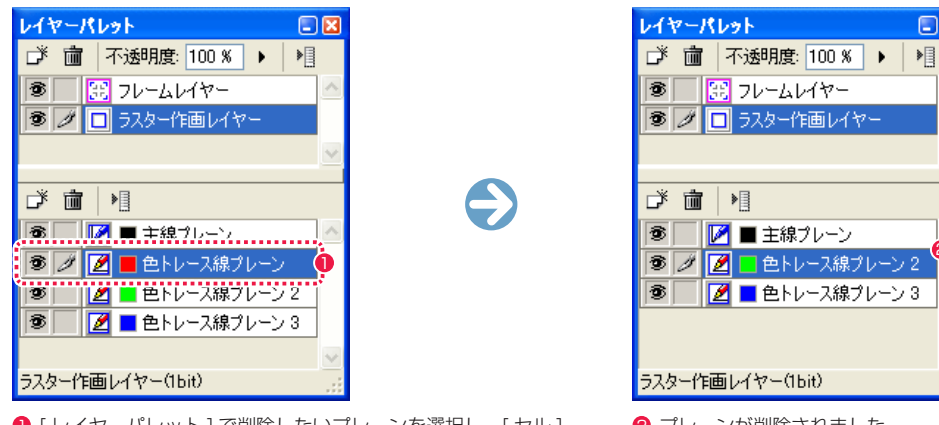

1 [レイヤーパレット] で削除したいプレーンを選択し、[セル] ● プレーンが削除されました。 メニューから [ プレーン ] → [ 削除 ] を選択します。

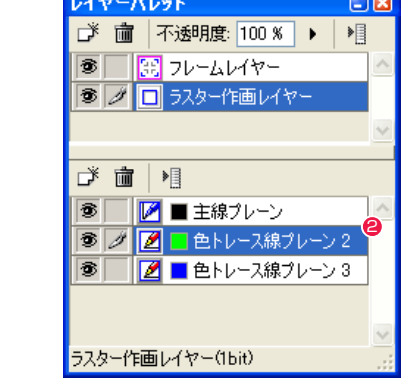

新規にレイヤーを作成したり、作業中にレイヤーを追加作成することができます。

### 新規レイヤーの作成

[ セル ] メニューから [ レイヤー ] → [ 新規 ] を選択すると [ 新規レイヤー ] ダイアログが現れ、[ レイヤー名 ] を入力し、[ レイヤーの種類 ] と [ 色 深度 ] を選択し、[OK] ボタンをクリックするとレイヤーが作成されます。

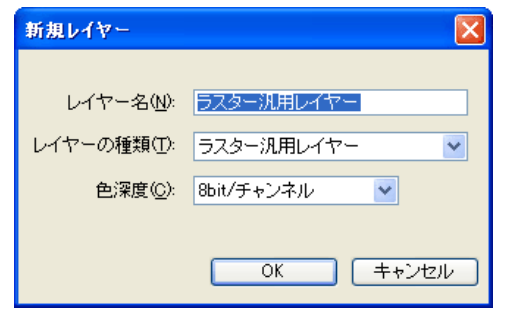

### 新規プレーンの作成

[セル]メニューから「プレーン]→「新規]を選択すると「新規プレーン]ダイアログが現れ、「プレーン名]を入力し、「プレーンの種類] を選択し、[OK] ボタンをクリックすると新規プレーンが作成されます。

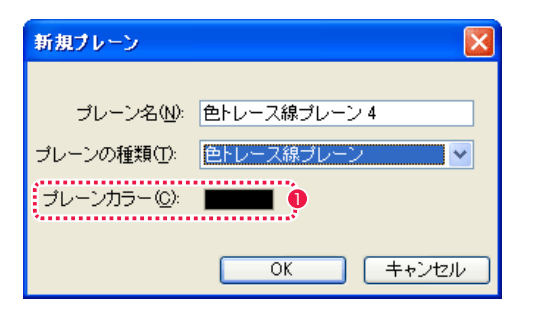

1 一部のプレーンの場合は、[ プレーンカラー ] も選択します。

### **POINT EXXX**

[レイヤー] メニューから [非表示レイヤーの削除] を選択すると、[レイヤーパレット] で非表示になっている (目玉のアイコンが表示されていない) レイヤー が削除されます。

User Guide

# レイヤー・プレーンの変換

選択したレイヤーやプレーンを別の属性のレイヤー・プレーンに変換できます。

## レイヤーの変換

1. レイヤーを選択 [レイヤーパレット] から別の属性に変換したいレイヤーを選択します。

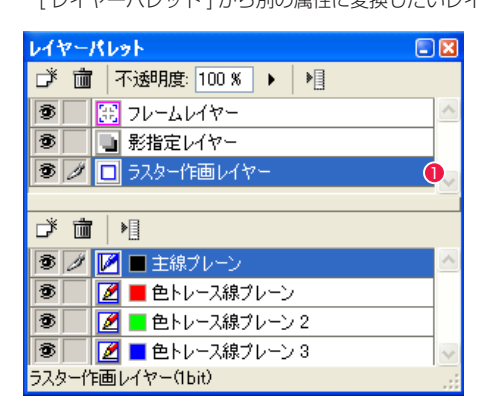

1 別の属性に変換したいレイヤーを選択します。ここでは [ ラスター作画レイヤー ] を選択します。

### 2.[ レイヤーの変換 ] ダイアログで設定

[ セル ] メニューから [ レイヤー ] → [ 変換 ...] を選択し、[ レイヤーの変換 ] ダイアログを表示して変換の設定を行います。

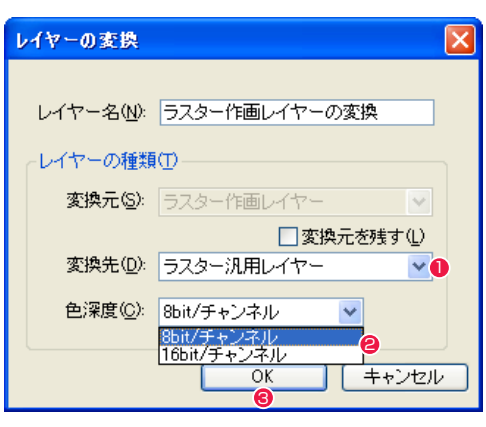

● [ 変換先 ] で変換するレイヤーの属性を選択します。ここでは [ ラスター汎用レイヤー ] を選択します。

- **❷** [ ラスター汎用レイヤー ] を選択した場合は、[ 色深度 ] で [8bit / チャンネル ] か [16bit / チャンネル ] を選択します。
- **❸** [OK] ボタンを押すとレイヤーの変換を実行します。

## **FOINT THEY**

条件によって、複数のレイヤーを選択して同時に別の属性のレイヤーに変換することもできます。

### 複数のプレーンを 1 つのプレーンに変換する

複数のプレーンを選択し、1 つのプレーンに統合して変換します。

### 1. プレーンを選択

「レイヤーパレット1から別の属性に変換したいプレーンを選択します。

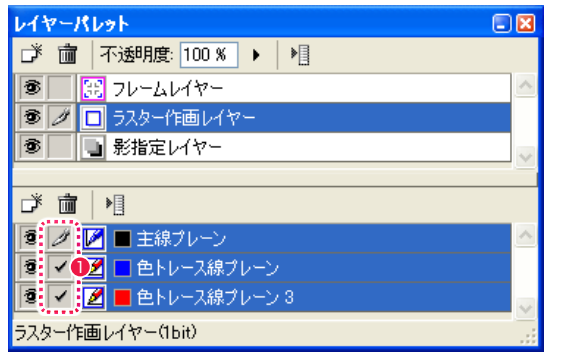

●[描画可 / 不可] 欄にチェックを入れて、複数のプレーンを選択します。

### 2. [ プレーンの変換 ] ダイアログで設定

[ セル ] メニューから [ プレーン ] → [ 変換 ...] を選択し、[ プレーンの変換 ] ダイアログを表示して変換の設定を行います。

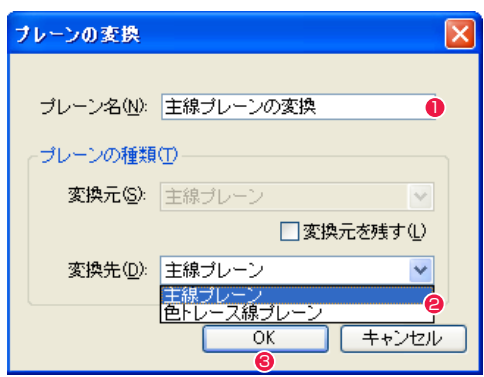

● [ プレーン名 ] を入力します。

● [ 変換先 ] で変換するレイヤーの属性を選択します。

# **3** [OK] ボタンを押すとプレーンの変換を実行します。

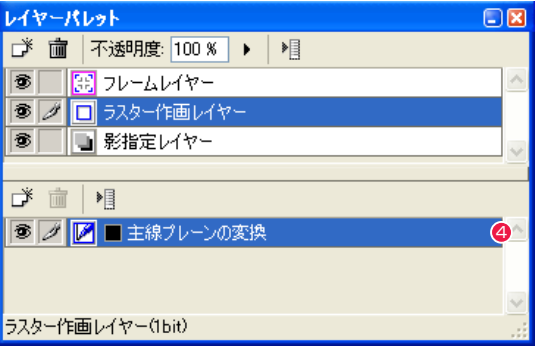

4 選択したプレーンが変換され、1 つになりました。

# レイヤー・プレーンの統合

同じ種類のレイヤー・プレーンがある場合、1 つのレイヤー・プレーンに統合します。ただし、プレーンの色が異なる場合は、統合できません。

### 同種のレイヤーを統合する

同じ種類のレイヤーがある場合、1 つのレイヤーに統合します。

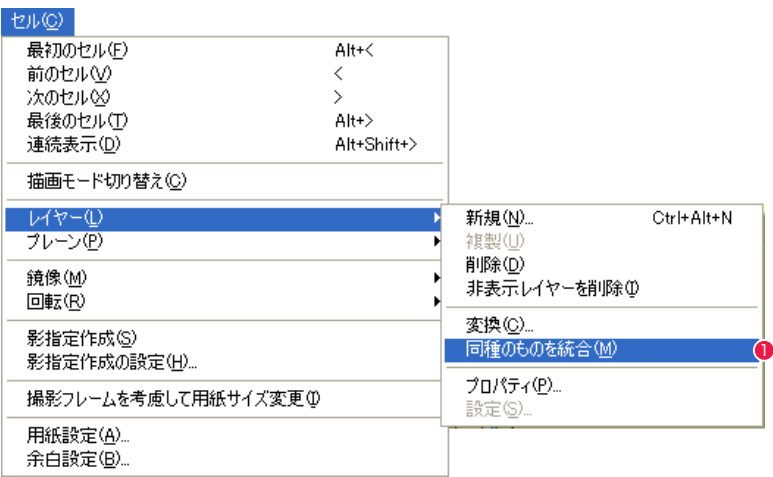

1 [ セル ] メニューから、[ レイヤー ] → [ 同種のものを統合 ] を選択します。

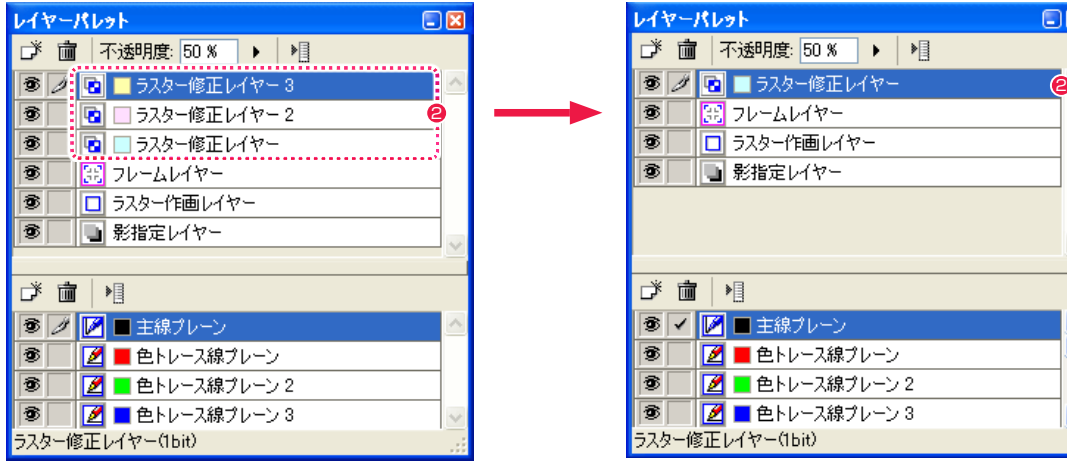

● 同じ種類のレイヤーが統合され、1 つになりました。

### 同種のプレーンを統合する

同じ種類のプレーンがある場合、1 つのプレーンに統合します。ただし、プレーンの色が異なる場合は、統合できません。

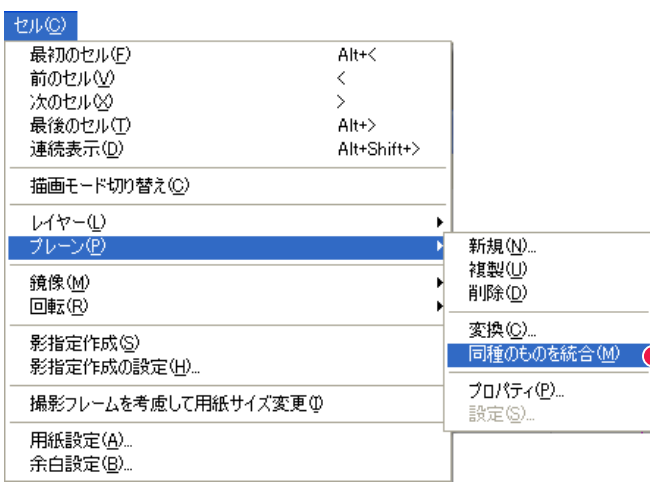

●「セル ] メニューから、「プレーン ] → [ 同種のものを統合 ] を選択します。

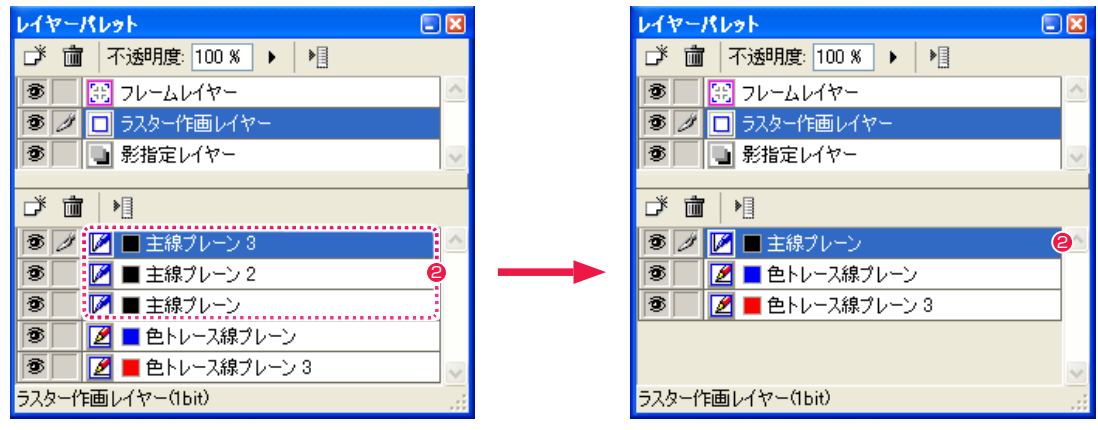

●同じ種類のプレーンが統合され、1つになりました。

# 移動ツール

[ ツールパレット ] の [ 移動 ] ツールを使用すると、[ レイヤーパレット ] で選択中のレイヤーのみをドラッグして移動することができます。

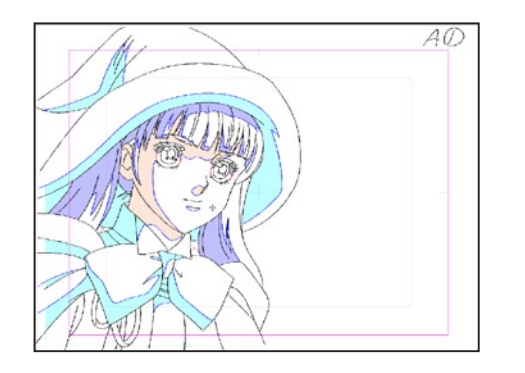

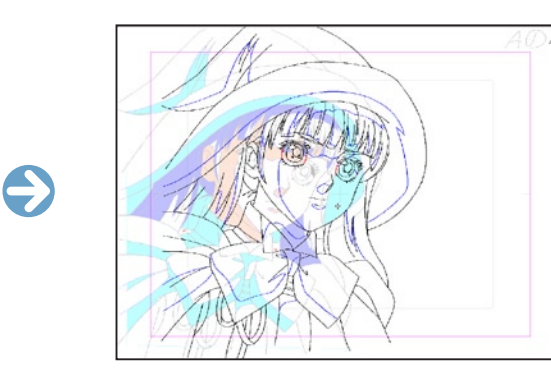

### 移動ツールオプションパレット

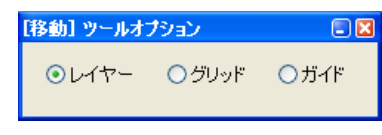

・[ レイヤー ] レイヤーを移動します。

・[ グリッド ] グリッドを移動します。

・[ ガイド ] ガイドを移動します。

**FOINT THEY** 

[ 移動 ] ツールを選択しているときに [ ↑ ][ ↓ ][ ← ][ → ] キーを押すと、それぞれの方向にレイヤーを移動できます。

# ▶ レイヤーパレットの各部名称

[ レイヤーパレット ] は、[ ウィンドウ ] メニューから [ レイヤーパレット ] を選択すると現れます。

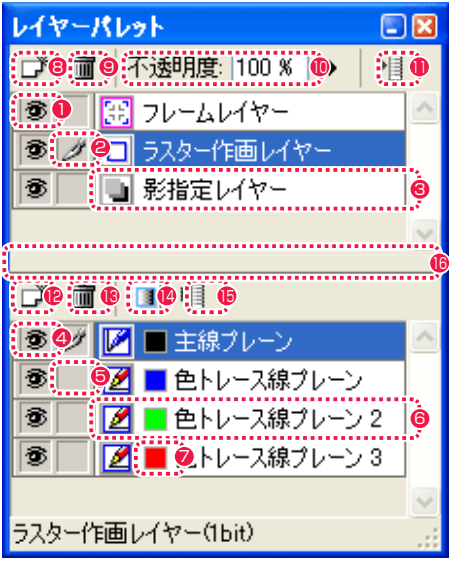

※下記の各表示は、クリックすることで切り替えられます。

- ■「レイヤー表示 / 非表示 1 アイコン アイコンが表示されている時、レイヤーが表示されます。
- [ レイヤー描画可 / 不可 ] アイコン アイコンが表示されている時、レイヤーに対し描画編集できま す。ここをクリックすると複数のレイヤーを同時に選択状態に できます。
- 6 「レイヤー名 1欄 クリックして青く表示されている時、選択状態になっています。
- ●「プレーン表示 / 非表示 1 アイコン アイコンが表示されている時、プレーンが表示されます。
- ■「プレーン描画可 / 不可 ] アイコン アイコンが表示されている時、プレーンに対し描画編集できま す。ここをクリックすると複数のプレーンを同時に選択状態に できます。
- 6 [ プレーン名 ] 欄 クリックして青く表示されている時、選択状態になっています。 プレーンの種類によっては、ダブルクリックするとダイアログ が現れ、編集・再設定が可能になります。
- ●「プレーンカラー1ボタン クリックするとダイアログが表示され、プレーンカラー(プレー ンの色)を変更できます。
- **8** [新規レイヤー作成]ボタン [新規レイヤー ] ダイアログで新しいレイヤーを作成することが できます。
- [ レイヤー削除 ] ボタン 選択したレイヤーを削除します。
- <sup>10</sup> [ 不透明度 ] 欄 数値入力するかスライダーを操作することによって、表示中の 画像の不透明度を調整できます。
- 1 レイヤーメニュー表示 1ボタン レイヤーメニューを表示します。
- **4** [ 新規プレーン作成 ] ボタン [ 新規プレーン ] ダイアログで新しいプレーンを作成することが できます。
- 6 [ プレーン削除 ] ボタン 選択したプレーンを削除します。
- **14** 「アルファ編集 1 ボタン (TraceMan/PaintMan のみ) [ ラスタープレーン ] のアルファチャンネルを表示します。
- <sup>15</sup> [ プレーンメニュー表示 ] ボタン プレーンメニューを表示します。
- **6 分割表示バー** ここにカーソルをあわせ、上下にスライドさせることによって、 [ レイヤーパレット ] 上におけるレイヤーおよびプレーンの表示 面積を増減できます。

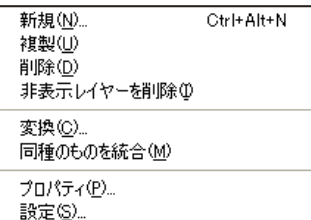

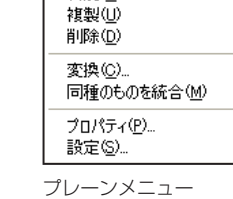

新規(N)

レイヤーメニュー

#### ・[ 新規 ...]

[ 新規レイヤー / プレーン ] ダイアログが表示され、新規にレイヤー / プレーンを作成できます。

#### ・[ 複製 ]

選択しているレイヤー / プレーンを複製できます。

### ・[ 削除 ]

選択しているレイヤー / プレーンを削除できます。

## ・[ 非表示レイヤーを削除 ]

[ 表示 / 非表示 ] アイコンがオフになっているレイヤーを削除します。

### ・[ 変換 ...]

[ レイヤーの変換 ] ダイアログが表示され、レイヤー / プレーンを変換できます。

### ・[ 同種のものを統合 ]

同じ種類のレイヤー / プレーンがある場合、1 つのレイヤー / プレーンに統合します。ただし、プレーンの色が異なる場合は、統合でき ません。

・[ プロパティ ...] [ レイヤー / プレーンのプロパティ ] ダイアログが表示されます。

### ・[ 設定 ...]

[ フレームレイヤー ][ 消失点レイヤー ] 選択時に、設定ダイアログが表示されます。

# ┃┃<mark>▶</mark> レイヤーメニュー / プレーンメニュー しんたい しんだん しんだい しゃしゃ しゃく しんやーのプロパティダイアログ

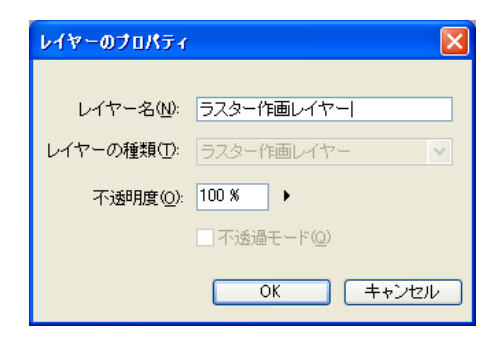

・[ レイヤー名 ] レイヤー名を変更できます。

・[ レイヤーの種類 ] レイヤーの種類が表示されます。

・[ 不透明度 ] レイヤーの不透明度を変更できます。

・[ 不透過モード ](ラスター汎用レイヤーのみ) [ 不透明度 ] をオフにします。

# プレーンのプロパティダイアログ

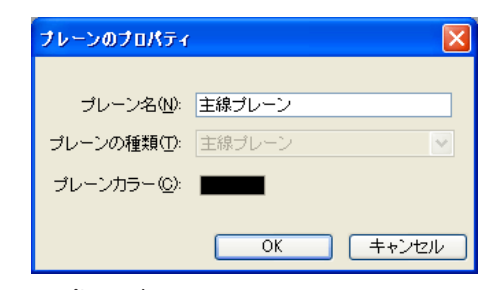

・[ プレーン名 ] プレーン名を変更できます。

・[ プレーンの種類 ] プレーンの種類が表示されます。

・[ プレーンカラー ](一部のプレーンのみ)

プレーンの色を [ 色の設定 ] ダイアログまたは [ カラー ] ダイアログで変更できます。

# Stylos Stylos**:** レイヤー・プレーン一覧 03

S: Stylos T: TraceMan P: PaintMan

# ■ 作画に関するレイヤー

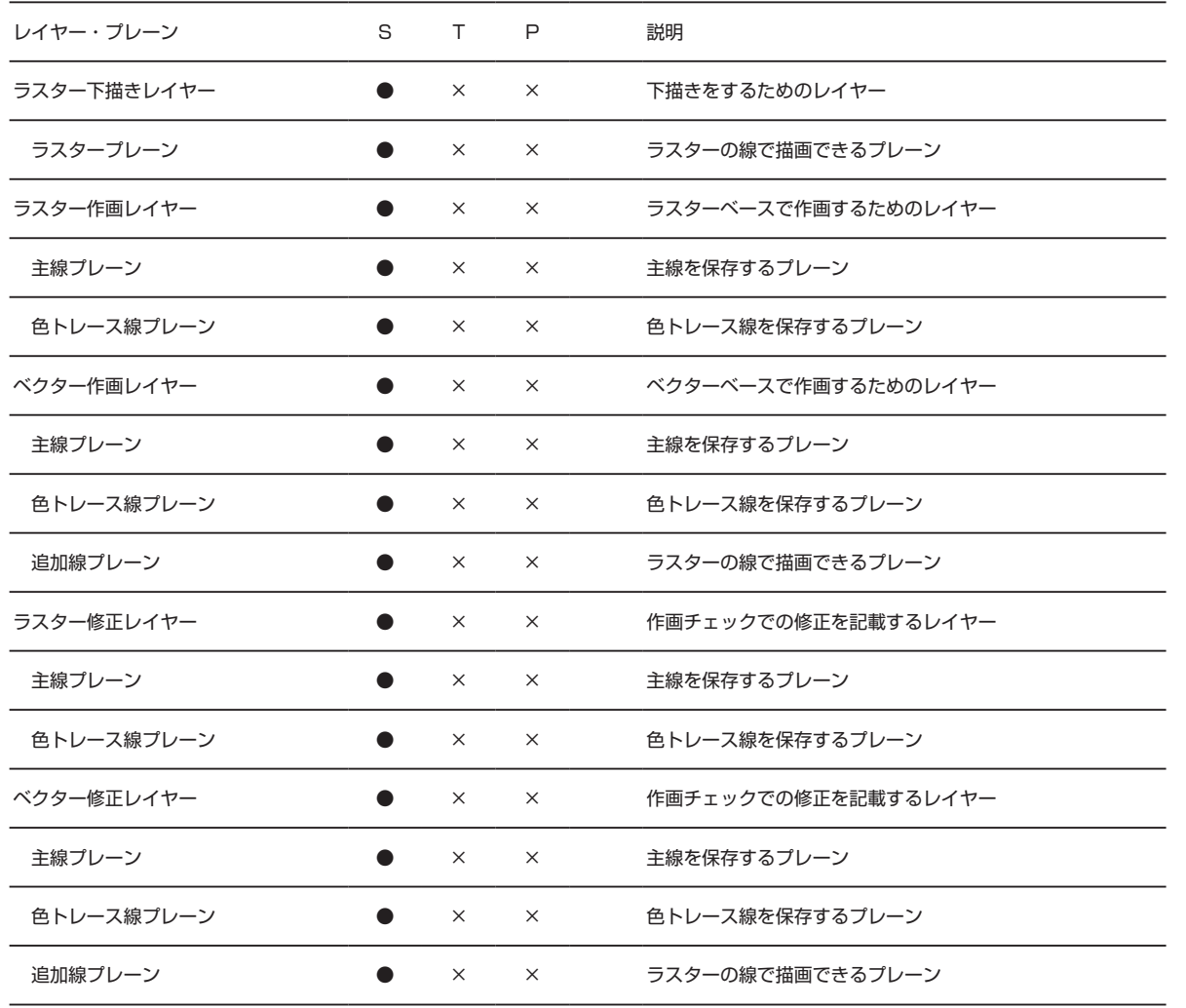

User Guide

# 仕上げ・背景に関するレイヤー

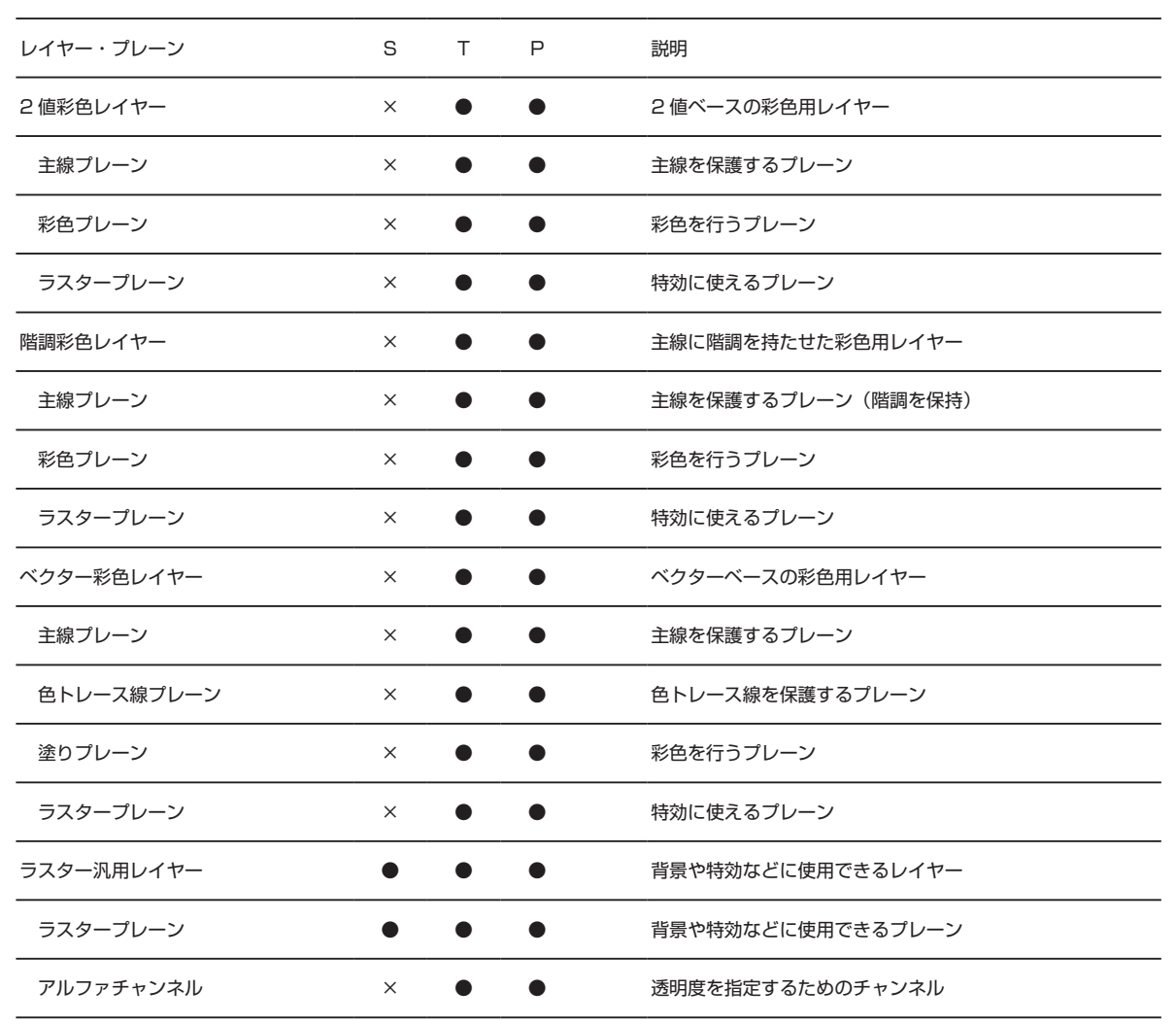

### **Stylos**

# | | | 画像以外のレイヤー

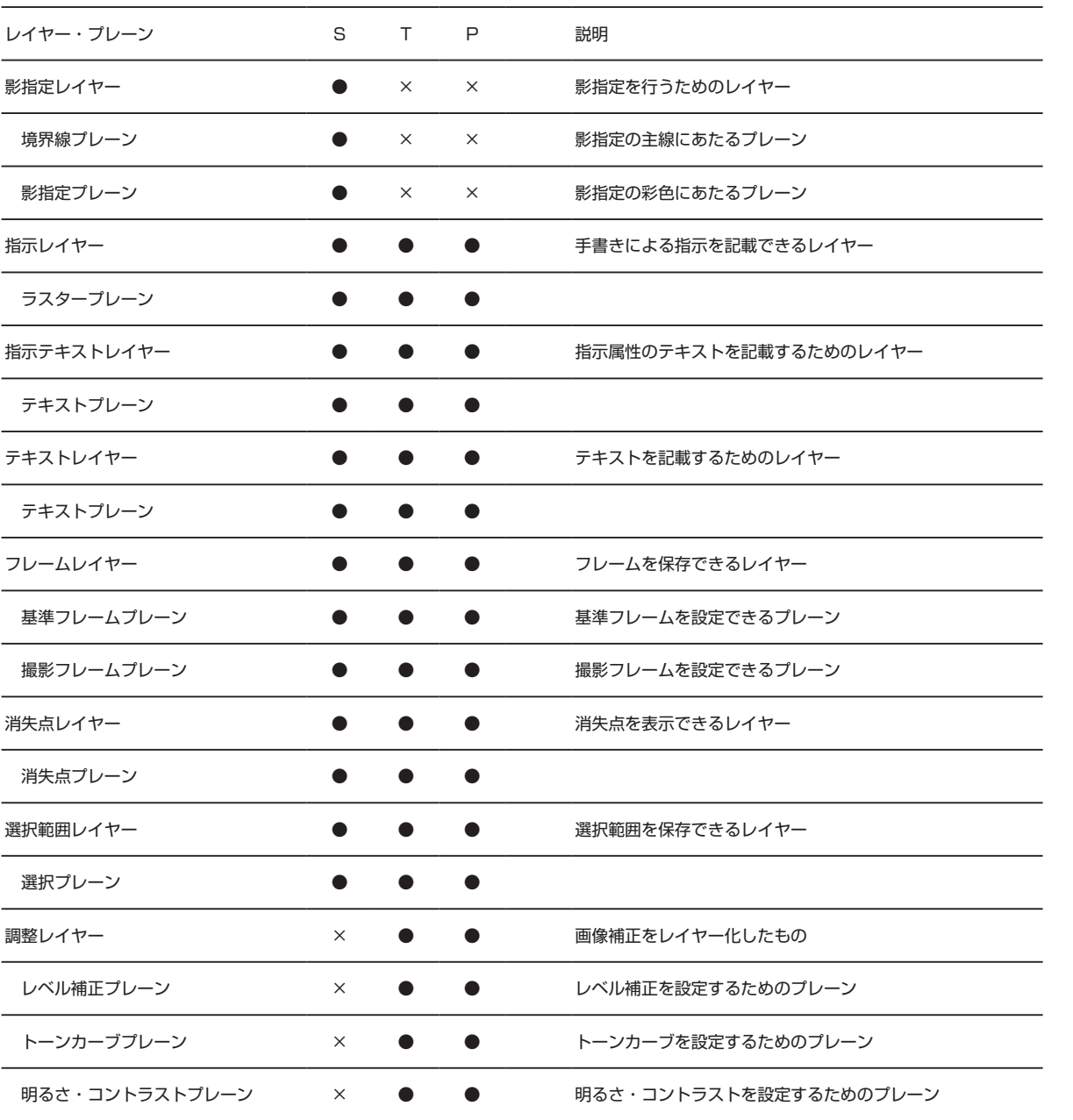